# **ServerConductor**

# **Description and Reference Guide**

Intel Order Number D71473-003

#### **Disclaimer**

Information in this document is provided in connection with Intel® products. No license, express or implied, by estoppel or otherwise, to any intellectual property rights is granted by this document. Except as provided in Intel's Terms and Conditions of Sale for such products, Intel assumes no liability whatsoever, and Intel disclaims any express or implied warranty, relating to sale and/or use of Intel products including liability or warranties relating to fitness for a particular purpose, merchantability, or infringement of any patent, copyright or other intellectual property right. Intel products are not designed, intended or authorized for use in any medical, life saving, or life sustaining applications or for any other application in which the failure of the Intel product could create a situation where personal injury or death may occur. Intel may make changes to specifications and product descriptions at any time, without notice.

Intel server boards contain a number of high-density VLSI and power delivery components that need adequate airflow for cooling. Intel's own chassis are designed and tested to meet the intended thermal requirements of these components when the fully integrated system is used together. It is the responsibility of the system integrator that chooses not to use Intel developed server building blocks to consult vendor datasheets and operating parameters to determine the amount of airflow required for their specific application and environmental conditions. Intel Corporation can not be held responsible if components fail or the server board does not operate correctly when used outside any of their published operating or non-operating limits.

Intel, Intel Pentium, and Intel Xeon are trademarks or registered trademarks of Intel Corporation or its subsidiaries in the United States and other countries.

\* Other names and brands may be claimed as the property of others.

Copyright © 2007, Intel Corporation. All Rights Reserved

## **About this Manual**

Thank you for purchasing and using Intel $^{\circledR}$  server products.

This manual is written for system technicians who are responsible for managing the Intel<sup>®</sup> Server System SR9000MK4U. This document provides an overview of the ServerConductor features, and installation and use guidelines. For the latest version of this manual, see http://support.intel.com/support/motherboards/server/SR9000MK4U/.

# **Manual Organization**

Chapter 1 provides a brief overview of the ServerConductor features. In this chapter, you will find a description of ServerConductor components and information that is managed by ServerConductor.

Chapter 2 discuses the different ways to configure your environment for ServerConductor.

Chapter 3 provides instructions on installing and uninstalling ServerConductor, and using the Environment Settings Utility.

Chapter 4 provides an overview of the console service and describes how to start and stop the console service; it also describes the console service's window configuration.

Chapter 5 describes the asset management procedures and describes the inventory information that can be managed.

Chapter 6 describes failure management functions. When a failure occurs on a host, the details of the failure are sent as an alert to the manager service. Alerts can be viewed from the console service, sent to the system administrator by email or pager, and sent to the SNMP manager.

Chapter 7 describes how to perform host power operations remotely, such as performing host power-on, power-off, forced power-on, reboot, shutdown, and forced reset from a remote location.

*Note: The ServerConductor server management software is used on multiple product lines, including blade servers. Some screen shots and iconic indicators in this manual and in the software might not accurately represent the maximum number of fans, power supplies, or other components available. The status of the components is displayed correctly on your server system.*

Chapter 8 describes the settings needed in order to perform remote control operations and explains how to use the remote control functions, including collect maintenance information, sending this information by email, and checking the information for details.

Chapter 9 describes how to group managed hosts and then performing operatings on those group.

Chapter 10 describes performing connection management as systems are added and removed from the environment.

Chapter 11 describes how to remotely view and change information that was configured with the Environment Settings Utility.

Chapter 12 describes how to register and start external programs.

Chapter 13 describes the SNMP translator function provided by the SNMP translator agent service.

Chapter 14 provides notes on a variety of ServerConductor topics. These are items you need to keep in mind when managing your environment.

The appendices provide tables of messages, alerts, and inventory information. The appendices also provide a glossary and information about where to get help.

## **Additional Information and Software**

If you need more information about your Intel® Server System SR9000MK4U or information about the accessories that can be used with the server system, use the following resources.

<span id="page-3-0"></span>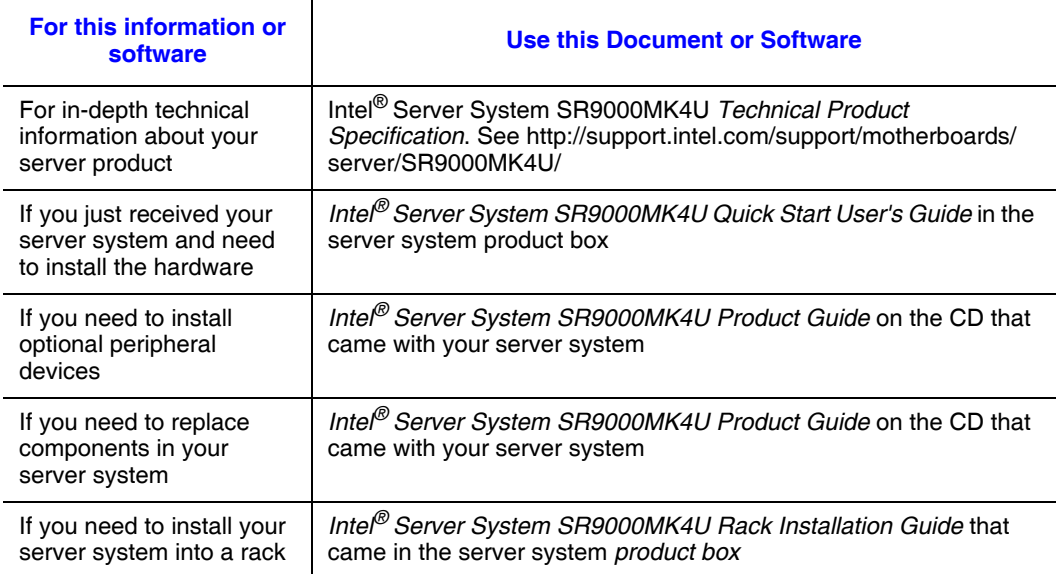

#### **Table 1. Additional Information and Software**

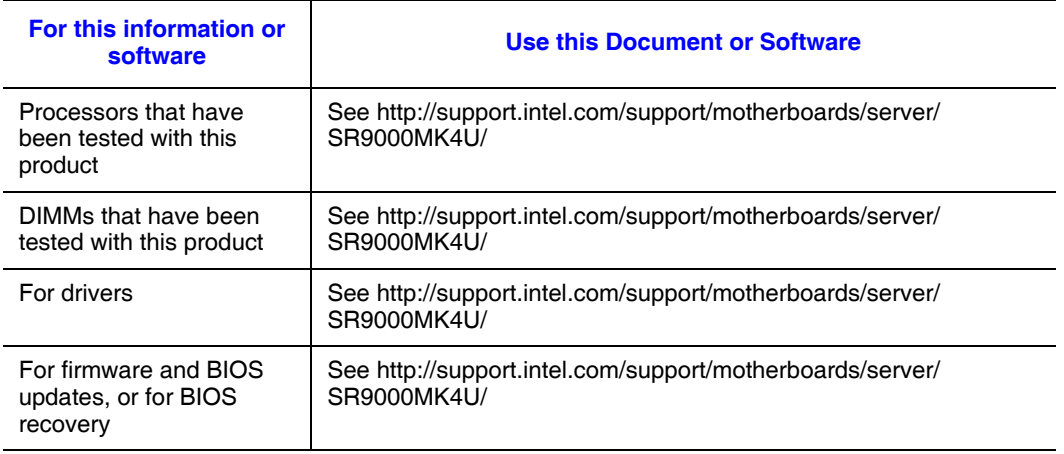

## **Table 1. Additional Information and Software**

# **Contents**

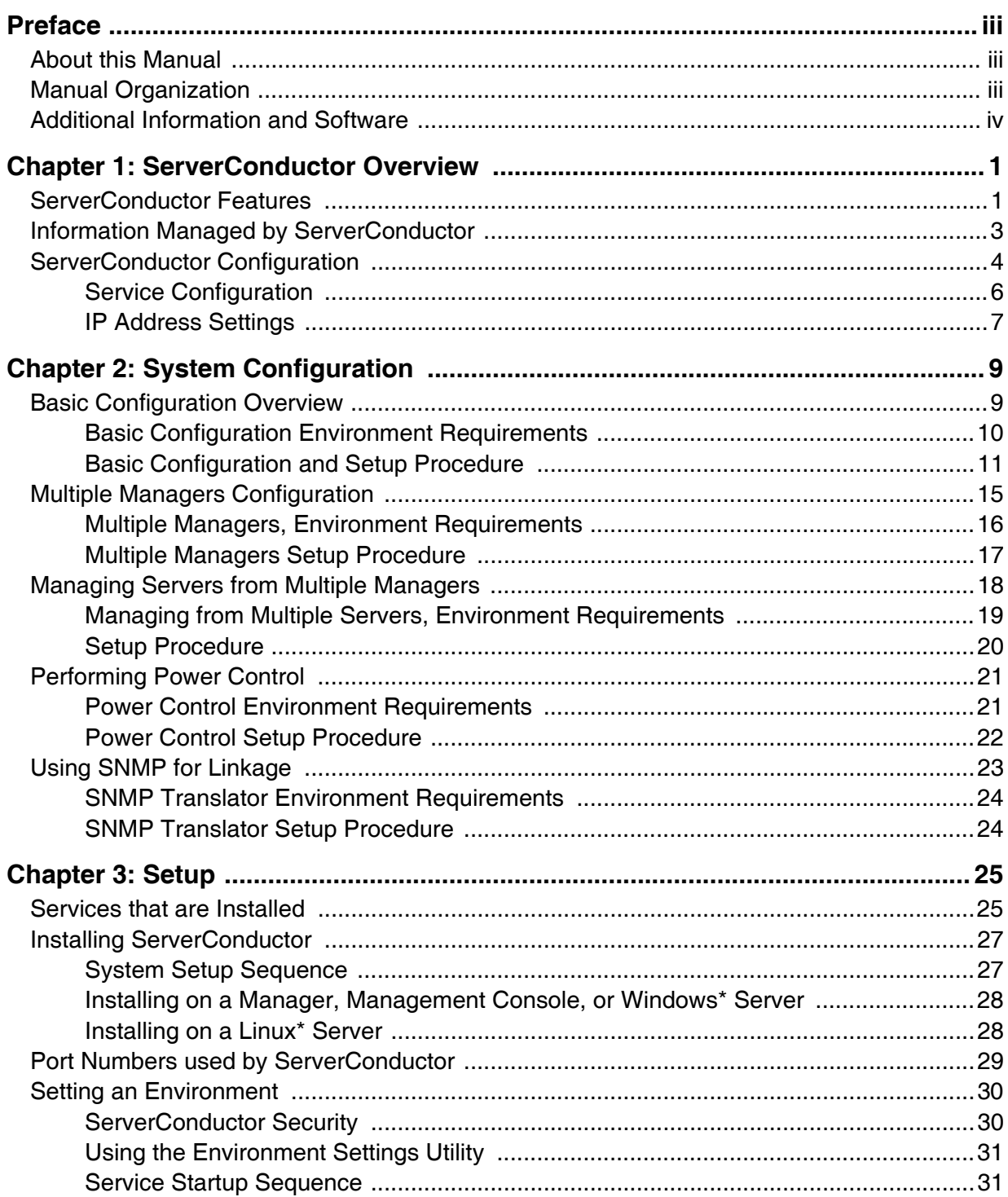

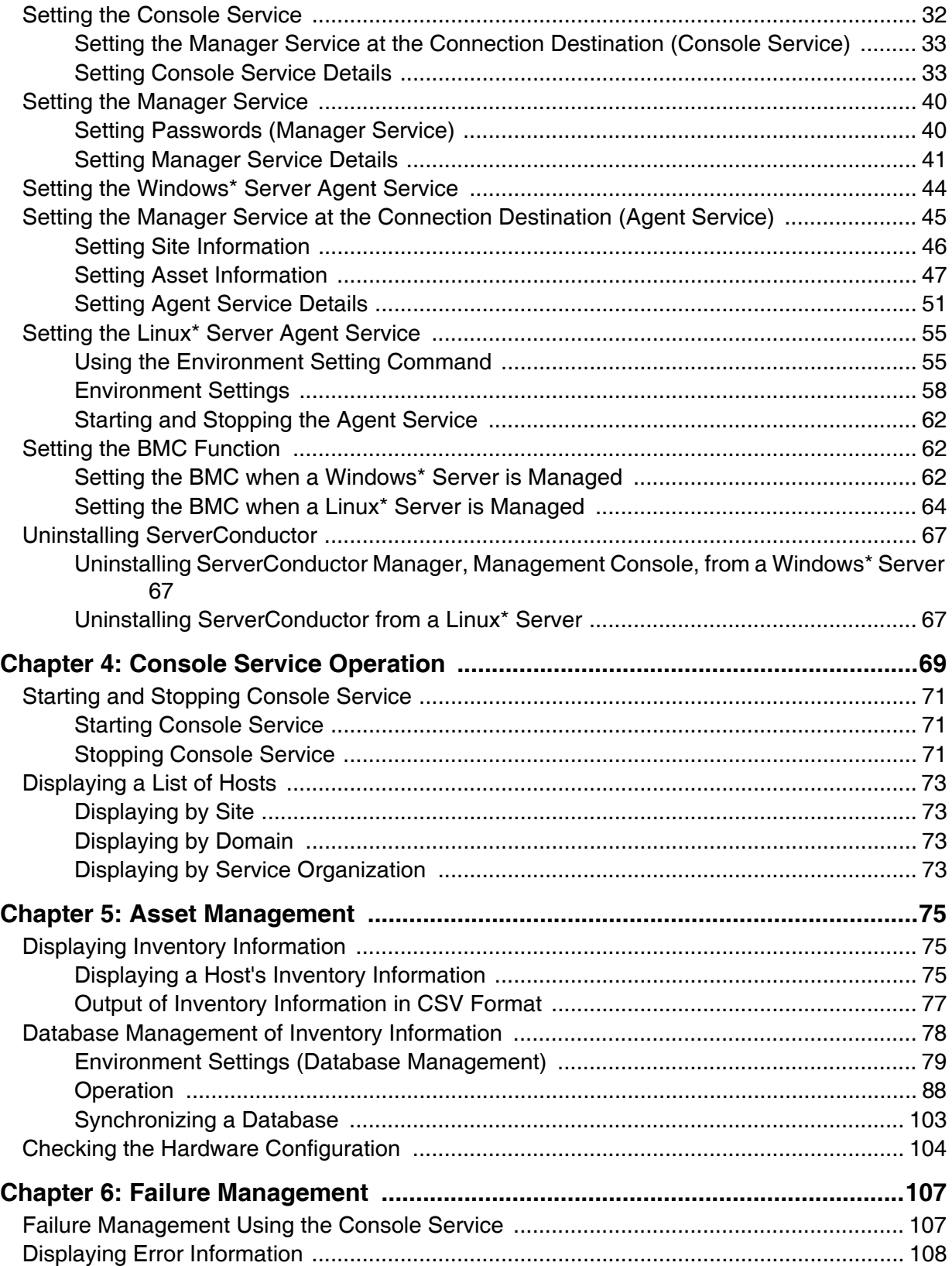

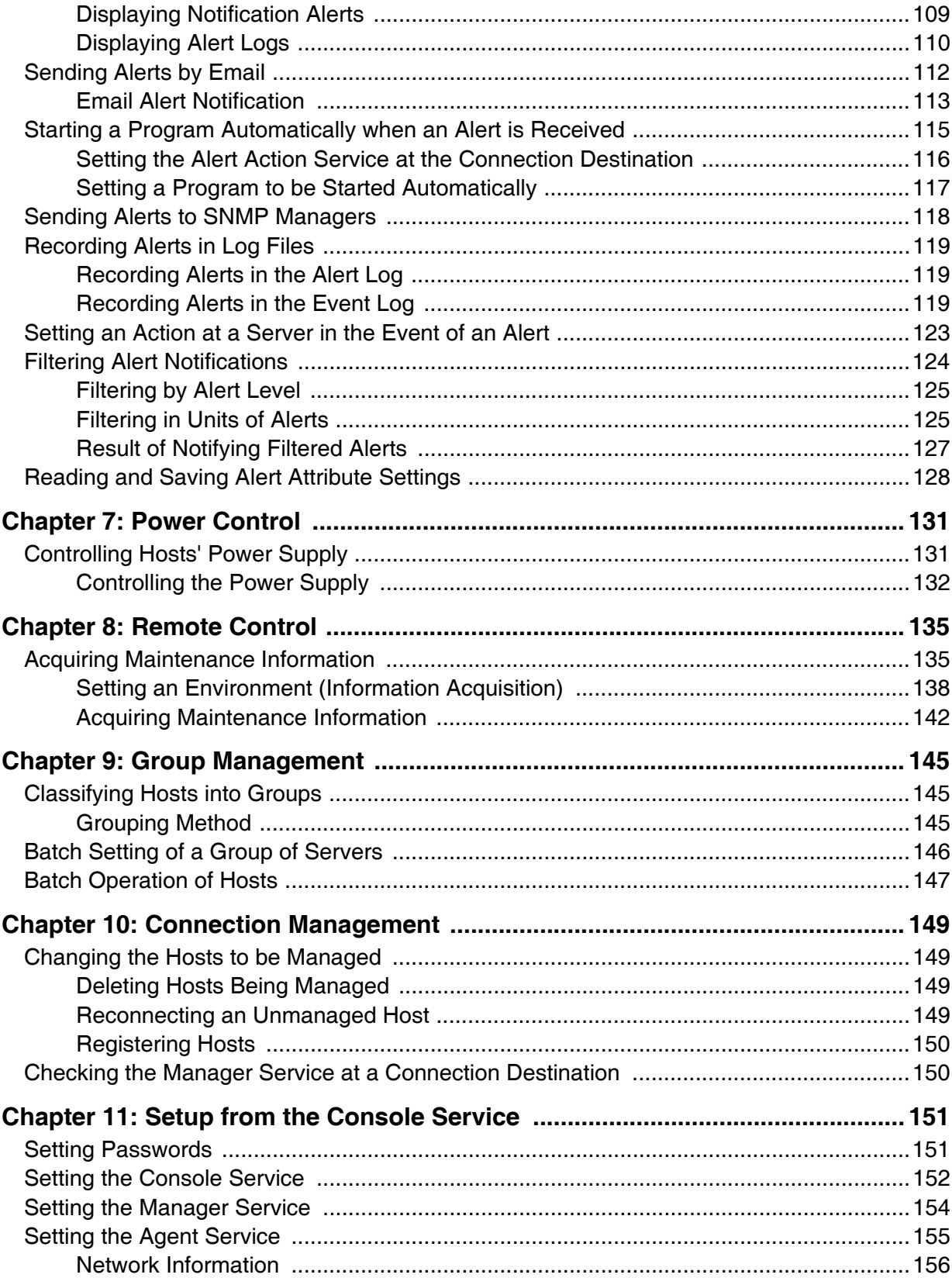

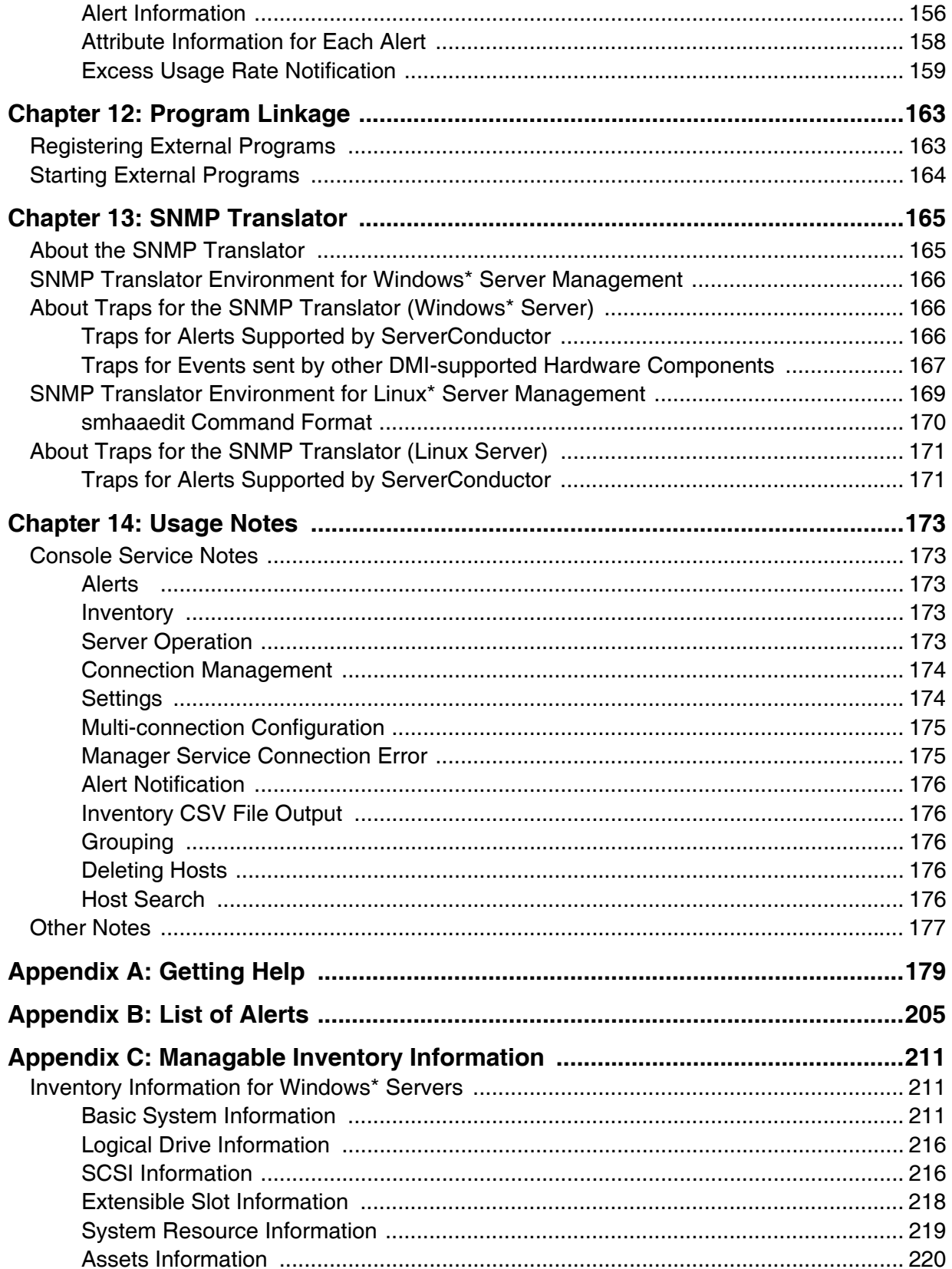

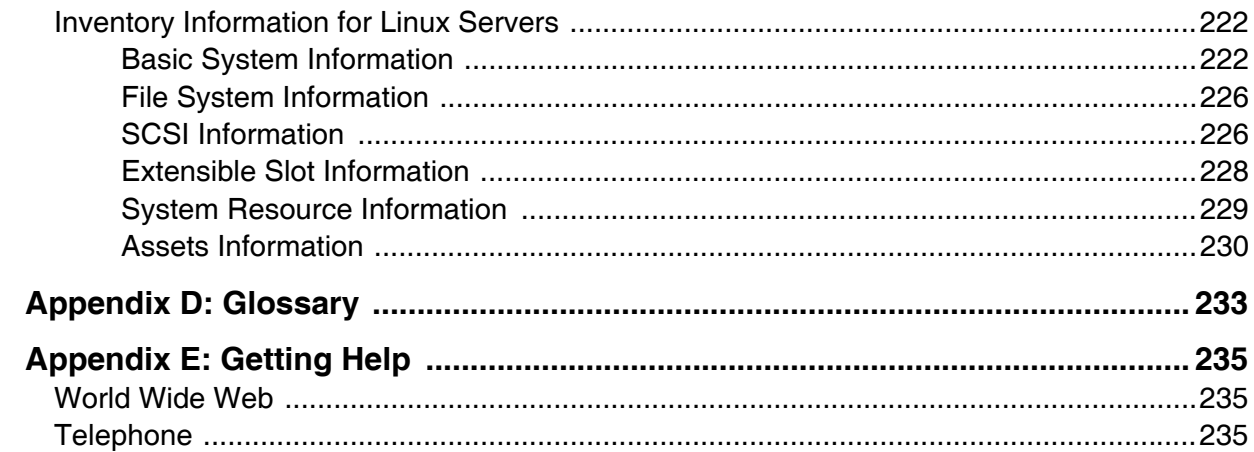

# **List of Figures**

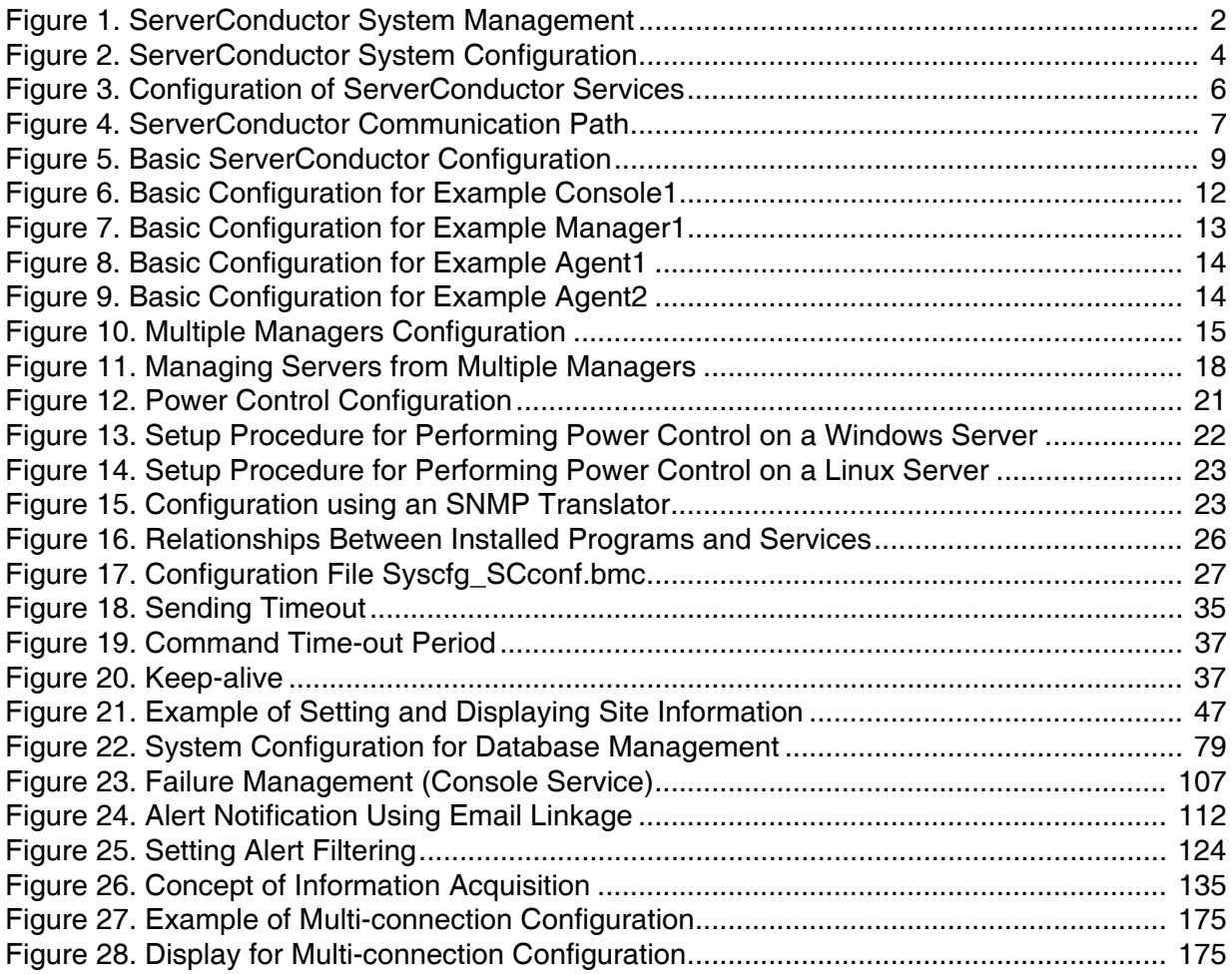

# **List of Tables**

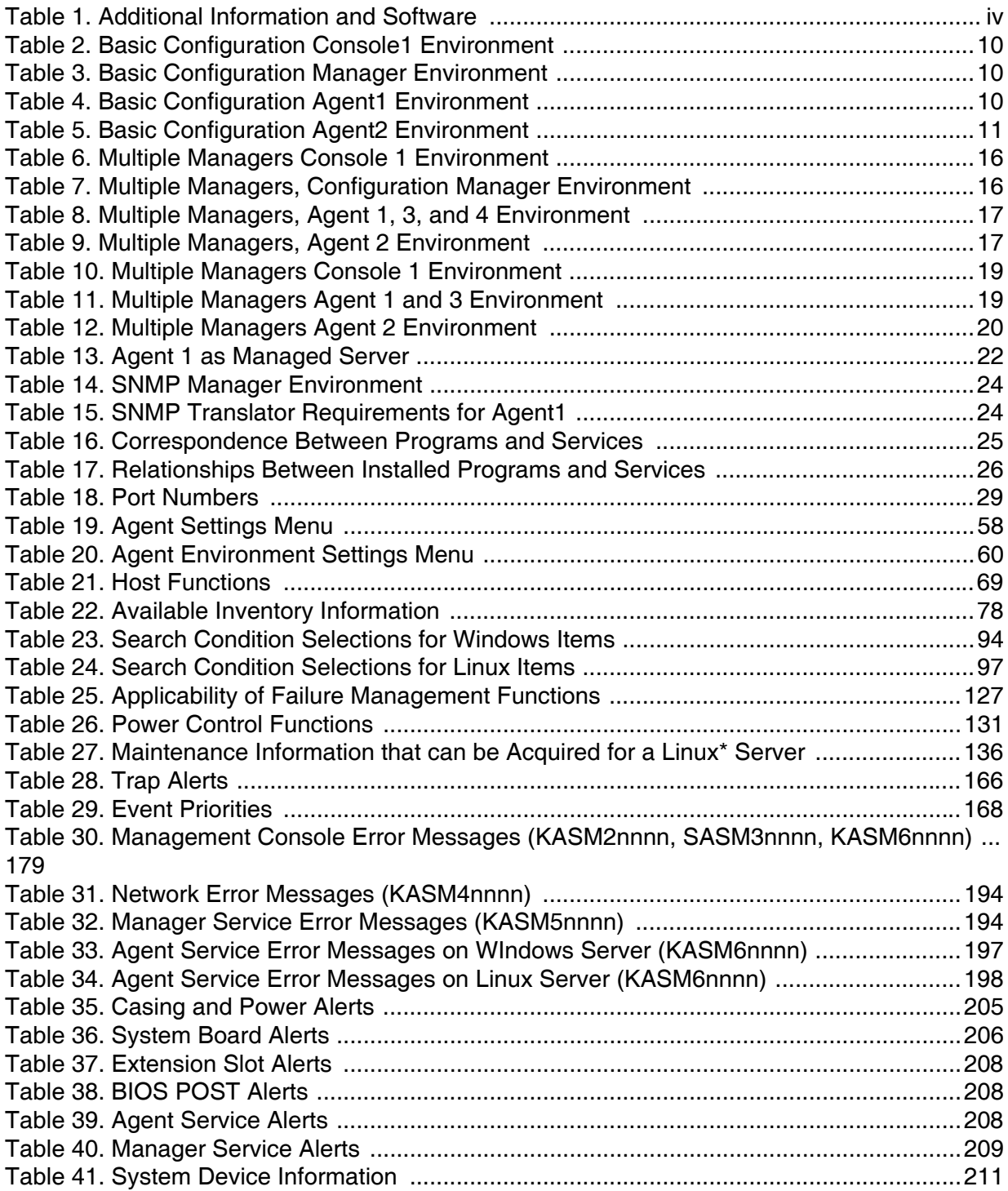

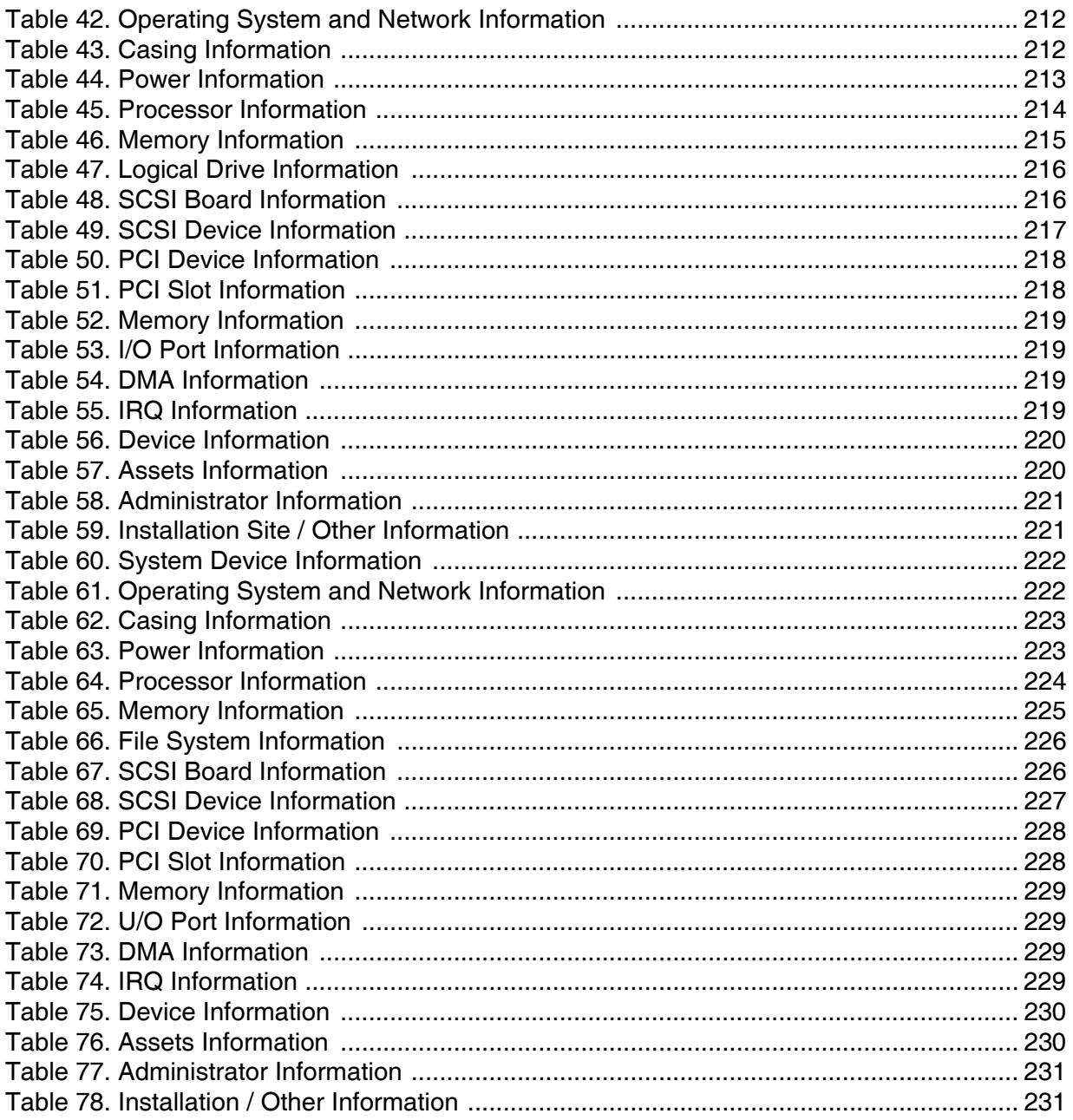

The ServerConductor software provides centralized management of hardware in a network. The functions provided by ServerConductor, such as asset management, failure management, and remote control, enable the user to manage their servers and handle failures in a timely manner.

*Note: The ServerConductor server management software is used on multiple product lines, including blade servers. Some screen shots and iconic indicators in this manual and in the software might not accurately represent the maximum number of fans, power supplies, or other components available. The status of the components is displayed correctly on your server system.*

## **ServerConductor Features**

As systems increase in size, it becomes more and more important to reduce the costs of system management and to streamline the administrative workload, such as for hardware asset management, operations management, and failure management. As the number of servers increases, time and labor assets become important considerations. In a distributed system, error handling and periodic startup and shutdown of systems in various locations contribute to increases in management costs and administrative workload.

ServerConductor collects information for management, operation, and error handling of servers and centralizes management and operations. Centralized management of a distributed system can ensure efficient system operations management, lowered costs, and reductions in the administrative workloads. The following figure shows an example of system management by ServerConductor.

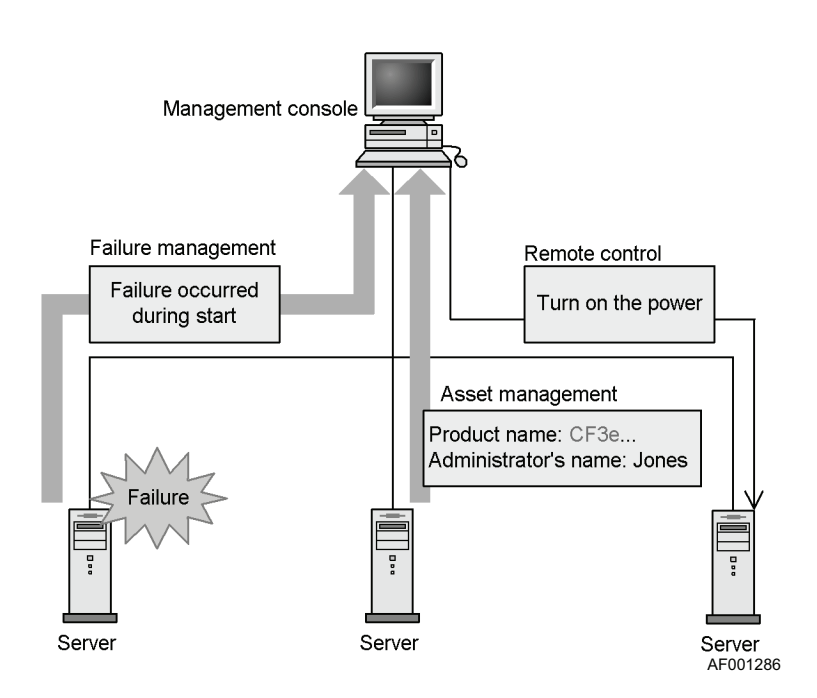

#### **Figure 1. ServerConductor System Management**

<span id="page-17-0"></span>The ServerConductor features are as follows:

- ServerConductor manages the Intel<sup>®</sup> Server System SR9000MK4U.
- Centralized management of assets: ServerConductor can manage hardware and firmware information in servers. Hardware information includes the number of processors and their status. Firmware information includes BIOS version information. ServerConductor manages these assets as follows:
	- Provides a management console to view server asset information as inventory information.
	- Stores the inventory information in the management console's database and retrieves the hosts whose inventory information matches the specified conditions, and periodically conducts searches and sends the results by email.
- Manage failures: ServerConductor can manage error information for servers as well as the information needed for determining the causes of failures. ServerConductor supports sending server alerts and email notifications to the management console in real-time.
- Control power on / off: ServerConductor can manage the power supply for remote servers, such as turning the power on and off. It can also set a power control schedule, such as for turning the power on and off at a Windows\* or Linux\* server on specific dates or at specified times on a weekly schedule.
- Remote control: ServerConductor enables servers to be manipulated from the management console. This makes it possible for a user at the management console to remotely acquire a managed server's operating system information and ServerConductor log information. This data can be transferred to the management console as a file or through email.

# **Information Managed by ServerConductor**

ServerConductor manages asset information, such as hardware configuration information, and failure information. This section describes the information that can be managed by ServerConductor.

- Asset information: ServerConductor manages hardware and software configuration information.
- Inventory information: ServerConductor enables the user to view information about system devices, such as operating system versions, hardware configuration information, and installation sites.
- Error information: ServerConductor manages information about server errors.
- Alert information: If a failure occurs on a server, details about the error are sent as an alert to the administrator. Filters and threshold values can be set for reporting alerts and the user can implement an alert notification system that is appropriate for the operating environment.
- Alert log function: Alerts are stored as log information at the server. The administrator can view alerts. ServerConductor manages the server alert log.

# **ServerConductor Configuration**

ServerConductor consists of the systems shown in the following figure:

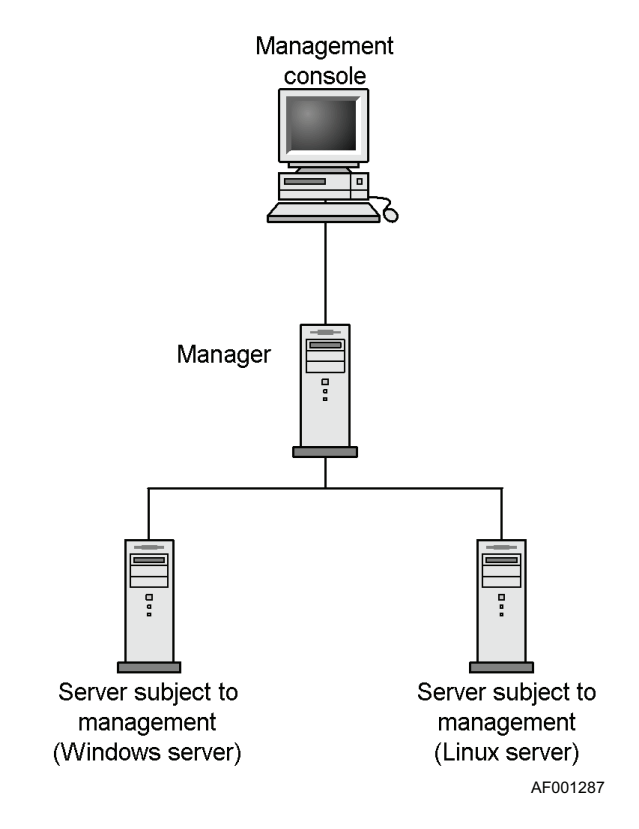

#### <span id="page-19-0"></span>**Figure 2. ServerConductor System Configuration**

#### Management Console

The management console is the system that is used to manage the status of servers. By logging on to the manager from the management console, the user can monitor the status of the servers and clients that are being handled by the manager.

You may use either of the following operating systems on the management console:

- Microsoft Windows XP\* (Professional)
- 32-bit Windows Server 2003\* (Standard Edition or Enterprise Edition)

#### **Manager**

The manager is the system that is used to integrate the management of the entire ServerConductor. It monitors the status of the managed servers and clients, collects information, and makes the information viewable from the management console. At least one manager is required in a ServerConductor management configuration.

You may use either of the following operating systems on the manager:

- Windows XP\*, Professional
- 32-bit Windows Server 2003\*, Standard Edition or Enterprise Edition

#### Managed Server

The managed server is the server system that is managed by the manager. You may use either of the following operating system on a managed server:

- Windows Server 2003\* Enterprise Edition with SP1 for Itanium<sup>®</sup>-based systems
- Red Hat\* Enterprise Linux AS 4

In [Figure 2 on page 4](#page-19-0), "Windows server" refers to a managed Windows Server 2003\* server; "Linux server" refers to a managed Linux\* server.

## **Service Configuration**

You must execute components called services on each system that constitutes the ServerConductor. The following figure provides an overview of the ServerConductor services.

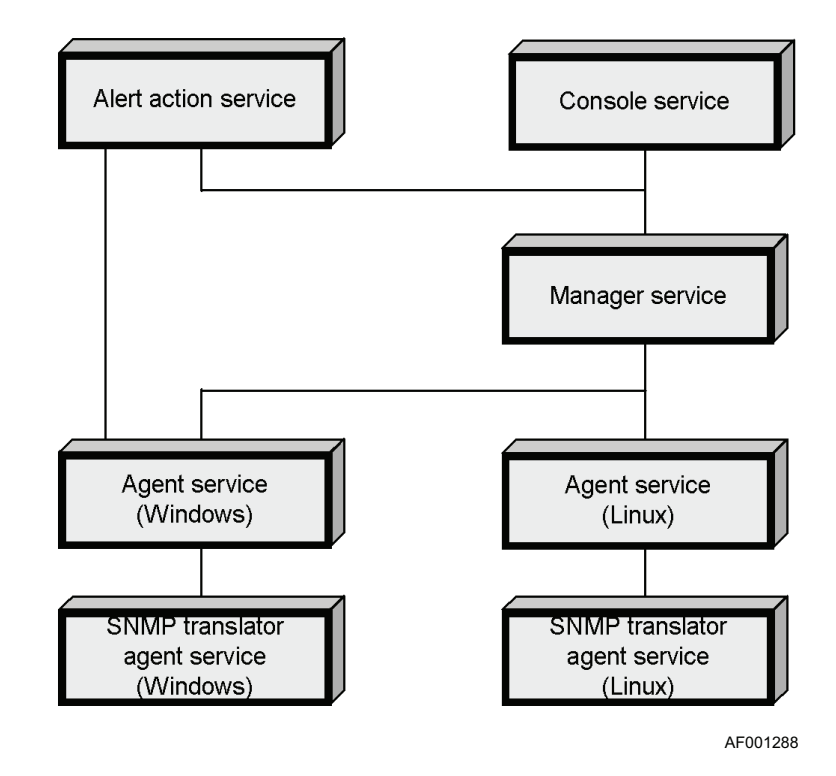

#### <span id="page-21-0"></span>**Figure 3. Configuration of ServerConductor Services**

#### Console Service

The console service is executed on the system that is used as the management console. The console service is used to log on to the manager service and to manage the managed servers.

#### Manager Service

The manager service is executed on the system used as the manager. The service collects management information from the managed servers, sends this information to the console service, and transmits instructions from the console service to the agent service.

#### Alert Action Service

The action alert service starts a program automatically when an alert is received.

#### Agent Service

The agent service is executed on a system that is used as a managed server. The agent service is provided in both a Windows\* and a Linux\* version. The agent constantly monitors the server's status and sends the status information to the managed service.

#### SNMP Translator Agent Service

The SNMP translator agent service is required to use the SNMP translator function at a Windows\* or Linux\* server. The service converts the alerts sent by ServerConductor to SNMP traps and sends them to the SNMP manager.

## **IP Address Settings**

The management PC on which the Blade Server Manager is installed is connected to the server system management LAN port. The Blade Server Manager issues power on / power off chassis control commands to the server system BMC. The Blade Server Manager communicates with the Server Conductor Agent.

The Management LAN port has separate IP addresses for the operating system and for the BMC. These IP addresses must be different, but they share a MAC address that is stored in the NIC. DHCP is not supported on the management LAN port for ServerConductor. Use the System Setup utility to assign this IP address.

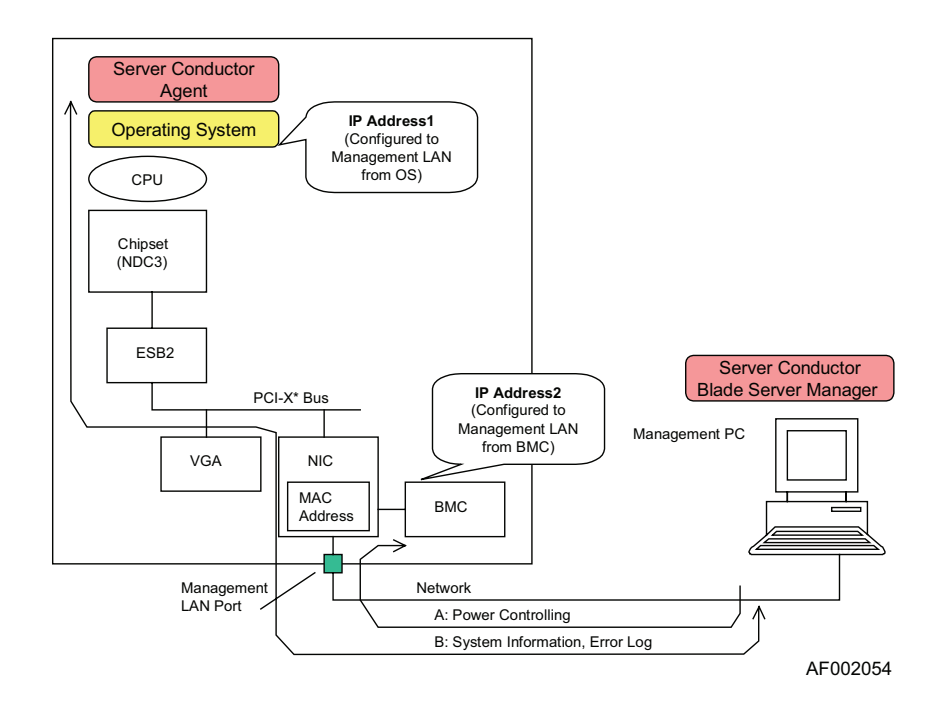

The second IP address is configured in the EFI menu.

<span id="page-22-0"></span>**Figure 4. ServerConductor Communication Path**

There are several ways to configure an environment for ServerConductor use, depending on the purpose, number of servers, and installation sites. This chapter presents several examples of configurations and describes the prerequisites, setup procedures, and settings.

#### *Notes:*

- *This document uses the names Console 1, Manager 1, Agent 1, and Agent 2 to refer to components of an example configuration. These names are used for clarity only. The examples in this manual demonstrate the management of a Windows\* server and a Linux\* server from one manager and one management console.*
- *You can use the same system as both the management console and the manager. With this scenario, install the console service and the manager service on the same system.*

## **Basic Configuration Overview**

With a basic configuration, the manager provides centralized management of several servers. The system administrator works with the managed system from a management console.

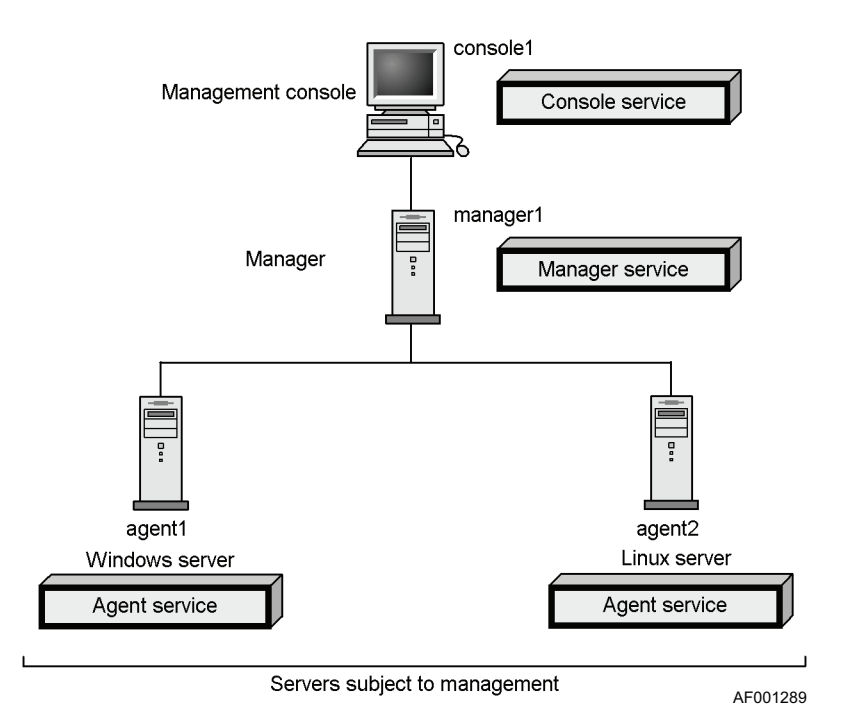

<span id="page-24-0"></span>**Figure 5. Basic ServerConductor Configuration**

## **Basic Configuration Environment Requirements**

### Example Console1 Environment

Referring to [Figure 5](#page-24-0), to configure console1 as the management console, the following environment is required:

#### **Table 2. Basic Configuration Console1 Environment**

<span id="page-25-0"></span>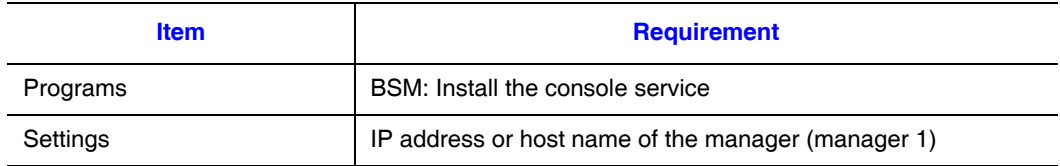

### Example Manager1 Environment

Referring to [Figure 5](#page-24-0), to set manager1 as the manager, the following environment is required:

<span id="page-25-1"></span>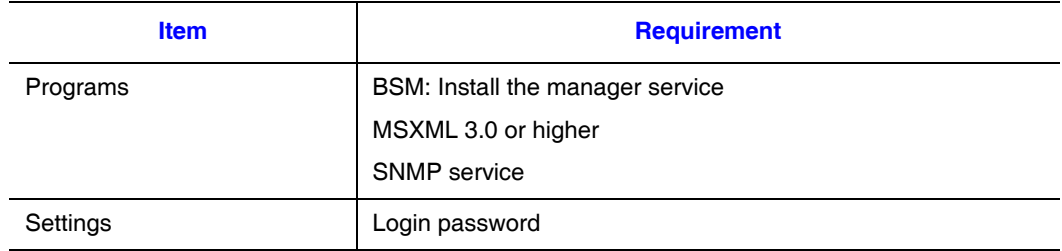

#### **Table 3. Basic Configuration Manager Environment**

## Example Agent1 Environment (Windows\*)

Referring to [Figure 5](#page-24-0), to use agent1 as a managed Windows\* server, the following environment is required:

#### **Table 4. Basic Configuration Agent1 Environment**

<span id="page-25-2"></span>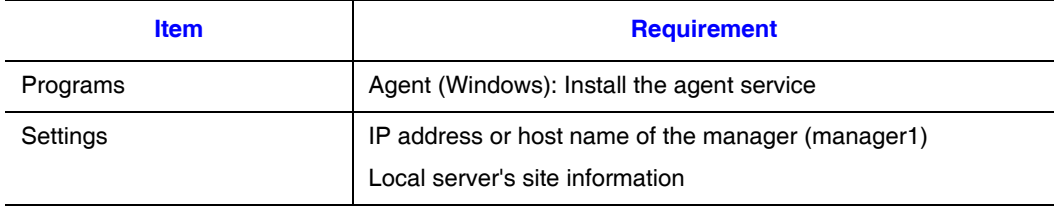

## Agent2 Environment (Linux\*)

Referring to [Figure 5](#page-24-0), to use agent2 as a managed Linux\* server, the following environment is required:

<span id="page-26-0"></span>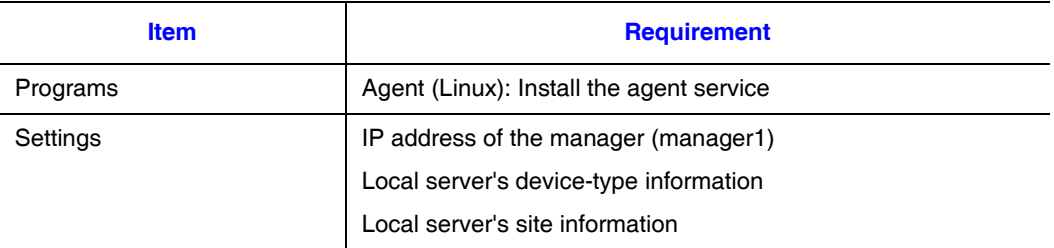

#### **Table 5. Basic Configuration Agent2 Environment**

## <span id="page-26-1"></span>**Basic Configuration and Setup Procedure**

[Figure 6](#page-27-0) through [Figure 9](#page-29-1) show the the minimum settings for the basic configuration and an outline of the setup procedure for configuring a ServerConductor system with a basic configuration.

### Console1 Settings

To configure the minimum settings for console1 as the management console:

- 1. Start the Environment Settings Utility. To do so, from the **Start** menu, choose **Programs** | **ServerConductor** | **ServerManager** | **Environment Settings Utility**.
- 2. Set the manager service at the connection destination. To do so, in the **Environment Settings Utility** window, choose the **Console Service** tab and then click **Register/Delete**. When the **Register/Delete the Manager Service at the Connection Destination** dialog box appears, set the IP address or host name of the manager service at the connection destination, and then click **OK**.
- 3. Click **OK** in the **Environment Settings Utility** window. The management console is now ready for operation.

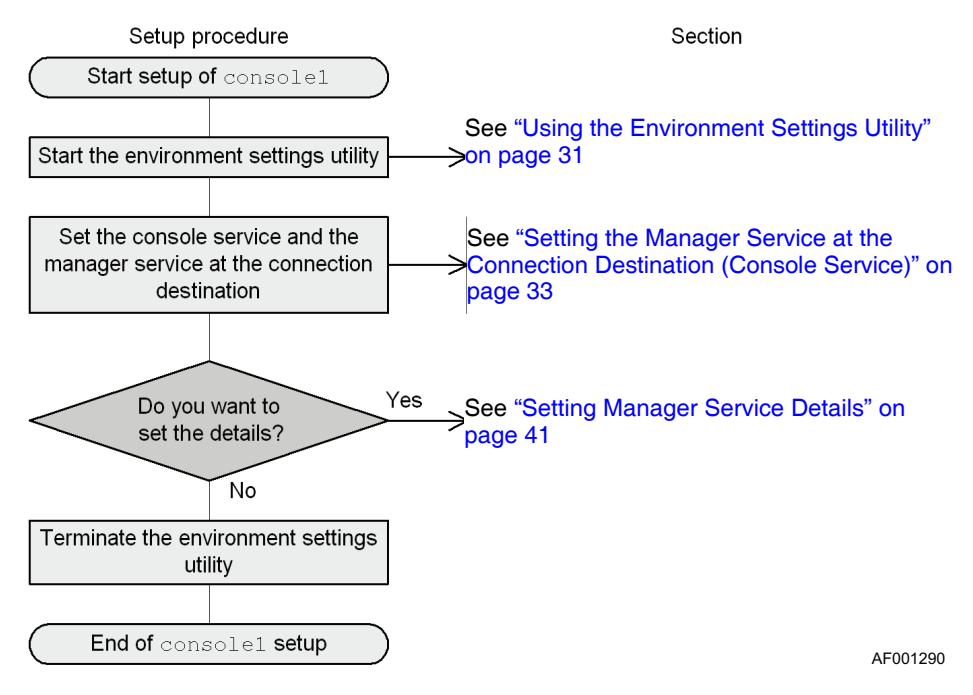

<span id="page-27-0"></span>**Figure 6. Basic Configuration for Example Console1**

## Manager1 Settings

To set the minimum information that is required in order to use manager1 as the manager:

- 1. Start the Environment Settings Utility. To do so, from the **Start** menu, choose **Programs** | **ServerConductor** | **ServerManager** | **Environment Settings Utility**.
- 2. Set a password. To do so, in the **Environment Settings Utility** window, choose the **Manager Service** tab. Click **Administrators** or **Sub Administrators** and set the password that is to be used to log in to the manager service.
- 3. Click **OK** in the **Environment Settings Utility** window.
- 4. Restart the service. The manager is now ready for operation.

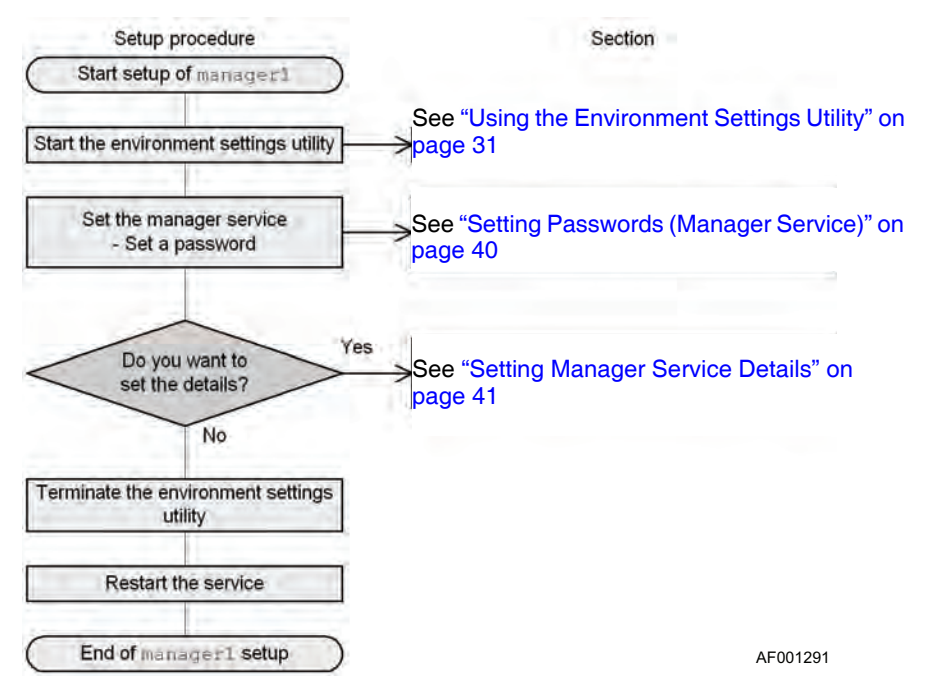

<span id="page-28-0"></span>**Figure 7. Basic Configuration for Example Manager1**

## Agent1 Settings (Windows)

To set the minimum information that is required in order to use agent1 as a managed server:

- 1. Start the Environment Settings Utility. To do so, from the **Start** menu, choose **Programs** | **ServerConductor** | **ServerManager** | **Environment Settings Utility**.
- 2. Set the manager service at the connection destination. To do so, in the **Environment Setting Utility** window, choose the **Agent Service** tab and then click **Register/Delete**. When the dialog box is displayed to **Register/Delete the Manager Service at the Connection Destination**, set the IP address or host name of the manager service at the connection destination, and then click **OK**.
- 3. When you finish with the settings, click **OK** in the **Environment Settings Utility** window. The service will be restarted. The Windows\* server can now be managed as a server.

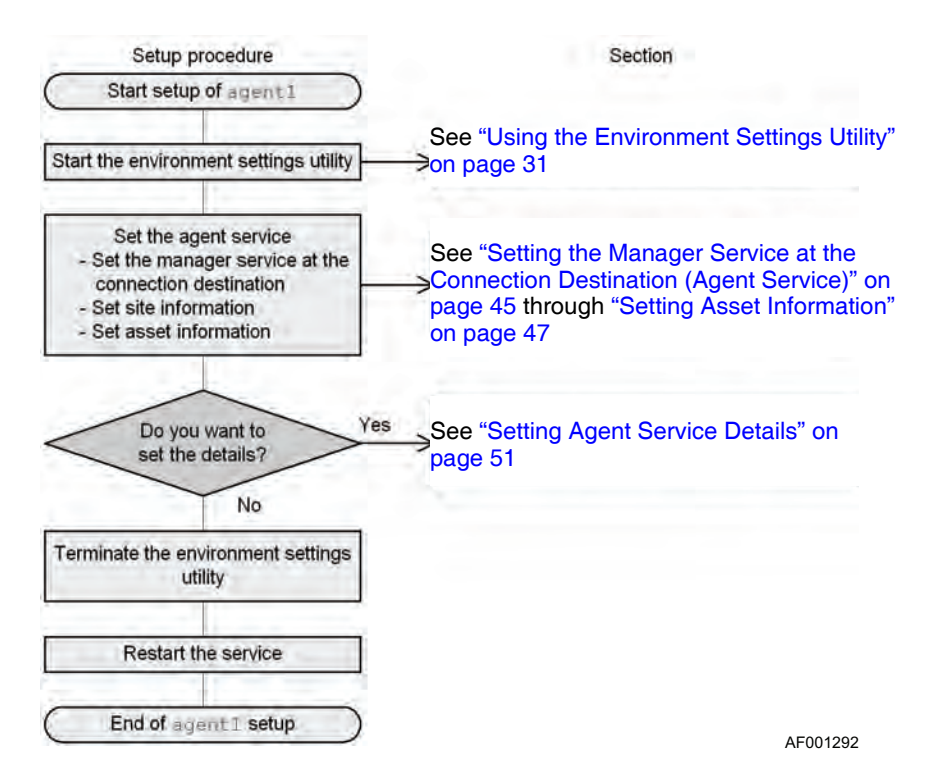

<span id="page-29-0"></span>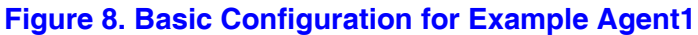

## Agent2 Settings (Linux)

To set the minimum information that is required in order to use agent2 as a managed server, use the environment setting command to create and edit the environment settings file. For details about how to create and edit the environment settings files (agent environment settings file and agent settings file), see ["Setting the Linux\\* Server Agent](#page-70-0)  [Service" on page 55.](#page-70-0)

The Linux\* server can now be managed as a server.

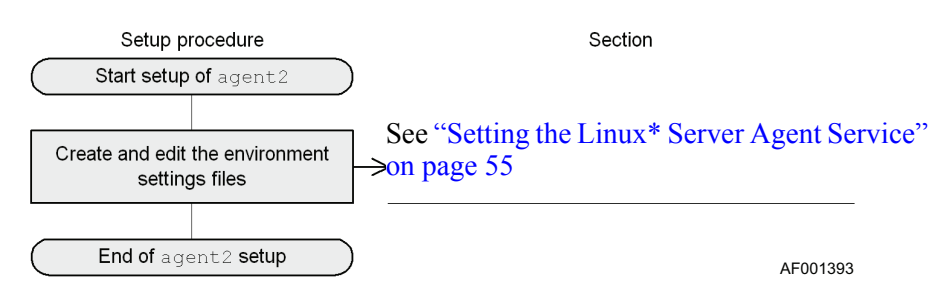

<span id="page-29-1"></span>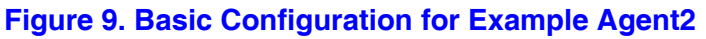

# **Multiple Managers Configuration**

As shown by the figure below, you can install multiple managers and allow simultaneous logins to multiple managers from the management console. This configuration enables a manager to be installed at each site to manage all the hosts at the local site. It also enables the management console to log in to any of these managers. The management console can log into a maximum of 128 managers.

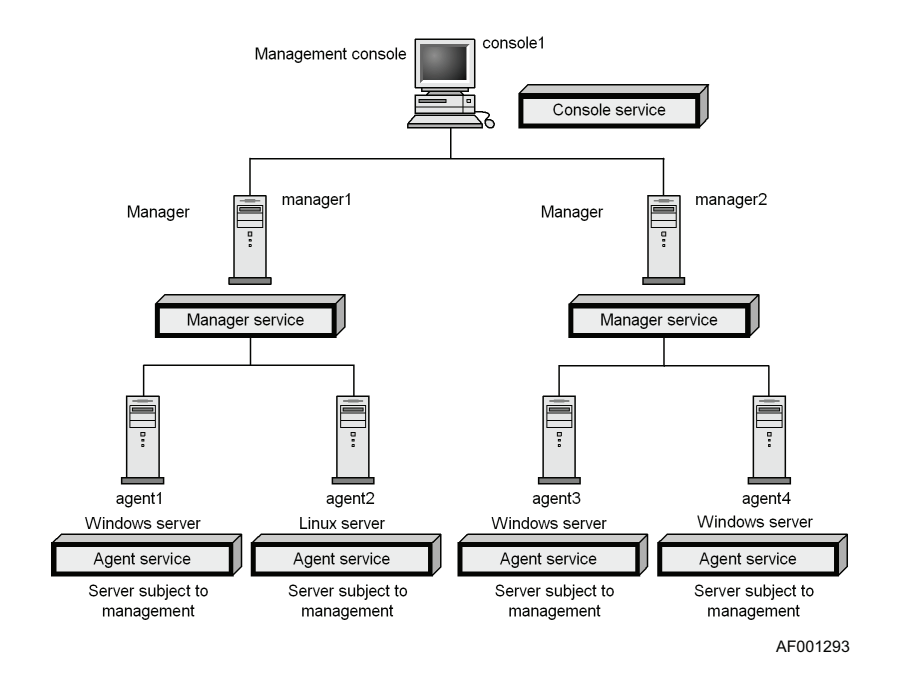

<span id="page-30-0"></span>**Figure 10. Multiple Managers Configuration**

## <span id="page-31-2"></span>**Multiple Managers, Environment Requirements**

This section describes the environment required for a multiple-manager configuration.

## Multiple Mangers, Console1 Environment

Referring to [Figure 10,](#page-30-0) to set console1 as the management console, the following environment is required:

#### **Table 6. Multiple Managers Console 1 Environment**

<span id="page-31-0"></span>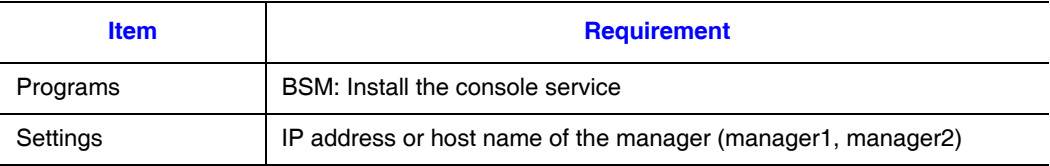

## Multiple Managers, Manager1 and Manager2 Environment

Referring to [Figure 10,](#page-30-0) to set manager 1 and and manager 2 as the managers, the following environment is required:

#### **Table 7. Multiple Managers, Configuration Manager Environment**

<span id="page-31-1"></span>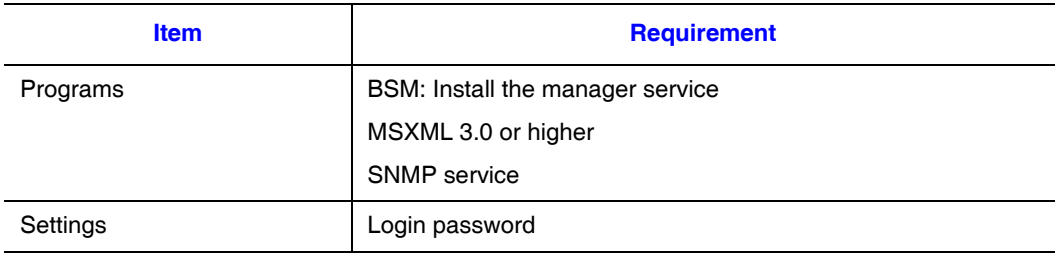

## Multiple Managers, Agent1, Agent3, and Agent4 Environment

Referring to [Figure 10,](#page-30-0) to set agent1, agent3, and agent4 as managed servers, the following environment is required.

<span id="page-32-0"></span>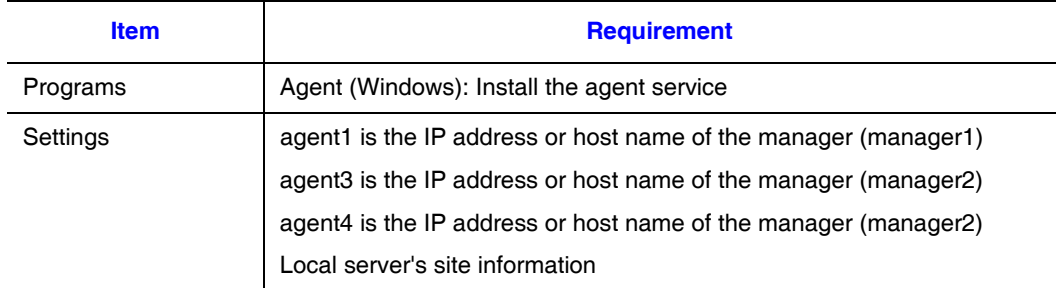

#### **Table 8. Multiple Managers, Agent 1, 3, and 4 Environment**

## Multiple Managers, Agent2 Environment

Referring to [Figure 10,](#page-30-0) to use agent2 as a managed server, the following environment is required.

<span id="page-32-1"></span>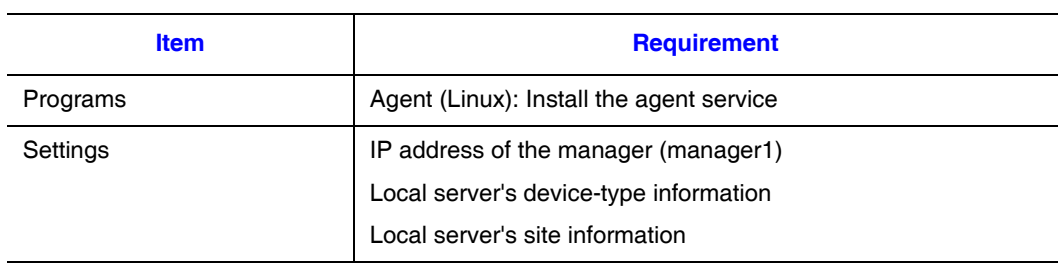

#### **Table 9. Multiple Managers, Agent 2 Environment**

## **Multiple Managers Setup Procedure**

The setup procedure is the same as for the basic configuration. See ["Basic Configuration](#page-26-1)  [and Setup Procedure" on page 11](#page-26-1).

# **Managing Servers from Multiple Managers**

As shown by the figure below, you can set multiple managers as connection destinations for the managed servers. If manager1 is shut down, the user can continue managing servers by logging on to manager2. A maximum of four managers can be set as connection destinations. A user can also log in to both manager1 and manager2 at the same time.

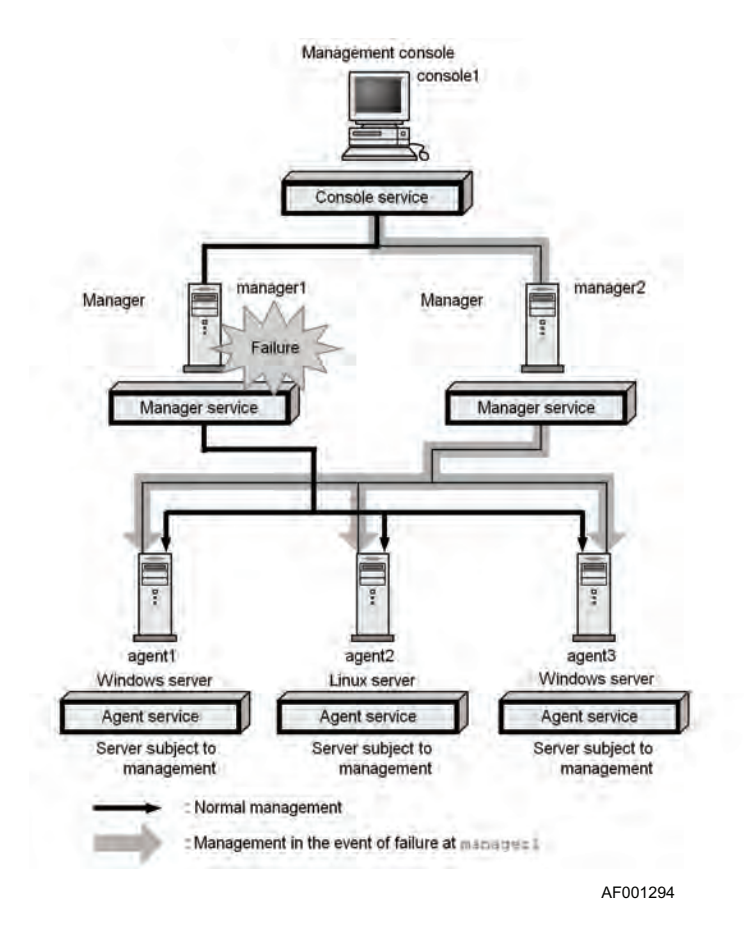

<span id="page-33-0"></span>**Figure 11. Managing Servers from Multiple Managers**

## **Managing from Multiple Servers, Environment Requirements**

This subsection describes the environment required for managing servers from multiple managers.

#### Console1

Referring to [Figure 11](#page-33-0), to set console1 as the management console, the following environment is required.

#### **Table 10. Multiple Managers Console 1 Environment**

<span id="page-34-0"></span>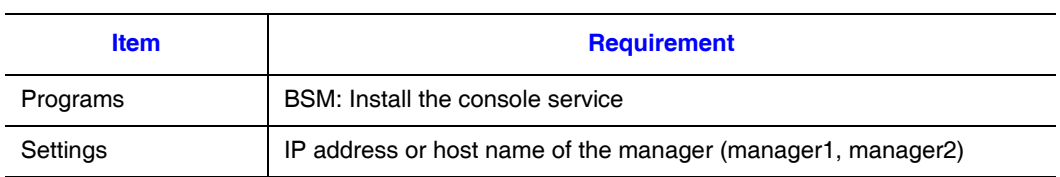

## Manager1, Manager2

Referring to [Figure 11](#page-33-0), for details about the environment required for a manager, see ["Multiple Managers, Environment Requirements" on page 16](#page-31-2).

#### Agent1, Agent3 (Windows)

Referring to [Figure 11](#page-33-0), to set agent1 and agent3 as managed servers, the following environment is required.

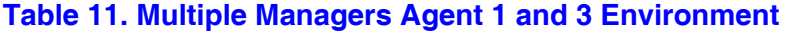

<span id="page-34-1"></span>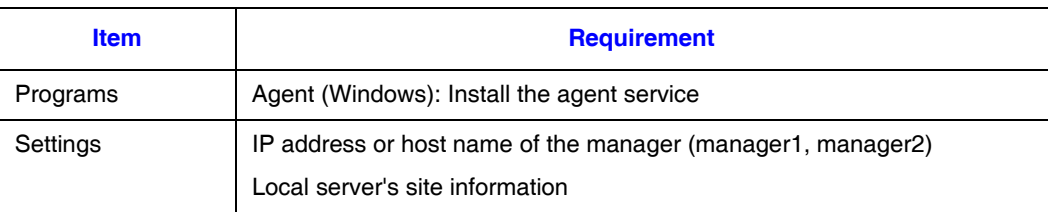

## Agent2 (Linux)

Referring to [Figure 11](#page-33-0), to use agent2 as a managed server, the following environment is required.

<span id="page-35-0"></span>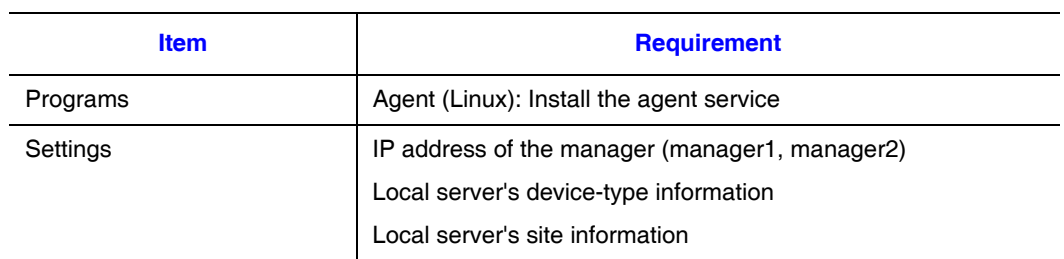

#### **Table 12. Multiple Managers Agent 2 Environment**

## **Setup Procedure**

The setup procedure is the same as for the basic configuration. See ["Basic Configuration](#page-26-1)  [and Setup Procedure" on page 11](#page-26-1).
# **Performing Power Control**

This section describes a configuration for turning on and off the power to managed servers from the management console or for setting a power schedule. To perform power control, a Windows\* or Linux\* server must have a LAN adapter that is equipped with a power-on feature.

The following figure shows a configuration for controlling the power on a managed server.

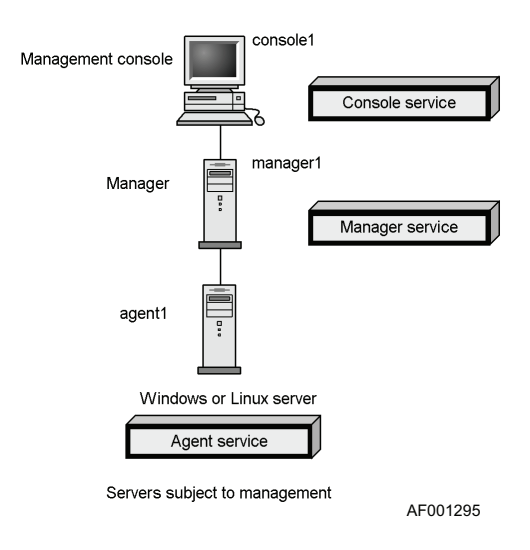

**Figure 12. Power Control Configuration**

## **Power Control Environment Requirements**

This section describes the environment required for controlling power to the managed servers.

#### Power Control Requirements for Console1, Manager1

For details about the environment required for the manager and management console, see ["Basic Configuration Environment Requirements" on page 10](#page-25-0).

### Power Control Requirements for Agent1

To use agent1 as a managed server, the following environment is required:

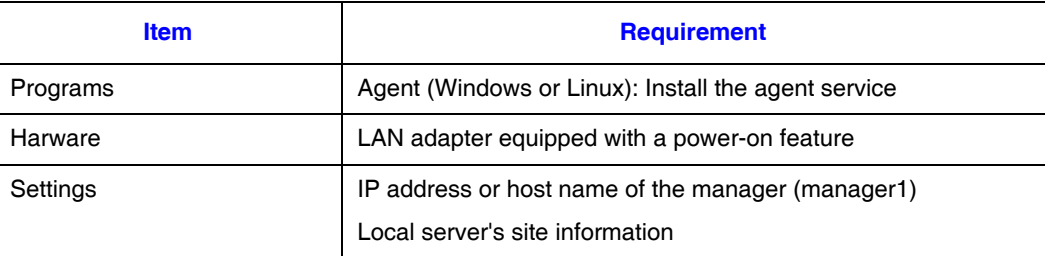

#### **Table 13. Agent 1 as Managed Server**

## **Power Control Setup Procedure**

This subsection describes the setup procedure for performing power control on the managed servers. For details about the setup procedure for the manager and management console, see ["Basic Configuration and Setup Procedure" on page 11.](#page-26-0)

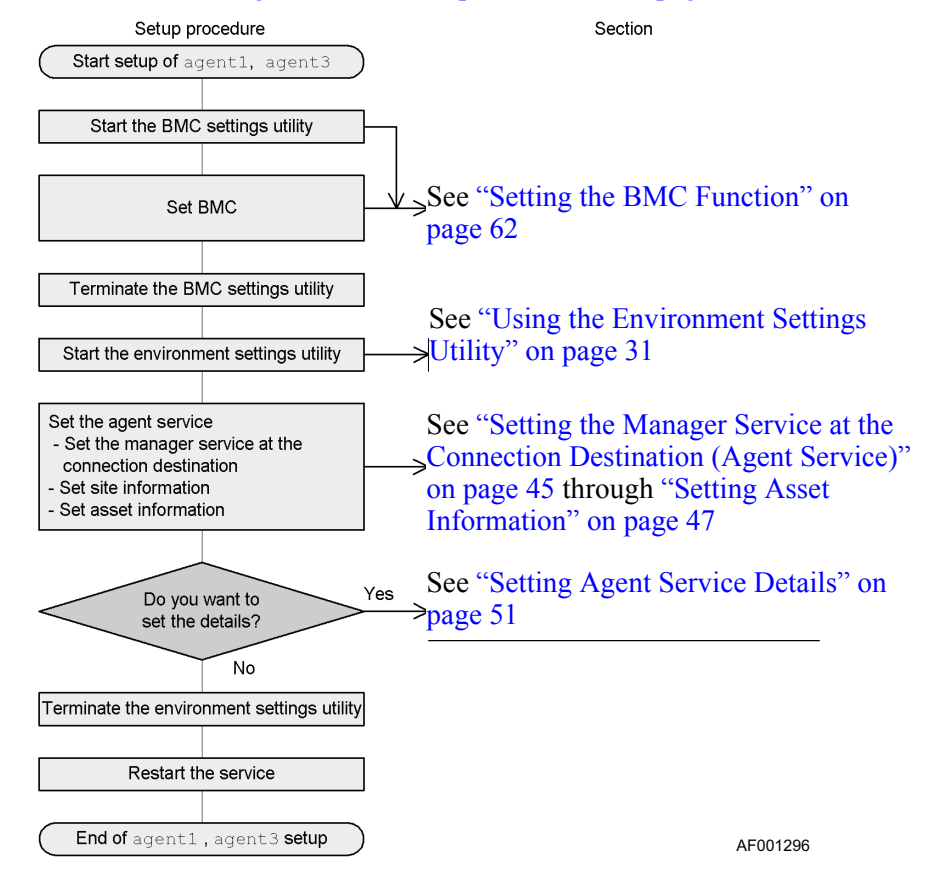

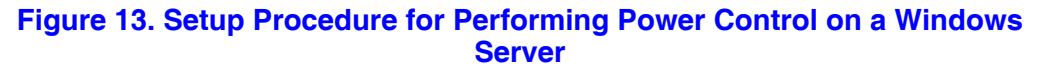

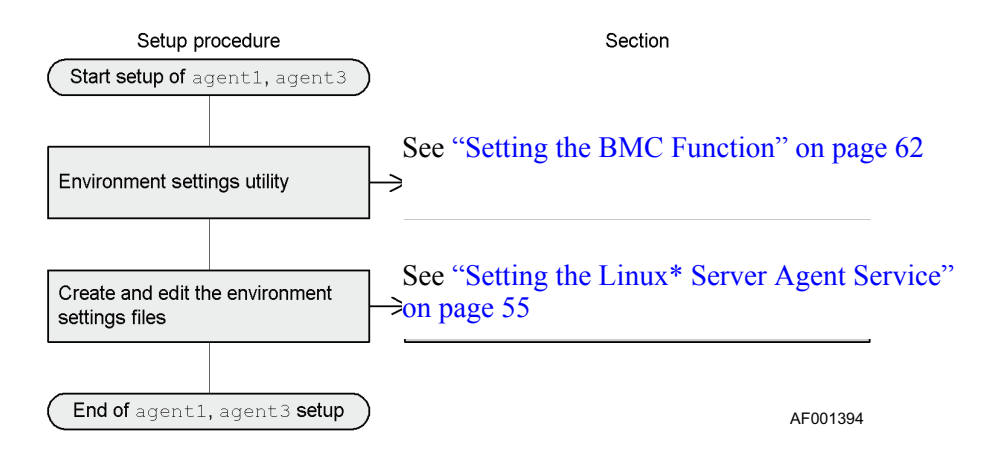

**Figure 14. Setup Procedure for Performing Power Control on a Linux Server**

# **Using SNMP for Linkage**

This section describes a configuration that enables the SNMP manager to use the SNMP translator to view information managed by ServerConductor's agent service.

The figure below shows a configuration for using an SNMP translator. The SNMP translator provides functionality for converting information that can be managed by the agent service of ServerConductor to MIB, which is a network management database, and then using SNMP to send it. The information sent by SNMP can be viewed with a management software program, called the SNMP manager.

*Note: Only the Windows\* version can manage machine status by referencing MIB. The Linux\* version cannot reference MIB.*

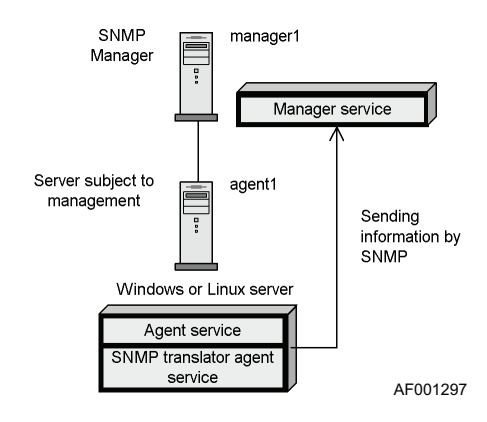

**Figure 15. Configuration using an SNMP Translator**

## **SNMP Translator Environment Requirements**

This subsection describes the environment, such as the programs, that the configuration requires to use the SNMP translator.

### SNMP Translator Requirements for Manager1

To set manager 1 as the manager, the following environment is required.

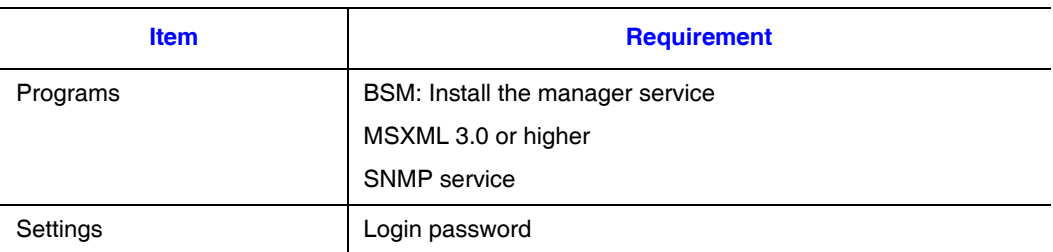

#### **Table 14. SNMP Manager Environment**

### SNMP Translator Requirements for Agent1 (Windows or Linux)

To set the managed server, the following environment is required.

#### **Table 15. SNMP Translator Requirements for Agent1**

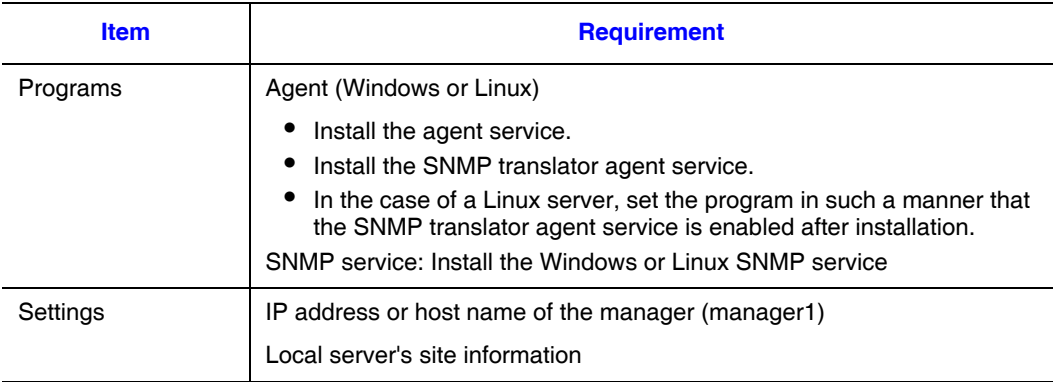

## **SNMP Translator Setup Procedure**

For details about the setup procedure for linking managed servers and the SNMP manager, see ["SNMP Translator" on page 165](#page-180-0).

To create a ServerConductor system, programs must be installed on systems for the management console, the manager, and the hosts This chapter describes how to install and set up ServerConductor.

# **Services that are Installed**

The table below lists the services that can be installed by each ServerConductor program. For details about each service, see ["Service Configuration" on page 6](#page-21-0).

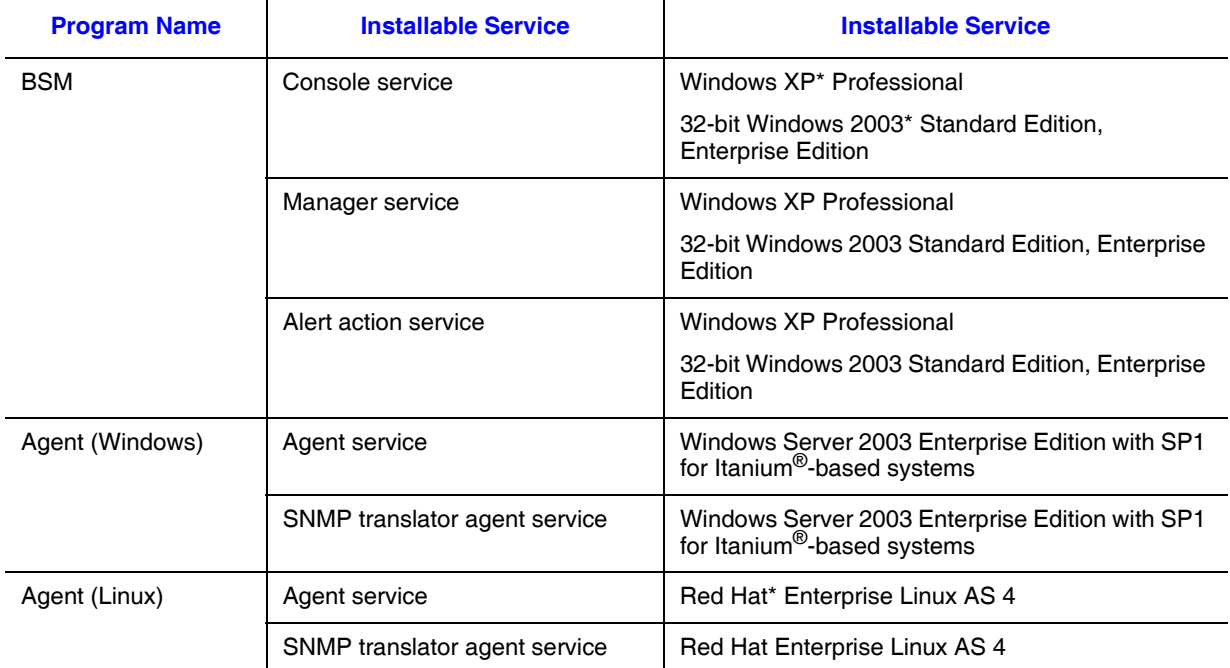

#### **Table 16. Correspondence Between Programs and Services**

If a ServerConductor system is to be managed as shown in the figure below, then the ServerConductor programs and services listed in [Table 17](#page-41-0) can be installed on the individual systems.

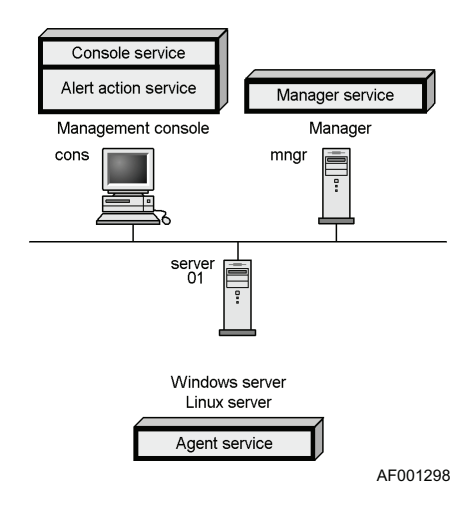

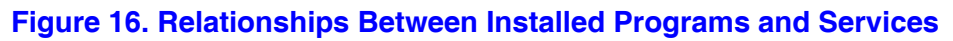

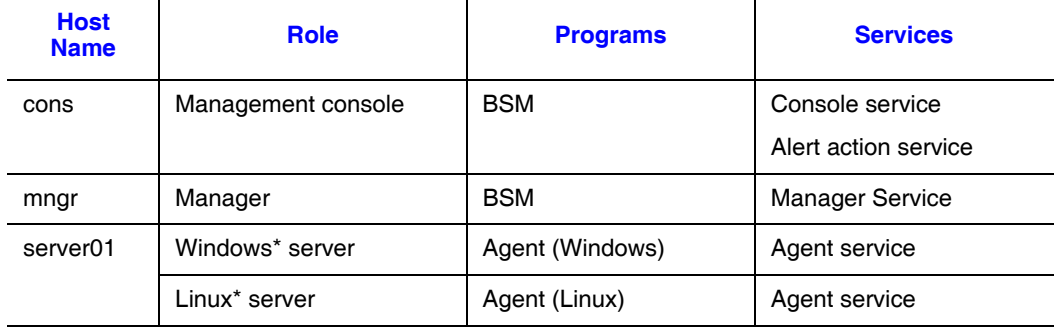

#### <span id="page-41-0"></span>**Table 17. Relationships Between Installed Programs and Services**

# **Installing ServerConductor**

The installation procedure depends on the operating system. This section describes the following installation procedures:

- Installing ServerConductor programs on a manager, management console, or Windows\* server
- Installing ServerConductor programs on a Linux<sup>\*</sup> server

### **System Setup Sequence**

- 1. Install the operating system onto the server.
- 2. Install the Server Conductor Agent.
- 3. Restart the system and boot to the EFI shell.
- 4. Optional: See the EFI Utility User's Guide if Serial Over LAN is required. Syscfg information is in chapter 2 and SOL configuration information is in Appendix C. Server Conductor uses User ID 10 of the IPMI functions to communicate with the BMC. The User ID is reserved for Server Conductor.
- 5. Use the EFI tool, syscfg, to create IPMI user account for Server Conductor and configure the BMC. Download syscfg from http://support.intel.com/support/ motherboards/server/sr9000mk4u/index.htm. Use the command: syscfg /r syscfg\_SCconf /f

```
[Header]
Syscfg="01-02"
Dataformat="01-01"
[LAN Configuration Parameters 10 BMC-generated ARP control]
ARP responses="disable"
Gratuitous ARPs="enable"
[LAN Configuration Parameters 11 Gratuitous ARP interval]
Gratuitous ARP interval=4
[User Access_1]
Maximum number of User IDs=10
User Restricted to Callback_10=1
link authentication_10="enable"
IPMI Messaging_10="enable"
User Privilege Limit_10=4
```
#### **Figure 17. Configuration File Syscfg\_SCconf.bmc**

6. Reset the system and boot to the operating system.

## **Installing on a Manager, Management Console, or Windows\* Server**

Install each service provided by BSM and Agent. A user with Administrator permissions must perform the installation.

#### *Notes:*

- *When you install a new agent service, you must specify the model of the server system. Therefore, you must determine the server's model before you install a new agent service.*
- *Make sure that you install the programs on the local hard drive.*
- *If you move the installation window during installation, the dialog box may fall outside of the window, thereby disabling operation. To prevent this, never move the installation window during the installation process.*
- *The required disk space displayed by the installer is the value required for installation. When each service starts, additional disk space will be needed.*

To install ServerConductor programs:

- 1. Insert the CD-ROM disk that contains the ServerConductor programs.
- 2. Execute setup.exe from the CD-ROM. Follow the on-screen instructions to perform the installation.
- 3. Select the service to be installed.
- 4. Set the environment.

At the conclusion of the installation, the Environment Settings Utility starts automatically. To perform setup, see the sections beginning with ["Setting an](#page-45-0)  [Environment" on page 30](#page-45-0).

5. Restart the system.

When each service has been set by the Environment Settings Utility, a message is displayed asking whether or not the system is to be restarted. When you have completed setting the environment, click **Yes** to apply the settings, and then restart the system.

## **Installing on a Linux\* Server**

Install each service provided by the Agent on the Linux server. Use the RPM package and installation shell script. A superuser (root) must perform this procedure.

To install ServerConductor programs:

- 1. Insert the CD-ROM disk that contains the ServerConductor programs.
- 2. Mount the CD-ROM. If the CD-ROM is mounted on mnt/cdrom, enter the following command: mount /mnt/CDROM

3. Run install.sh. If the CD-ROM is mounted on mnt/cdrom, enter the following command:

/mnt/cdrom/install.sh

A message appears asking if the installation should be started.

- 4. Press the **Y** key. The installation begins.
- 5. Enter the following command to set up an environment for the agent: /usr/sbin/smhedit
- 6. Enter the following command to set up an environment for the SNMP trap service: /usr/sbin/smhaaedit
- 7. Enter the following command to start the agent service: /etc/rc.d/init.d/hsysmgr start

After you have installed the agent service, starting the Linux server at run level 3 or higher automatically starts the agent service. For details about the agent service settings, see ["Setting the Linux\\* Server Agent Service" on page 55](#page-70-1).

# **Port Numbers used by ServerConductor**

When ServerConductor programs are installed, the default port numbers listed below are used. You can use the services file to change a port to be used. You must set a port that is not in use by any other application.

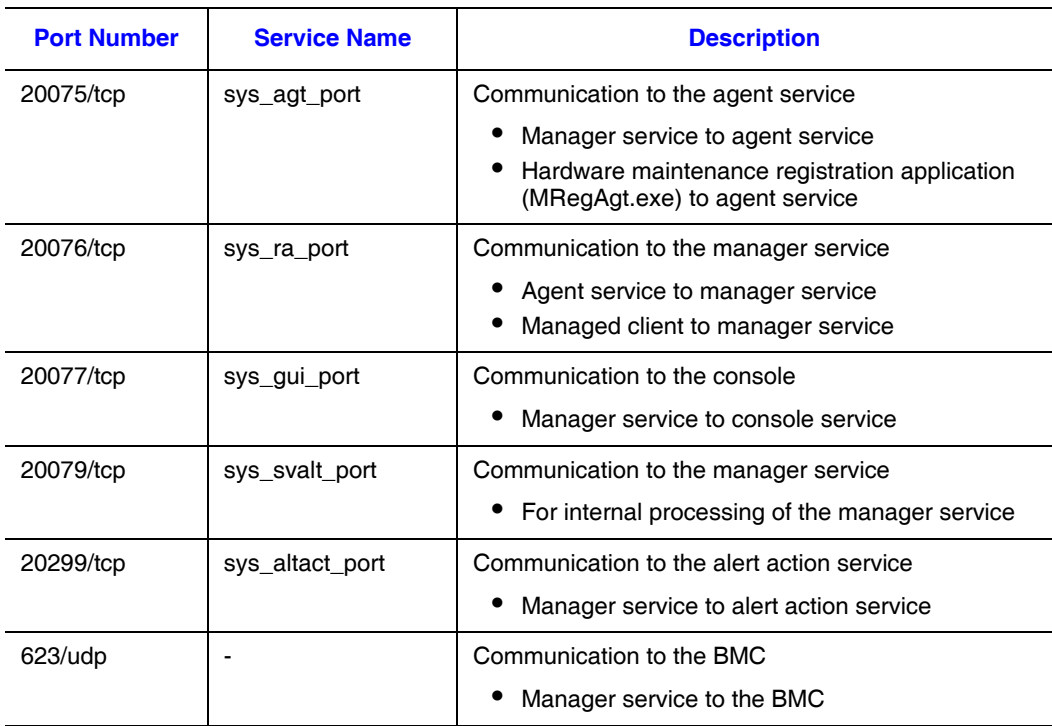

#### **Table 18. Port Numbers**

#### **Table 18. Port Numbers**

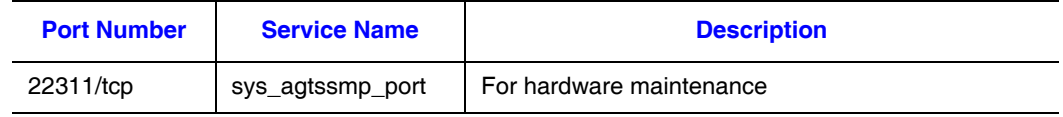

# <span id="page-45-0"></span>**Setting an Environment**

This section provides important information about the ServerConductor security required for an environment, starting the Environment Settings Utility, the service startup sequence, and the Environment Settings Utility.

*Note: For a Linux\* server, use the environment setting command, not the Environment Settings Utility. For details about setting the environment for a Linux server, see ["Setting the](#page-70-1)  [Linux\\* Server Agent Service" on page 55](#page-70-1).*

## **ServerConductor Security**

ServerConductor's uses passwords for security management. ServerConductor supports two user permissions:

- Administrator: This permission enables the user to access all ServerConductor functions, such as settings for information acquisition and failure notifications.
- Sub-administrator: This permission enables the user to view information that is displayed on the console service, such as acquired information and failure notifications. It does not enable the user to set information.

By setting different passwords for these users, you can protect information on the hosts from being set by any user other than the system administrator. For details about how to set the passwords, see ["Setting the Manager Service" on page 40.](#page-55-0)

## <span id="page-46-0"></span>**Using the Environment Settings Utility**

To change an existing ServerConductor environment or to set up a new environment, start the Environment Settings Utility as explained below.

*Notes:*

- *For Windows\*, the Environment Settings Utility must be started by a user with the Windows Administrator permissions.*
- *The Apply button is not enabled on the Agent Service Settings dialog box; to apply the settings, click OK.*
- *If the console service and manager service are on the same system, changing a setting for any one of the services restarts all of the services.*
- *If console service settings are changed by the Environment Settings Utility while the console service is active, the new settings do not take effect until you must restart the console service.*

To start the Environment Settings Utility:

- 1. From the **Start** menu, choose **Programs** | **ServerConductor** | **Server Manager**.
- 2. Choose the **BMC Environment Settings Utility**. The Environment Settings Utility starts.
- 3. Choose the tab for the service that you wish to set up. For details about the settings on each page, see ["Setting the Console Service" on page 32.](#page-47-0)
- 4. Restart the service by following the instructions in the displayed message. A restart is necessary to apply the settings.

## **Service Startup Sequence**

When you finish setting each service, start the hosts on which the services have been installed. You must start hosts in the following sequence:

- 1. Hosts on which the manager service has been installed.
- 2. Hosts on which the agent service has been installed.

If the hosts are not started in this order, the managed hosts may not be displayed at the management console. If you mistakenly start an agent service first, see ["Changing the](#page-164-0)  [Hosts to be Managed" on page 149](#page-164-0). Take appropriate action so that the managed hosts are displayed at the console service.

# <span id="page-47-0"></span>**Setting the Console Service**

This section describes the information to be set to execute the console service. To set the console service information, execute the Environment Settings Utility on the host where the console service has been installed.

To specify settings for the console service, choose the **Console Service** tab in the **Environment Settings Utility** dialog box.

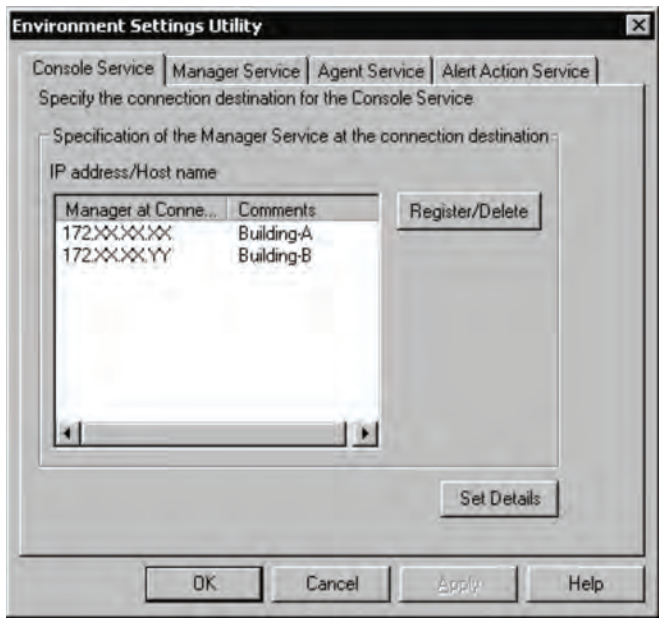

AF001299

## **Setting the Manager Service at the Connection Destination (Console Service)**

On the **Console Service** page, select the manager service that is to be the connection destination of the console service. You can select multiple manager services.

To register a new manager service as a connection destination or to delete an existing manager service as a connection destination, click **Register/Delete**. The **Register/Delete the Manager Service at the Connection Destination** dialog box appears, as shown below.

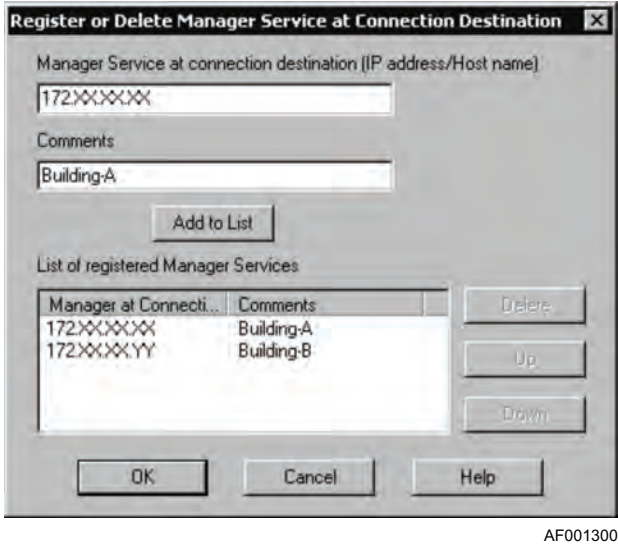

- To register a new manager service as a connection destination: Enter the IP address or host name of the manager service at the connection destination and then click **Add to List**. You can enter a comment, if necessary. A maximum of 128 manager services can be added as connection destinations.
- To delete a manager service as a connection destination: From **List of Registered Manager Services**, select the manager service you wish to delete, and then click **Delete**.
- When changing the connection order: When multiple services are connected, an attempt is made to establish connection sequentially in the order they are listed on the **List of Registered Manager Services**. To change the priority (connection order), select the applicable manager at the connection destination, and then click **Up** or **Down**.

## **Setting Console Service Details**

You can set the details of the console service. To do this, click **Set Details**. The following subsections describe the details that can be set in the console service.

# Network (Common) Information

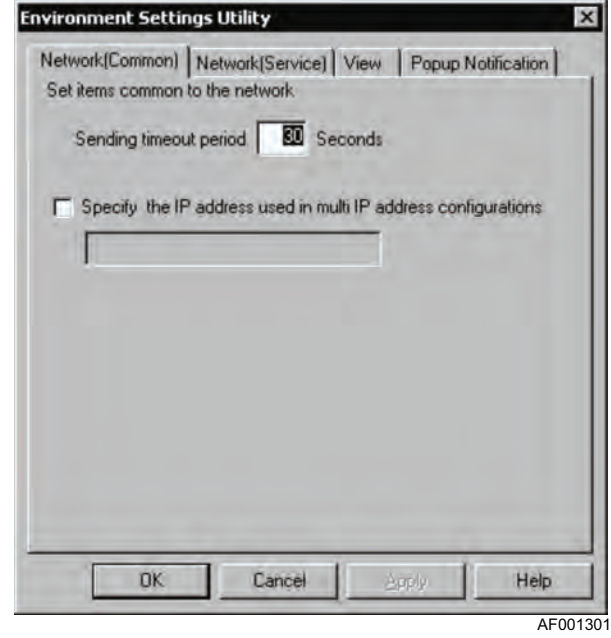

You can set information common to the network. To do this, click the **Network(Common)** tab. The **Network(Common)** dialog box appears.

In this dialog box, you can set the following information.

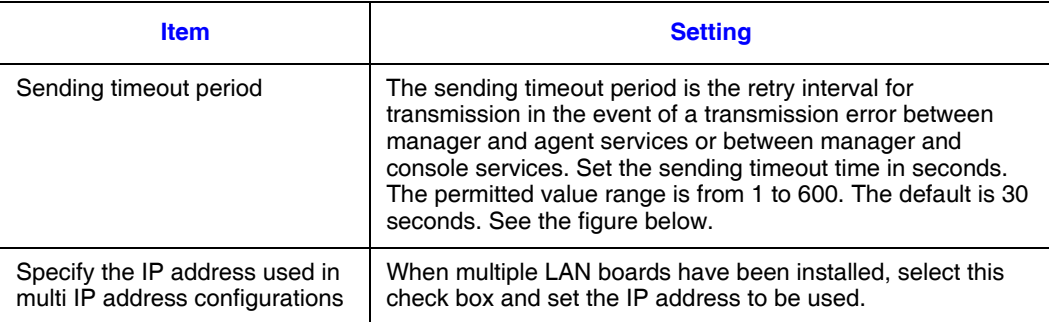

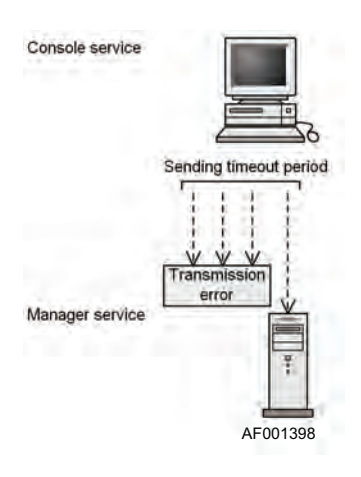

**Figure 18. Sending Timeout**

## Network (Service) Information

You can set information about the network service. To do this, in the **Environment Settings Utility** dialog box, click the **Network(Service)** tab.

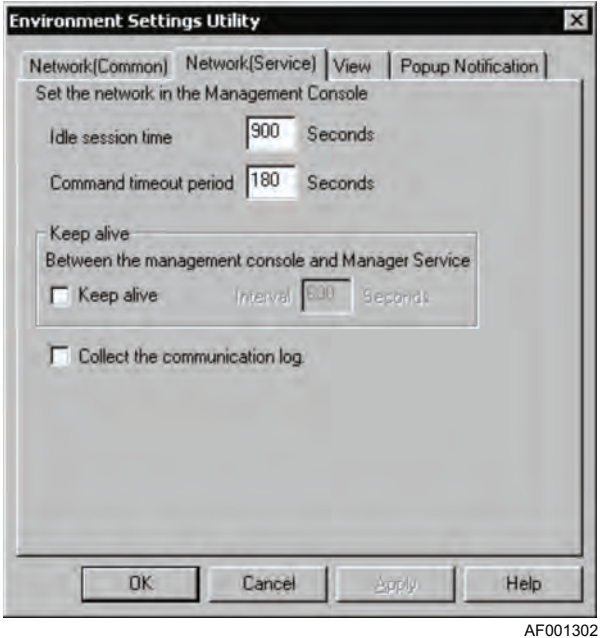

In this dialog box, you can set the following information:

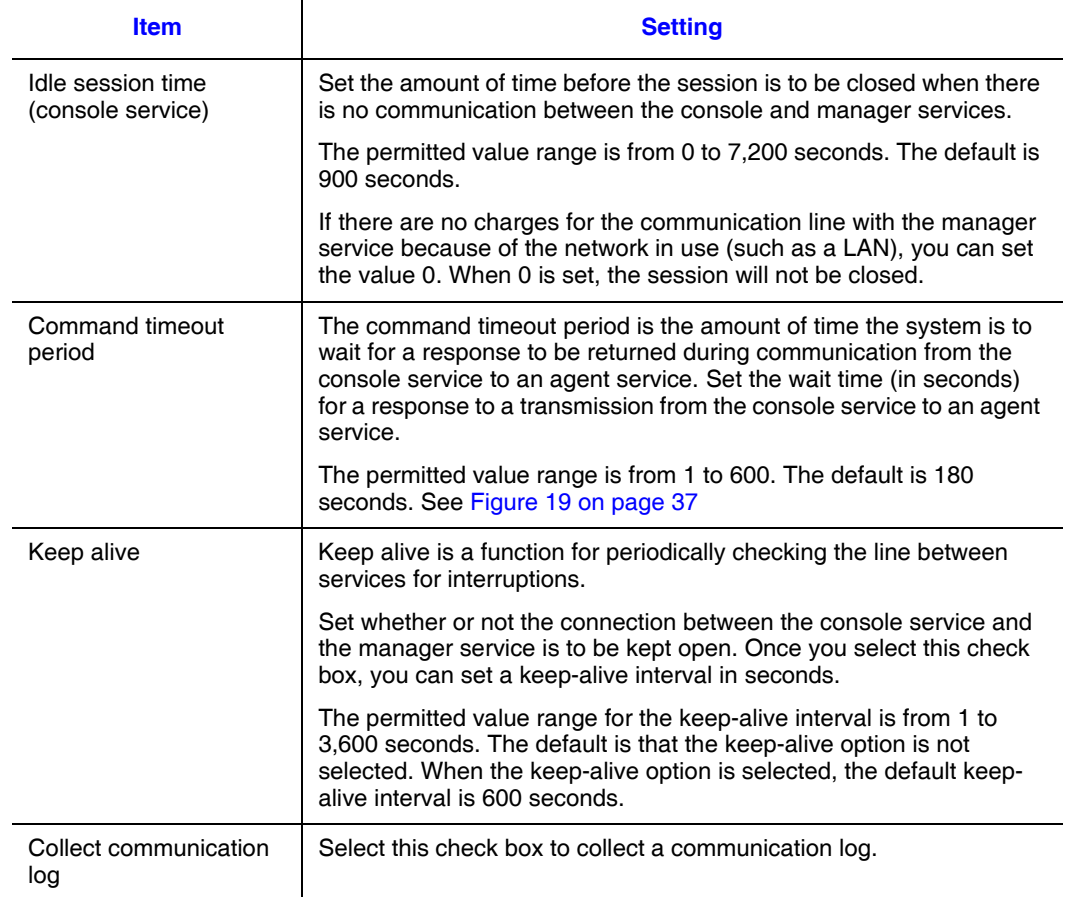

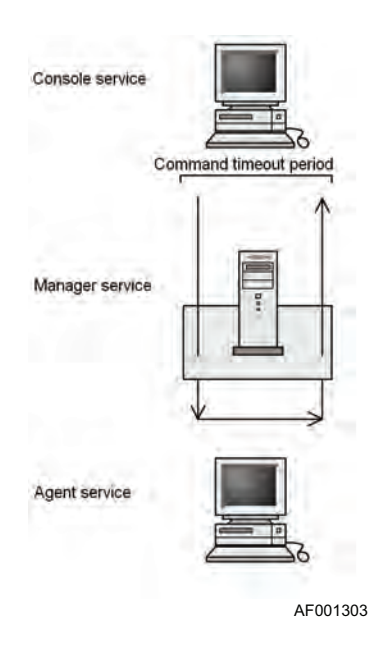

**Figure 19. Command Time-out Period**

<span id="page-52-0"></span>The keep alive periodically checks the line between services for interruptions. With ServerConductor, the keep alive function between the console and agent services is set as shown in the following diagram.

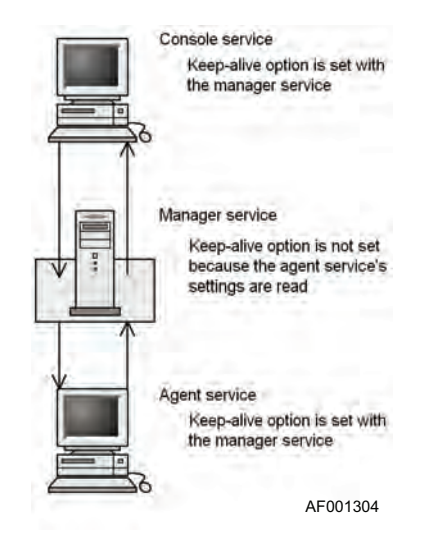

#### **Figure 20. Keep-alive**

*Note: When you use a line for which there are charges, such as a telephone line, you should not select the keep-alive option. When you set a keep-alive interval, make sure that the specified value is greater than the command timeout value.*

## View Information

You can set information about displaying the time difference when the console service is used. To do this, in the **Environment Settings Utility** dialog box, click the **View** tab.

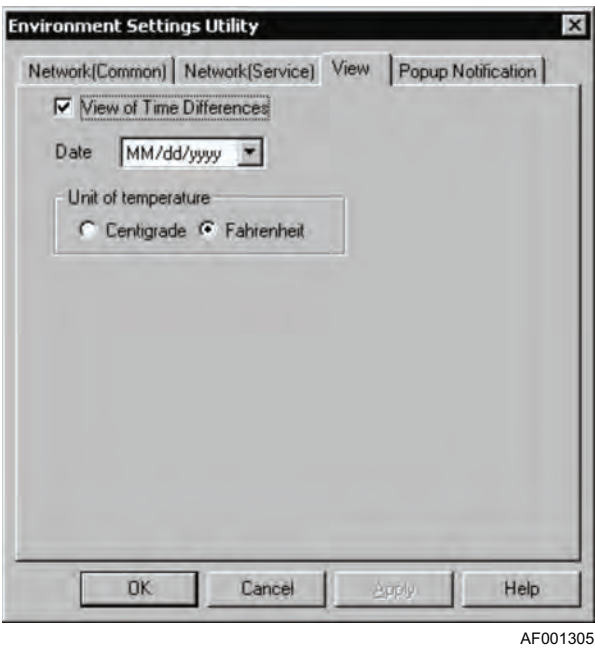

To display the time difference, select the **View of Time Differences** check box.

# Popup Notification Information

You can set information about displaying alert or data updating notifications that are sent from hosts to the console service. To do this, in the **Environment Settings Utility** dialog box, click the **Popup Notification** tab.

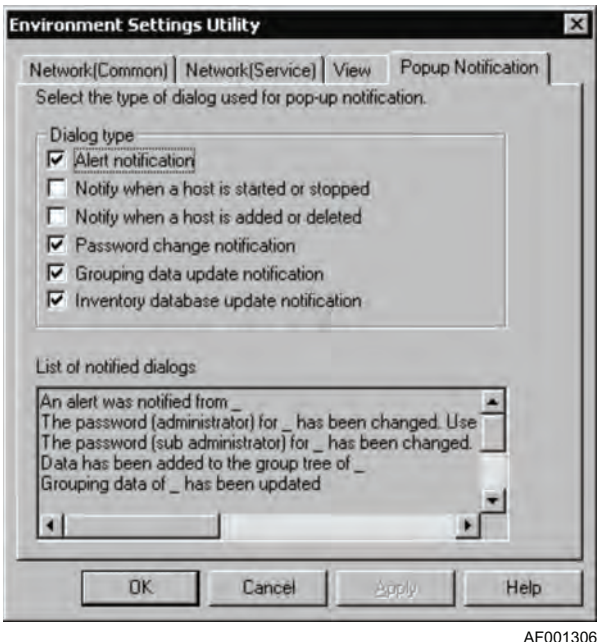

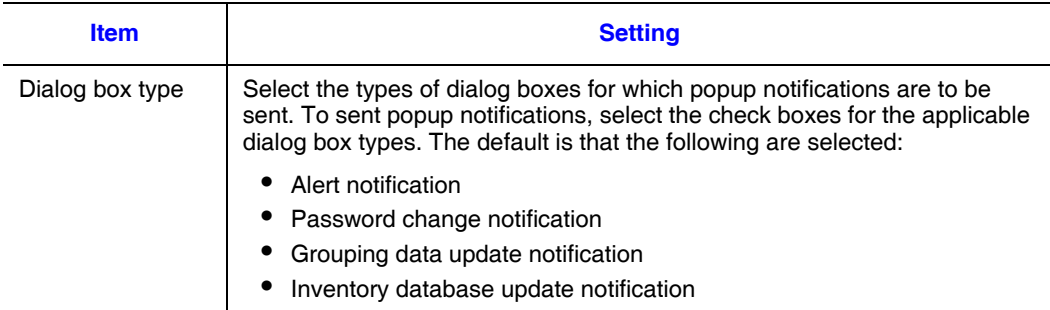

# <span id="page-55-0"></span>**Setting the Manager Service**

This section describes the information to be set for the manager service. To set the manager service information, run the Environment Settings Utility on the host where the manager service has been installed (host that is run as the manager), and then click the **Manager Service** tab. The **Manager Service** dialog box appears.

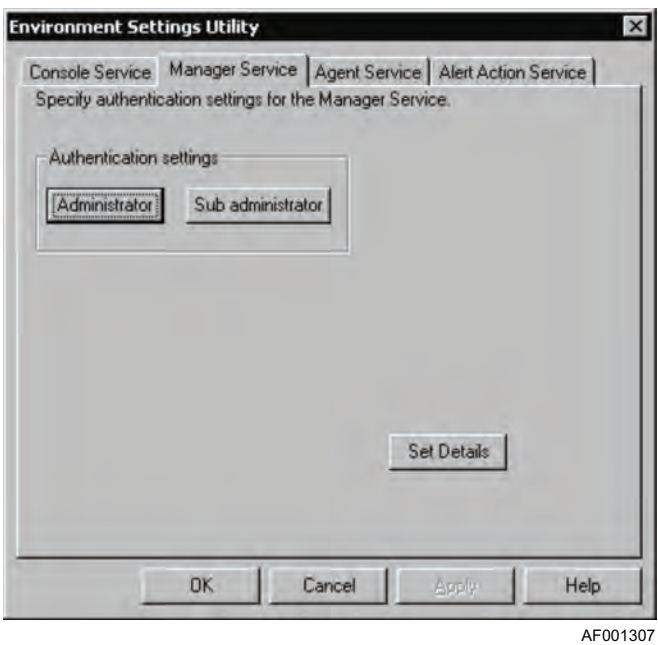

**Setting Passwords (Manager Service)**

You can set passwords for logging on to the manager service from the management console.

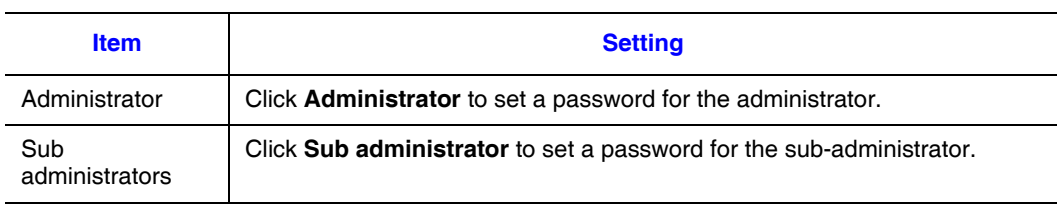

Clicking **Administrator** or **Sub administrator** displays the **Set Password** dialog box if a password has not yet been set. If a password has already been set, the **Change Password** dialog box appears.

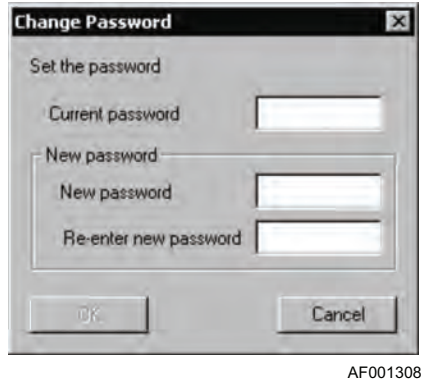

The administrator can monitor the host status and change the settings. The subadministrator can monitor the host status but cannot change the settings. Set a password using 1-16 alphanumeric characters, spaces, and symbols. Setting passwords is mandatory.

## **Setting Manager Service Details**

You can set the details of the manager service.To set the details, click **Set Details**.

### Network (Common) Information

You can set information common to the network. To do this, in the **Environment Settings Utility** dialog box, click the **Network(Common)** tab.

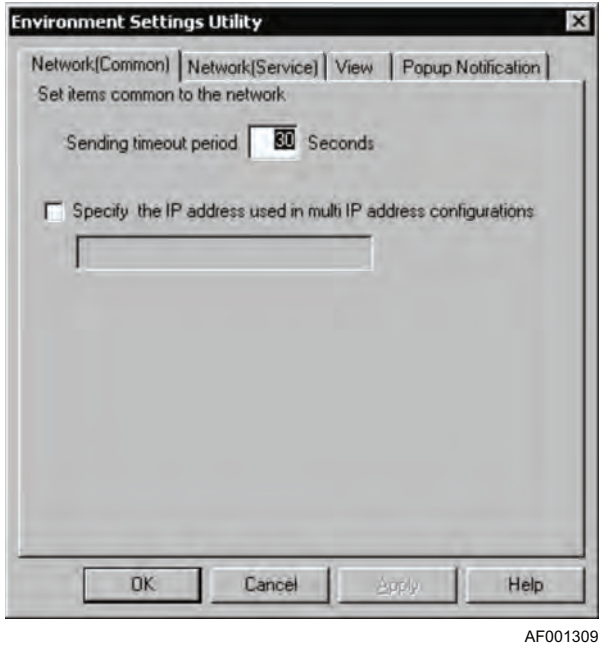

In this dialog box, you can set the following information:

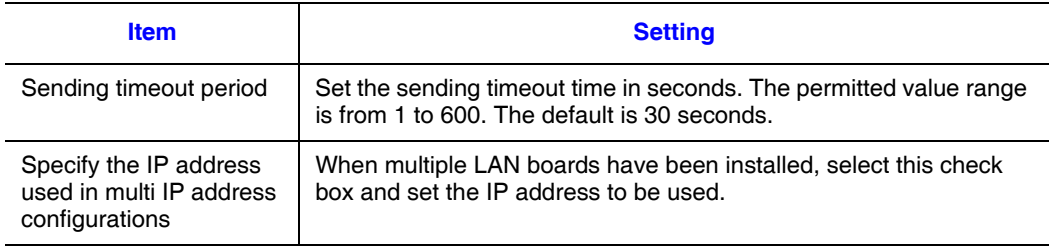

## Network (Service) Information

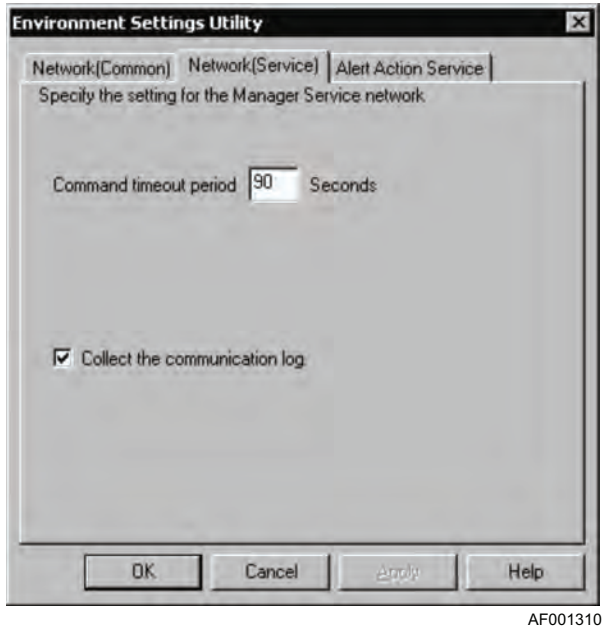

You can set information about the network service. To do this, in the **Environment Settings Utility** dialog box, click the **Network (Service)** tab.

In this dialog box, you can set the following information:

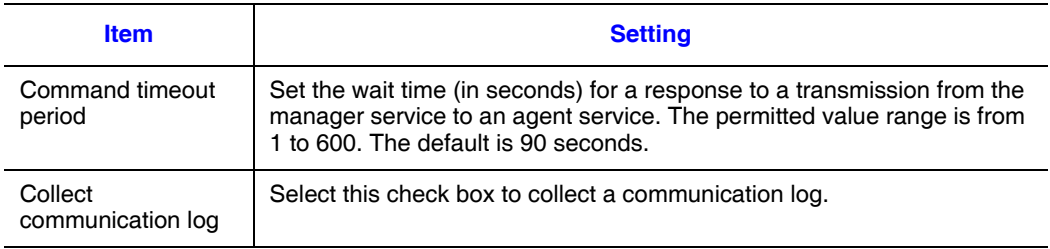

For details about the command timeout period, see ["Setting the Console Service" on](#page-47-0)  [page 32](#page-47-0).

### BMC Power Control

You can set information about BMC power control. To do this, in the Environment Settings Utility, click the **BMC Power Control** tab.

In this dialog box, you can set the following information:

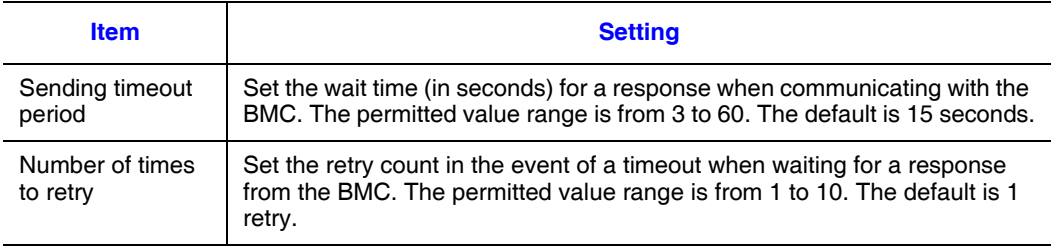

# **Setting the Windows\* Server Agent Service**

This section describes the agent service settings information for a Windows\* server. For the agent service settings for a Linux\* server, see ["Setting the Linux\\* Server Agent](#page-70-1)  [Service" on page 55.](#page-70-1)

On the Windows\* server where you have installed the agent service, start the Environment Settings Utility and choose the **Agent Service** tab. The **Agent Service** dialog box appears.

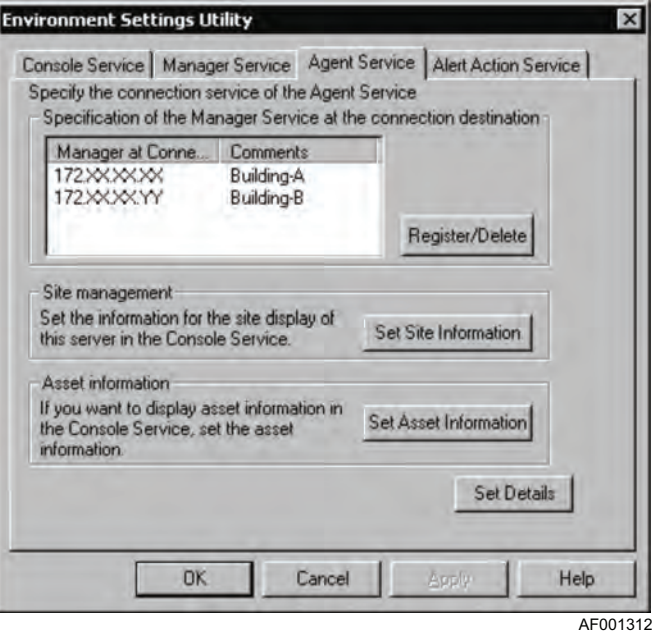

# <span id="page-60-0"></span>**Setting the Manager Service at the Connection Destination (Agent Service)**

On the **Agent Service** page, select the manager service to which the agent service is to be connected. You can select multiple manager services.

To register a new manager service as a connection destination or to delete an existing manager service as a connection destination, click **Register/Delete**. The **Register/Delete the Manager Service at the Connection Destination** dialog box appears.

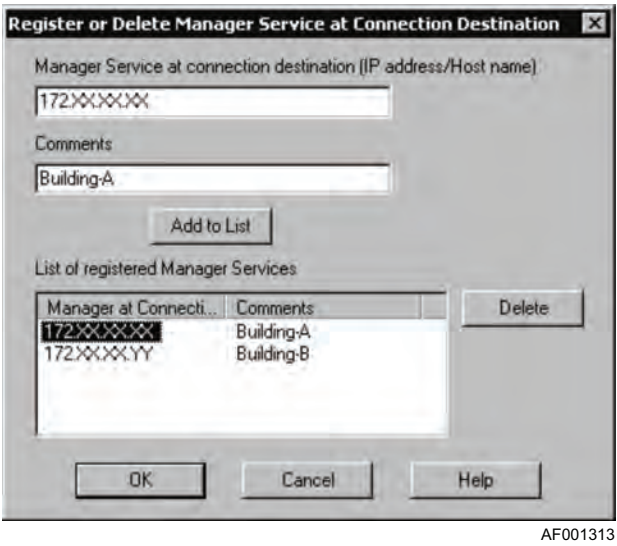

- To register a new manager service as a connection destination Enter the IP address or host name of the manager service at the connection destination, and then click **Add to List**. You can enter a comment, if necessary. A maximum of four manager services can be added as connection destinations.
- To delete a manager service as a connection destination From **List of registered Manager Services**, select the manager service you wish to delete, and then click **Delete**.

## **Setting Site Information**

To manage servers by site, you can set site information. This information is required when the console service manages servers by site. To set site information, on the **Agent Service** page, click **Set Site Information**. The **Site Information** dialog box appears.

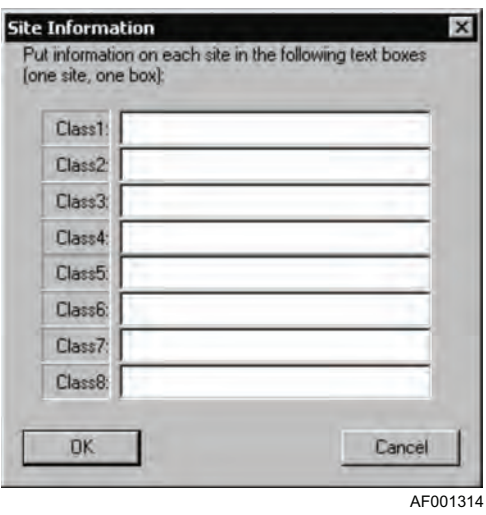

In this dialog box, you can set for each site up to eight items of information, which are called classes. We recommend that you set one class at a time, such as the city in class 1, the facility in class 2, and building number, floor, section name, etc., in other classes. The sites can then be classified by accurate site information.

When you set site information for each managed server, the management console can classify the servers by the site information you have set. See [Figure 21](#page-62-1).

*Note: You can specify a maximum of 256 characters for each class in the Site Information dialog box. Even if the number of characters you specify does not exceed 256, the message Set no more than 256 character per class may be displayed, because the classes are managed by inserting the slash (/) as a delimiter between classes. The following condition must be satisfied:*

*Total number of characters in*  $class + class - 1$  256.

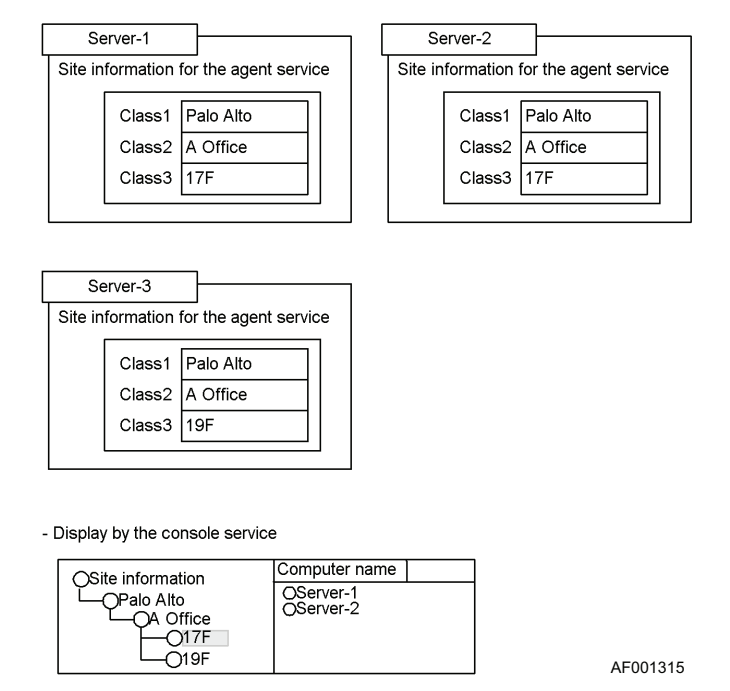

<span id="page-62-1"></span>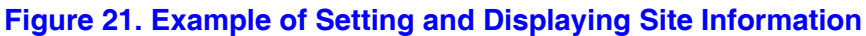

# <span id="page-62-0"></span>**Setting Asset Information**

You can set hardware asset information, such as the location and operations administrator of each managed server. To set asset information, on the **Agent Service** page, click **Set Asset Information**.

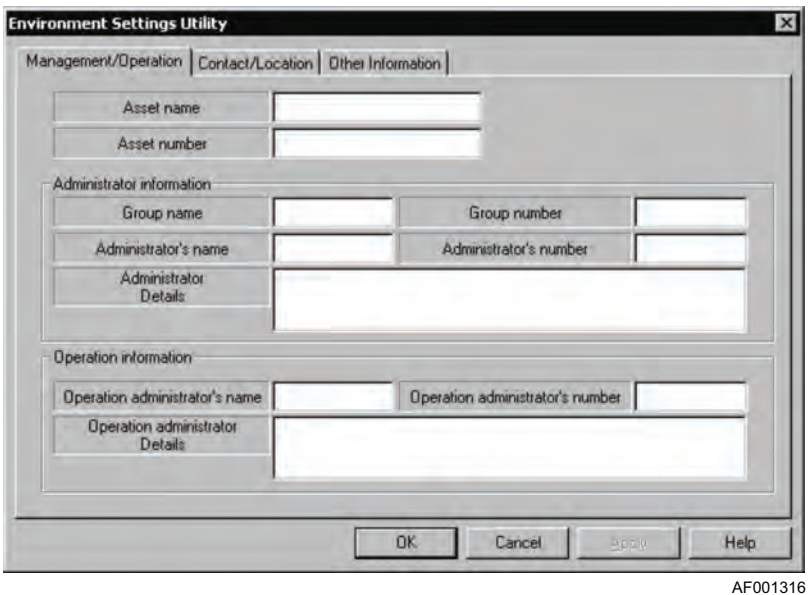

An agent service will start even if no asset information is set, but we recommend that you set the asset information because it is required for server operations and management.

The following subsections describe the information to be set as asset information.

### Management/Operation information

You can set information about system operations and management, such as the server's asset name and management information. Click the **Management/Operation** tab.

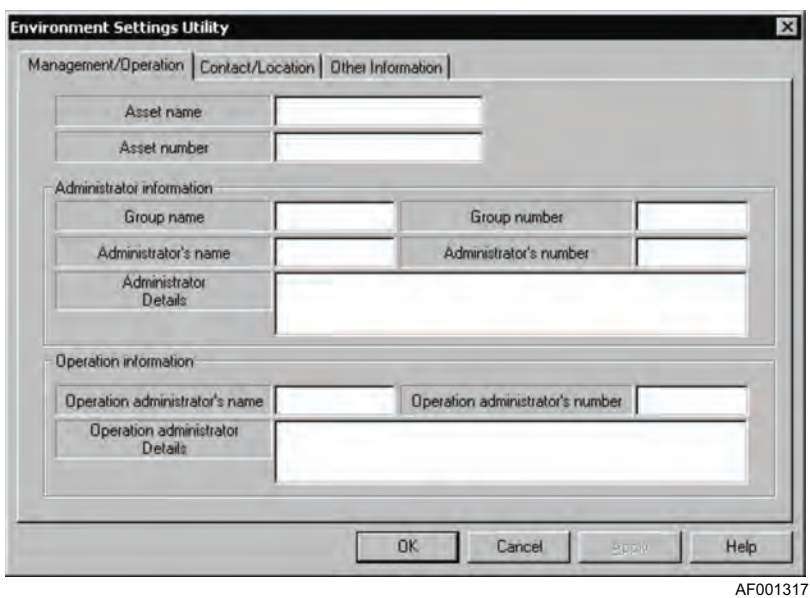

The following table describes the information to be set in this dialog box:

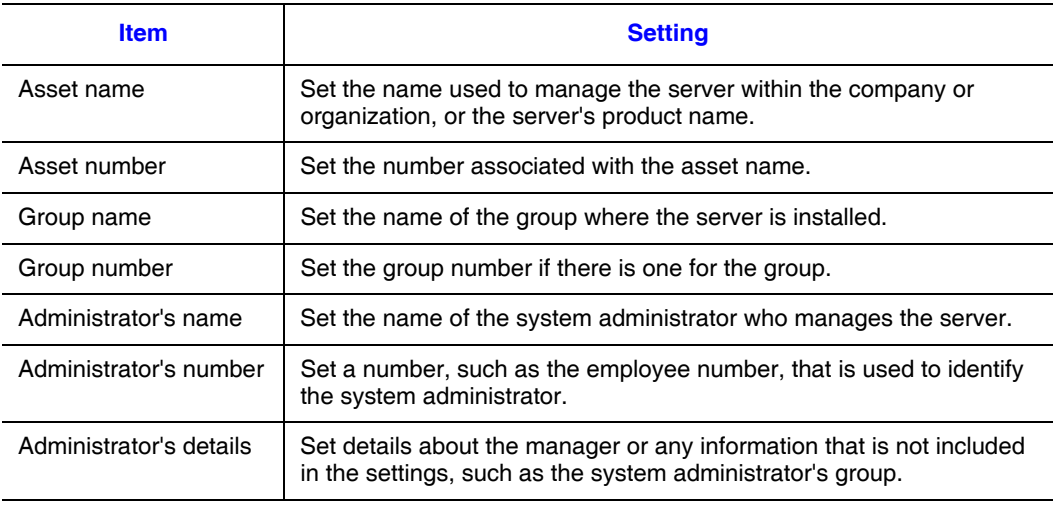

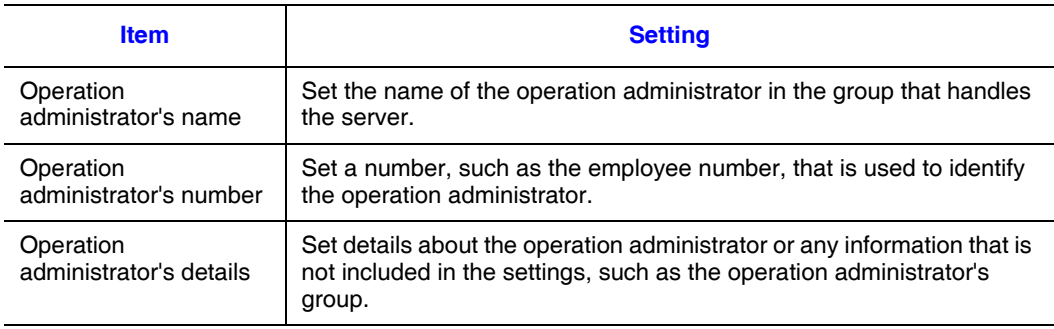

## Contact/Location Information

You can set the system administrator's contact information and the location of the system. Click the **Contact/Location** tab. The **Contact/Location** dialog box appears.

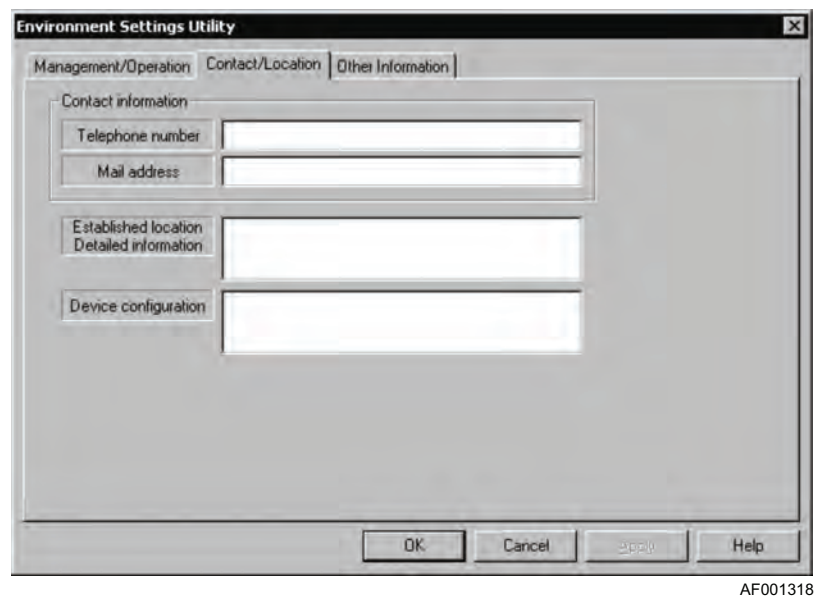

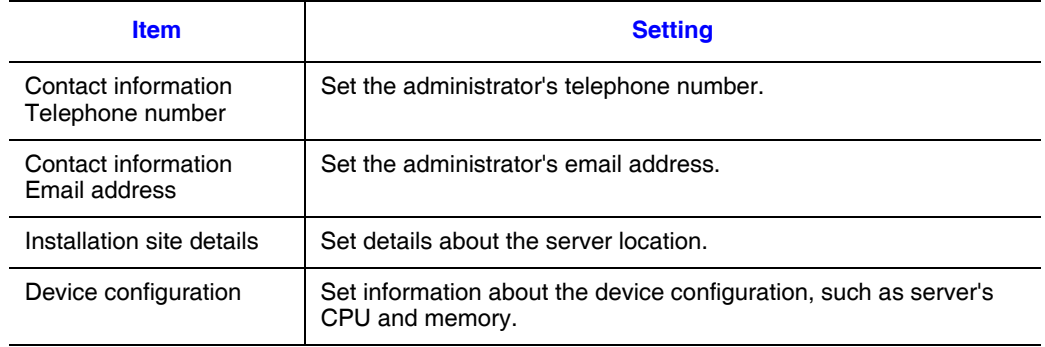

## Other Information

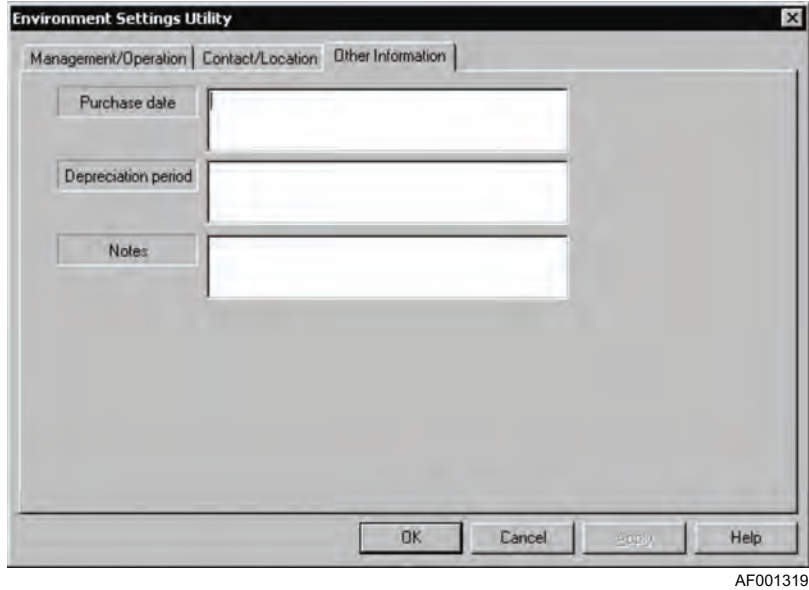

You can set other information, such as the system purchase date and notes. Click the **Other Information** tab. The **Other Information** dialog box appears.

In this dialog box, set the following information:

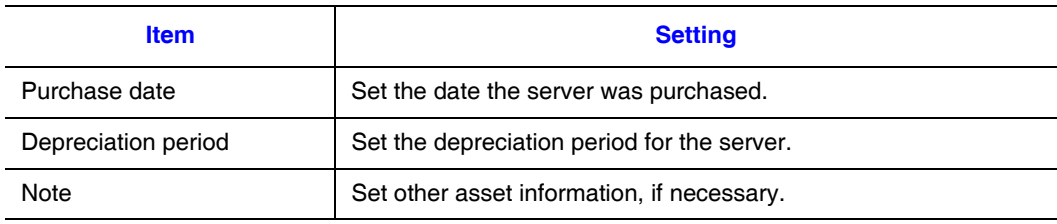

# <span id="page-66-0"></span>**Setting Agent Service Details**

You can set detailed information about the agent service. To do this, on the **Agent Service** page, click **Set Details**.

The following subsections describe the agent service detailed information that can be set.

### Network(Common) information

You can set information common to the network. To do this, in the **Environment Settings Utility** dialog box, click the **Network(Common)** tab.

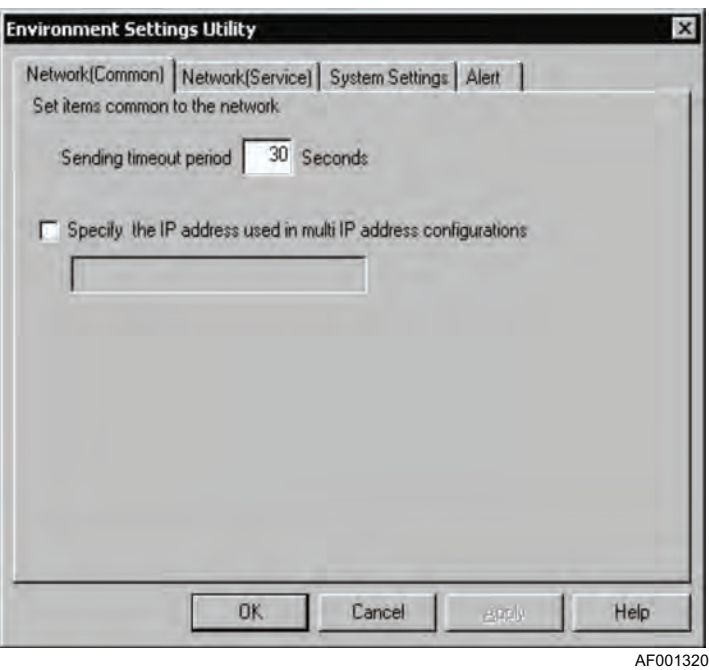

In this dialog box, set the following information:

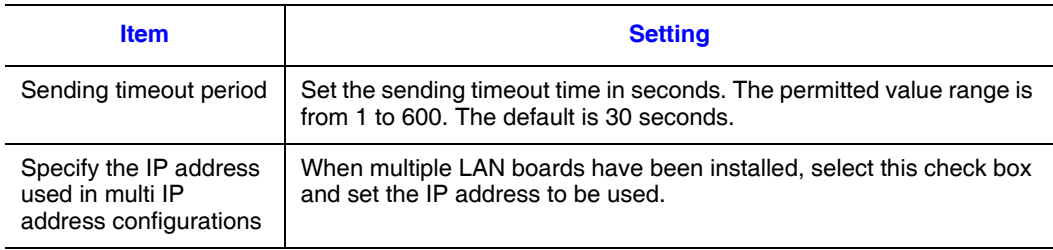

For details about the sending timeout period, see ["Setting the Console Service" on](#page-47-0)  [page 32](#page-47-0).

# Network(Service) information

You can set information about the network service. To do this, in the **Environment Settings Utility** dialog box, click the **Network(Service)** tab.

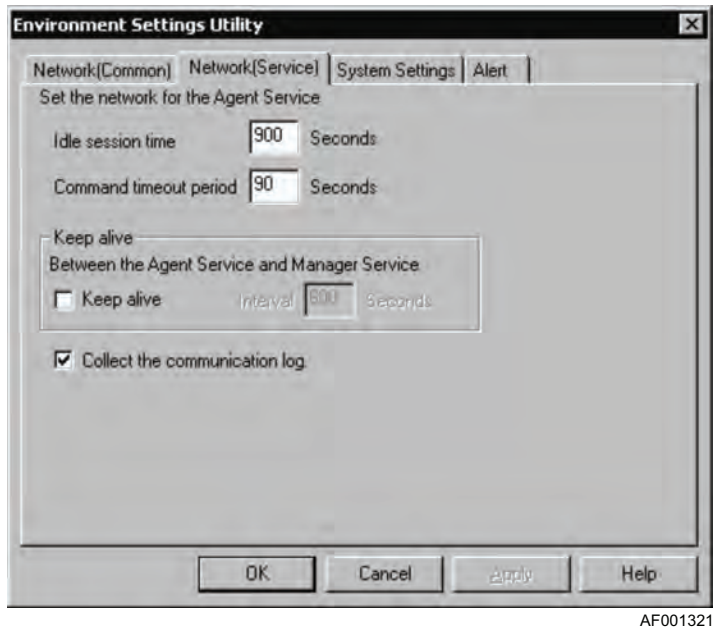

In this dialog box, set the following information:

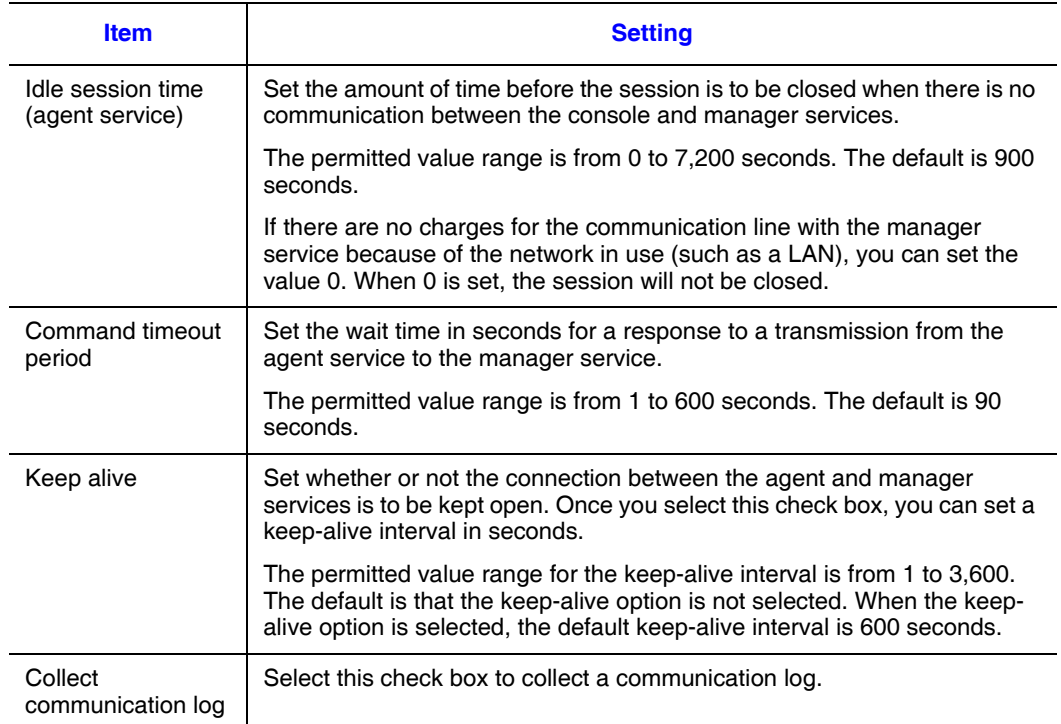

For details about the keep-alive option, see ["Setting the Console Service" on page 32](#page-47-0).

*Note: When you use a line for which there are cost charges, such as a telephone line, you should not select the keep-alive option. When you set a keep-alive interval, make sure that the specified value is greater than the command timeout value.*

### System Settings

You can specify whether or not power-on/off and reboot requests from the management console are to be accepted. In the **Environment Settings Utility** dialog box, click the **System Settings** tab.

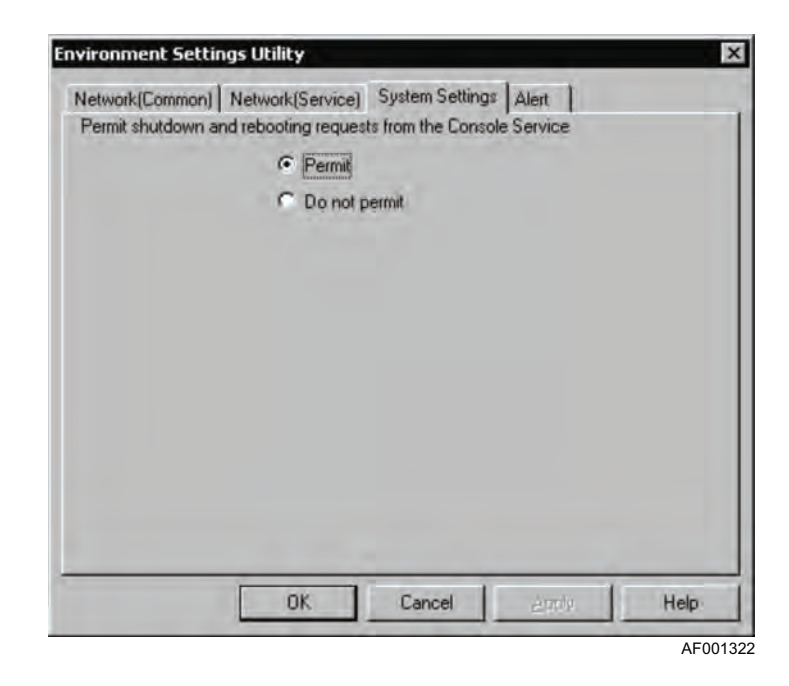

To accept power shutdown and reboot requests from the management console, select **Permit**; otherwise, select **Do not permit**. **Permit** is selected by default.

## Alert Information

You can set the alert information that is to be sent by the agent service. To set the alert information, in the **Environment Settings Utility** dialog box, click the **Alert** tab.

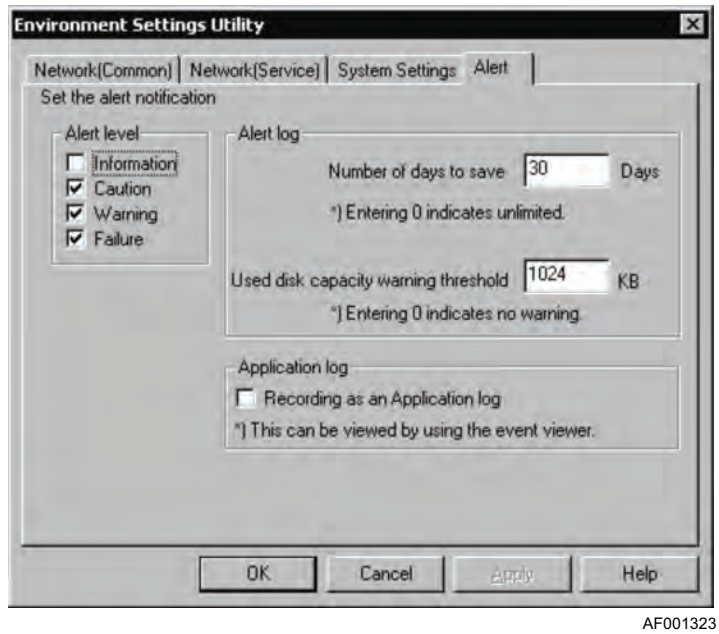

In this dialog box, set the following information:

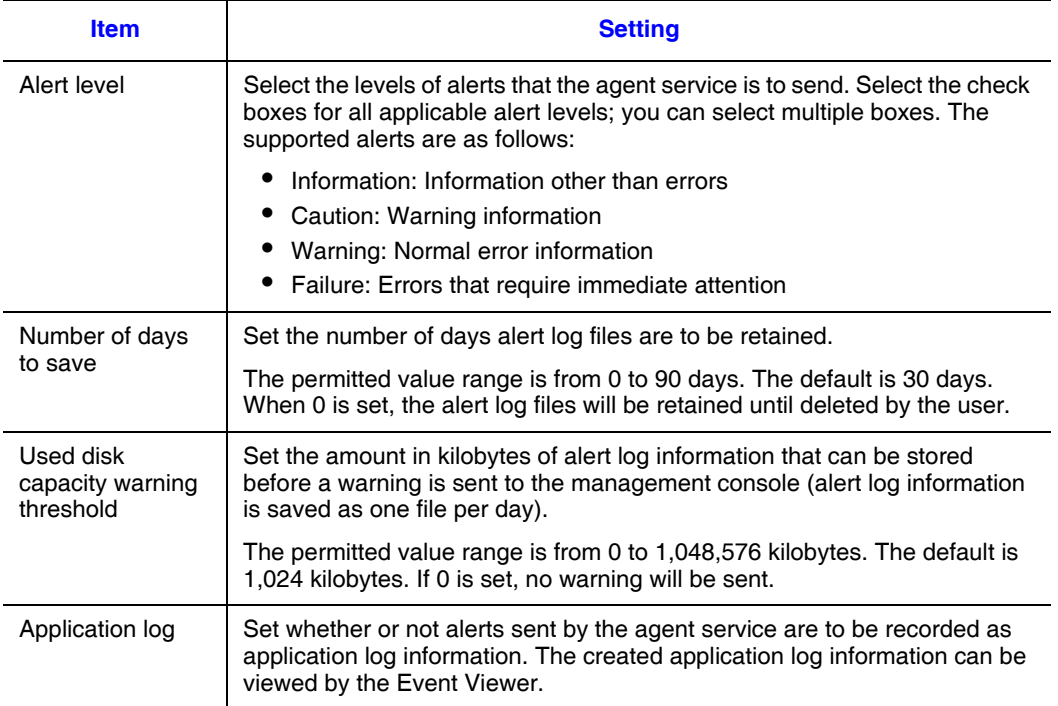

An alert log file is saved with the date as the file name, with an extension of .log, in the log directory under the ServerConductor installation directory. For example, the log file created for December 1, 2006 is saved with the file name 20061201.log.

# <span id="page-70-1"></span><span id="page-70-0"></span>**Setting the Linux\* Server Agent Service**

To use the agent service on a Linux server, the following settings are required:

- Environment settings by the environment setting command
- Startup of the agent service (when the agent service has just been installed)

This section describes how to use the environment setting command, the settings, and how to start and stop the agent service.

### **Using the Environment Setting Command**

The command start format is as follows:

```
/usr/sbin/smhedit [-slevels-count] [-g[width][xheight]] [-agent|-misc]
/usr/sbin/smhedit -h
```
This command specifies the number of menu levels to be displayed. When this option is omitted, the number of menu levels is determined by the window size. The permitted values are 1 and 2.

-slevels-count

The command below specifies the window size in characters. The permitted value for the width  $(-g)$  is from 10 to 160 and for the height  $(x)$  is from 10 to 72. The default is  $-g80x24$ . -g[width][xheight]

The command below specifies the **Environment Settings** menu to be edited. To edit agent settings, specify -agent, in which case the **Agent Settings** menu is displayed. To edit agent environment settings, specify -misc, in which case the **Agent Environment Settings** menu is displayed. If neither option is specified, the **Configuration Main Menu** is displayed, enabling the user to select one of the settings. -agent and -misc are mutually exclusive.

```
-agent, -misc
```
The command below provides information about how to use the environment setting command.

-h

### Selections for Menus

Selections for menus include numeric values (1 to n) and character strings. At the menu prompt, the permitted value range or character strings are displayed. For character string selections, you can select upper case or lower case. You can also select only the uppercase letters in the displayed character string. The following shows an example: Quit

This selection can be entered as any of the following: QUIT, quit, Q, or q.

#### Configuration Main Menu

When the smhedit command is started with neither the -agent nor the -misc option specified, the following **Configuration Main Menu** is displayed:

```
#### Configuration Main Menu ####
    1.Agent Configuration
    2.Agent Environment Configuration
  Command(1-2/Quit)
```
The three permissible selections are **1**, **2**, and **Quit**.

- When **1** is selected, the **Agent Configuration** menu is displayed for editing the agent settings.
- When **2** is selected, the **Agent Environment Configuration** menu is displayed for editing the agent environment settings.
- When **Quit** is selected, the smhedit command is terminated.

#### Agent Settings Menu and Agent Environment Settings Menu

The agent settings menu is displayed when the smhedit is started with the -agent option specified or when 1 is selected from the **Configuration Main Menu**.

The following shows an example of the **Agent Configuration** menu:

```
#### Agent Configuration ####
    1.CommandTimeout [90]
    2.Keepalive [False]
    .............omitted.............
   Command(1-11/Menu/Quit)>
```
The **Agent Environment Configuration** menu is displayed when the smhedit is started with the -misc option specified or when 2 is selected from the **Configuration Main Menu**.

The following shows an example of the **Agent Environment Configuration** menu:

```
#### Agent Environment Configuration ####
    1.ManagerAddress -> 18.AdministratorID [KANRI-ID]
    2.SendTimeout [80] 19. AdministratorInfo [KANRISH...]
    .............omitted.............
   Command(1-23/Menu/Quit)>
```
Permissible selections include item setting numbers, **Menu**, and **Quit**. The number of items that can be set depends on the agent service and operating system version.

- When **Menu** is chosen, the **Agent Configuration** menu or the **Agent Environment Configuration** menu is displayed.
- When **Quit** is chosen, the **Configuration Main Menu** is displayed again or the smhedit command is terminated. If you have changed the value of a setting item and then you choose **Quit**, the command asks if the new value is to be applied.
- When you choose the number of a setting item, the command enables the corresponding item to be set. The four types of setting entries are integers, logical values, IP addresses, and character strings. The following rules apply to these types of entries:
	- Integer: The entered value is regarded as being in octal if it begins with 0 and in hexadecimal if it begins with 0x. If only a line feed is entered, the setting remains unchanged.
	- Logical value: The value must be either **True** or **False**. A value must be set for such an item. The entered value is not case sensitive. If only a line feed is entered, the setting remains unchanged.
	- IP address: The value must be entered in decimal in the format xxx.yyy.zzz.aaa. If only a line feed is entered, the setting remains unchanged.
	- Character string: An entered character string cannot contain a double quotation mark ("). If only a line feed is entered, the setting remains unchanged. If only the  $Ctrl + D$  keys are pressed, the null character string is set.
	- Site information: Site information can contain neither the " nor the /. You can define a maximum of eight classes of site information and enter a value for each class. To skip all subsequent classes, press the Ctrl  $+$  D keys. If only a line feed is entered, the existing setting is used as is. If there is no existing value for a class, entering the line feed terminates the entry for that class.
	- Target system information: In the case of target system information, the command displays a list of the available target systems, the currently selected target system, and a prompt. The list of target systems consists of 20 systems per window.
- At the prompt, enter a numeric value  $(1 \text{ to } n)$  or a character string. Available character string selections are **Previous**, **Next**, and **Quit**. To select the target system, select the corresponding number from the list.
- To display the previous window, choose **Previous**; to display the next window, choose **Next**. Note that when the beginning of the list is displayed, **Previous** cannot be chosen. Similarly, when the end of the list is displayed, **Next** cannot be chosen. When **Quit** is chosen, the command displays the **settings** menu again without changing the settings.
- Multiple settings: For some items, you can set multiple values. When you select an item that accepts multiple values, the command displays a list of the existing values and a prompt. To change an existing value, select it from the list. To delete an existing value, select it from the list and press the **Ctrl** + **D** keys only. To add a value, choose **New**. If the number of existing values has already reached the maximum, **New** cannot be chosen. Choosing **Quit** displays the **settings** menu again.

## **Environment Settings**

### Settings on the Agent Settings Menu

The **Agent Settings** menu is used to set information communication and alerts for the agent service. The table below describes the setting items on the **Agent Settings** menu. The setting items displayed on the menu depend on the version of the agent service and the operating system.

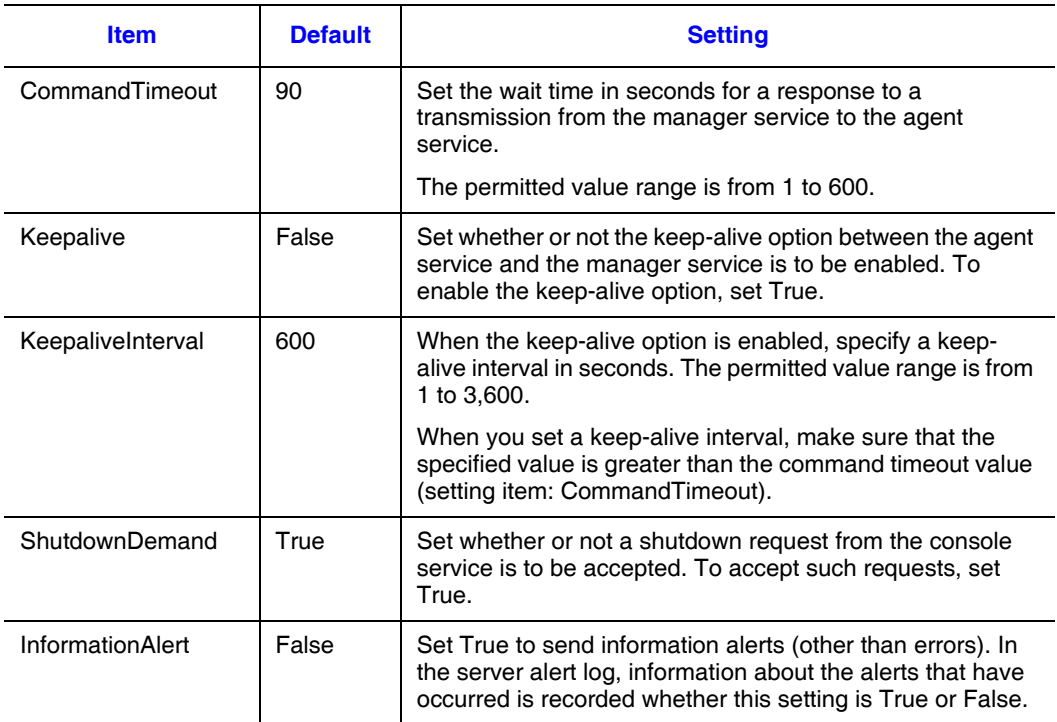

### **Table 19. Agent Settings Menu**

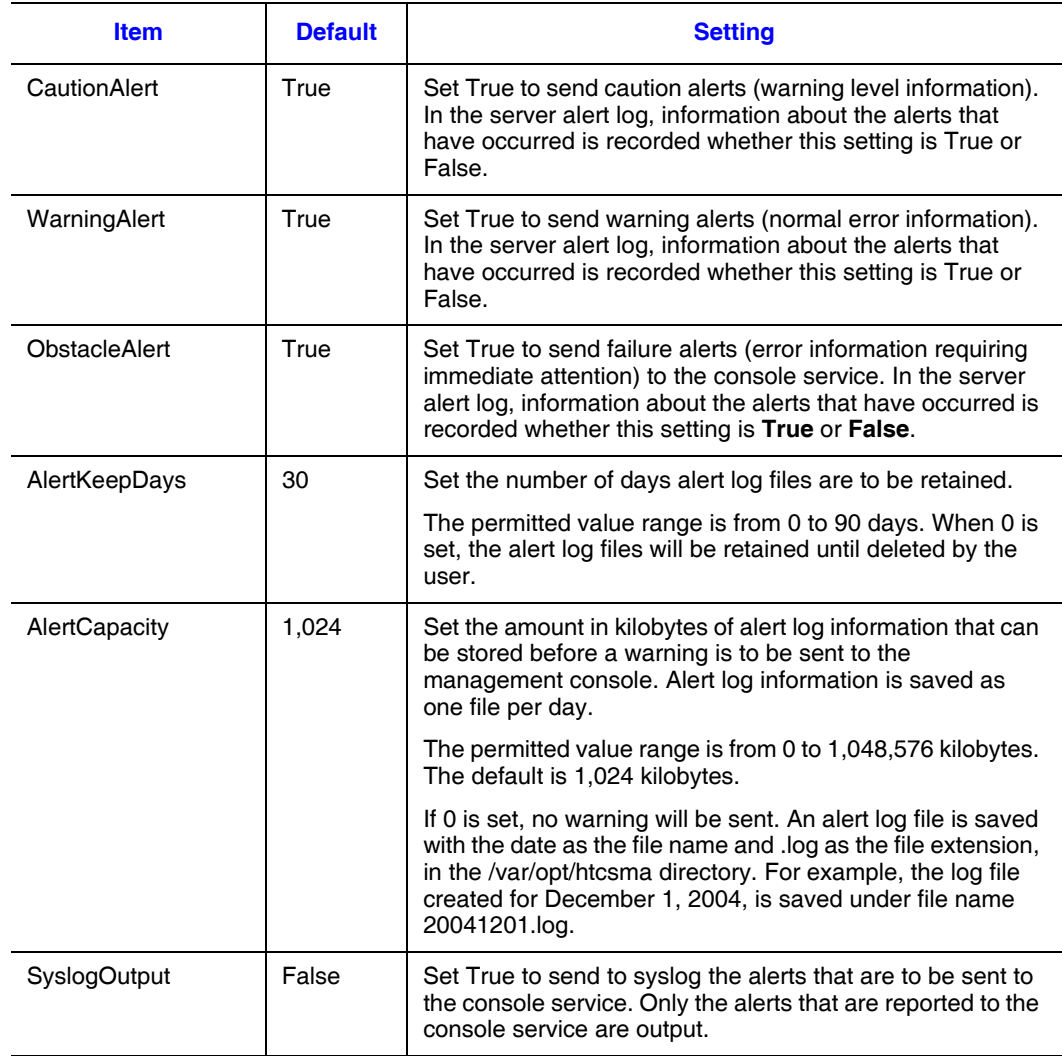

## **Table 19. Agent Settings Menu**

## Agent Environment Settings Menu

This menu is used to set the manager service at the connection destination as well as the hardware installation and asset information. The table below describes the setting items on the **Agent Environment Settings** menu. The setting items displayed on the menu depend on the version of the agent service and operating system.

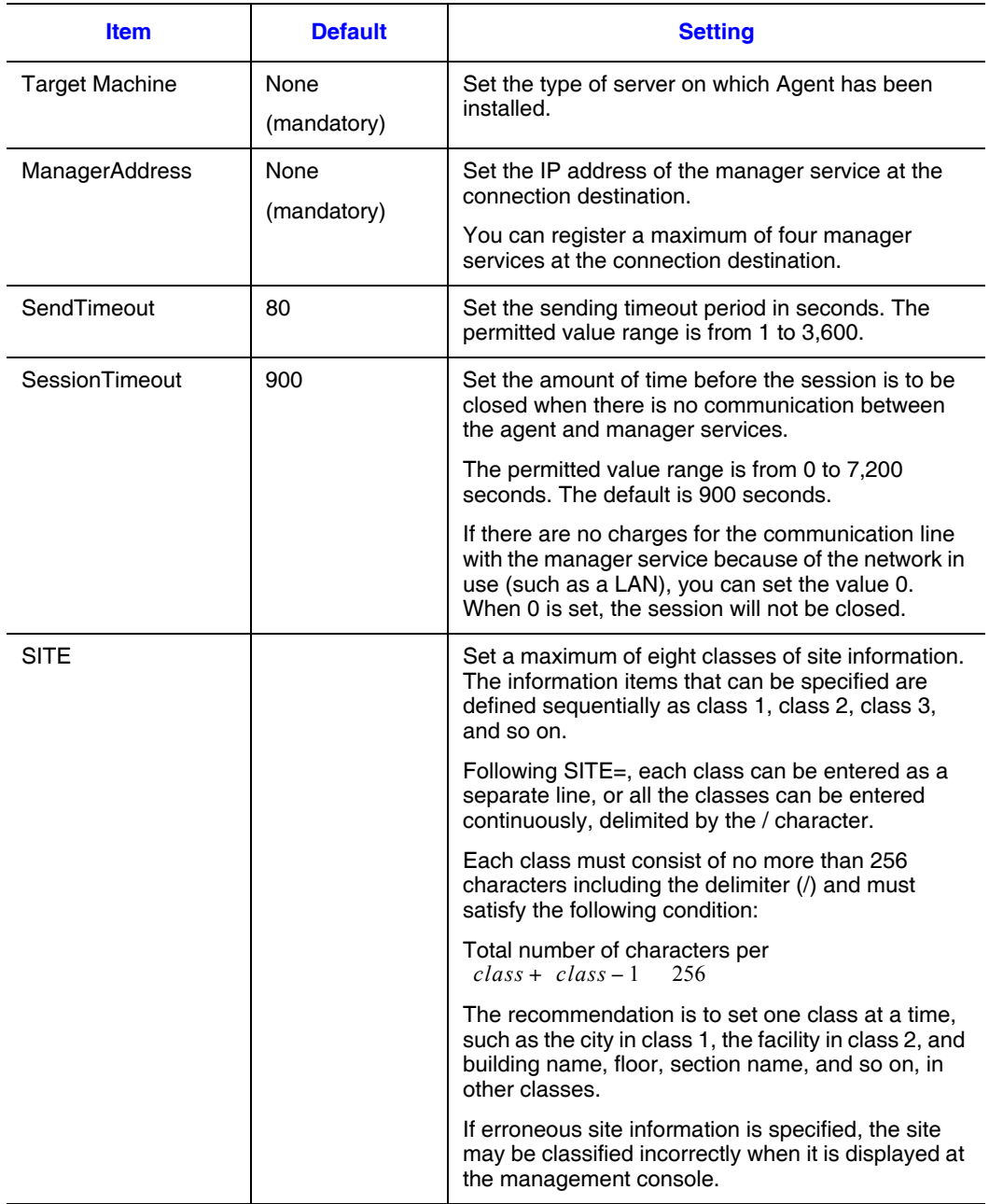

### **Table 20. Agent Environment Settings Menu**

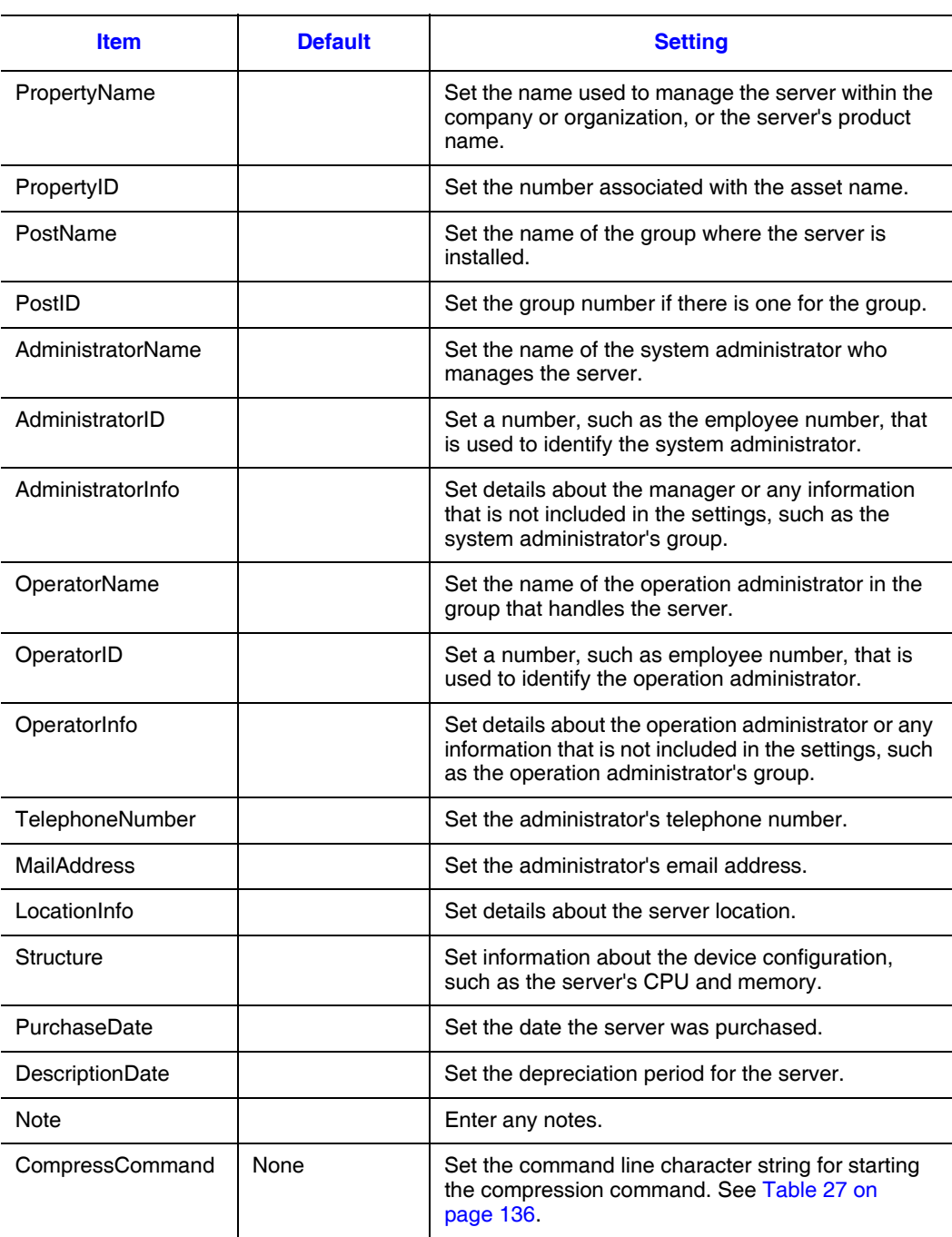

## **Table 20. Agent Environment Settings Menu**

## **Starting and Stopping the Agent Service**

A Linux server's agent service does not start automatically when Agent is installed. An agent service starts after you set its environment with the environment setting command and then execute the command.

### Starting the Agent Service

To start an inactive agent service, enter the following command: /etc/rc.d/init.d/hsysmgr start

From then on, starting the Linux server at run level 3 or higher automatically executes this command, thereby starting the agent service.

### <span id="page-77-0"></span>Stopping the Agent Service

To stop the active agent service, enter the following commands in this order: /etc/rc.d/init.d/hsysmgr stop /etc/rc.d/init.d/hsysmgr.mod stop

# **Setting the BMC Function**

This section describes how to set the BMC function that is needed for server power control.

## **Setting the BMC when a Windows\* Server is Managed**

When a Windows\* server is being managed, set the BMC according to the User's Guide provided with the server system. Only failure monitoring is set using the BMC Environment Settings Utility.

To set failure monitoring by using the BMC Environment Settings Utility:

- 1. From the **Start** menu, choose **Programs**.
- 2. Choose **ServerConductor**, Server Manager, and then the **BMC Environment Settings Utility**.

The BMC Environment Settings Utility starts.

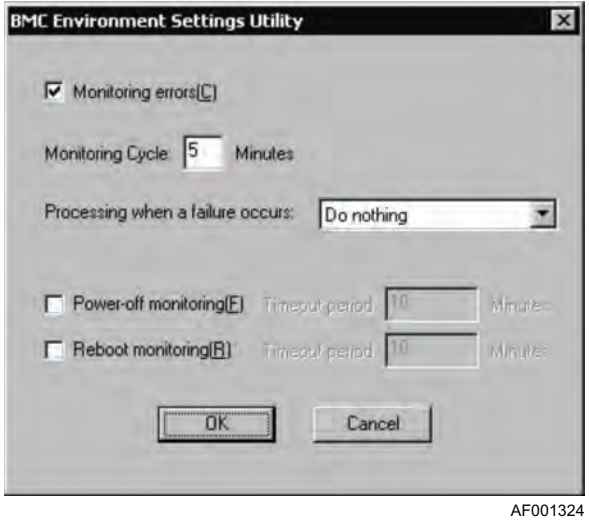

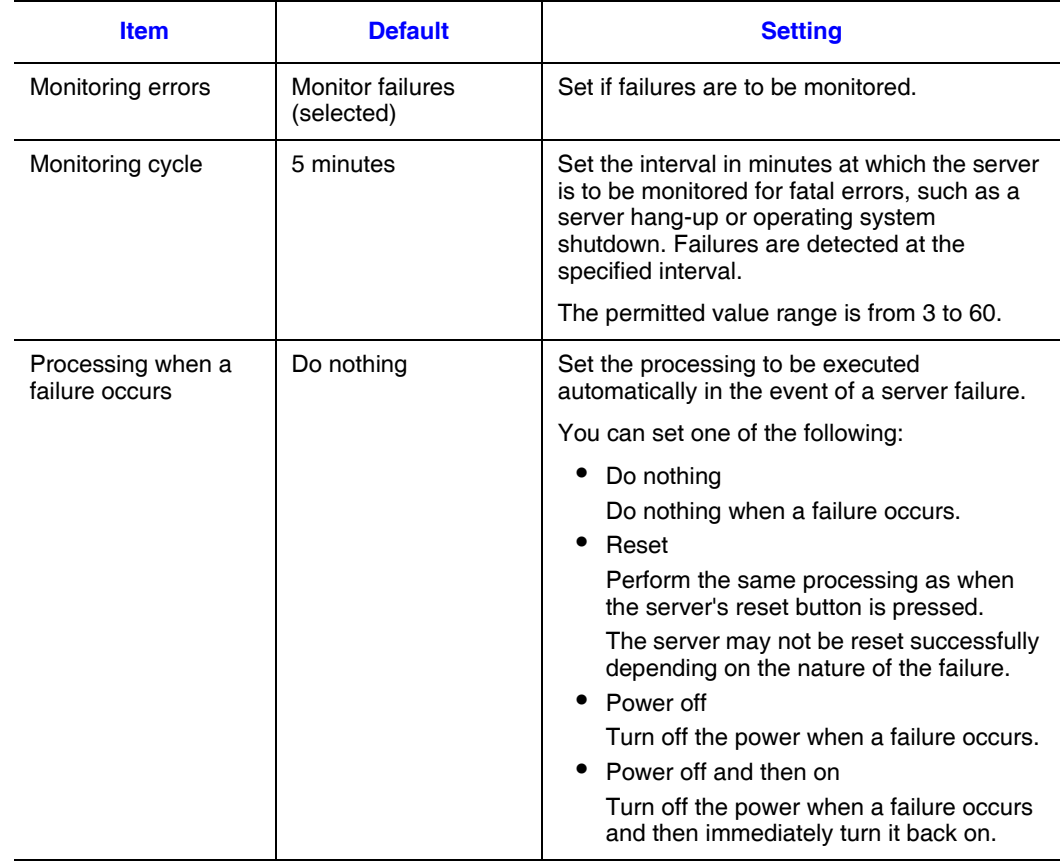

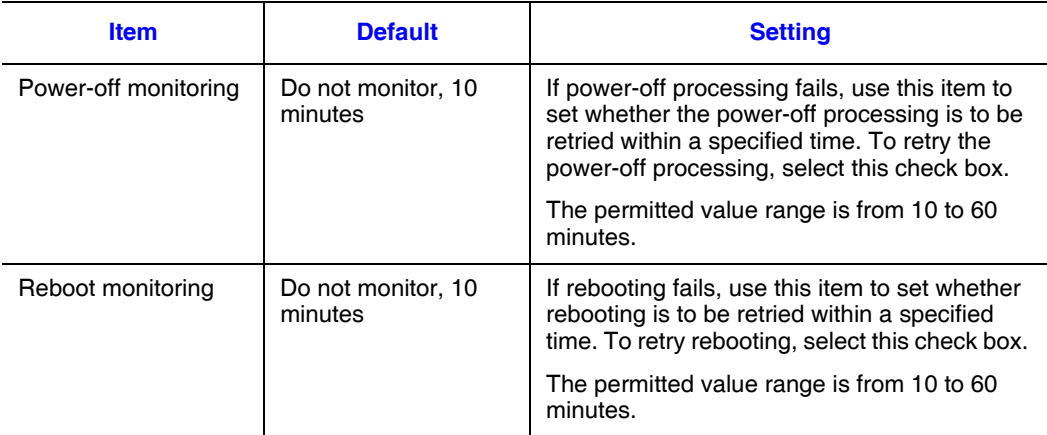

## **Setting the BMC when a Linux\* Server is Managed**

When a Linux server is being managed, use the environment setting command, smhaaedit, to set the BMC.

### Setting by Using the Environment Setting Command (smhaaedit)

To set the BMC:

- 1. Execute the smhaaedit command. The **Configuration Main Menu** appears.
- 2. Select a desired item and then configure it.

### smhaaedit Command Format

The command start format is as follows:

```
/usr/sbin/smhaaedit [-slevels-count] [-g[width][xheight]] [-bmc]
/usr/sbin/smhaaedit -h
```
The following command specifies the number of menu levels to be displayed. When this option is omitted, the number of menu levels is determined by the window size. The permitted value is 1 or 2.

```
-slevels-count
```
The following command specifies the window size in characters. The permitted value for the width  $(-g)$  is from 10 to 160 and for the height  $(x)$  is from 10 to 72. The default is g80x24.

```
-g[width][xheight]
```
When the following option is specified, the failure monitoring settings menu is displayed. -bmc

The following option provides usage information. -h

### Configuration Main Menu of the Environment Setting Command

The following shows the **Configuration Main Menu** of the environment setting command:

```
#### Configuration Main Menu ####
  1. Agent Configuration
  2. SNMP Configuration
  3. BMC Configuration
Command (1-3/Quit)
```
Four selections are available: **1**, **2**, **3**, and **Quit**.

- When **Quit** is chosen, the smhaaedit command terminates.
- When **1** is chosen, the **Agent Configuration** menu is displayed. This menu provides the following setting items:

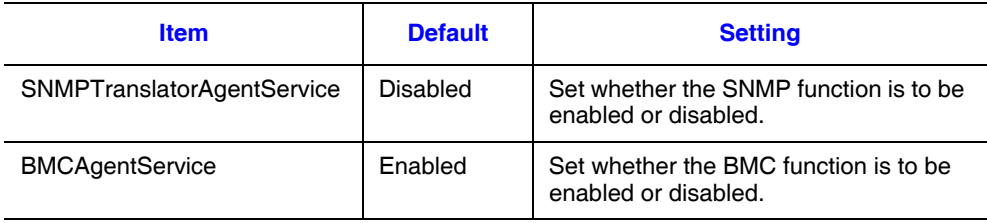

- When **2** is chosen, the **SNMP settings** menu is displayed for editing the SNMP settings.
- When **3** is chosen, the **failure monitoring settings** menu is displayed. This menu provides the following setting items:

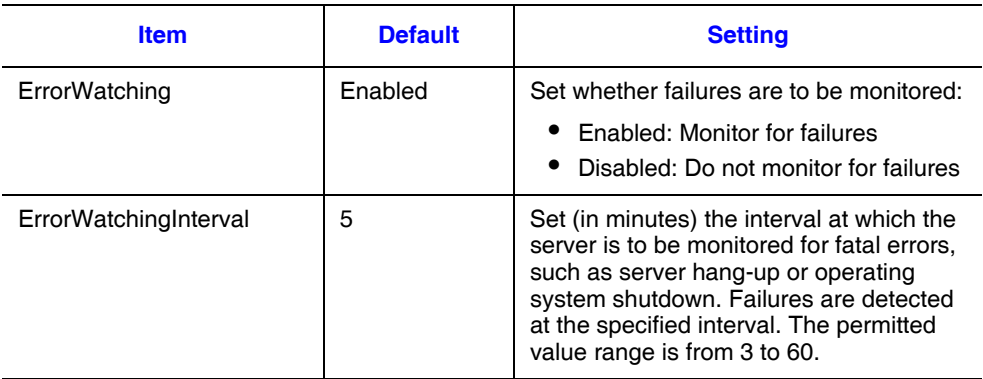

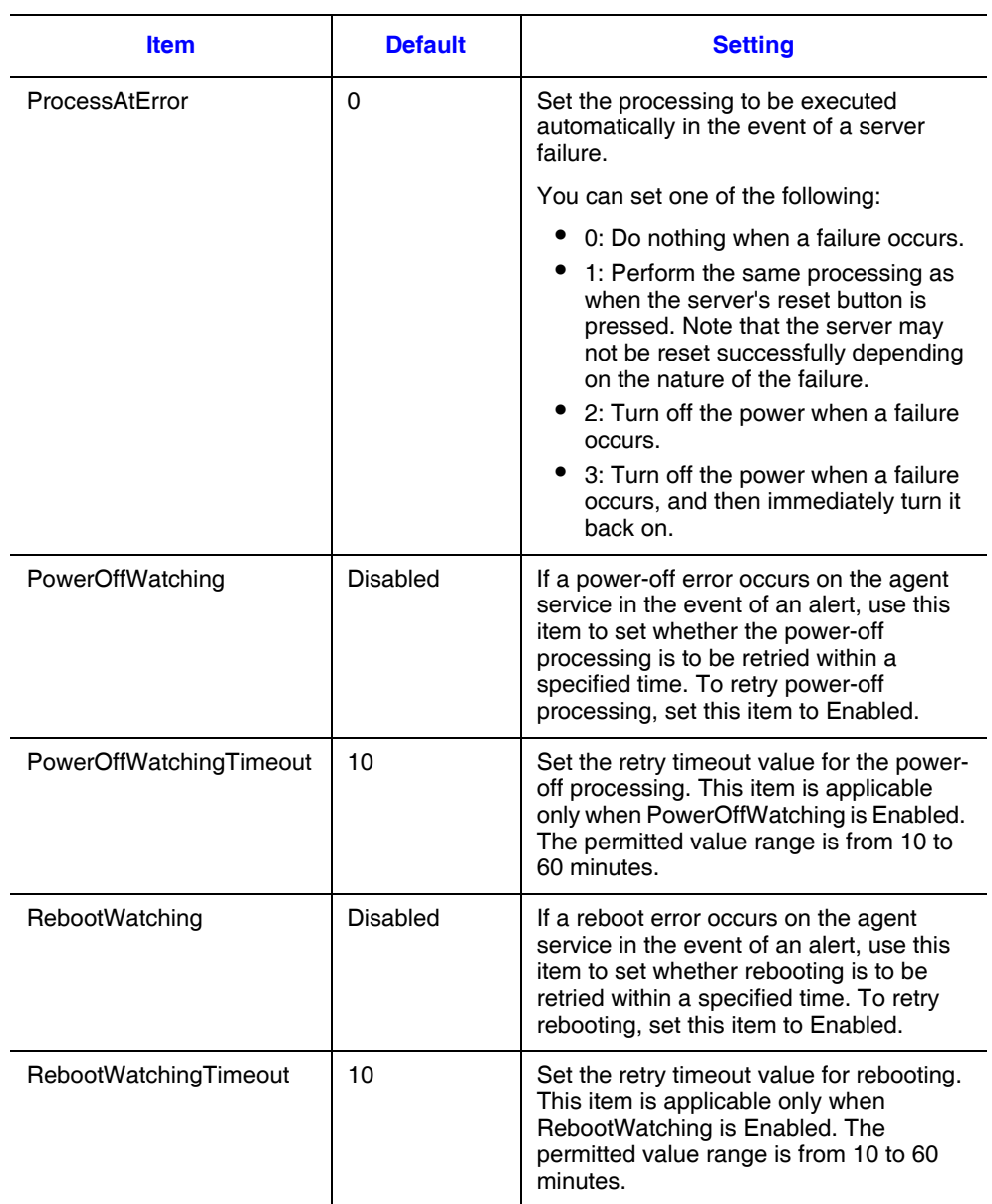

# **Uninstalling ServerConductor**

## **Uninstalling ServerConductor Manager, Management Console, from a Windows\* Server**

A user with the Administrator permissions must perform the uninstall procedure.

To uninstall ServerConductor programs:

1. From the **Control Panel**, choose **Add or Remove Programs** | **ServerConductor**.

The **Uninstall ServerConductor** dialog box appears. Follow the wizard's instructions to uninstall ServerConductor.

- 2. Restart the system.
	- *Note: If you have not restarted the system after uninstalling ServerConductor, an attempt to re-install ServerConductor may fail.*

## **Uninstalling ServerConductor from a Linux\* Server**

To uninstall the ServerConductor from a Linux server, use the RPM package and installation shell script. A superuser (root) must perform this procedure.

To uninstall ServerConductor programs:

- 1. Stop the agent service. For details about how to stop the agent service, see ["Stopping the Agent Service" on page 62](#page-77-0).
- 2. Enter the following command to start uninstall.sh: /opt/hitachi/serverconductor/bin/uninstall.sh
- 3. A confirmation message is displayed. Press **Y** and the uninstallation begins.

This chapter provides an overview of the console service and describes how to start and stop the console service. It also describes the console service's window configuration.

The console service functions that are available depend on the type of managed host. The table below lists the console service functions available to each type of host.

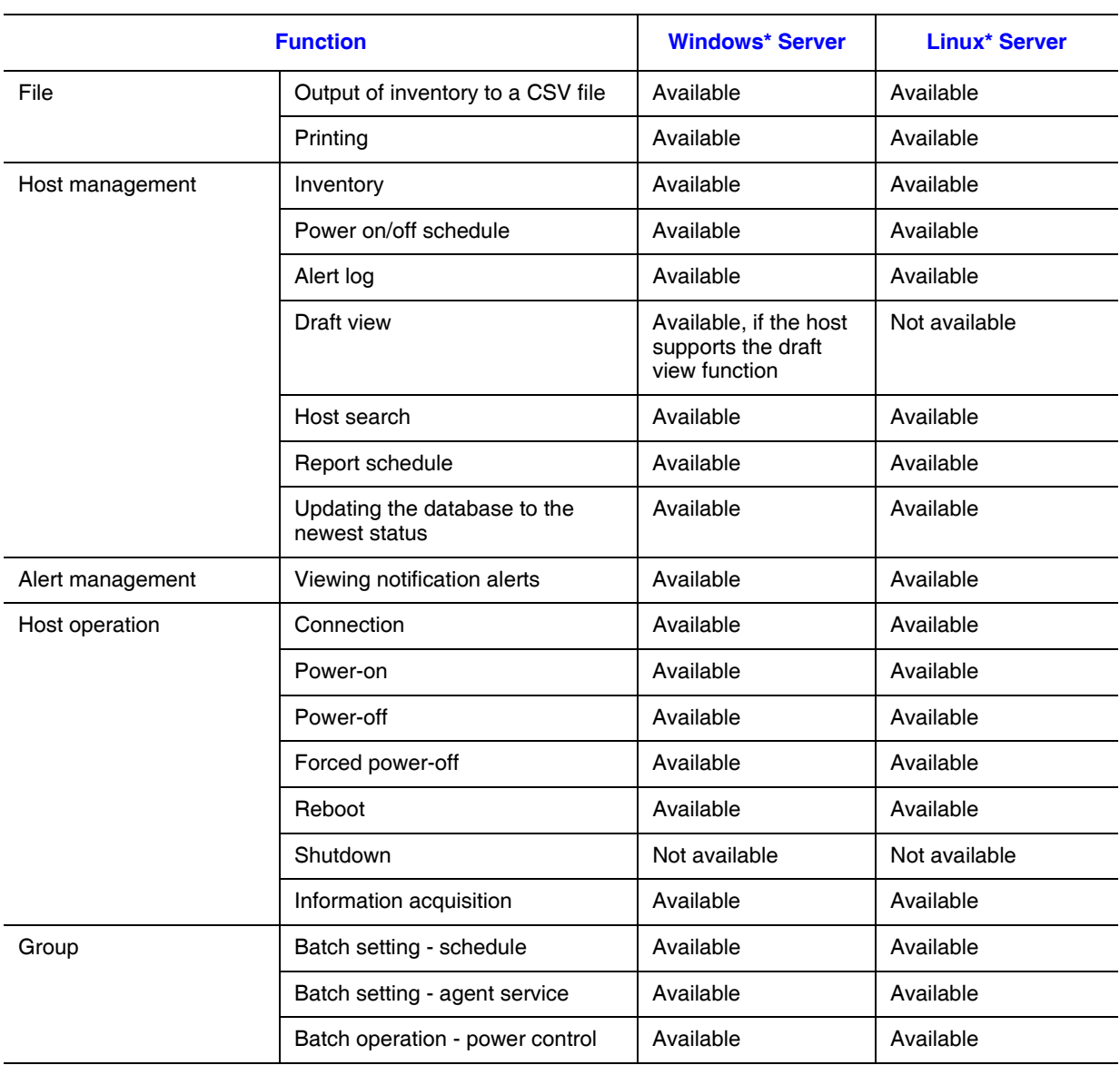

#### **Table 21. Host Functions**

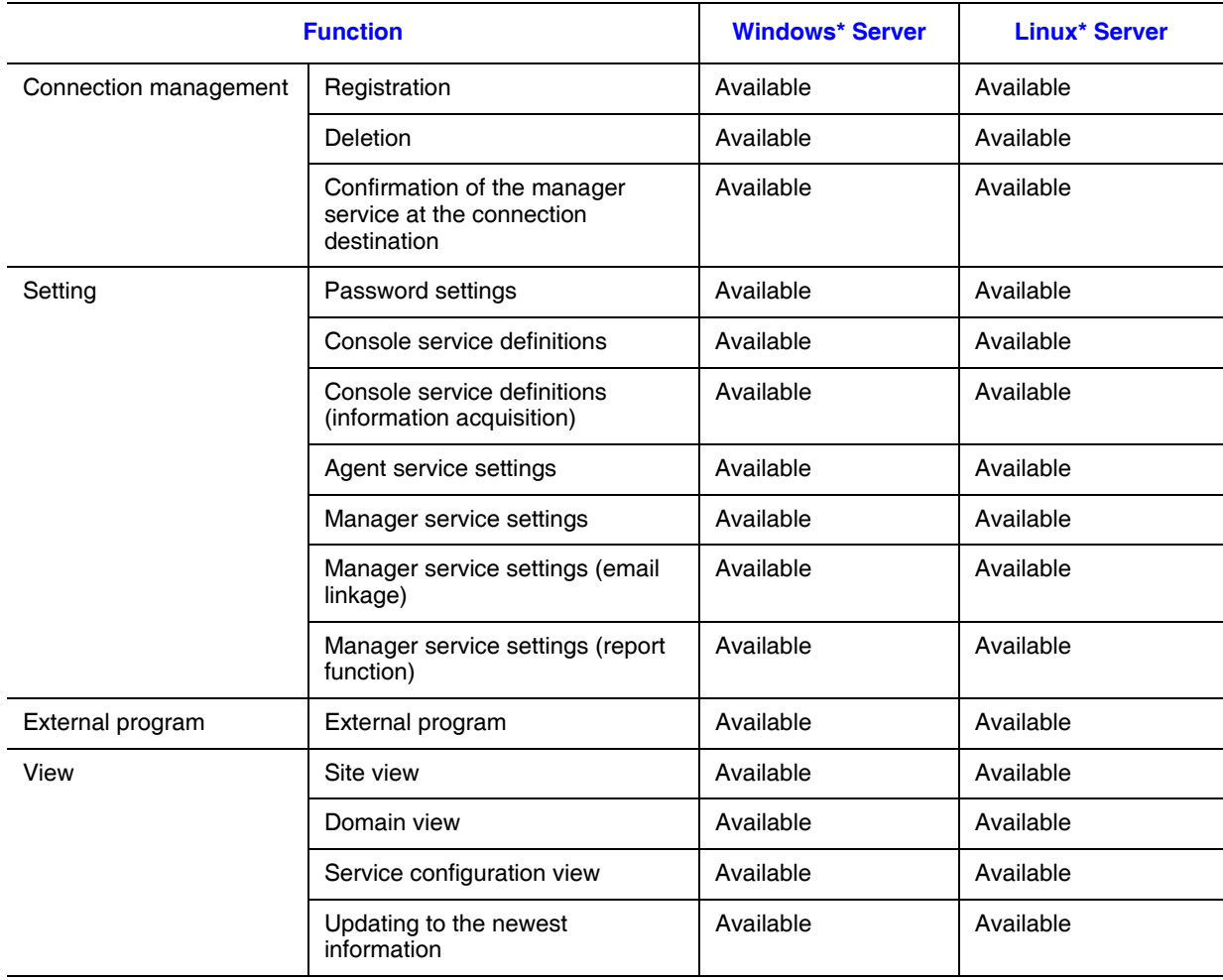

## **Table 21. Host Functions**

# **Starting and Stopping Console Service**

There is no need to start or stop the agent service or manager service because they start automatically when the server starts and stop automatically when the server terminates.

## **Starting Console Service**

How to start:

- 1. From the **Start** menu, choose **Programs**.
- 2. Choose the **ServerConductor** group.
- 3. Choose **Console Service**. The **ServerConductor Console Service Login** dialog box appears.
- 4. Select the manager service at the connection destination. You can select multiple manager services as connection targets.
- 5. Select the user type. Select either administrator or sub-administrator.
- 6. Click **OK**.

When login authentication is successful, the console service starts.

If multiple manager services were selected as connection targets for the console service, login authentication is attempted sequentially from the top of the list of manager services at the connection destination.

If an authentication fails, a message is displayed asking whether or not the login to that manager service is to be attempted again. An authentication failure may occur because a manager service requires a different password. Select **Log in again** to re-enter the password for the manager service that resulted in the authentication error. If you choose **Do not log in again**, the console service establishes connection with only those manager services at the connection destination where authentication was successful, and then starts.

### Re-login and Additional Login after the Start

To log out from all the manager services and then log in to them again, in the **Host Management** window, from the **File** menu, choose **Log in again**.

To log in to a specific manager service while keeping alive the connections to the current manager services that have been logged onto, from the **File** menu, choose **Additional Login**.

## **Stopping Console Service**

To stop the console service, from the **File** menu, choose **Ending the Console Service**.

# Host Management Window

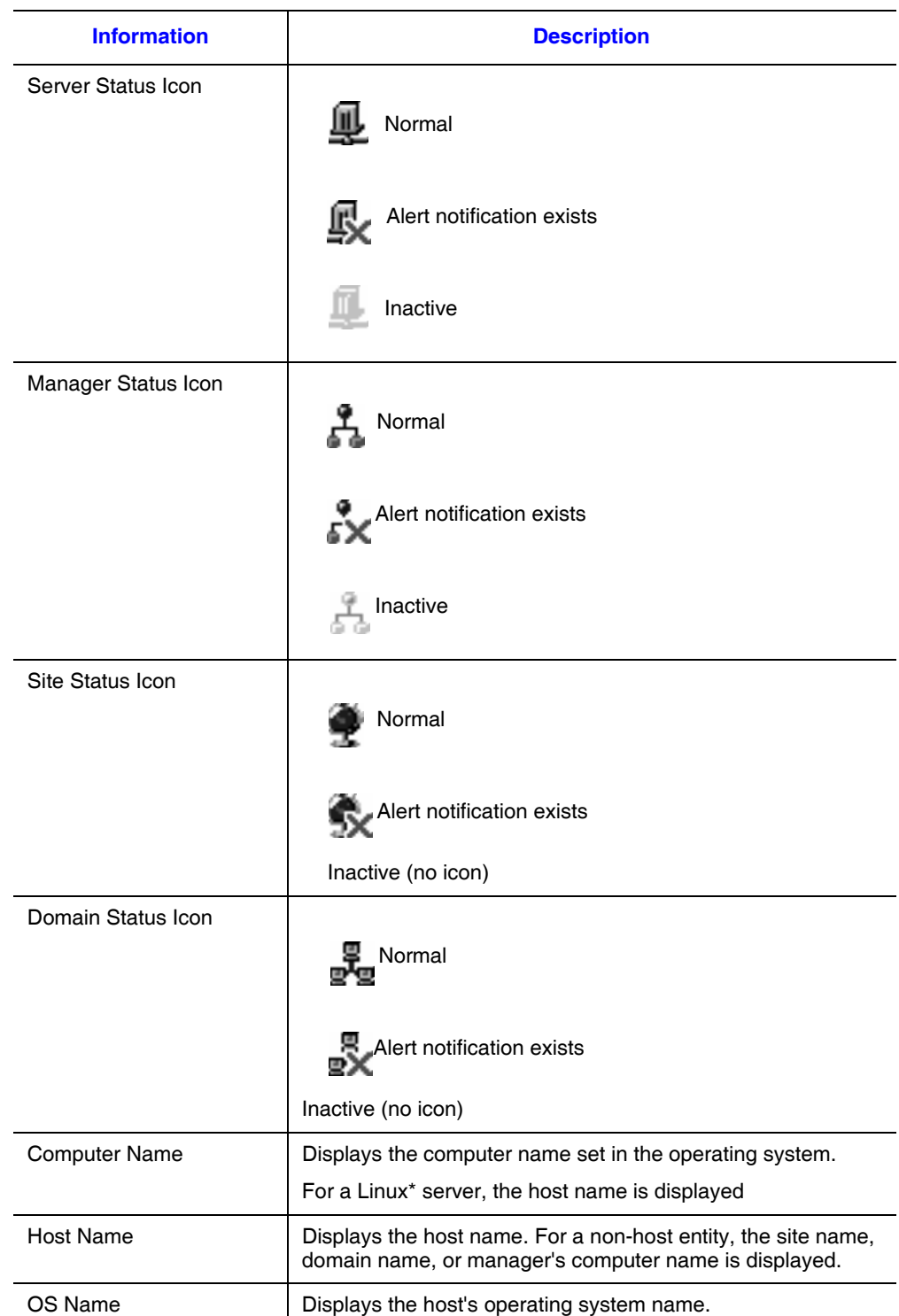

When the console service starts, the **Host Management** window is displayed.

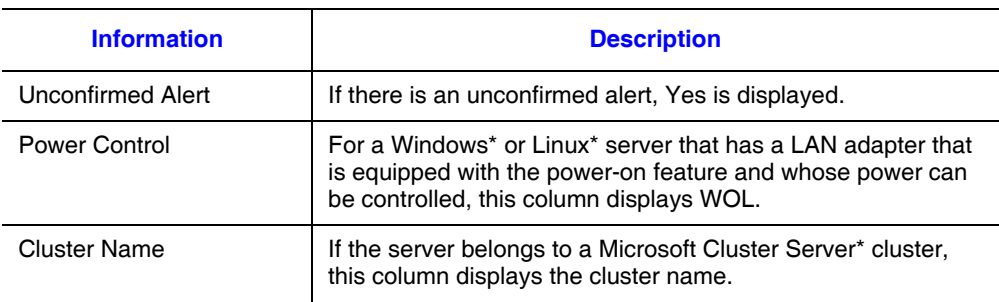

# **Displaying a List of Hosts**

This section describes how to manage the status of the servers that are displayed in the console service's **Host Management** window.

You can arrange the managed servers hierarchically in the **Host Management** window:

- **Site hierarchy**: Displays the hosts hierarchically by the site information that was set in the agent service's asset information.
- **Domain hierarchy**: Displays the hosts hierarchically by the Windows domain information.
- **Service configuration hierarchy**: Displays the hosts connected to the manager service by manager.

The following subsections describe how each status is displayed and the information that is displayed in the window.

## **Displaying by Site**

To display servers by site, from the **View** menu, choose **Site View**. To display in this format, site information must have been set on the **Agent Service** page of the Environment Settings Utility. For details about setting site information, see ["Setting the](#page-59-0)  [Windows\\* Server Agent Service" on page 44](#page-59-0) or ["Setting the Linux\\* Server Agent](#page-70-0)  [Service" on page 55.](#page-70-0)

## **Displaying by Domain**

To display hosts by domain, from the **View** menu, choose **Domain View**. A server with no domain information is registered under SERVER (applicable to Linux servers).

## **Displaying by Service Organization**

To display the hosts connected to the manager service by manager, from the **View** menu, choose **Service Configuration View**.

ServerConductor enables the user to view information required for asset management from the management console, such as the type of operating system used by hosts and the status of the DIMMs and processors. This information, which is required for asset management, is called inventory information.

This chapter describes the asset management procedures and the inventory information that can be managed.

# **Displaying Inventory Information**

The management console can display the hardware status of hosts as well as host asset information. Such information constitutes inventory information. This section describes the inventory information that can be viewed from the management console.

*Note: The inventory information that can be acquired depends on the type and model of the managed server. For details about the inventory information that can be acquired, see Invent.xls, which is stored in the help folder at the console service installation target.*

## **Displaying a Host's Inventory Information**

To display a host's inventory information:

- 1. In the **Host Management** window, select the host whose inventory information you wish to view.
- 2. From the **Host Management** menu, choose **Inventory**. The **Inventory** window appears. The left pane of the window displays the inventory information category tree. This is the inventory tree.

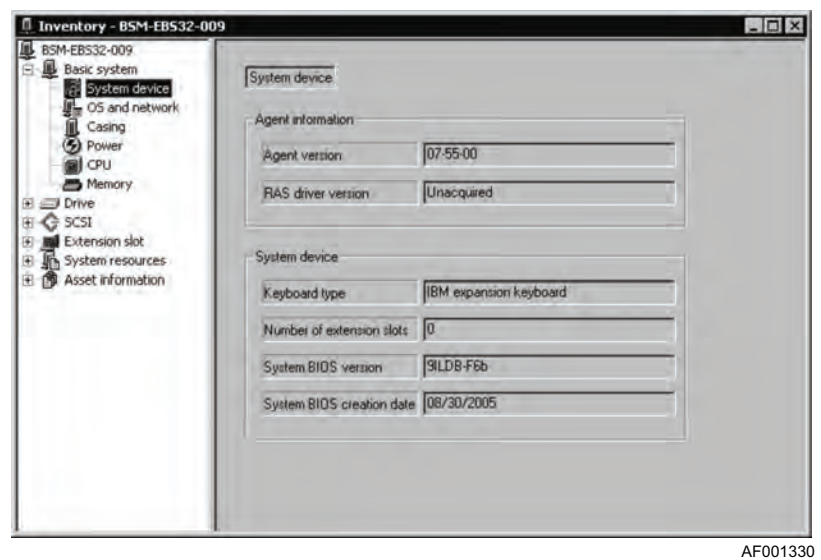

3. From the inventory tree, choose the category of inventory information to display.

The inventory information chosen from the inventory tree is displayed in the inventory area in the right pane. The inventory items that are displayed depend on the managed host. For details about the inventory items displayed for each type of host, see ["Managable Inventory Information" on page 211.](#page-226-0)

## **Output of Inventory Information in CSV Format**

You can output inventory information managed by ServerConductor to a file in CSV format. To output inventory information:

- 1. Select the hosts whose inventory information you wish to output. You can select multiple hosts. To output inventory information for all hosts, skip this step.
- 2. From the **File** menu, choose **Outputting Inventory to a CSV File**. The **Outputting Inventory to a CSV File** dialog box appears.

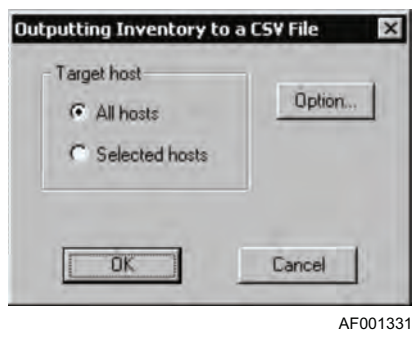

- 3. Select the hosts to which inventory information is to be output.
- 4. To change the output drive information, click **Option**. The **Inventory CSV File Output Option** dialog box appears.

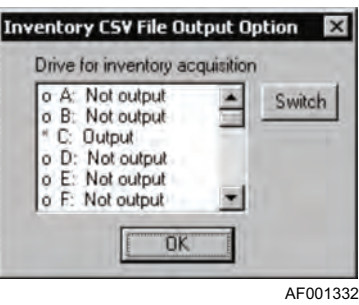

- 5. The default is for the information to be output for drive C. Therefore, if you wish to output information about drive C, you can skip this step. Select the drive whose information is to be output, and then click **OK**. The **CSV Output** dialog box appears.
- 6. Click **OK**.
- 7. When the **Save As** dialog box appears, specify a name for the file and save the file.

The inventory information has now been saved in a CSV file. The inventory information that is output depends on the type of managed system.

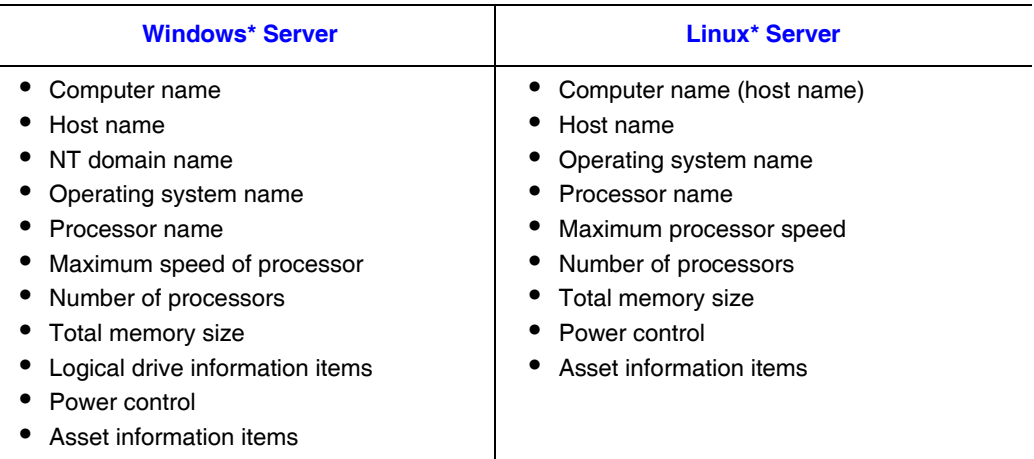

### **Table 22. Available Inventory Information**

# **Database Management of Inventory Information**

The manager service collects inventory information about the managed hosts and retains it as database information (Microsoft Access\* driver). This function enables the system administrator to perform the following management operations:

- Search the database for the hosts whose inventory information satisfies specified conditions (host search function)
- Search the database regularly on a scheduled basis for hosts whose inventory information satisfies specified conditions and send the search results as email (autoreport function)

These functions are applicable to the hosts of Windows\* servers and Linux\* servers that are being managed by the manager service.

For hosts managed by the manager service, these functions enable you to manage changes to or consistency in the asset information either on an as-needed basis or regularly on a scheduled basis. For example, you can search the hosts by group for management purposes, or you can search the hosts periodically to determine whether their operating system versions are up-to-date and then send email notifications.

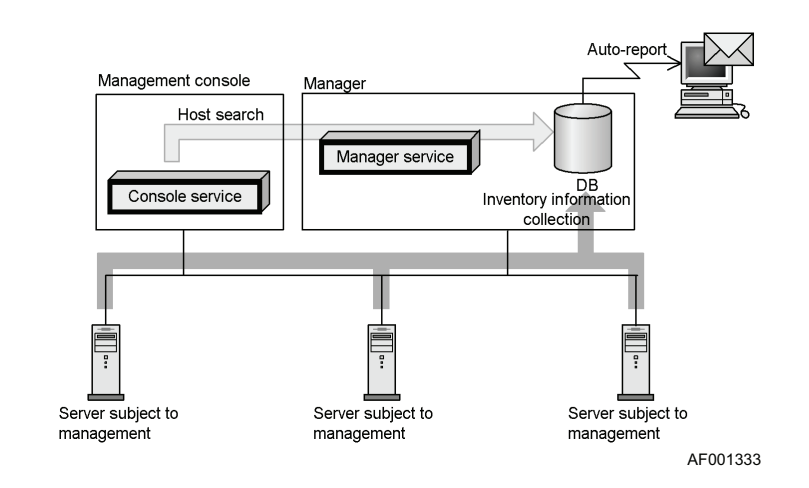

The following figure shows the system configuration for database management.

**Figure 22. System Configuration for Database Management**

## **Environment Settings (Database Management)**

To perform database management, the following environment settings are required:

Settings for Windows (executed at the manager)

• Creation of ODBC data source

Settings for the ServerConductor console service (executed at the management console)

- Creation of the database
- Setting of email addresses to be used by the auto-report function (if necessary)
- Deletion of the database as necessary

The following subsections describe these procedures.

## <span id="page-95-0"></span>Creating an ODBC Data Source

You must use the ODBC administrator on the Control Panel to create a system data source; this must be done in advance.

To create an ODBC data source in Windows Server 2003\*:

- 1. From the Windows **Control Panel**, choose **Administrative Tools**, and then **Data Source (ODBC)**. The **ODBC Data Source Administrator** dialog box appears.
- 2. Choose the **System DSN** tab.

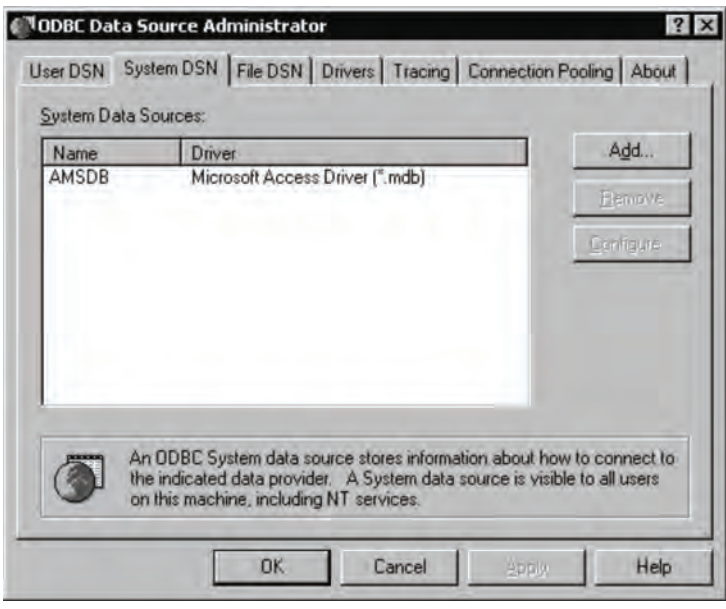

AF001334

3. Click **Add**.The **Create New Data Source** dialog box appears.

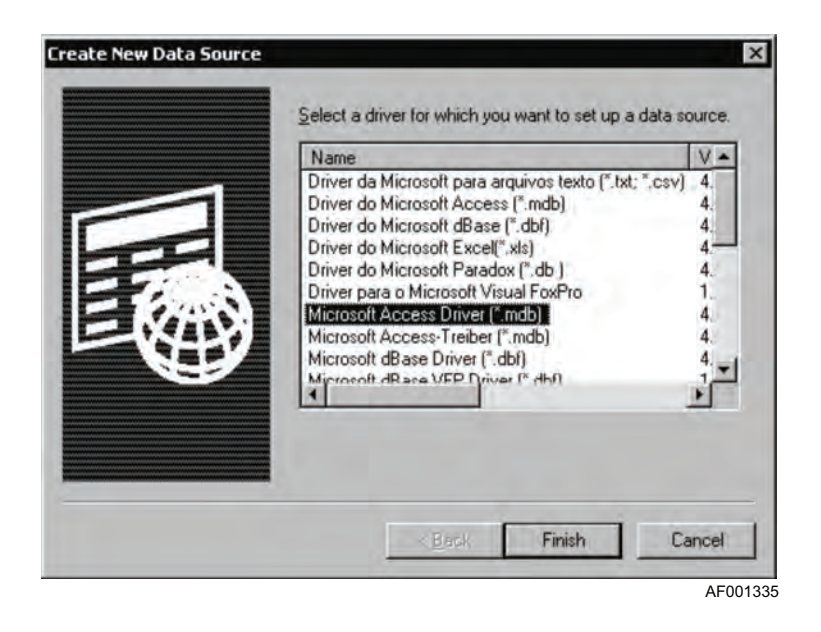

4. Select **Microsoft Access Driver (\*.mdb)**, and then click **Finish**. The **ODBC Microsoft Access Setup** dialog box appears.

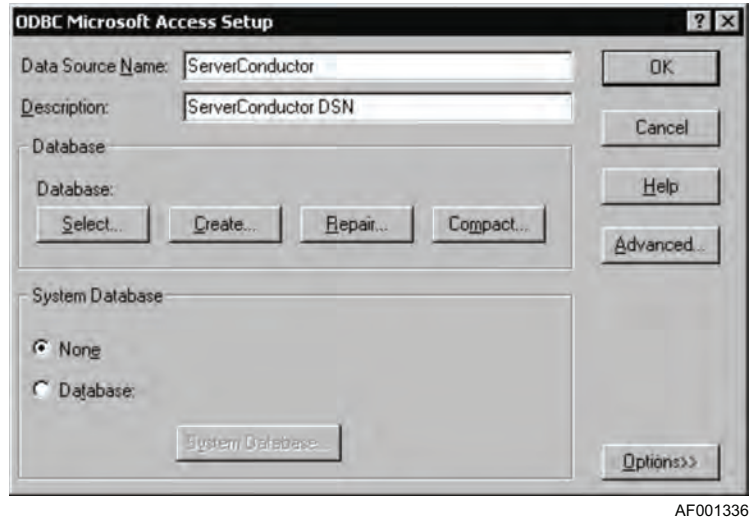

- 5. Enter a name and description for the data source, and then click the **Create** button. Example:
	- ✧ Data source name: ServerConductor
	- ✧ Description: ServerConductor DSN

The **New Database** dialog box appears:

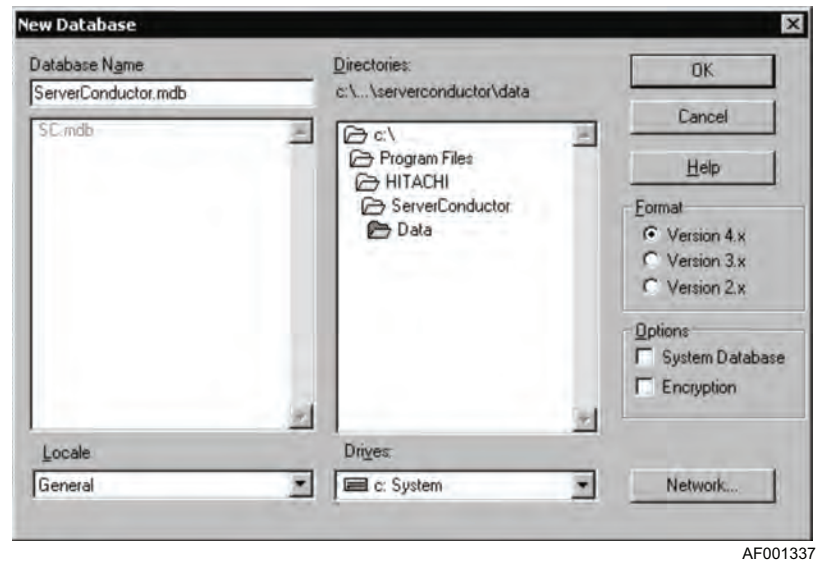

- 6. Enter a name for the database. The file can be stored at any location. Click **OK**.
- 7. When the **ODBC Microsoft Access Setup** dialog box appears again, click **OK**.

## <span id="page-98-0"></span>Creating a Database

To create a database:

- 1. In the **Host Management** window, from the **Setting** menu, choose **Manager Service Settings**. The **Manager Service Setup** dialog box appears.
- 2. Choose the **Report Function** tab.

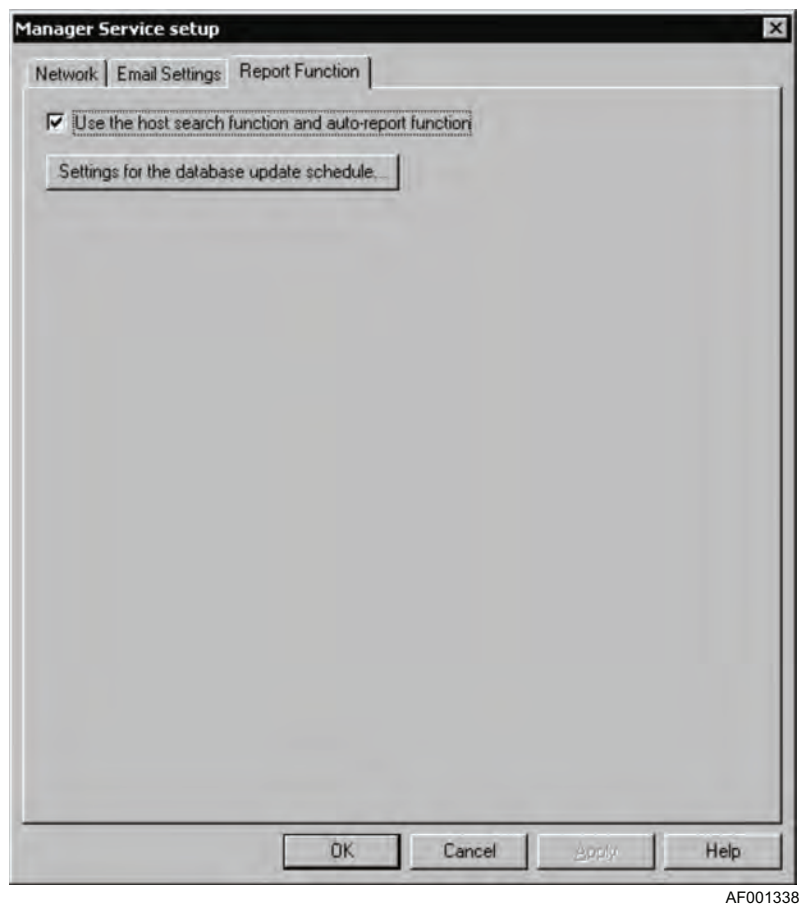

3. Select the **Using the host search function and auto-report function** check box. The **Select Database** dialog box appears.

This dialog box displays the names of only those data sources that are currently available These were created by the procedure in ["Creating an ODBC Data Source" on page 80](#page-95-0).

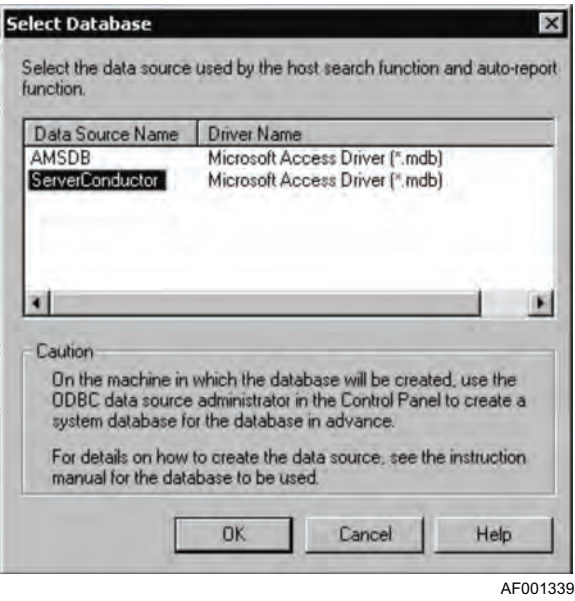

- 4. Select the name of the data source to be used. Click **OK**. The **Report Function** page is displayed.
- 5. Click **Settings** for the database update schedule. The **Database Update and Schedule Settings** dialog box appears.

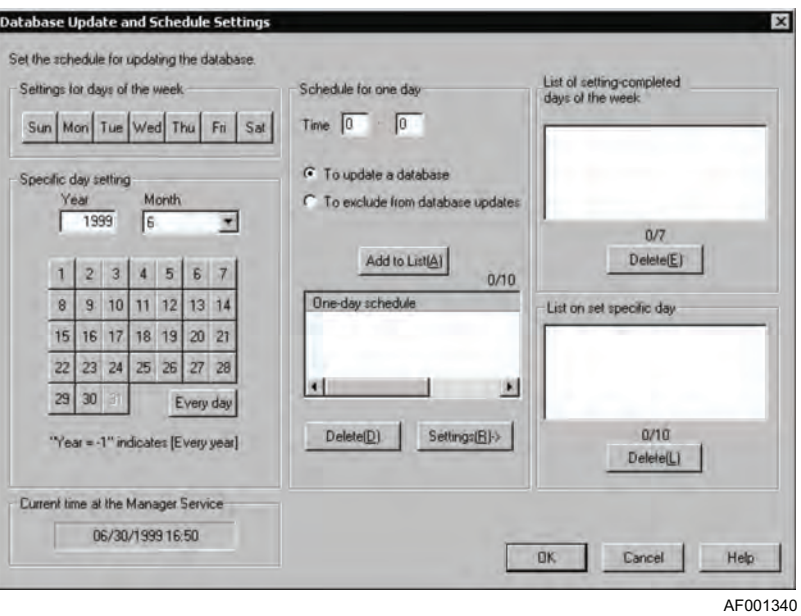

- 6. Select a day of the week or a date as the basis for setting a schedule.
	- For a daily schedule: Click **Every day** under **Specific day setting**.
	- For a weekly schedule: Select the desired day(s) of the week.
	- For a monthly schedule: Select **Every month** in the **Month** drop-down under **Specific day setting**.
	- For an annual schedule: Enter -1 in **Year** under **Specific day setting**.
- 7. Set schedule information.

Set the following information:

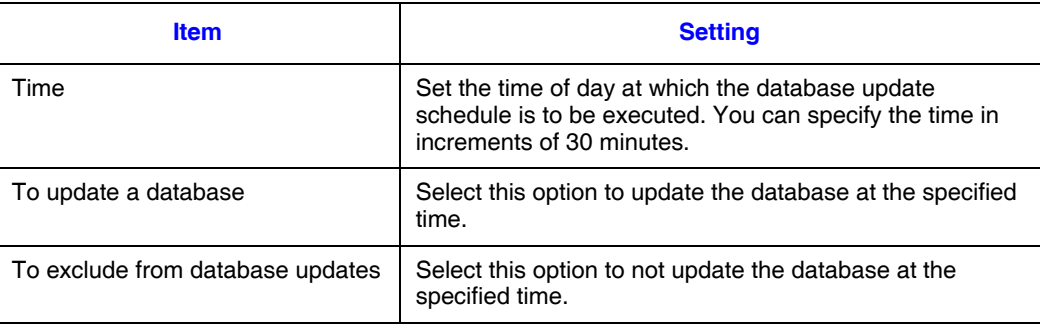

#### **Rules**

— When **To update a database** is selected, the **Specific day setting** take effect. When **To update a database** is selected in conjunction with both **Specific day setting** and **Settings for days of the week**, the **Settings for days of the week** are ignored, regardless of the specified time.

Example: If **Specific day setting** is 08/11/1999 9:00 (with **To update a database** selected) and **Settings for days of the week** is Wed 12:00 (with **To update a database** selected), then database updating on Wednesdays at 12:00 is ignored.

— When **To exclude from database updates** is selected, there is no precedence between the **Specific day setting** and the **Settings for days of the week**. If **To update a database** is selected in conjunction with **Specific day setting**, and if **To exclude from database updates** is selected in conjunction with **Settings for days of the week**, and the update time and exclusion time are the same, then the exclusion settings take precedence.

Example: If **Specific day setting** is 08/11/1999 9:00 (with **To update a database** selected) and **Settings for days of the week** is Wed 9:00 (with **To exclude from database** updates selected), then exclusion is assumed.

— Make sure that the database update schedule time are before the report schedule time described in ["Setting a Report Schedule \(Auto-report Function\)" on](#page-114-0)  [page 99.](#page-114-0) By setting the report schedule to be subsequent to database updating, the most recent information will always be reported. In such a case, you should provide an interval of at least one hour.

- When you select **To update a database**, allow at least one day before the update time.
- If fewer than 30 minutes will elapse between scheduled update times as a result of setting **Every month** in **Month** or of clicking **Every day**, the **Every day** setting will be ignored.
- 8. Click **Add to List**. The set daily schedule is added to the **One-day schedule** list. If there is an error in the added schedule, select that schedule and click **Delete**.
- 9. Click **Settings (R) ->**. The specified settings are added to **List of settingcompleted days of the week** or **List on set specific day**. To set multiple update schedules, repeat this procedure. You can set a maximum of 10 daily update schedules, in any combination of up to seven days of the week and up to 10 specific dates.
- 10. Click **OK**. The update schedule is registered and the **Report Function** page is displayed again.
- 11. On the **Report Function** page, click **OK**. Database creation begins.

### Setting Email Addresses (Auto-report Function)

To set the email addresses that are to be used for reporting by the auto-report function:

- 1. In the **Host Management** window, from the **Setting** menu, choose **Manager Service Settings**. The **Manager Service Setup** dialog box appears.
- 2. Choose the **Email Settings** tab.
- 3. From the **Select the function for email settings** list, select **Report Function**. Setting items are displayed on the **Email Settings** page.

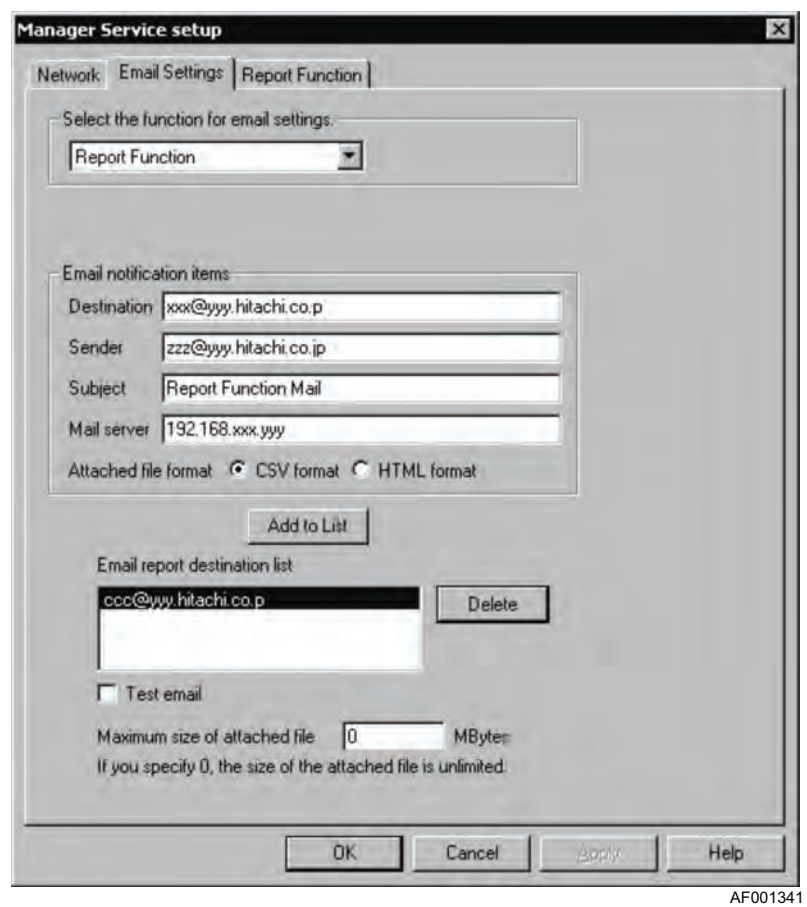

In this dialog box, you can set the following information:

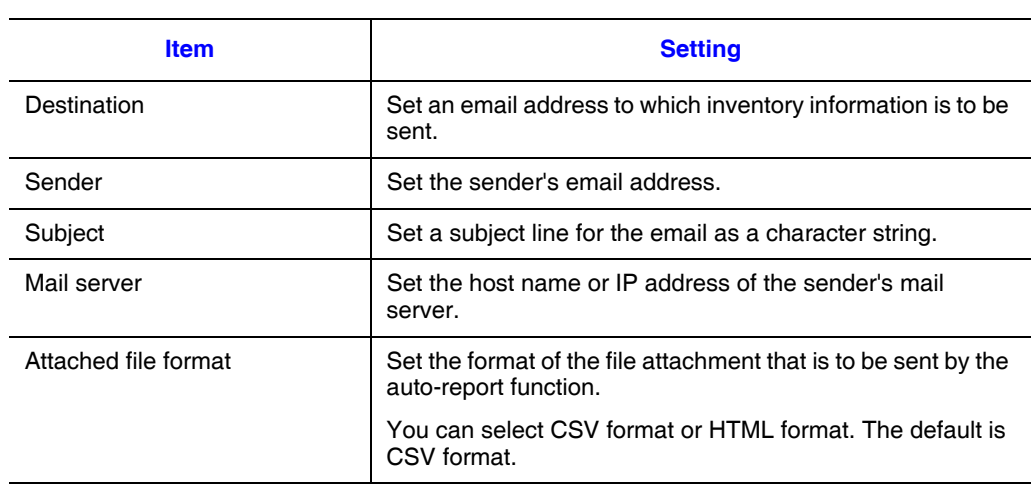

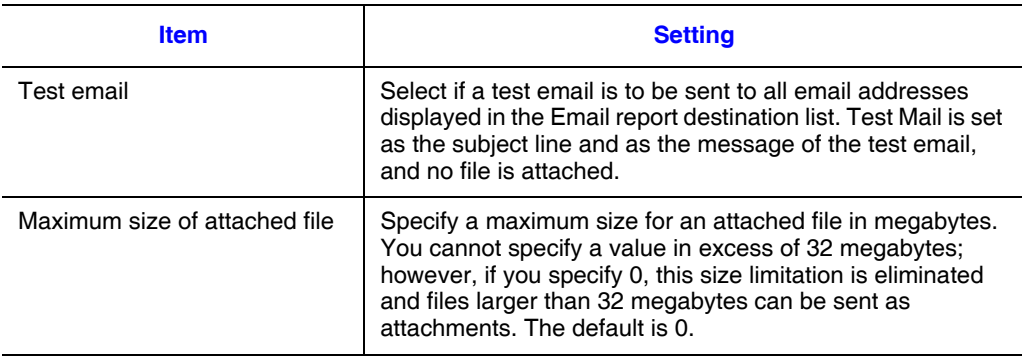

- 4. Click **Add to List**. The destination specified in Email report destination list is added. You can set a maximum of four email destinations. To delete a destination that has been set, select it and click **Delete**.
- 5. Click **OK**. For details about the email message to be sent and the format of attached files, see ["Setting a Report Schedule \(Auto-report Function\)" on page 99.](#page-114-0)

### Deleting a Database

- 1. If you wish to re-create a database, you must first delete it. To delete a database.
- 2. From **Setting**, choose **Manager Service Settings**.
- 3. Choose the **Report Function** tab.
- 4. Clear the **Using the host search** function and auto-report function check box.
- 5. Click **OK**. A message is displayed asking you to confirm deletion of the database. To delete the database, click **Yes**.

When a database is deleted, the host search and auto-report functions are no longer available. To use these functions, see ["Creating a Database" on page 83](#page-98-0) and then re-create the database.

## **Operation**

After a database has been created, the system administrator can use the console service to perform the following management operations:

- Search the database for the hosts that satisfy specified conditions (host search function).
- Report regularly on a scheduled basis by means of email the hosts that satisfy specified conditions (auto-report function).

## <span id="page-104-0"></span>Searching the Database for Hosts (Host Search Function)

To use the host search function:

1. From the **Host Management** menu, choose **Host Search**. The **Host Search** dialog box appears.

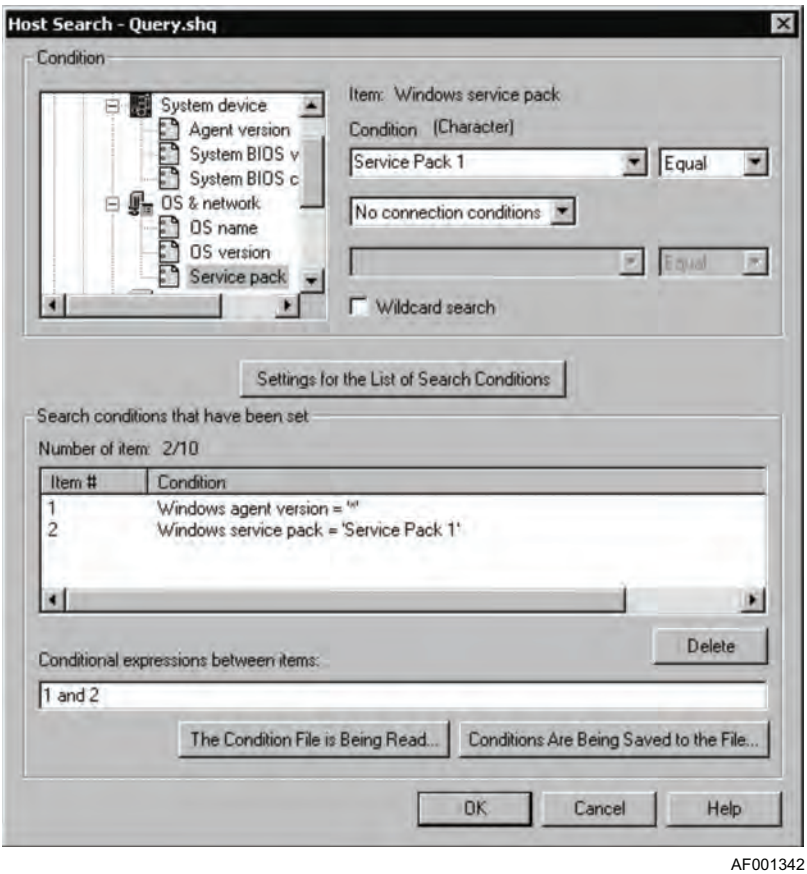

2. From the condition tree view, select a search item.

The search items are classified into Windows\* items and Linux\* items. When Windows items or Linux items is selected, the types of inventory items applicable to the selected server type are displayed in tree format.

A search condition for the selected inventory item is displayed in the fields to the right of the tree view.

3. Specify an appropriate search condition.

For a search condition, you can specify a maximum of 255 single-byte characters. For details about the search condition that is displayed, see ["Searching the](#page-104-0)  [Database for Hosts \(Host Search Function\)" on page 89](#page-104-0).

#### *If you select the Wildcard search check box, you can use the following wildcard characters:*

- *?: Any single character*
- *\*: Any character string*

*When you use a wildcard search, you can specify only one search condition and the conditional operator will always be set to Equal. For example, if the Wildcard search check box were selected in the above window, the search condition would be the first search condition, which is 02-04-00 and Equal, and the other search condition (02-10-00 and Equal) would be disabled.*

*When only the asterisk (\*) is specified as a condition, all host information is displayed.*

### 4. Click **Settings for the List of Search Conditions**.

The specified condition is displayed in the Search conditions that have been set list. You can specify a maximum of 10 search conditions. To delete an unneeded search condition, select it and click **Delete**.

When multiple search conditions are specified, specify a conditional expression for the items in Conditional expressions between items. The conditional expressions available to be set between items are and, or, and parentheses. For example, to specify a condition that matches item 1 and any of items 2 to 4, specify as follows:

1 and (2 or 3 or 4)

- $\Diamond$  Parentheses can be used to create a maximum of 10 nesting levels.
- $\Diamond$  A maximum of 20 ands and ors can be specified.
- $\Diamond$  A mixed a search of Windows<sup>\*</sup> and Linux<sup>\*</sup> items cannot be used.
- 5. Click **OK**.

### *Note:*

The database search begins, and the hosts satisfying the specified conditions are displayed in the **Host Result** window.

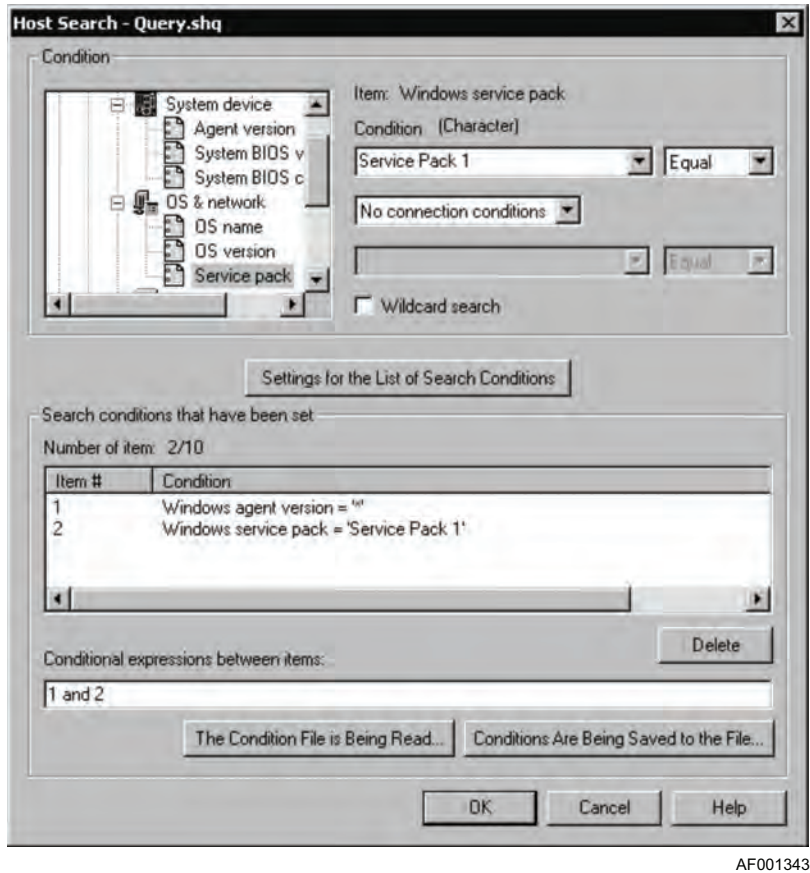

You can narrow the search results by executing another host search while the **Host Result** window is selected. The following options are available on the **Host Result** window:

- Changing the display format of the host search results
- Output of the host search results to a CSV file
- Grouping and registering the host search results

The following subsections describe these options.

#### Changing the Display Format of Host Search Results

While the **Host Result** window is selected, from the **View** menu, choose **Display Format**, and then **Display Details** or **Overview**.

The two display formats are as follows:

- Detail display format: Each line displays a single search result item. If the search results for one host consist of multiple items, multiple lines are used to display the items.
- Overview display format: Each line displays all the search result items for one host. A Windows drive name and Windows total drive capacity are also displayed in a single line. The Windows total drive capacities are displayed in the order of the Windows drive names.

#### Output of the Host Search Results to a CSV File

While the **Host Result** window is selected, from the **File** menu, choose **Output the host search result to CSV file**. When the **Save As** dialog box appears, enter a name for the file and save the file.

#### Grouping the Host Search Results

To group the host search results:

1. While the **Host Result** window is selected, from the **Group** menu, choose **User Definition**. The **User Definition** window appears.

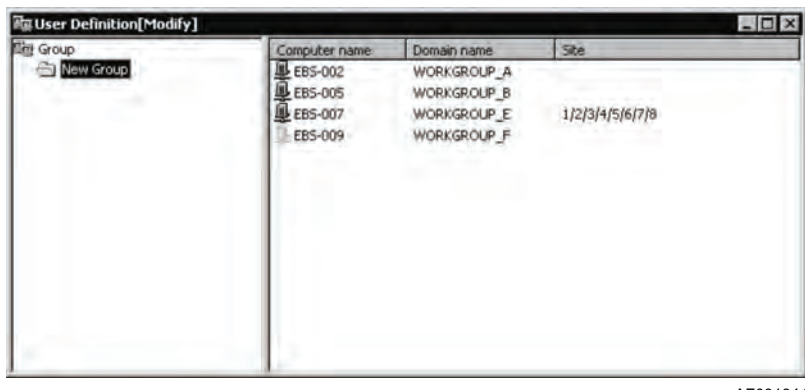

AF001344

- 2. From the **Edit** menu, choose **Create New Group**. A new group is created in the group tree.
- 3. To register a host into a group, either drag it from the **Host Result** window and drop it in the **User Definition** window, or copy and paste it.

By creating multiple groups and structuring them hierarchically, you can classify the groups for a desired purpose on the basis of the search results. You can also set a name for a group, so the group name can reflect the purpose of the grouping. You can set a maximum of eight hierarchical levels for groups.
4. After the group has been created, from the **File** menu, choose **Save**. The group information you have defined is saved.

To view the search conditions for a created group, right-click on that group, and then from the displayed menu choose **Properties**. The **Properties** dialog box for that group is displayed:

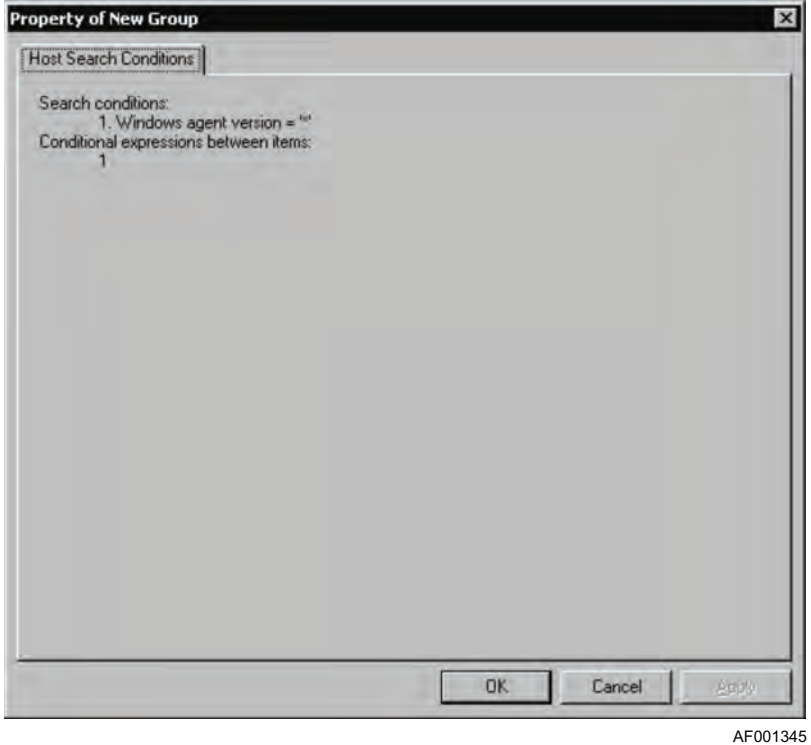

#### Search Conditions for Host Search

The tables below list for each search item the search conditions that can be selected from the **Host Search** dialog box when the database is searched for hosts:

### **Table 23. Search Condition Selections for Windows Items**

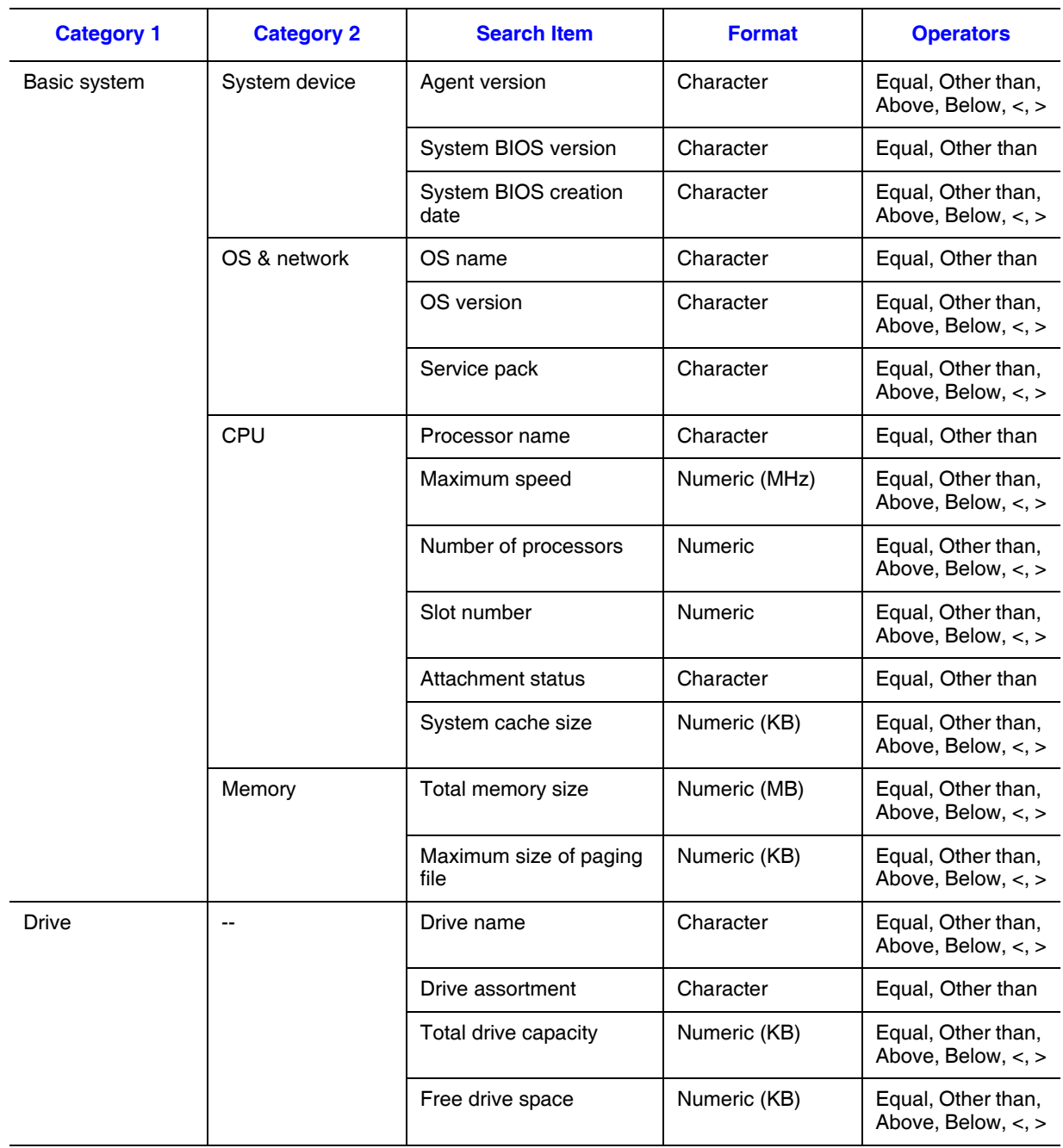

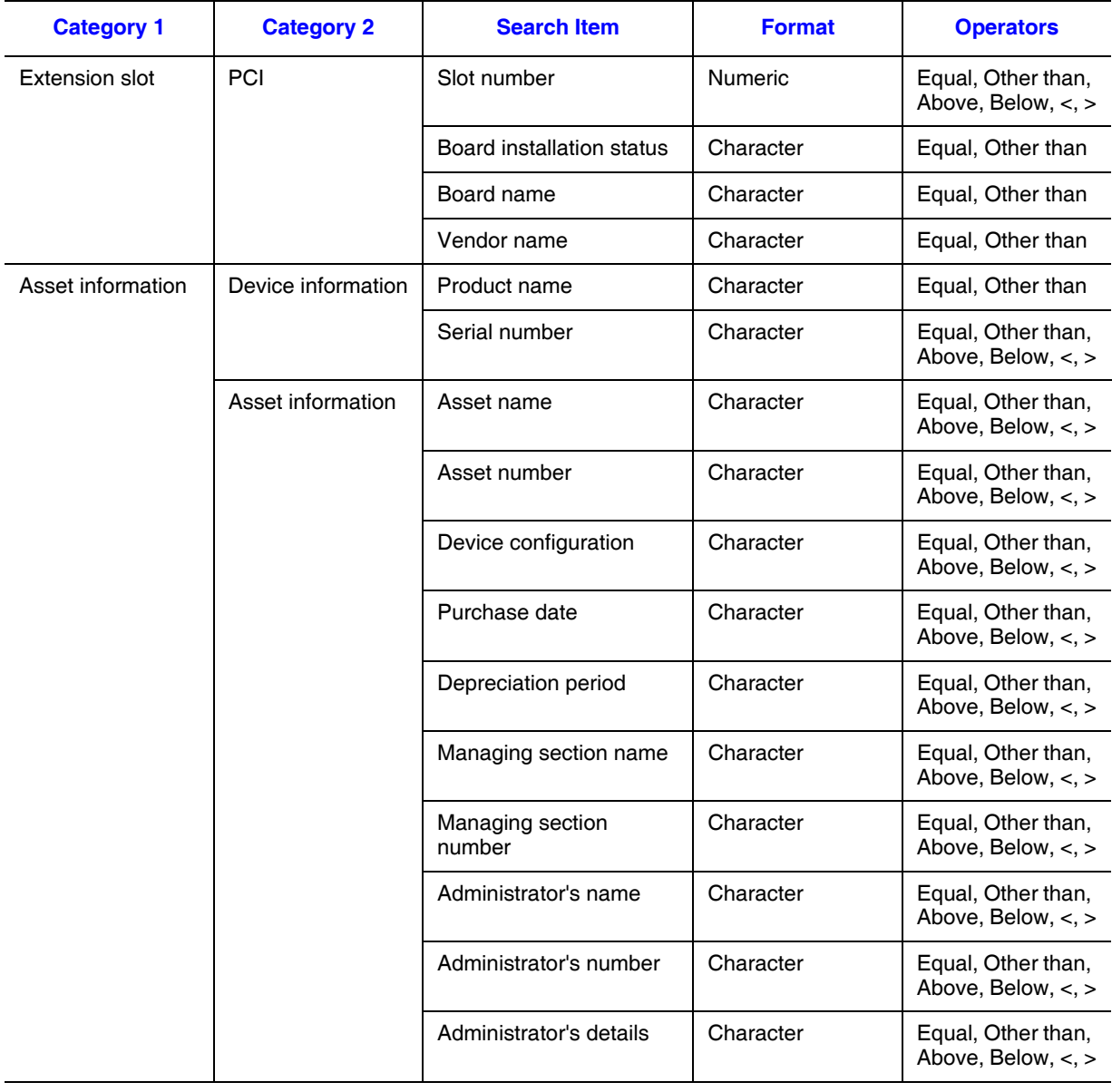

### **Table 23. Search Condition Selections for Windows Items**

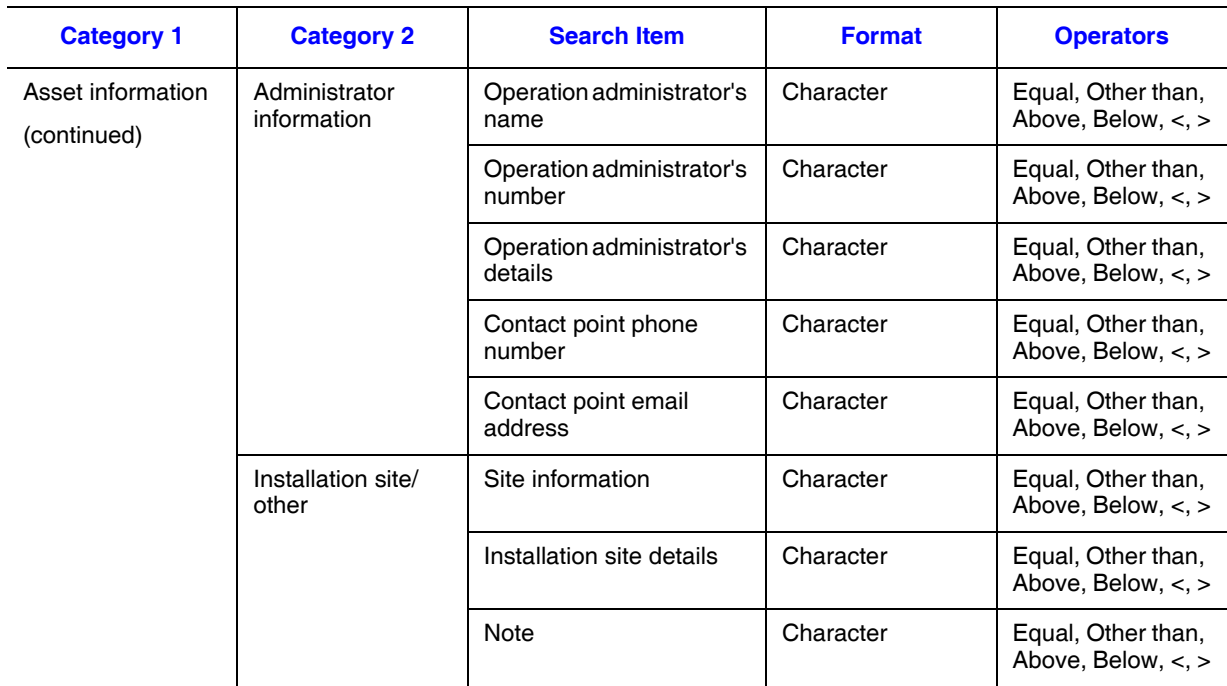

### **Table 23. Search Condition Selections for Windows Items**

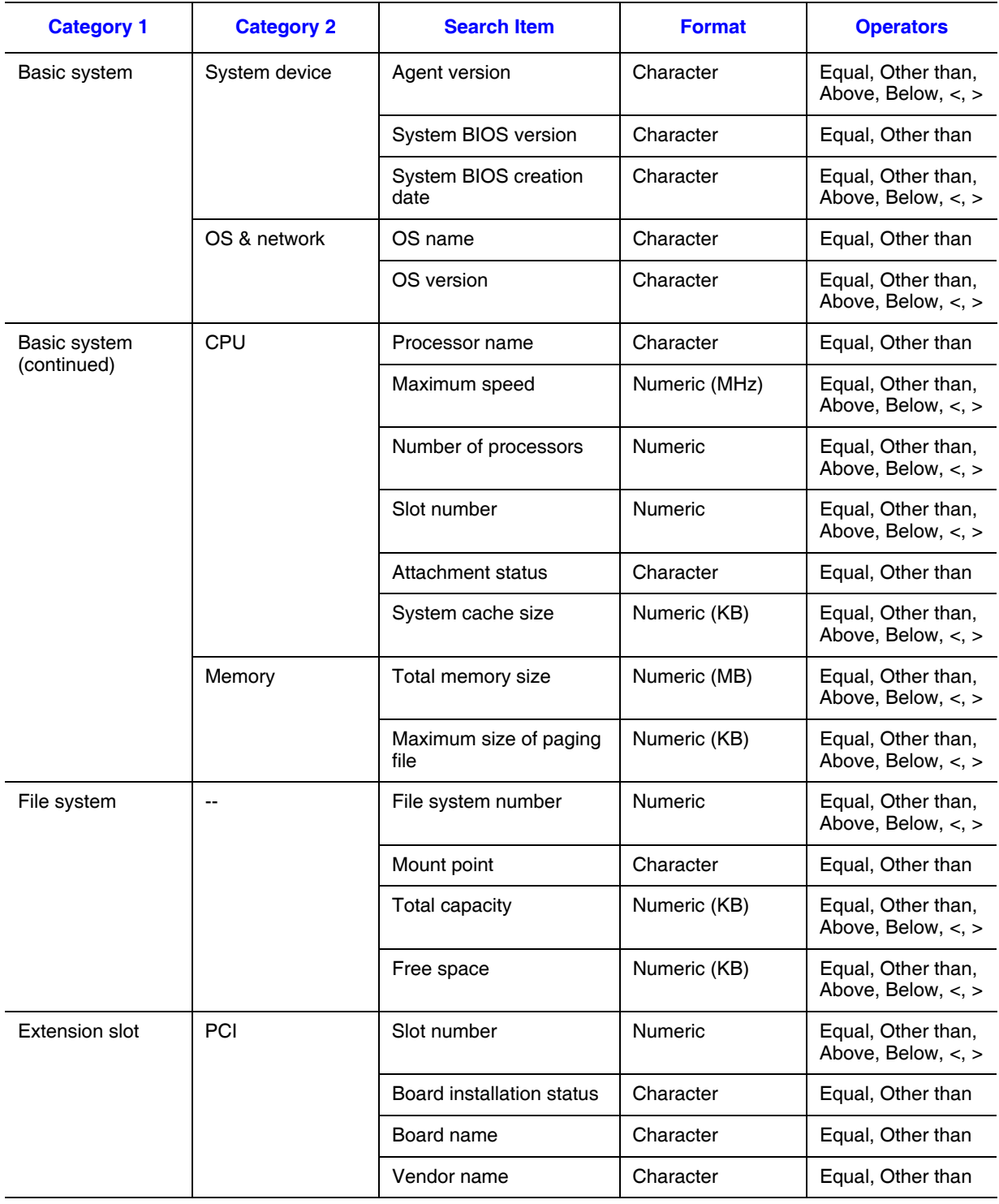

### **Table 24. Search Condition Selections for Linux Items**

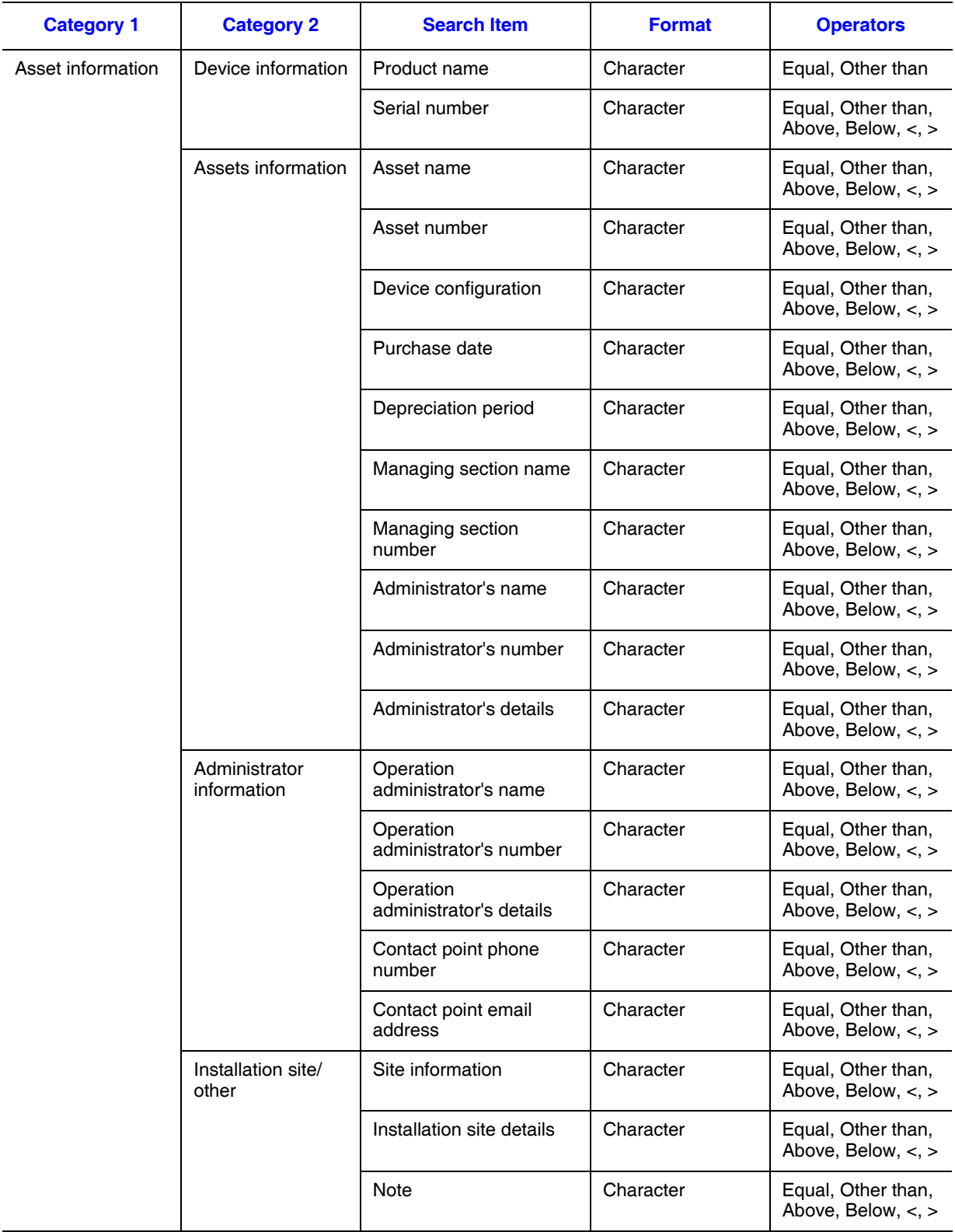

### **Table 24. Search Condition Selections for Linux Items**

### Setting a Report Schedule (Auto-report Function)

The auto-report function enables you to send inventory information managed by the manager service to the system administrator by email at a specified time.

To use the auto-report function:

1. From the **Host Management** menu, choose **Report Schedule**. The **Report Schedule Setting** dialog box appears.

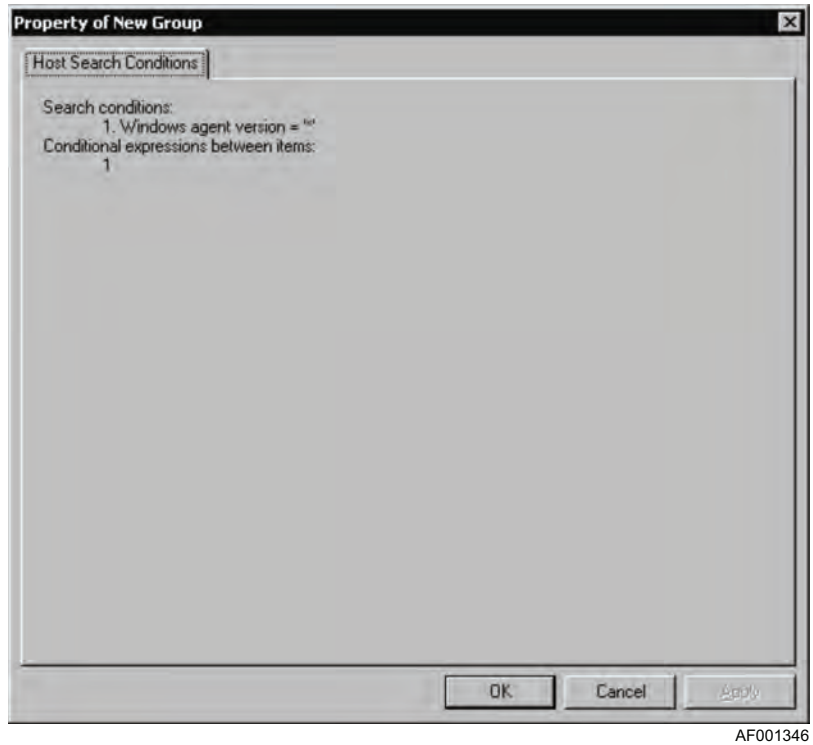

- 2. Select the **Auto-Report Notification** check box. The auto-report function is enabled, allowing you to set a reporting time, conditions, and method.
- 3. In **Report time**, click **Add to List**. The **Report Time Settings** dialog box appears.

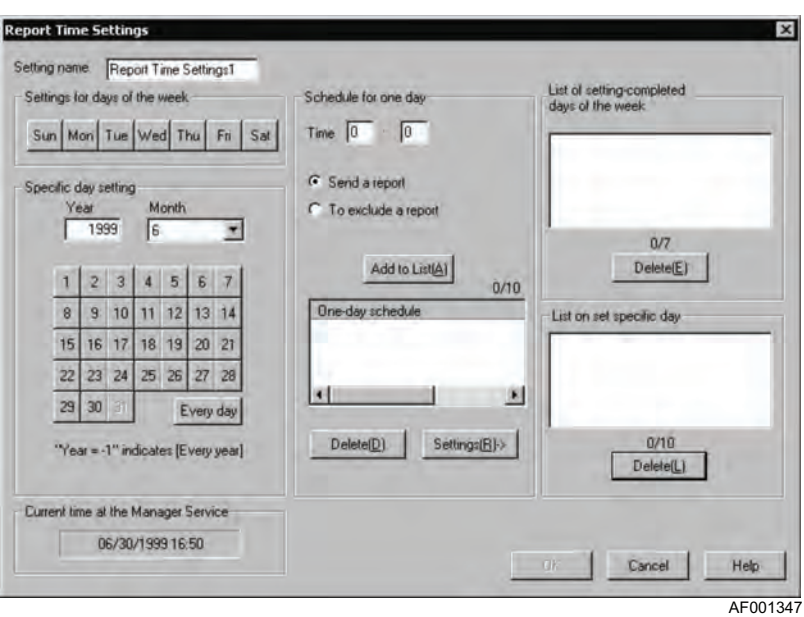

- 4. Set a report time. Click **OK**.
	- For **Setting name**, enter a name for the schedule that is to be set. The default is **Report time settingsn** (n: sequential number of this set of report time settings).
	- For the other items, set the day of the week or date and the time for sending the report in the same manner as in ["Creating a Database" on page 83](#page-98-0).

#### **Rules**

• When **Send a report** is selected, the **Specific day setting** takes effect. When **Send a report** is selected in conjunction with both **Specific day setting** and **Settings for days of the week**, the **Settings for days of the week is ignored**, regardless of the specified time.

Example: If **Specific day setting** is 08/11/1999 9:00 (with **Send a report** selected) and **Settings for days of the week** is Wed 12:00 (with **Send a report** selected), then reporting on Wednesdays at 12:00 is ignored.

• When **To exclude a report** is selected, there is no precedence between the **Specific day setting** and the **Settings for days of the week**. If **Send a report** is selected in conjunction with **Specific day setting** and **To exclude a report** is selected in conjunction with the **Settings for days of the week**, and the report time and exclusion time are the same, the exclusion settings take precedence.

Example: If **Specific day setting** is 08/11/1999 9:00 (with **Send a report** selected) and **Settings for days of the week** is Wed 9:00 (with **To exclude a report** selected), then exclusion is assumed.

- Make sure that the report schedule time will be subsequent to the database update schedule time described in ["Creating a Database" on page 83](#page-98-0). By setting the report schedule to be after database updating, the most recent information will always be reported. In such a case, you should provide an interval of at least one hour.
- If fewer than 30 minutes will elapse between scheduled report times when **Send a report** is selected, the latter setting will result in an error.
- If fewer than 30 minutes will elapse between scheduled report times as a result of setting **Every month in Month** or of clicking **Every day**, the **Every day** setting will be ignored.
- 5. In the **Report Schedule Setting** dialog box, click **Add to List(A)**. The **Report condition setting** dialog box appears.

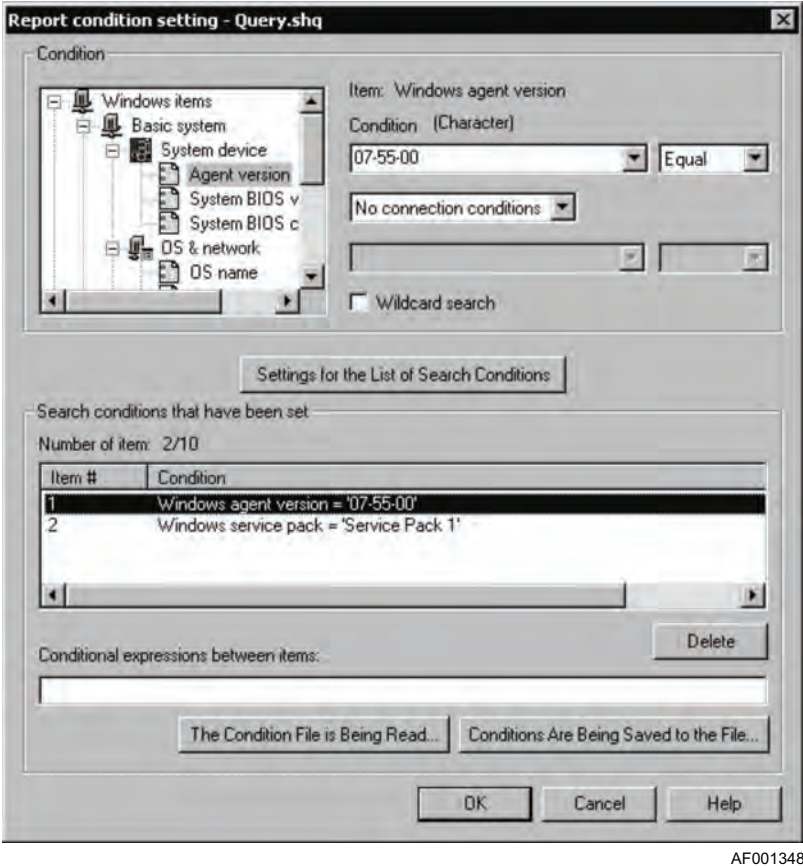

Set report conditions in the same manner as in ["Searching the Database for Hosts](#page-104-0)  [\(Host Search Function\)" on page 89](#page-104-0), and then click **OK**.

- 6. In the **Report Schedule Setting** dialog box, select a report time, set of conditions, and method to be used.
	- If you have set multiple report times or report conditions, the report will be sent in accordance with the report time and set of conditions you select here.
	- If you select **To exclude a report** for the report time, no reports will be sent.
- 7. In the **Report Schedule Setting** dialog box, click **OK**.

Reports are sent in the following format:

— Email message text. The following shows the email message text.

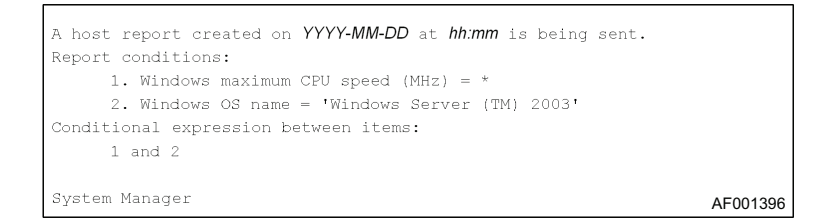

- File attachment: The file selected on the **Email Settings** page of the **Manager Service** dialog box will be attached. The following describes file attachments in CSV format and in HTML format:
	- $\Diamond$  CSV format: A CSV file with the following contents is attached; the name of the file is YYYYMMDDhhmmInv.csv:

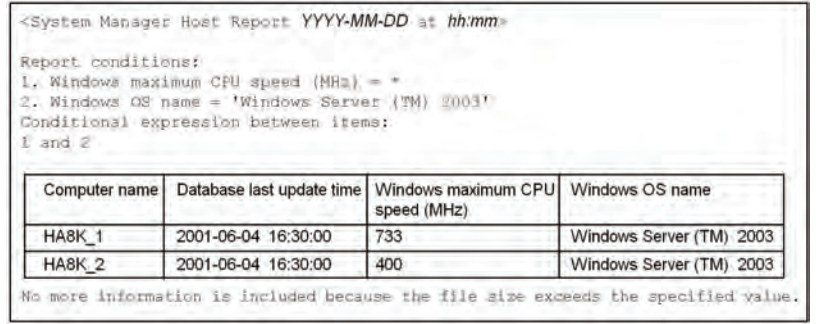

AF001349

 $\Diamond$  HTML format: An HTML file with the following contents is attached. The name of the file is YYYYMMDDhhmmInv.html.

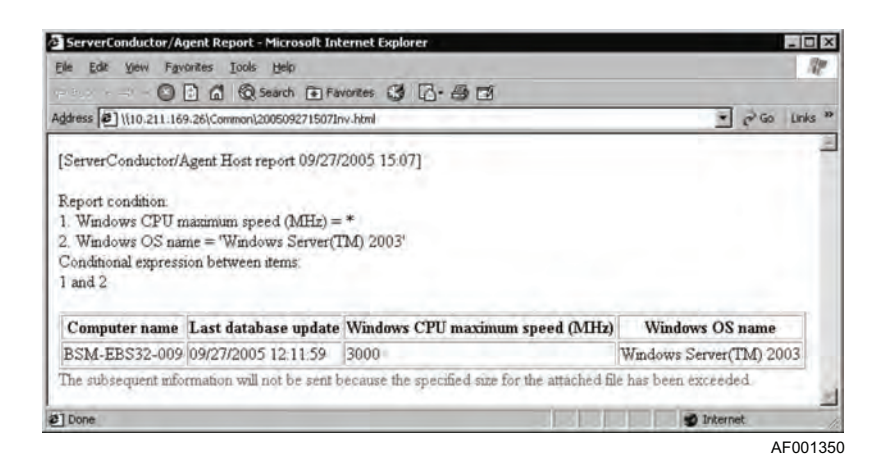

*Note: If the size of the CSV or HTML file exceeds the specified maximum size for an attached file, as described in ["Setting Email Addresses \(Auto-report](#page-101-0)  [Function\)" on page 86](#page-101-0). The following message is added to the file: "The subsequent information will not be sent because the specified size for the attached file has been exceeded." Only as much information as fits in the specified size is included in the file attachment.*

## **Synchronizing a Database**

To maintain consistency between hosts' inventory information and the manager service's database information, you must use one of the methods described below to synchronize the database.

- Manual synchronization: From the **Host Management** menu, choose **Update the Database to the Latest Status** to update all hosts' database information managed by the manager service.
- Scheduled synchronization: In the **Manager Service Setup** dialog box, choose the **Report Function** tab and then click **Settings for the database update schedule** to display the **Database Update and Schedule Settings** dialog box. This dialog box enables you to set a time at which the database will be synchronized automatically. For details, see ["Creating a Database" on page 83](#page-98-0).

# **Checking the Hardware Configuration**

ServerConductor can use the console service to display hardware configuration diagrams for any managed host. You can use such a hardware configuration diagram to check for such things as the locations of a host's processor and power supply unit.

#### *Notes:*

- *The agent service installed on the managed host must support the hardware configuration diagram display function.*
- *The managed host must support the hardware configuration diagram display function.*

To display a hardware configuration diagram:

- 1. In the **Host Management** window, select the host whose hardware configuration diagram you wish to display.
- 2. From the **Host Management** menu, choose **Draft View**. The **Draft view** window appears:

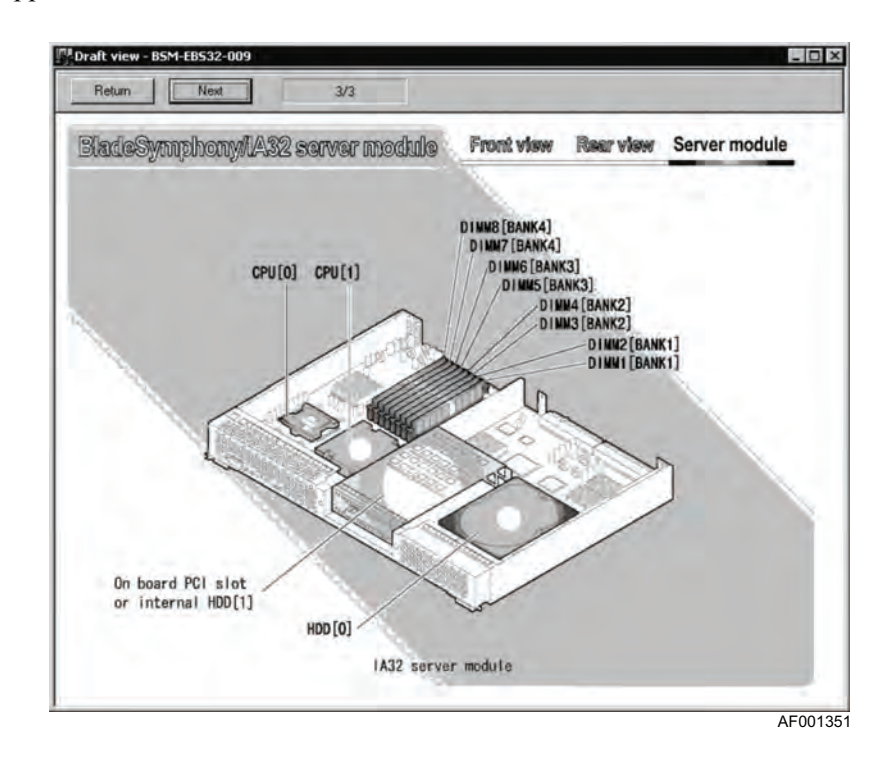

The dialog bar provides the following controls:

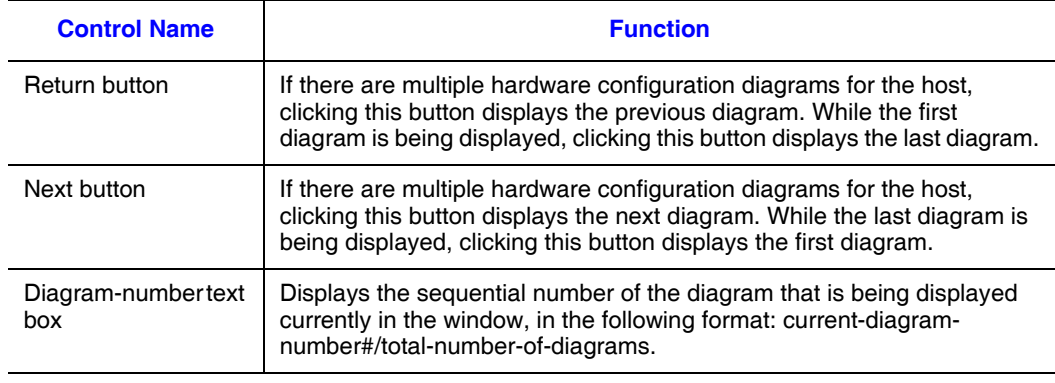

When a failure occurs on a host, the details of the failure are sent as an alert to the manager service. Alerts can be viewed from the console service, sent to the system administrator by email or pager, and sent to the SNMP manager. This chapter describes these failure management functions.

ServerConductor can detect failures (alerts) that occur on managed hosts and employ various methods for reporting them to system administrators. This section describes the reporting methods available to the console service.

*Note: The 0x3801 Alert ID is not sent to the alert action service. This alert occurs when the console service or manager service is not connected (%s-%s).*

# **Failure Management Using the Console Service**

The following figure provides an overview of using the console service for failure management.

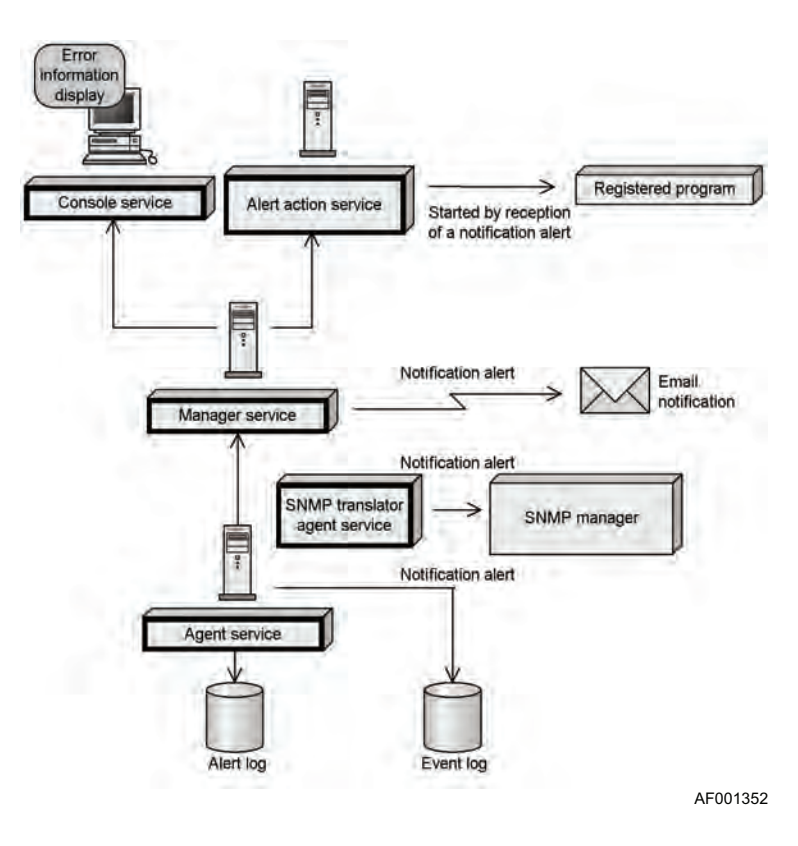

**Figure 23. Failure Management (Console Service)**

The console service enables you to perform the following failure management actions:

- Display error information: You can display the alert information reported to the console service. You can also display the alert log information that has been recorded at managed hosts.
- Send alerts by email: The console service can report alerts to the system administrator by email.
- Start programs automatically when alerts are received: You can have registered programs start automatically when alerts are received. You can also send alert information to registered programs.
- Report alerts to other programs: You can convert alerts to SNMP traps and then send them to the SNMP manager.
- Record alerts in the event log: For a Windows\* server, you can record alerts in the system's event log. For a Linux\* server, you can record alerts in the syslog file.
- Set actions at the server in the event of an alert: You can use alerts to trigger automatic system actions at a managed server (such as turning the power off and rebooting).
- Filter alerts for notification: You can filter the alerts to be subject to notification (suppress notification) by alert or by alert level. This enables you to instruct that only important alerts will be reported to the system administrator.

# **Displaying Error Information**

ServerConductor enables you to view the following error information:

- Notification alerts
- Alert log
- *Note: The error information that can be detected depends on the managed system. For details about the detectable error information, see Invent.xls in the help folder at the console service installation target.*

## **Displaying Notification Alerts**

To display notification alerts received from managed hosts:

1. From the **Alert Management** menu, choose **Notification Alerts View.** The **Notification Alert** window appears.

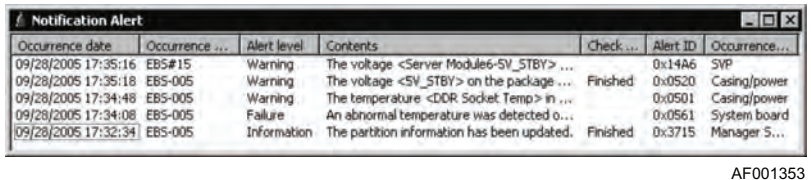

**Item Interval Interval Interval Interval Interval Interval Interval Interval Interval Interval Interval Interv** Occurrence Date **Date Accurred** Date and time the alert occurred Issued server **Name of the host where the alert occurred** Alert Level **Level of the alert** Contents Details of the alert Check status Whether or not examination and checking have been conducted on the alert. For details about checking alerts, see [Checking Notification](#page-124-0)  [Alerts](#page-124-0), below. Alert ID Alert ID Occurrence Location | Location where the alert occurred (such as agent)

The **Notification Alert** window displays the following information:

### <span id="page-124-0"></span>Checking Notification Alerts

Sometimes it may be difficult to distinguish alerts that have been handled from alerts that have not been handled, or to identify the types of alerts that require actions. To distinguish between confirmed alerts and unconfirmed alerts:

- 1. In the **Notification Alert** window, select the alerts that you with to have shown as confirmed. You can select multiple alerts.
- 2. From the **Check** menu, choose **Check**. The confirmation status of each selected alert changes to **Finished**.

If you have confirmed all notification alerts (or if you wish to set all notification alerts to confirmed status), you can choose **Check all** from the **Check** menu. To delete a selected alert, choose **Delete** from the **Check** menu. You can delete an alert only if its confirmation status is **Finished**.

### Setting the Alerts to be Notified

If all alerts that occur at all servers are sent to the management console, the handling of serious alerts may be delayed. The console service enables you to set an action to be taken automatically at the source server in the event of an alert. You can also filter notification alerts so that only specified alerts are reported. For details about specifying these settings, see ["Setting an Action at a Server in the Event of an Alert" on page 123](#page-138-0) or ["Filtering Alert](#page-139-0)  [Notifications" on page 124.](#page-139-0)

## **Displaying Alert Logs**

### Server Alert Log Dialog Box

To display an alert log:

- 1. From the **Host Management** window, select the server whose alert log is to be displayed. Only one server can be selected.
- 2. From the **Host Management** menu, choose **Alert Log**. The **Server Alert Log** dialog box appears.

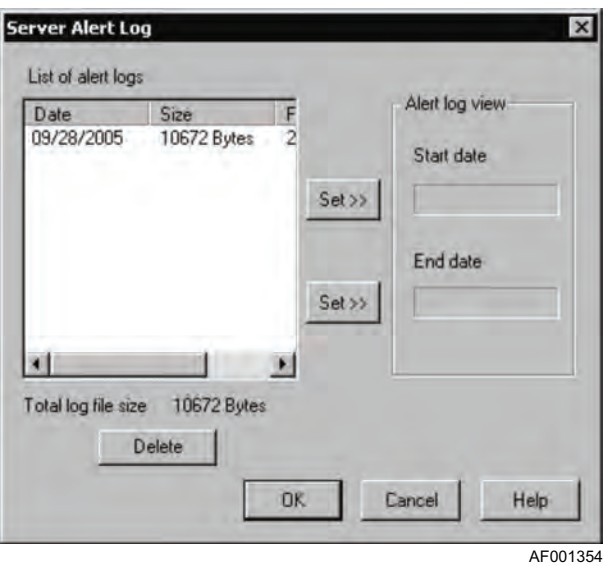

To select the alert log information to be displayed in this dialog box:

- 1. From the **List of alert logs**, select the start date of the alert log information to be displayed, and then click **Set >>**. The selected date is displayed under **Start date**.
- 2. From the **List of alert logs**, select the end date of the alert log information to be displayed and then click **Set >>**. The selected date is displayed under **End date**.
- 3. Click **OK**. The specified range of alert log information is displayed in the **Server Alert Log** window.

## Server Alert Log Window

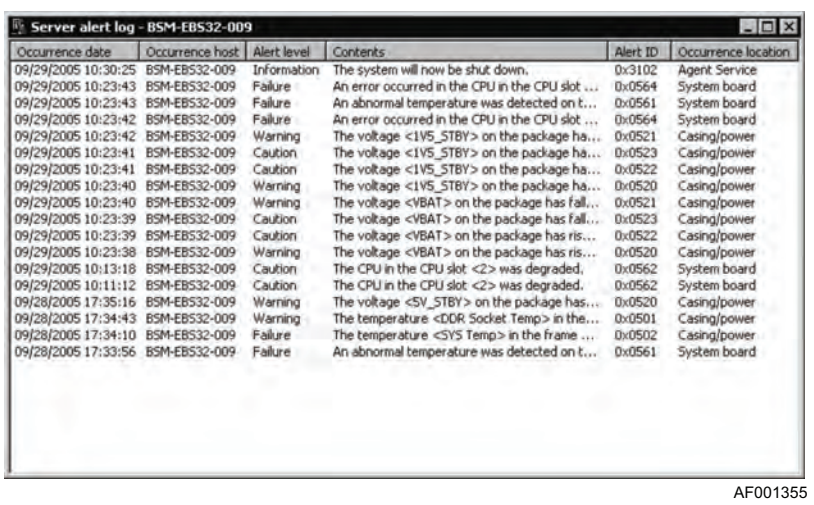

The **Server Alert Log** window displays the following information for each displayed alert.

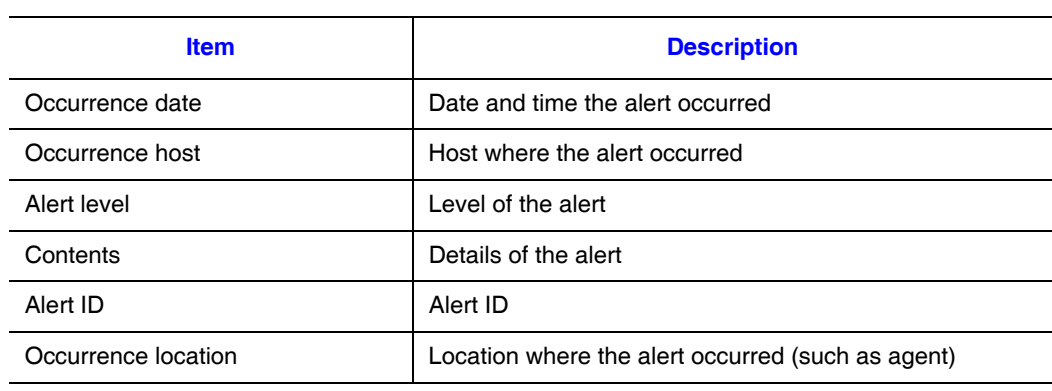

To display alert log information for a different range of dates, from the **Log Management** menu, choose **Change Log Display Range**. The **Server Alert Log** dialog box is displayed.

To delete a server alert log, from the **Log Management** menu, choose **Delete**. The **Delete Server Alert Log** dialog box appears. Click the alert log to be deleted, and then click **Delete**. When you are done deleting server alert logs, click **Close**.

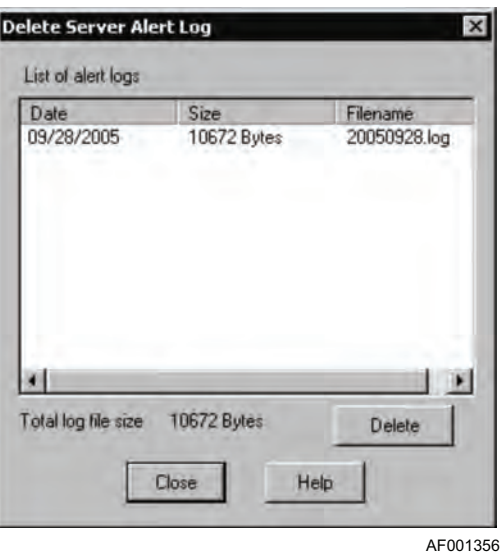

# **Sending Alerts by Email**

The email linkage function makes it possible for an alert email to be sent to the system administrator's email address or for a message to be sent to the system administrator's pocket beeper.

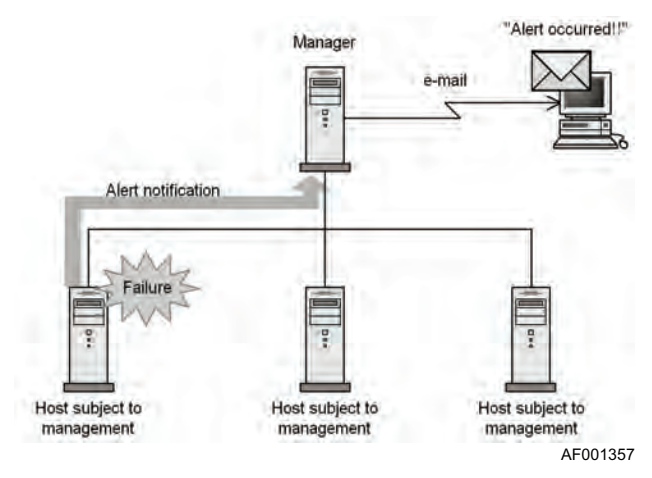

**Figure 24. Alert Notification Using Email Linkage**

## **Email Alert Notification**

### Settings for Email as the Alert Action

To use email for sending alert notifications, from the **Setting** menu, choose **Manager Service Settings** to display the **Manager Service Settings** dialog box. In this dialog box, choose the **Email Settings** tab, and then from the **Select the function for email settings** drop-down list, select **Alert action**.

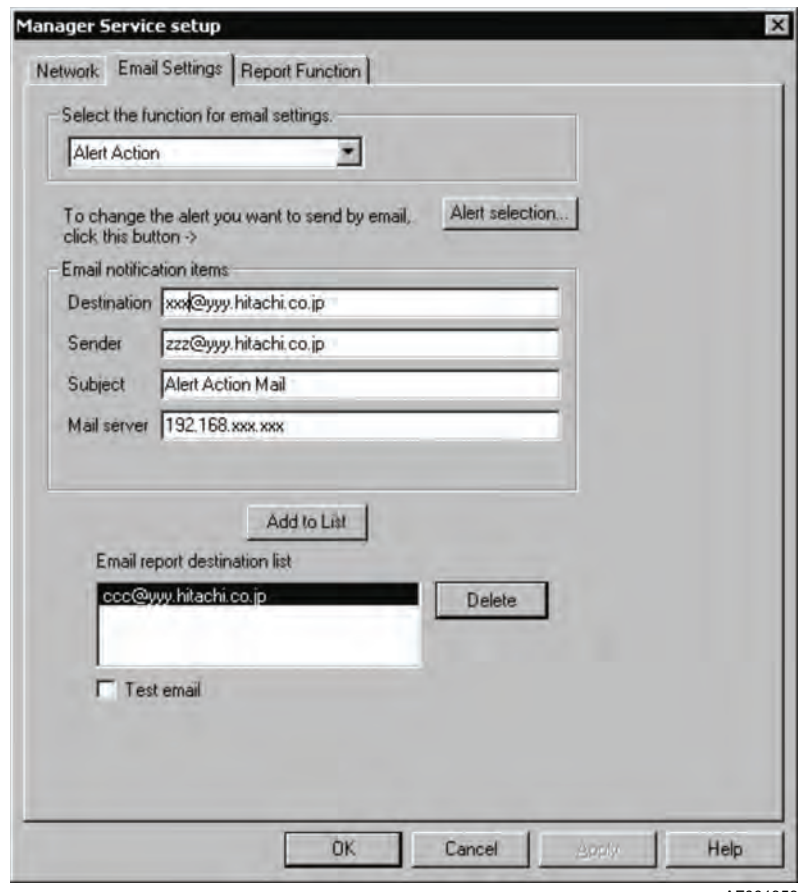

AF001358

In this dialog box, set the following information.

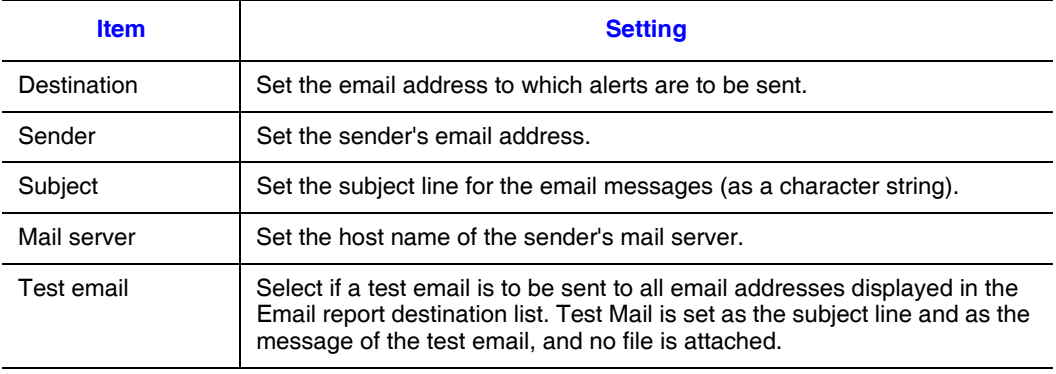

When you have set all items, choose **Add to List**. The email address you have set is added to the Email report destination list. You can set a maximum of four email addresses. To delete an email address from the Email report destination list, select the email address, and then click **Delete**.

#### Selecting an Alert to be Notified by Email

To select an alert to be notified by email, click **Alert selection**. The **Alert Settings** dialog box appears.

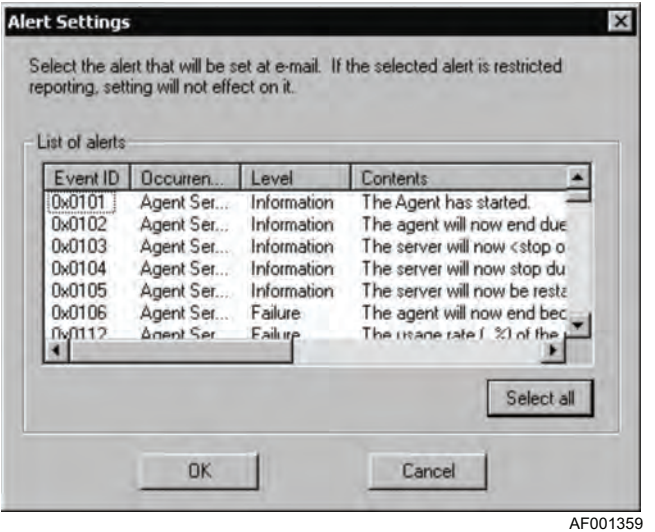

Select an alert that is to be notified by email. To select all alerts for notification, click **Select All**. After selecting alerts, click **OK** to display the **Email Settings** page.

### Information that is Sent by Email

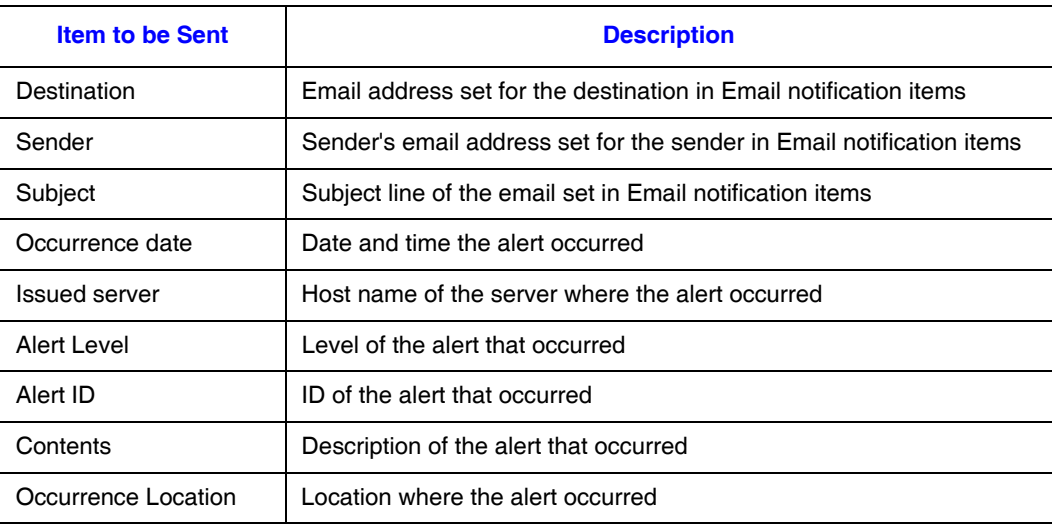

# **Starting a Program Automatically when an Alert is Received**

To use this function:

- 1. Install the alert action service in the environment in which a program is to be started automatically when alerts occur.
- 2. Set the manager service. For details, see ["Setting the Alert Action Service at the](#page-131-0)  [Connection Destination" on page 116.](#page-131-0)
- 3. Set the alert action service. For details, see ["Setting a Program to be Started](#page-132-0)  [Automatically" on page 117.](#page-132-0)
- *Note: Some alerts are not sent to the alert action service; for a list of such alerts, see ["Sending](#page-133-0)  [Alerts to SNMP Managers" on page 118.](#page-133-0)*

## <span id="page-131-0"></span>**Setting the Alert Action Service at the Connection Destination**

To use this function:

- 1. Run the Environment Settings Utility at the server where the manager service is installed. For details about how to start the Environment Settings Utility, see ["Setting an Environment" on page 30.](#page-45-0)
- 2. Click the **Manager Service** tab, and then click **Set Details**.
- 3. When the **Environment Settings Utility** dialog box appears, click the **Alert Action Service** tab.
- 4. To register a new alert action service at a connection destination or to delete an existing alert action service at a connection destination, click **Register/Delete** The following **Register/Delete Alert Action Service at Connection Destination** dialog box appears:

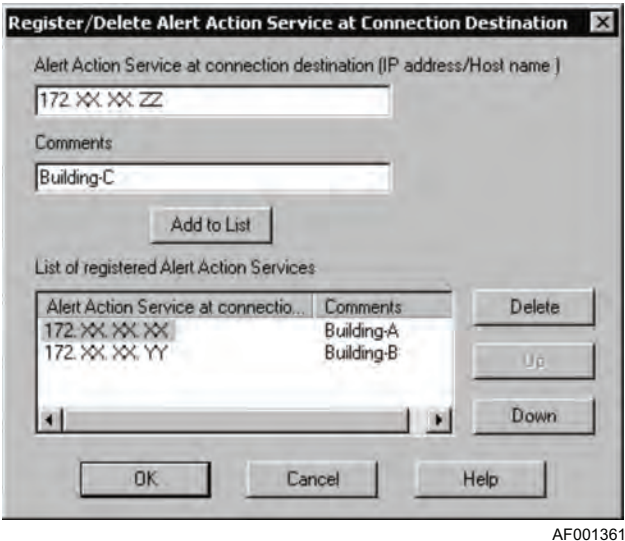

Specify the settings using the following information as guidelines.

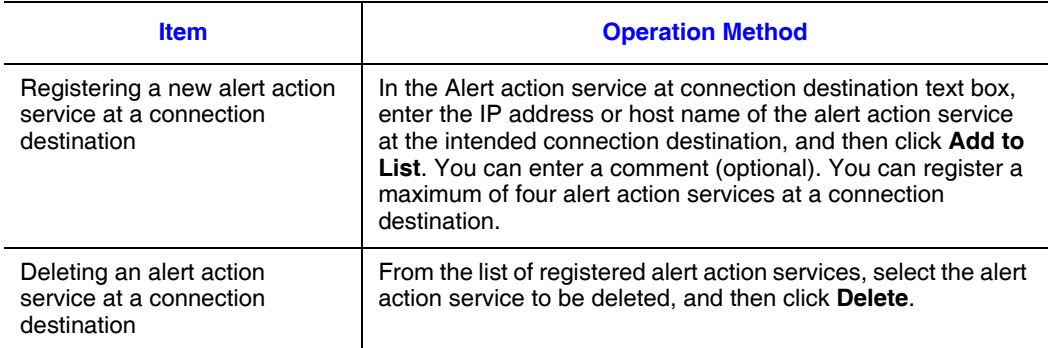

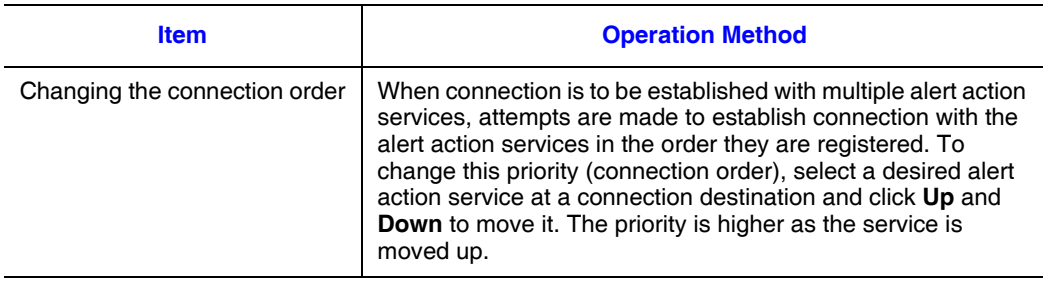

## <span id="page-132-0"></span>**Setting a Program to be Started Automatically**

To set startup of a program when alerts occur:

- 1. Run the Environment Settings Utility at the server where the alert action service has been installed. For details about how to start the Environment Settings Utility, see ["Setting an Environment" on page 30.](#page-45-0)
- 2. Click the **Alert Action Service** tab.

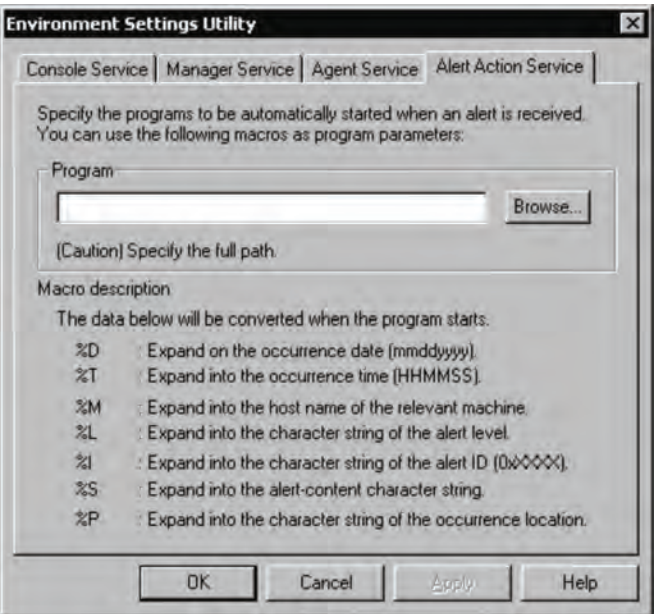

AF001362

In this dialog box, set the following information.

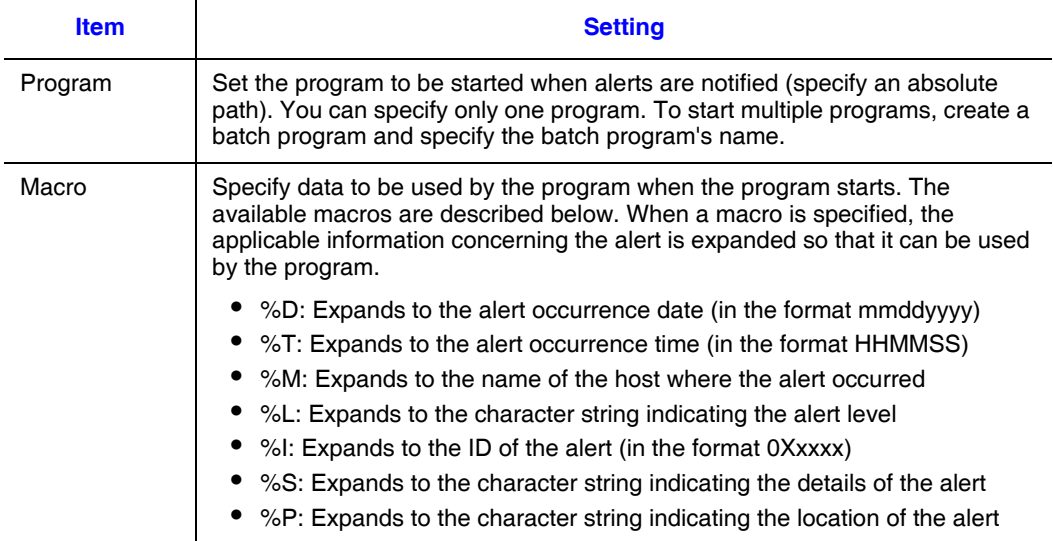

Check the settings and change anything necessary, and then click **OK**. The program will be started the next time notification is received of an applicable alert.

Example: A batch file is to be run:

Program to be registered c:\alert.bat %I

This example specifies that %I (alert ID) is to be added as a parameter when the program starts.

Contents of alert hat. echo off if %1==0x13B0 alert.wav

This program activates a tone whenever notification is received of an alert whose ID is 0x13B0 (detection of OS hang-up).

# <span id="page-133-0"></span>**Sending Alerts to SNMP Managers**

You can use the translator agent service to send alerts to the SNMP manager. The SNMP manager converts alerts received from a managed server to MIB, which is a network management database, and then sends them using SNMP. The alerts sent by SNMP are reported as events to the SNMP manager where the alerts become viewable. For details about the linkage with the SNMP manager, see ["SNMP Translator" on page 165.](#page-180-0)

*Note: The SNMP translator cannot convert alerts issued by the agent service to SNMP for transmission. For details about the alerts that can be sent by the SNMP translator, see Invent.xls in the Help folder at the ServerConductor installation target.*

# **Recording Alerts in Log Files**

The alerts that occur at managed hosts can be logged. ServerConductor uses the following log files:

- Alert log
- Event log

This section describes how to log alerts.

### **Recording Alerts in the Alert Log**

The alerts detected by the agent service are recorded in the alert log. The location of a server's alert log is as follows.

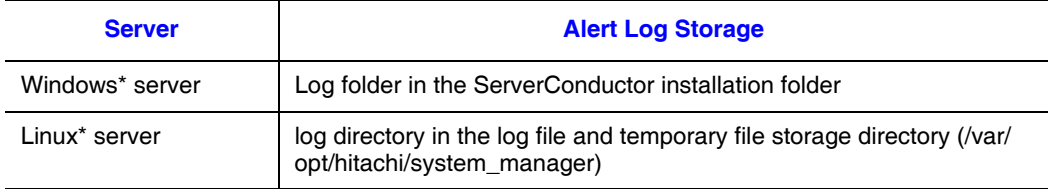

*Note: When a new alert occurs, the system deletes any alert log information that has been stored for more than the number of retention days set on the Alert page of the Agent Service Settings dialog box. This means that outdated alert log information will remain in the log file as long as no new alerts are received.*

### **Recording Alerts in the Event Log**

The alerts that occur at a Windows\* server can be recorded as application log information. The recorded application log can also be used by other applications. The application log contains information about the notification alerts that have been set within the constraints set in ["Filtering in Units of Alerts" on page 125.](#page-140-0)

*Note: If you have recorded alerts as application log information, you may use a program such as Event Viewer to view them. ServerConductor cannot display application logs. Alerts can be recorded as application log information only for Windows\* servers.*

## Recording Application Log Information

To record alerts as application log information:

- 1. From the console service's **Setting** menu, choose **Agent Service Settings**.
- 2. Choose the **Alert** tab.

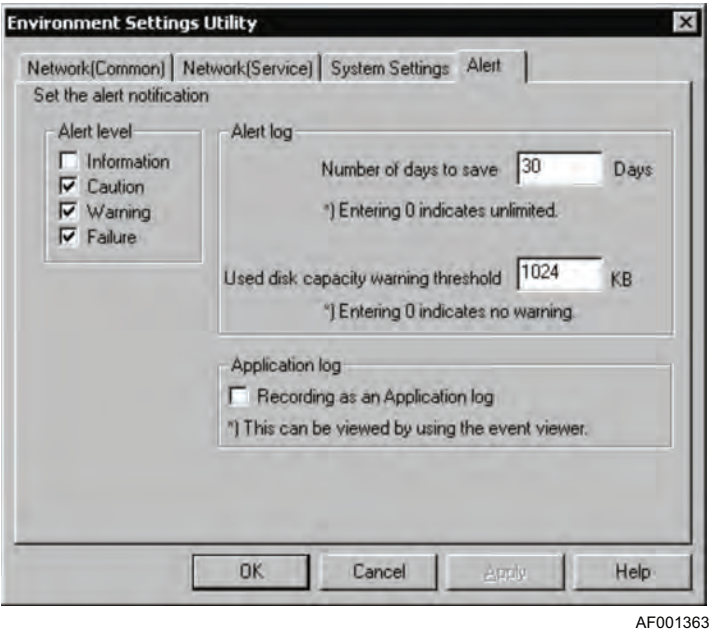

- 3. In **Alert level**, select the alert levels to be recorded as application log information.
- 4. Select the **Record as an application log** option.
- 5. Click **OK**.

### Information Recorded in an Application Log

- User: Records N/A (not applicable).
- Event ID: Records ServerConductor's alert ID (as a decimal number).
- Source: Records the program name SM\_AgtSvc. This value is fixed.
- Kind (alert level): Records the alert level. The recorded alert levels are displayed differently from as follows.

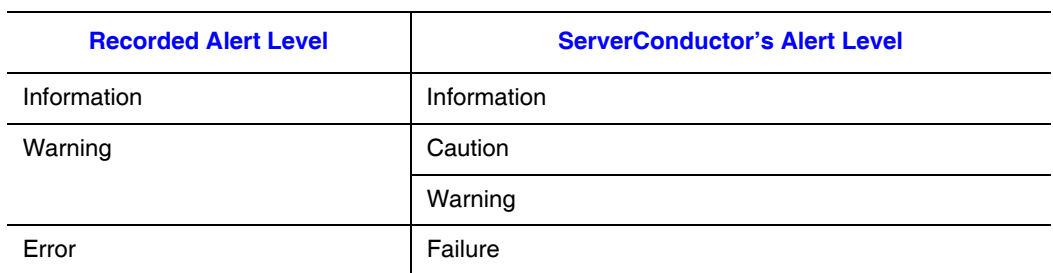

- Type: Event Viewer contains this item, but ServerConductor does not record this information.
- Description: Records the alert occurrence date and time, alert level, occurrence location, and alert message.
- Data: Event Viewer contains this item, but ServerConductor does not record this information.

The following shows an example of a display by Event Viewer.

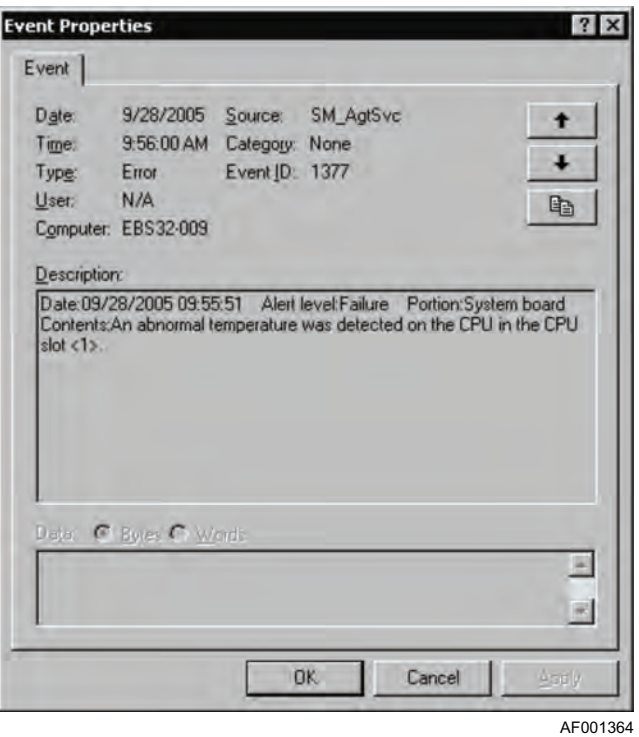

# <span id="page-138-0"></span>**Setting an Action at a Server in the Event of an Alert**

You can set that an action to be taken at a server when an alert occurs, such as powering down or rebooting the server. If this action is saved in the alert attribute file, the file can be read by other servers.

To set an action to be performed at a server in the event of an alert:

- 1. From the **Host Management** window, select a server for which notification of alerts has been set. Select only one server; you cannot select multiple servers.
- 2. From the **Setting** menu, choose **Agent Service Settings**.
- 3. Click the **Each Alert Attribute** tab. The **Alert Attributes** dialog box appears.

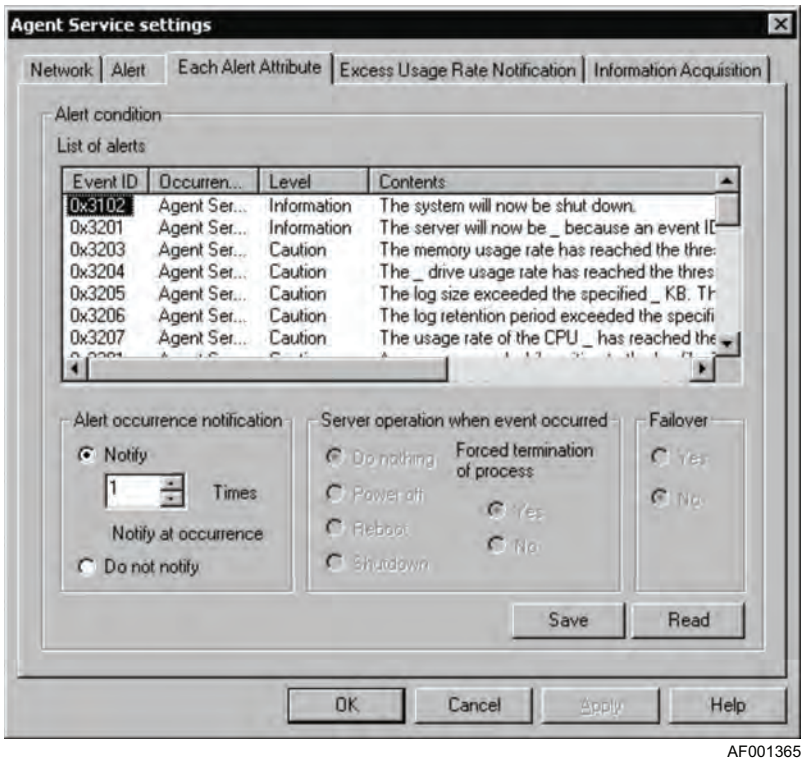

- 4. Read the settings from the alert attribute file. To read the settings from the alert attribute file before setting the server action, click **Read**. For details, see ["Reading](#page-143-0)  [and Saving Alert Attribute Settings" on page 128](#page-143-0).
- 5. From List of alerts, select the alert for which an action at the server is to be set. The List of alerts displays only those alerts that can be sent by the selected server.
- 6. Set Server operation when event occurs. Select the power control option at the server and whether or not the active process is to be forcibly terminated when the event occurs.

Forced termination of process is enabled only when Power off, Reboot, or Shutdown is selected. Forced process termination means that a forced termination instruction is to be sent to each process that is running at the server during shutdown processing that is performed as part of the server action (such as Power off, Reboot, or Shutdown).

- 7. Select whether or not failover is to occur.
- 8. Save the settings in the alert attribute file. To save the settings that you have specified so far, click **Save** to save them in the alert attribute file. For details, see ["Reading and Saving Alert Attribute Settings" on page 128](#page-143-0).
- 9. Click **OK**. The settings take effect immediately after **OK** is clicked.
- *Note: These settings are reset following an alert action. If you want the action to be executed the next time the same alert occurs, you must specify the settings after each action.*

# <span id="page-139-0"></span>**Filtering Alert Notifications**

You can filter alerts so that only selected alerts are sent to the management console instead of sending all alerts that occur at the hosts. For Windows\* and Linux\* servers, you can set filtering as shown in the following figure:

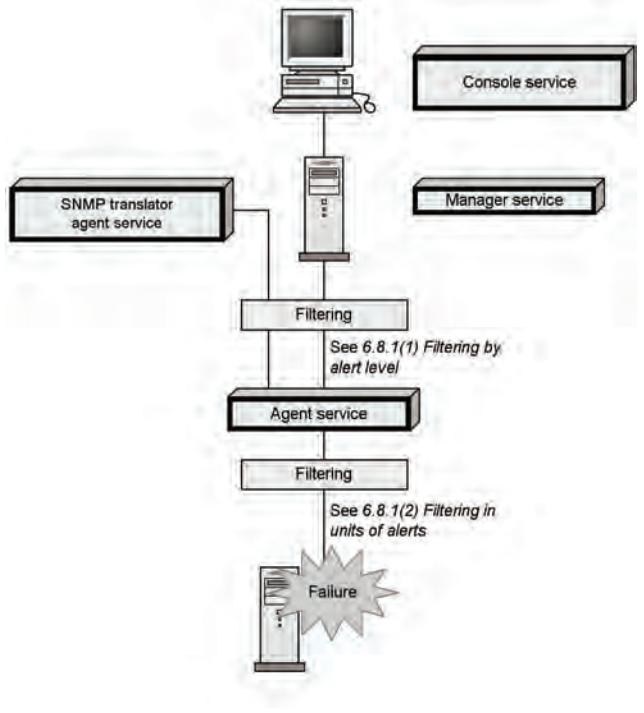

AF001366

**Figure 25. Setting Alert Filtering**

## **Filtering by Alert Level**

You can classify the alerts that occur at a server and set the levels of alerts to be sent to the management console.

To filter alerts by alert level:

- 1. From the **Host Management** window, select the server for which alert settings are to be specified. Select only one server; you cannot select multiple servers.
- 2. From the **Setting** menu, choose **Agent Service Settings**.
- 3. Click the **Alert** tab. The **Alert** dialog box appears.

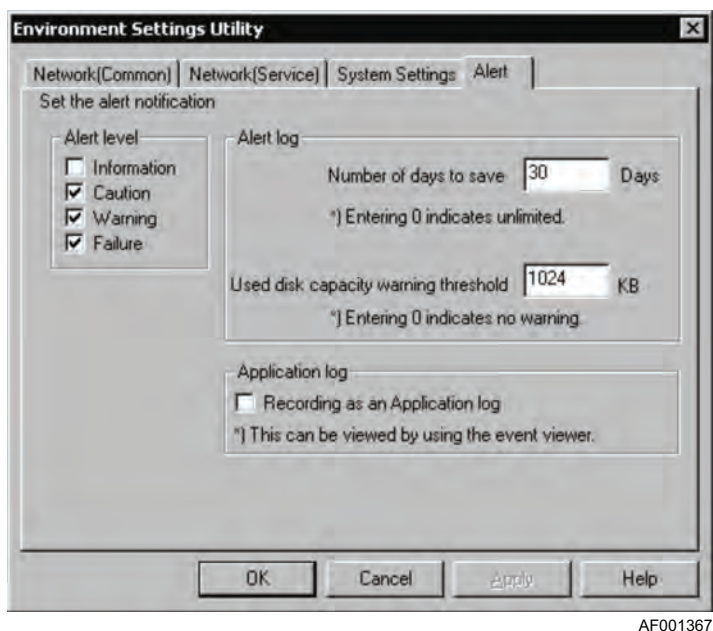

- 4. From **Alert level**, select the levels of alerts to be notified.
- 5. Click **OK**. Immediately after **OK** is clicked, only the set levels of alerts will be subject to notification.

## <span id="page-140-0"></span>**Filtering in Units of Alerts**

You can set the individual alerts to be sent to the console service. You can also save the settings you make here in the alert attribute file so that they can be read by other servers.

To filter alerts in units of alerts:

- 1. From the **Host Management** window, select the server for which notification alert settings are to be specified. Select only one server; you cannot select multiple servers.
- 2. From the **Setting** menu, choose **Agent Service Settings**.

3. Click the **Each Alert Attribute** tab. The **Alert Attributes** dialog box appears.

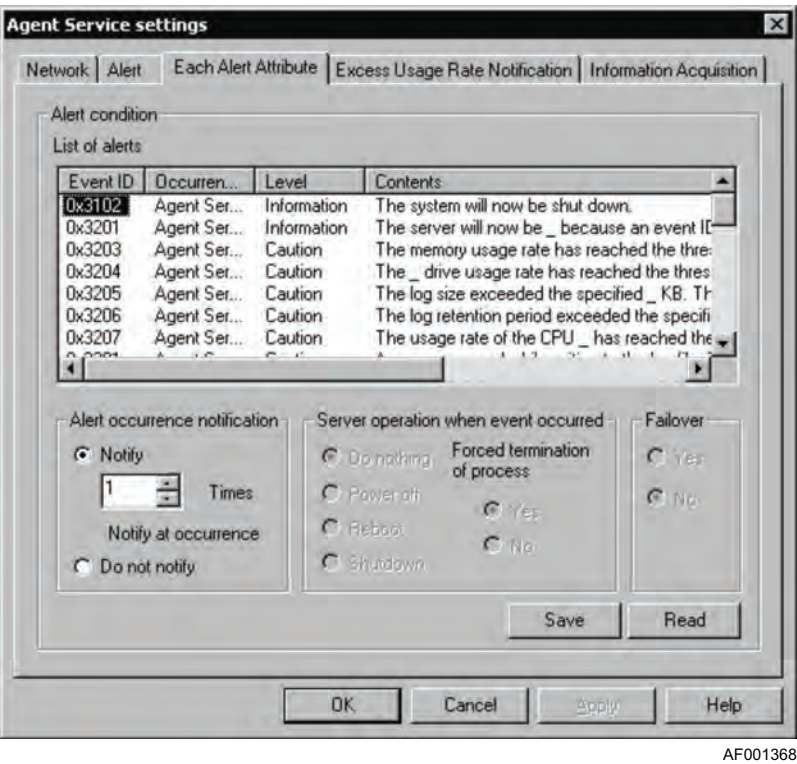

- 4. Read settings from the alert attribute file. If you wish to read settings from the alert attribute file before specifying filtering in units of alerts, click **Read** to read the alert attribute file. For details, see ["Reading and Saving Alert Attribute Settings" on](#page-143-0)  [page 128.](#page-143-0)
- 5. From **List of alerts**, select an alert to be notified. The **List of alerts** displays only those alerts that can be sent by the selected server.
- 6. In **Alert occurrence notification**, set whether or not occurrence of the alert is to be notified. To notify when the selected alert occurs, select **Notify**; to not notify when the selected alert occurs, select **Do not notify**. When alert occurrence is to be notified, you may also set a number of times the alert must occur before it is notified.
- 7. Save the settings in the alert attribute file. To save all the settings that you have specified so far, click **Save** to save them in the alert attribute file. For details, see ["Reading and Saving Alert Attribute Settings" on page 128](#page-143-0).
- 8. Click **OK**. Immediately after **OK** is clicked, only the set alerts will be subject to notification.
- *Note: A count of alert occurrences for purposes of determining notification is not reset at the time of rebooting, turning the power on, or turning the power off.*

## **Result of Notifying Filtered Alerts**

If you selected **Do not notify** for selected alerts (in units of alerts), the applicable alerts are ignored by all alert-related functions. They are not recorded in any log files, such as the alert and event logs.

If you selected **Do not notify** when the setting was by alert level, the applicable alerts are not sent to the console service or other programs nor are they sent by email, but they are recorded in log files, such as the alert and event logs. Alert notification by pager is disabled. The server action settings for alerts are in effect. The following table describes the applicability of failure management functions depending on the setting (in units of alerts or by alert level).

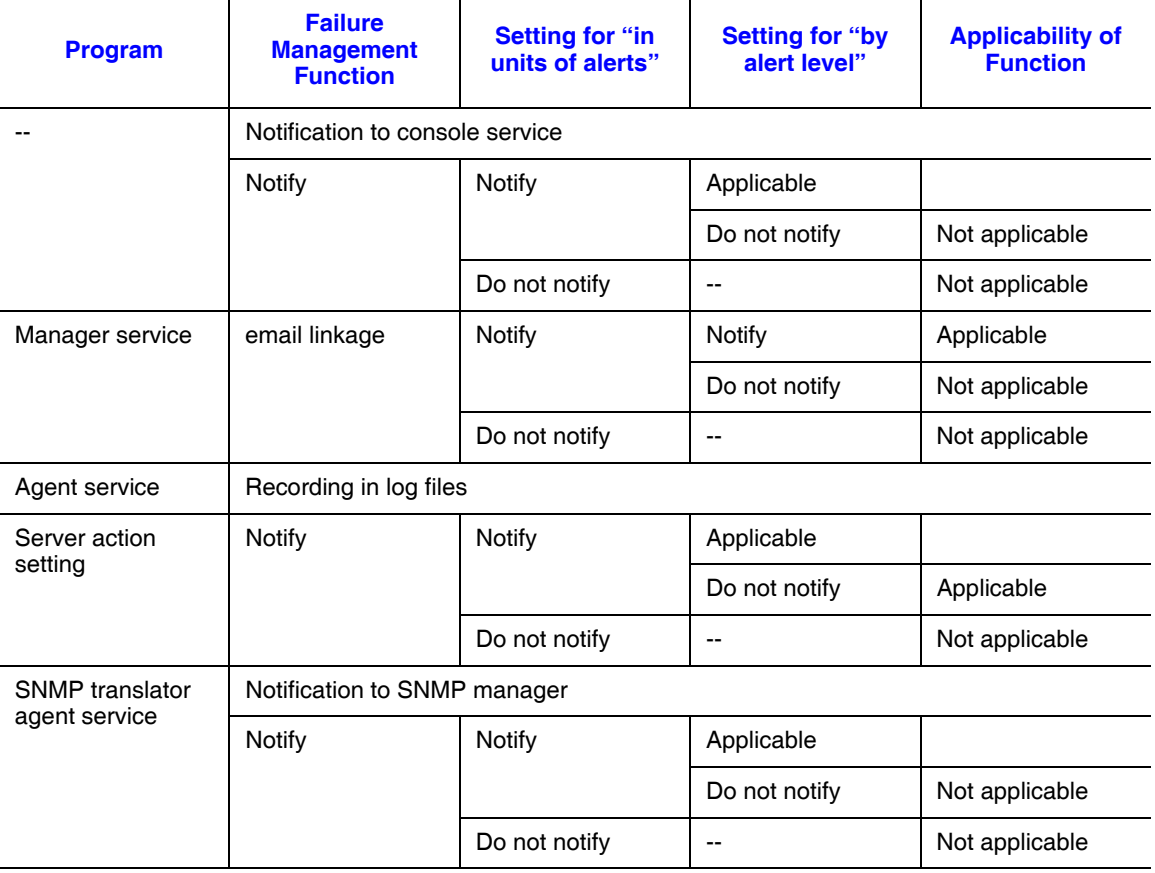

#### **Table 25. Applicability of Failure Management Functions**

# <span id="page-143-0"></span>**Reading and Saving Alert Attribute Settings**

You can read in batch mode from an alert attribute file the alert attributes to be set for a server, or you can save specified settings in an alert attribute file. For example, such a file is useful when you wish to restore previous alert attributes that had been saved or apply the same alert attributes to another server.

*Note: The alert attributes described here include server action settings and filtering settings in units of alerts.*

### Reading Settings from the Alert Attribute File

To read in batch mode the alert attributes to be set for a server:

- 1. From the **Host Management** window, select a server for which alert attributes are to be set. Select only one server; you cannot select multiple servers.
- 2. From the **Setting** menu, choose **Agent Service Settings**.
- 3. Click the **Each Alert Attribute** tab. The **Alert Attributes** dialog box appears.

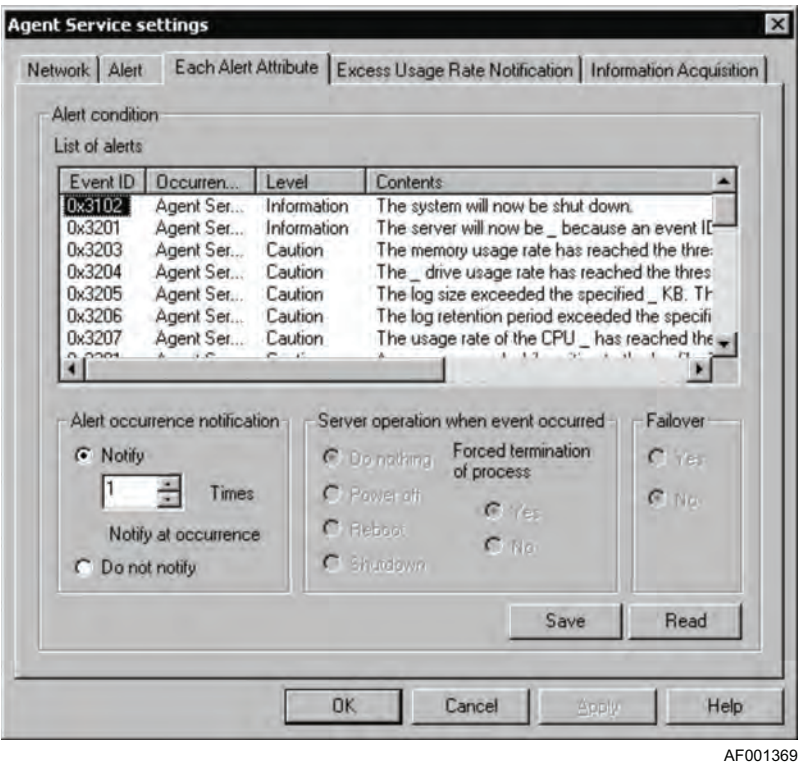
- 4. Read settings from the alert attribute file. To read alert attributes from the alert attribute file, click **Read**. When the **Open** dialog box appears, select the alert attribute file and click **Open**. The current settings are overwritten by the contents of the alert attribute file.
- 5. Click **OK**. These settings are applied to the agent service immediately after **OK** is clicked.
- *Note: If the alert ID setting as to whether or not alert IDs are used does not match between the alert attribute file that is read and the List of alerts in the Each Alert Attribute dialog box, the alert attributes read from the file will not be set correctly. For example, if such inconsistency occurs on alert ID A, the attributes of alert A are set as follows:*

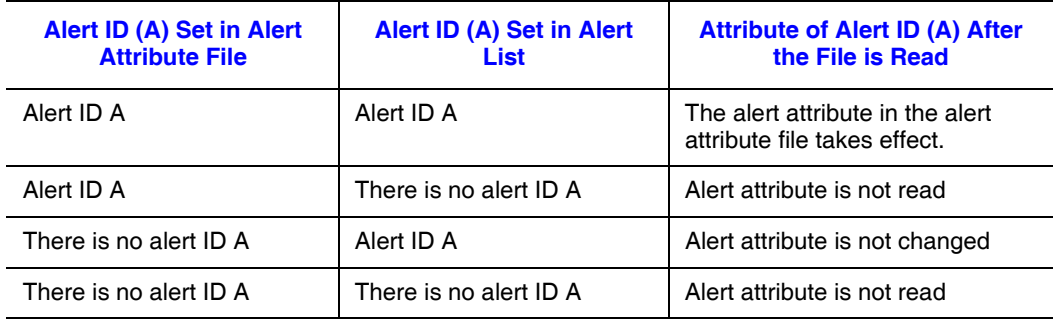

### Saving Settings in the Alert Attribute File

To save all the alert attributes set for a server:

- 1. From the **Host Management** window, select a server for which notification alert settings have been specified. Select only one server; you cannot select multiple servers.
- 2. From the **Setting** menu, choose **Agent Service Settings**.
- 3. Click the **Each Alert Attribute** tab. The **Alert Attributes** dialog box appears.

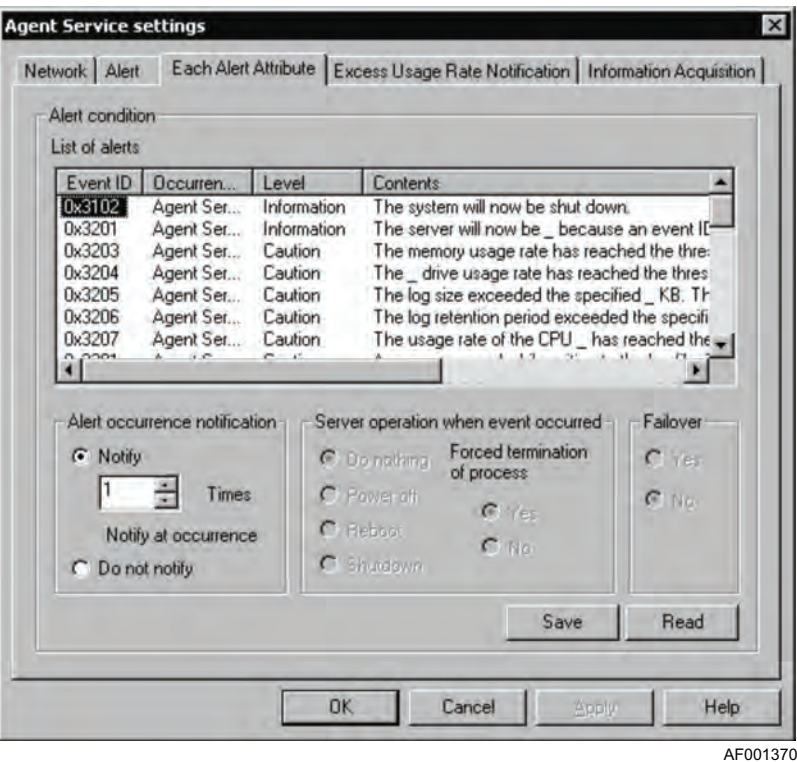

- 4. Save the settings in the alert attribute file. To save the alert attribute settings, click **Save**. When the **Save As** dialog box appears, enter a file name and click **Save** to save the alert attribute file in a desired folder. All the alert attributes displayed in **List of alerts** in the **Each Alert Attribute** dialog box are saved in this alert attribute file.
- 5. Click **OK** to close the **Agent Service Settings** dialog box.

Power control enables you to perform host power operations remotely, such as performing host power-on, power-off, forced power-on, reboot, shutdown, and forced reset from a remote location.

# **Controlling Hosts' Power Supply**

ServerConductor enables you to perform power-on, power-off, forced power-off, reboot, and forced reset of hosts from the management console. The available power control functions depend on the type of host being managed. The following table shows the power control functions that are available to each type of managed host.

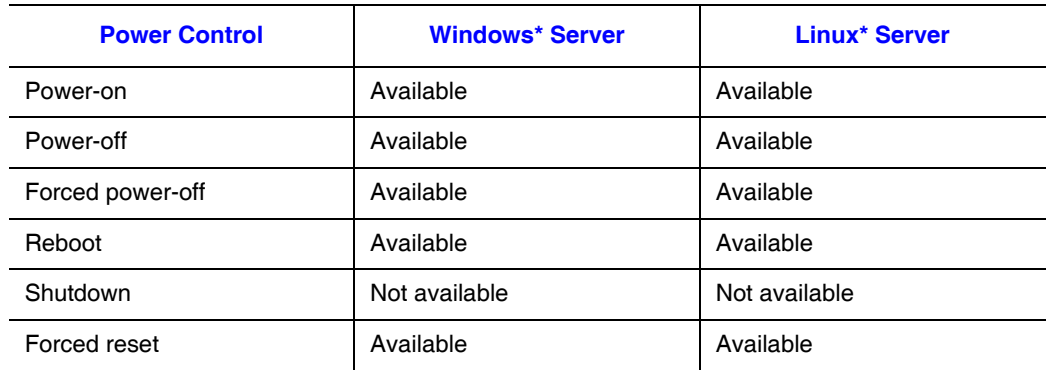

#### **Table 26. Power Control Functions**

*Note: If multiple processors are installed on a Linux\* server, the operating system-provided apm function is not available. Therefore, complete powering down may not be achieved by the power-off operation.*

### **Controlling the Power Supply**

### Turning On the Power

Performing the power-on operation at a host involves the operation in the **Host Management** window described below. You can execute this operation only when you have logged on as administrator.

To turn on the power:

- 1. From the **Host Management** window, select the host whose power is to be turned on. You can select multiple hosts.
- 2. From the **Host Operation** menu, choose **Power on**. A confirmation message is displayed.
- 3. Check the message, and then click **OK**. Power to the selected hosts is turned on.

#### *Notes:*

- *If anything other than a host is selected in the Host Management window (such as a site, domain, or manager), the power-on operation cannot be performed.*
- *The server power-on operation is applicable only to hosts that support power control.*

#### Turning Off the Power

Turning off the power after shutting down a host involves the operation in the **Host Management** window described below. You can execute this operation only when you have logged on as administrator.

#### *Notes:*

- *If you have selected anything other than a host in the Host Management window (such as a site, domain, or manager), the power-off operation cannot be performed.*
- *If the power-off operation is performed but no reply is sent from the host, a command timeout error may be displayed after a while. In such a case, from the Host Operation menu, choose Connect for the host at which the power-off operation was executed. If a command timeout error is displayed again, power to the host has been turned off successfully.*
- *The power-off operation may not be possible due to the hardware configuration or the platform in use. For details, see the Readme file.*

#### Turning Off the Power to a Windows Server

- 1. From the **Host Management** window, select the server whose power is to be turned off.
- 2. From the **Host Operation** menu, choose **Power off**. A confirmation message is displayed.
- 3. Check the message, and then click **OK**. Power to the server is turned off.

#### Turning Off the Power to a Linux Server

You can perform this operation only when you have logged on as administrator.

- 1. From the **Host Management** window, select the server whose power is to be turned off. Make sure that you select at least one server.
- 2. From the **Host Operation** menu, choose **Power off**. A confirmation message is displayed.
- 3. Check the message, and then click **OK**. Power to the server is turned off.

#### Turning Off the Power Forcibly

In the event of a fatal error, the normal power-off operation may not be able to power down a server. In such a case, power to the server can be turned off forcibly with the procedure described below. You can execute this operation only when you have logged on as administrator. The forced power-off operation does not include shutdown processing.

To turn off the power forcibly:

- 1. From the **Host Management** window, select the server whose power is to be turned off forcibly.
- 2. From the **Host Operation** menu, choose **Forced power-off**. A confirmation message is displayed.
- 3. Confirm the server whose power is to be turned off forcibly, and then click **OK**. Power to the server is turned off forcibly.

#### Rebooting a Host

You can execute this operation only when you have logged on as administrator.

#### Rebooting a Server

To reboot a server:

- 1. From the **Host Management** window, select the server that is to be rebooted. Make sure that you select at least one server.
- 2. Form the **Host Operation** menu, choose **Reboot**. A confirmation message is displayed.
- 3. Check the server that is to be rebooted, and then click **OK**. The server is rebooted.

#### Forcibly Resetting a Host Operating System

You can perform this procedure only when you have logged on as administrator. The forced reset operation does not include shutdown processing. To forcibly reset a host operating system:

- 1. From the **Host Management** window, select the host whose operating system is to be forcibly reset.
- 2. From the **Host Operation** menu, select **Forced Reset**. A confirmation message is displayed. If you selected more than one host, a confirmation message is displayed for each host.
- 3. Confirm the host or hosts to be forcibly reset, and then click either **OK** or **All OK**. By clicking **All OK**, you can accept all of the selected hosts at once.

Each selected host operating system is forcibly reset.

ServerConductor enables the user to collect maintenance information, such as operating system and hardware information and ServerConductor log information, to send such information by email, and to check the information for details.

This chapter describes the settings needed in order to perform remote control operations and explains how to use the remote control functions.

### <span id="page-150-0"></span>**Acquiring Maintenance Information**

When a problem occurs at a managed server, you can acquire for maintenance purposes information about that server, such as information about its operating system, the ServerConductor log information, and hardware information.

Information acquisition is the function for acquiring from the management console information about a managed server, such as its operating system information, ServerConductor log information, and hardware information (computer devices), and for transferring the acquired information to the administrator. The information can be transferred as a file to the management console or as an attachment to email. This function enables the administrator to acquire maintenance information needed for determining the cause of an error that has occurred at a remote location.

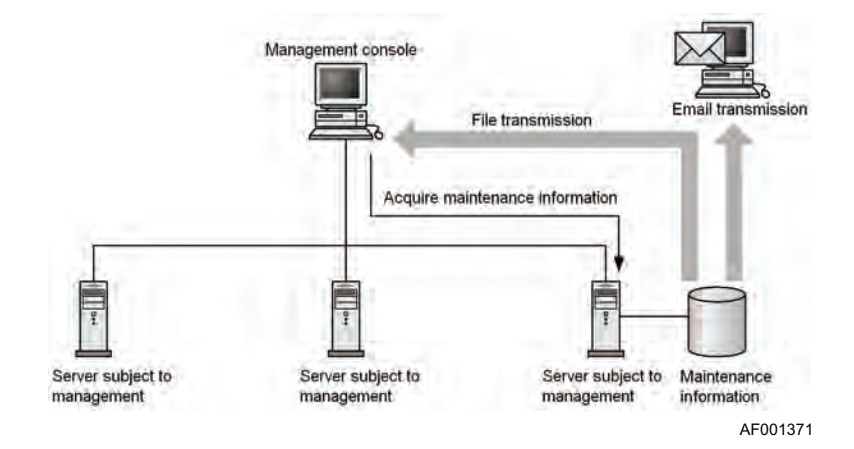

**Figure 26. Concept of Information Acquisition**

Information acquisition can be executed only for managed Windows\* and Linux\* servers. Maintenance information includes the following for Windows\* servers:

- Operating system information
	- Cluster information (output result of cluster.exe, and cluster.log)
	- Load balancing information (output result of wlbs.exe)
	- Network log information (output result of netStat.exe and NbtStat.exe)
	- Program diagnostics information (output result of WinMsd.exe)
	- Directory listing (output result of the Dir command)
	- Event log collection (EVT file that can be read by the event viewer EventVwr.exe, and CSV file containing the details)
	- Registry information (text file containing the registry information, including the last update date)
	- Hardcopy information
	- System dump information (if there are dump files and dumpchk.exe, the result of dumpchk.exe and the path to Memory.dmp; otherwise, Memory.dmp is not acquired)
	- User dump information (if Drwtsn32.log is available, then Drwtsn32.log; if User.dmp is available, then the path to User.dmp (User.dmp is not acquired))
- ServerConductor log information
- Hardware information (computer device)
	- Hardware log information (such as shared memory area)
	- Firmware information
	- Driver information (such as driver name, driver status, and sys file information)
- Information acquired by user-defined tools: The user can define information acquisition tools to acquire specific maintenance information other than the operating system and ServerConductor log information.

For Linux\* servers, you can acquire the information listed in the Menu column in the table below as well as the maintenance information that can be acquired by the userdefined tools.

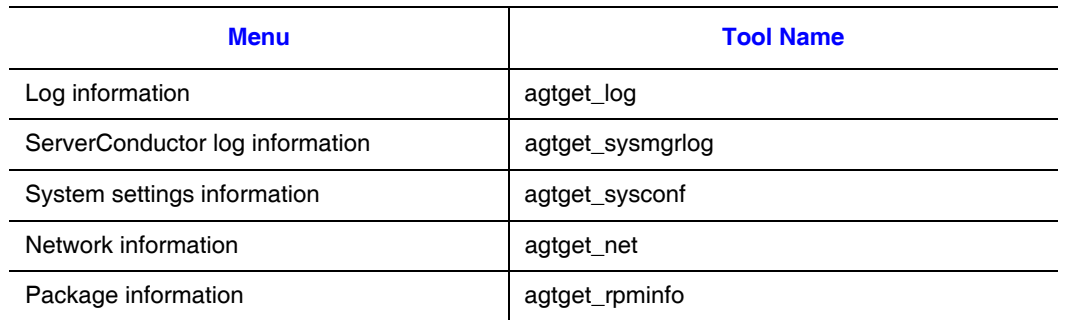

#### **Table 27. Maintenance Information that can be Acquired for a Linux\* Server**

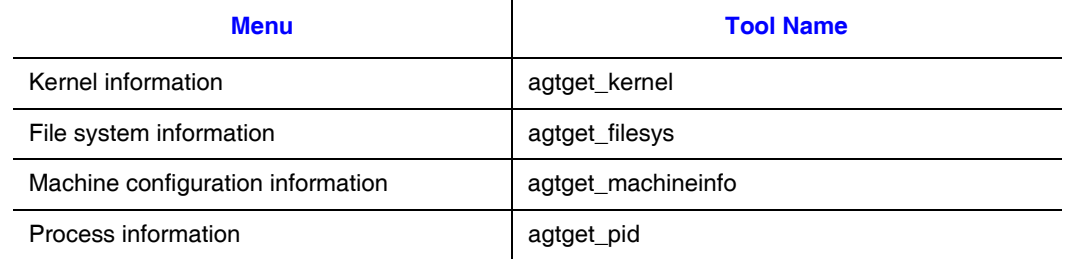

#### **Table 27. Maintenance Information that can be Acquired for a Linux\* Server**

If **CompressCommand** is specified for information acquisition in the **Agent Environment Settings** menu, each menu's file will be compressed. The name of a compressed file is host-name\_tool-name\_menu-type\_YYMMDDhhmmss.ext (where YYMMDD is the date, hhmmss is the time, and ext is an extension added by the specified command). The menu type is **H** for a default menu provided by ServerConductor and the menu type is **U** for a menu added by the user.

Example: When Log information and System settings information are executed and the data is compressed by LHA, the following files are obtained:

- 270g2 agtget log H 001225230101.lzh
- 270g2 agtget sysconf H 001225230101.lzh

For **CompressCommand** in the **Agent Environment Settings** menu, set the command line character string used to start the compression command. In this case, you can use the macros described below. When a macro is used, it is expanded and executed during command execution. For details about CompressCommand in the **Agent Environment Settings** menu, see ["Settings on the Agent Settings Menu" on page 58.](#page-73-0)

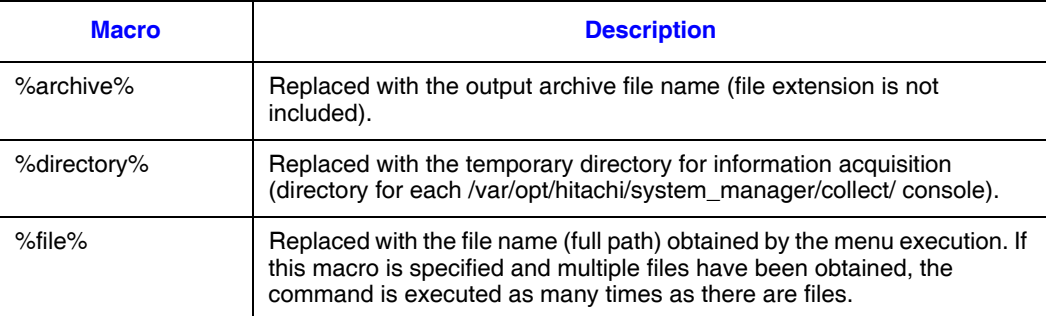

Example of using LHA as the compression tool lha m %archive%.lzh %directory%

or

lha a %archive%.lzh %file% ; rm -f %file%

When such a setting is specified, all acquired files are compressed by LHA and the original files are deleted. Any file remaining in the temporary directory will also be transferred. Therefore, when you execute the compression command, make sure that the command is specified as shown in the above example so that no file will remain in the temporary directory.

### <span id="page-153-1"></span>**Setting an Environment (Information Acquisition)**

To acquire information, the following environment settings are required:

- Creating user menus: User menus are required in order to acquire maintenance information using user-defined tools.
- Setting the transfer method: This is required in order to transfer acquired maintenance information. Two transfer methods are available:
- File transmission to the management console: Set the directory for storing the maintenance information.
- Email transmission: Set information required for transmitting maintenance information as an attachment to email, such as the destination of the email.

The following subsections describe these methods.

### <span id="page-153-0"></span>Creating User Menus

Three information acquisition menus are provided by default. They are for acquisition of operating system information, ServerConductor log information, and hardware information (computer devices). To acquire other maintenance information, you must use agent service settings to add the necessary information acquisition menus. The added menus are displayed in the **Information Acquisition** dialog box described in ["Acquiring](#page-157-0)  [Maintenance Information" on page 142](#page-157-0) and can be selected when maintenance information is to be acquired.

To add a menu:

- 1. In the **Host Management** window, from the **Setting** menu, choose **Agent Service Settings**. The **Agent Service Settings** dialog box appears.
- 2. Choose the **Information Acquisition** tab. The **Information Acquisition** dialog box appears.

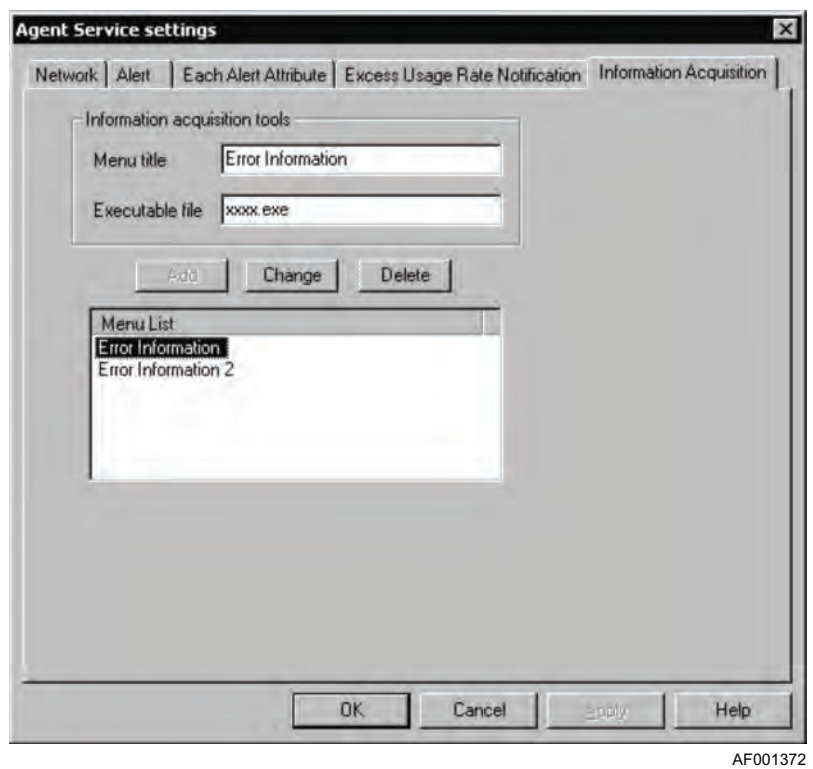

In this dialog box, set the following information.

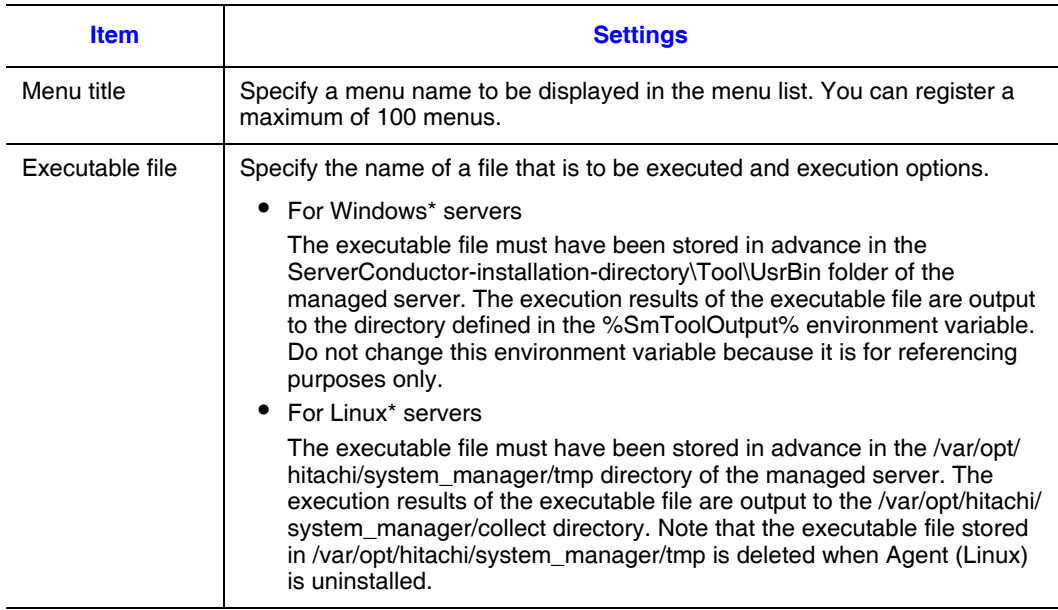

- 3. Click **Add**. The specified menu title is displayed in the menu list. To delete a menu, select the menu, and then click **Delete**. To change a menu's settings, select the desired menu, change its menu title and executable file information, and then click **Change**.
- 4. Click **OK**.

### Setting the Transmission Method

#### Setting File Transmission

To set the file storage when maintenance information is to be transmitted as a file to the management console:

- 1. In the **Host Management** window, from the **Setting** menu, choose **Console Service Settings**. The **Console Service Settings** dialog box appears.
- 2. Choose the **Information Acquisition** tab. The **Information Acquisition** dialog box appears.

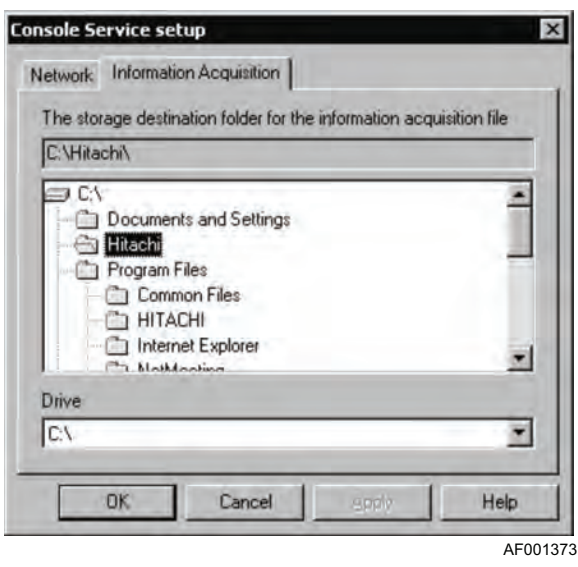

- 3. Specify the storage location for the acquired information. You must specify a directory that can be recognized by the operating system running on the host where the console service is installed.
- 4. Click **OK**.

#### Setting Email (Maintenance Information)

To transmit maintenance information as an attachment to email:

- 1. In the **Host Management** window, from the **Setting** menu, choose **Manager Service Settings**. The **Manager Service Settings** dialog box appears.
- 2. Choose the **Email Settings** tab.
- 3. From the **Select the function for email settings** drop-down list, select **Information Acquisition**. The settings for information acquisition are displayed:

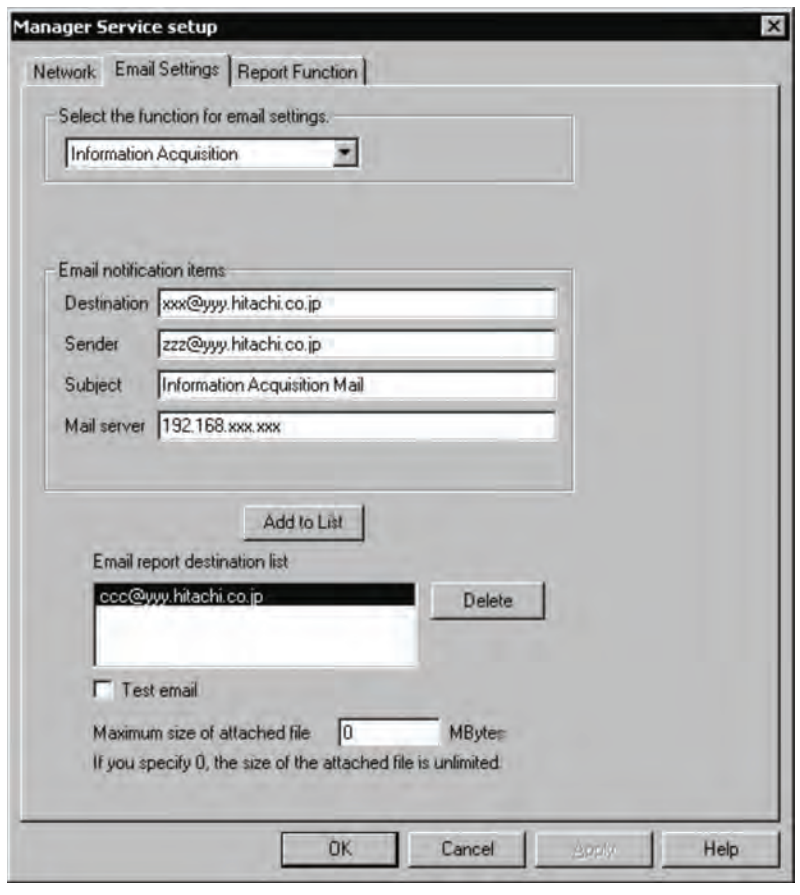

AF001374

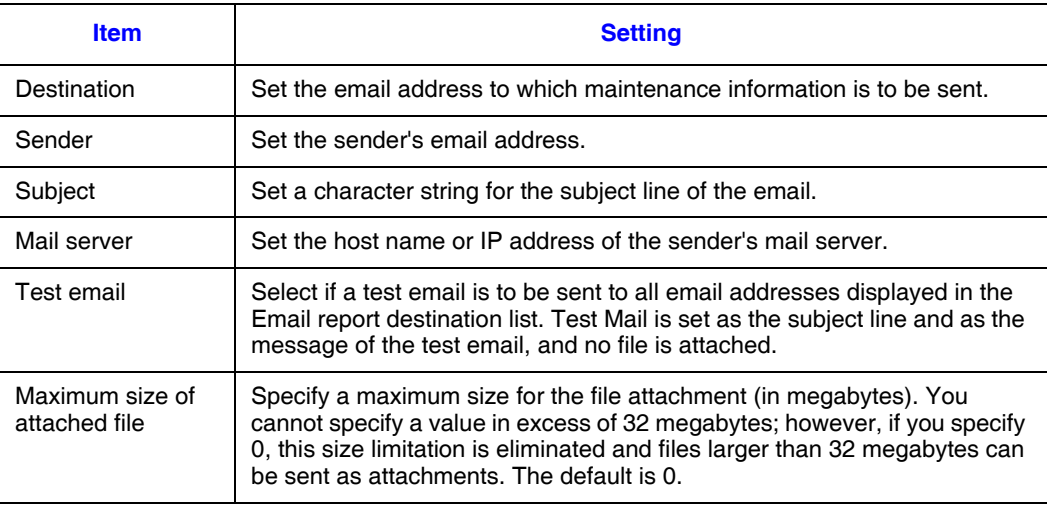

- 4. Click **Add to List**. The destination specified in Email report destination list is added. You can set a maximum of four email destinations. To delete an added destination, select it, and then click **Delete**.
- 5. Click **OK**.

### <span id="page-157-0"></span>**Acquiring Maintenance Information**

To acquire maintenance information:

- 1. In the **Host Management** window, select a server from which you wish to acquire maintenance information.
- 2. From the **Host Operation** menu, choose **Information Acquisition**. The **Information Acquisition** dialog box appears.
- 3. Select from the list of menus the information to be acquired. The default menus displayed in the list are operating system information acquisition, ServerConductor/ Agent log acquisition, and Hardware information acquisition (machine body). For details about creating additional menus, see ["Creating User Menus" on page 138](#page-153-0).
- 4. Click **Execution**. Acquisition of the specified information begins. When information acquisition is completed, the **Information Acquisition - Completion Notification** dialog box appears.

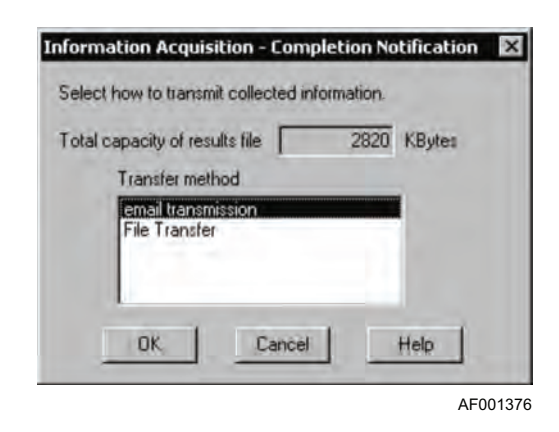

- 5. Select either **Email transmission** or **File Transfer** as the transmission method.
- 6. Click **OK**.
- *Note: For email transmission, an error results if the total size of the file to be attached exceeds the maximum email attachment size specified in the manager service settings.*

ServerConductor is capable of managing managed hosts in groups. For example, if you group managed hosts by department, you can perform operations in groups, such as specifying agent service settings and turning the power on and off on a scheduled basis.

# **Classifying Hosts into Groups**

By registering multiple hosts as a group, you can perform the same operations and settings on all of them all at once in batch mode. This function is called grouping of hosts. Grouping of hosts involves registering hosts displayed in the **Host Management** window (site, domain, service configuration) into a window for grouping so that the same operations and settings can be performed on all of them in batch mode.

The following operations and settings can be performed in the batch mode on a group of hosts:

- Setting the agent service
- Performing power control

### **Grouping Method**

To create a group, you must log on as administrator. If you have logged on as subadministrator, you can only reference created groups.

To group hosts or server chassis:

- 1. From the **Host Management** window, choose **Groups**. **Batch Setting** and **Batch Operation** are displayed as pull-down menus.
- 2. Select a menu appropriate to the group that is to be created. Select the menu according to purpose, as described below:
	- For batch setting of power on/off schedules: From the **Batch Setting** menu, choose **Schedule**.
	- For batch setting of agent service settings: From the **Batch Setting** menu, choose **Agent Service Setting**.
	- For batch operation of power control: From the **Batch Operation** menu, choose **Power Control**.

The corresponding **grouping** window is displayed. A group created for a specific purpose cannot be used for any other purpose. For example, a group created for scheduling cannot be used for power control.

3. From the **Edit** menu, choose **Create New Group**. A new group is created in the group tree.

4. From the **Host Management** window, drag a host that you wish to register into the group and drop it in the grouping window.

You can register as many hosts as you wish to include in the group by repeating this step. Because you can create multiple groups in a hierarchical structure, the created groups can be classified by purpose and by types of hosts. You can also assign any desired names to the groups. You should use group names that are indicative of the group's purpose. Groups can be arranged into a maximum of eight hierarchical levels.

5. After creating groups, from the **File** menu, choose **Save** to save the grouping information.

# **Batch Setting of a Group of Servers**

Using server grouping, you can set the same information for all the servers registered in the group. To perform this batch operation, log on as administrator. If you log on as subadministrator, you can only view the current information that has been set.

To use the batch mode to set agent service settings for a group of servers:

- 1. In the **Host Management** window, from the **Groups** menu, choose **Batch Setting**, and then **Agent Service Setting**. The **grouping** window for agent service is displayed.
- 2. From the **grouping** window, select the group for which the agent service information is to be set.
- 3. From the **Group Operation** menu, choose **Agent Service Setting**. The **Agent Service Settings** dialog box appears. For details about how to use the **Agent Service Settings** dialog box and the settings, see ["Setting the Agent Service" on](#page-170-0)  [page 155.](#page-170-0) When you finish making the settings, from the **File** menu, choose **Save** to save the grouping information.

Agent service settings have now been set in the batch mode for all the servers in the group.

# **Batch Operation of Hosts**

This section describes how to perform operations in the batch mode on a group of hosts, such as turning the power on and off for all of them at once. To perform a batch operation, log on as administrator. You cannot perform batch operations when you have logged on as sub-administrator.

To perform a batch operation on a group of hosts or server chassis:

- 1. In the **Host Management** window, from the **Groups** menu, choose **Batch Operation**, and then **Power Control**. The grouping window for power control is displayed.
- 2. From the grouping window, select the group on which power control is to be performed.
- 3. From the **Group Operation** menu, select the operation that you wish to perform. Available operations are **Power on**, **Power off**, **Forced power-off**, and **Reboot**.
- *Note: Power on is available for a Windows\* server or Linux\* server only if it has a LAN adapter equipped with the power-on feature.*

When you select an item, a configuration message is displayed.

4. To continue with the operation, click **OK**.

Power control can now be performed in the batch mode for all the servers in the group. For example, if you select Reboot, all the servers in the group will be rebooted. When you finish making the settings, from the **File** menu, choose **Save** to save the grouping information.

A group created in one grouping window cannot be used in any other grouping window. For example, a group created for schedule setting cannot be used in a batch operation. To use the same group in a different grouping window, use **Copy** and **Paste** in the **Edit** menu to copy the group between grouping windows.

Once system operation starts, system connection management becomes one of the important tasks of the system administrator. For example, as existing machines are removed and new machines are installed, the administrator must delete the affected hosts as management objects and register new hosts. If many hosts are managed, the system administrator must know about the manager that is managing each host. This chapter describes how to perform connection management.

# **Changing the Hosts to be Managed**

### **Deleting Hosts Being Managed**

Use this method when hosts have been removed. You can perform this operation only when you have logged on as administrator.

To delete a host being managed:

- 1. In the **Host Management** window, select the host to be deleted.
- 2. From the **Connection Management** menu, choose **Delete**. A message is displayed.
- 3. Click **OK** or **All OK**. The host is deleted. If you selected multiple hosts, a configuration message is displayed. To delete all the selected hosts, click **All OK**.

The selected hosts are deleted from the management target.

### **Reconnecting an Unmanaged Host**

An unconnected host, such as a host that has just been restarted, is displayed with the Unconnected icon in the **Host Management** window. To reconnect an unconnected host:

- 1. In the **Host Management** window, select the host to be connected. Select a host that is displayed with the Unconnected icon.
- 2. From the **Host Operation** menu, choose **Connect**. The selected host is reconnected and becomes a management object again.

### **Registering Hosts**

This subsection describes how to register hosts and display them in the **Host Management** window, such as when an active host is not displayed in the **Host Management** window, the service startup sequence was flawed, or a host was deleted by mistake.

To register hosts:

- 1. In the **Host Management** window, select the manager to which the host is to be registered.
- 2. From the **Connection Management** menu, choose **Registration**. The **Register Host** dialog box appears.
- 3. Enter the IP address or the name of the host to be registered.
- 4. From **Type**, select **Agent Service**. A message is displayed. If the agent service is running at the server, this message is displayed in the **Host Management** window.

### **Checking the Manager Service at a Connection Destination**

To check the manager service to which a managed host is connected:

- 1. In the **Host Management** window, select the host, manager, site, or domain for which the manager service at the connection destination is to be checked.
	- When a host is selected, this checking is performed for that host.
	- When a manager, site, or domain is selected, this checking is performed for all the hosts under it.
- 2. From the **Connection Management** menu, choose **Confirmation of the Manager Service at the Connection Destination**. The **Confirm Manager Service at Connection Destination** dialog box appears.

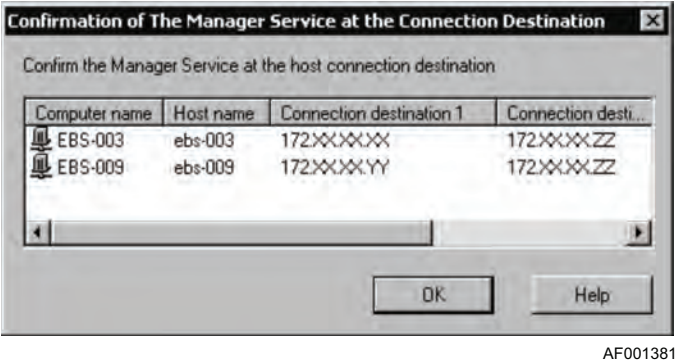

# **11 Setup from the Console Service**

Information set by the Environment Settings Utility during system creation can be viewed and changed. This enables the user to change passwords periodically from the management console and change settings from a remote location without having to go to the server installation site.

# **Setting Passwords**

To set a password, you must have logged on as administrator. To set a password from the console service for logging on to the manager service:

1. In the **Host Management** window, from the **Setting** menu, choose **Change Password**. The following **Change Password** dialog box appears:

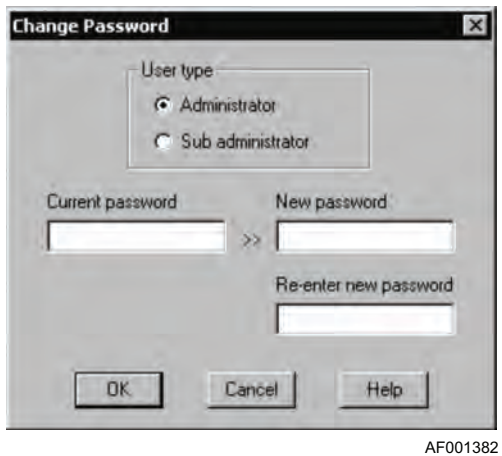

- 2. Select the type of user whose password is to be changed.
- 3. In the **Current password** text box, type the current password of the selected user type.
- 4. In the **New password** text box, type a new password. A password must consist of 1-16 characters; the permissible characters are single-byte alphanumeric characters, the single-byte space, and single-byte symbols.
- 5. In the **Re-enter new password** text box, re-type the new password.
- 6. Click **OK**. If the password is valid, the password is changed.

# **Setting the Console Service**

To change or view console service settings:

1. In the **Host Management** window, from the **Setting** menu, choose **Console Service Setting**. The following **Console Service Setup** dialog box appears.

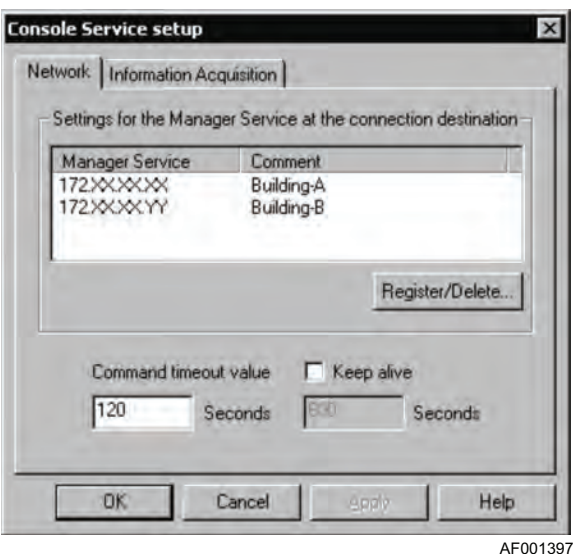

In this dialog box, you can change or view console service information. To set information, you must have logged on as administrator. The sub-administrator can only view the information. For details about acquiring information in the **Console Service**  Setup dialog box, see ["Acquiring Maintenance Information" on page 135](#page-150-0).

You can set the network information needed to communicate with the manager service. On this page, set the following information:

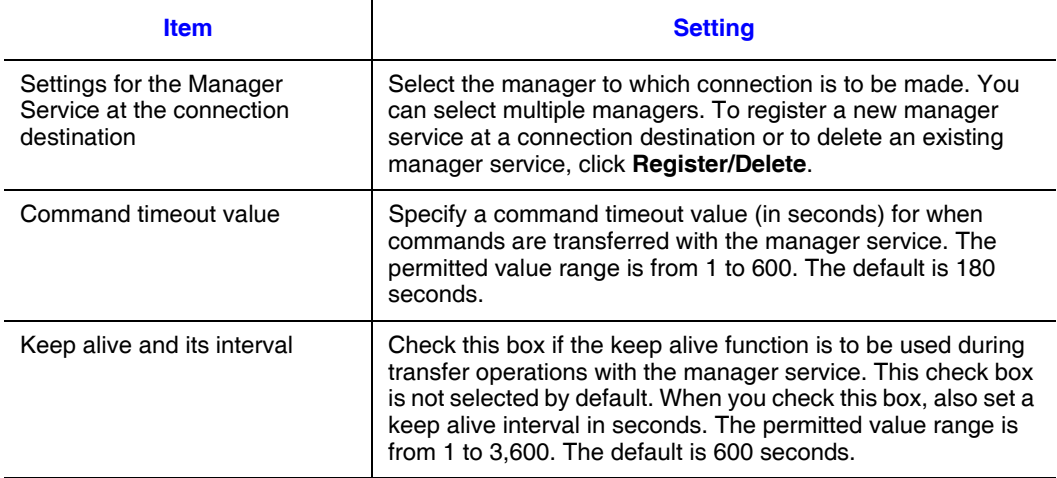

Clicking **Register/Delete** displays the **Register or Delete Manager Service at Connection Destination** dialog box.

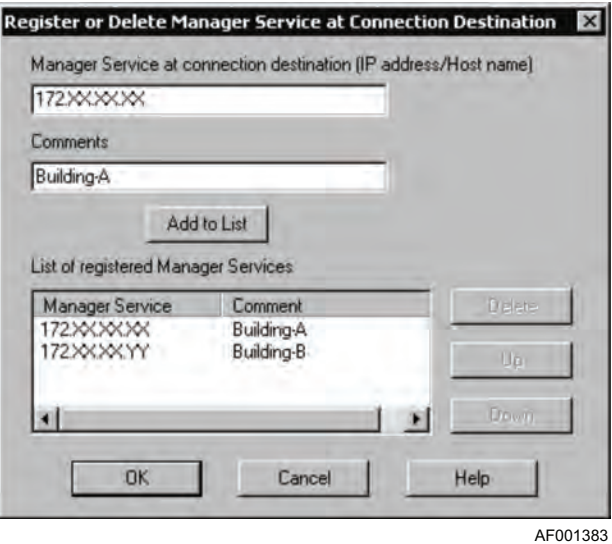

In the **Register or Delete Manager Service at Connection Destination** dialog box, set the following information.

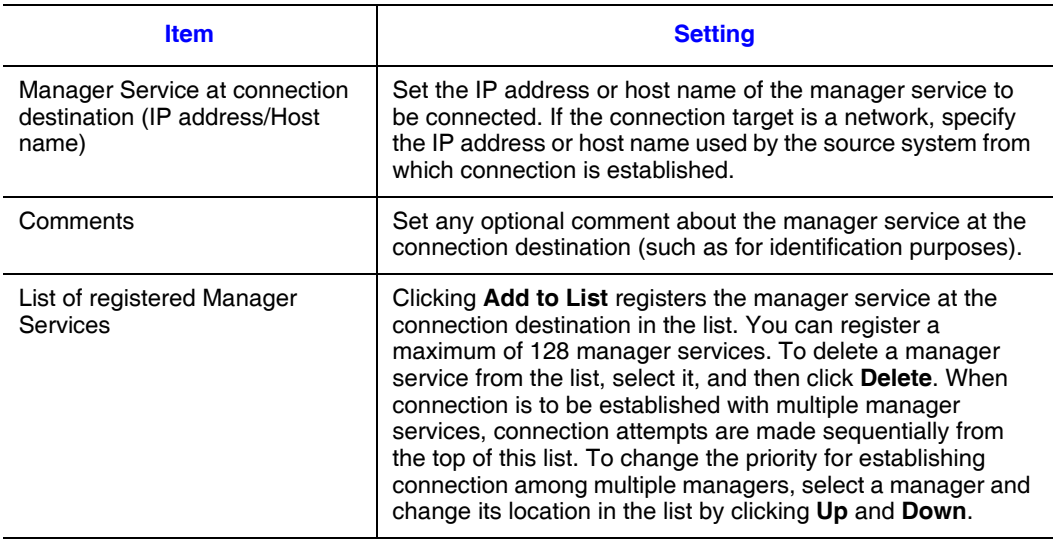

# **Setting the Manager Service**

To change or view manager service settings:

- 1. In the **Host Management** window, select the manager for which manager service information is to be changed or viewed.
- 2. From the **Setting** menu, choose **Manager Service Settings**. The following **Manager Service setup** dialog box appears:

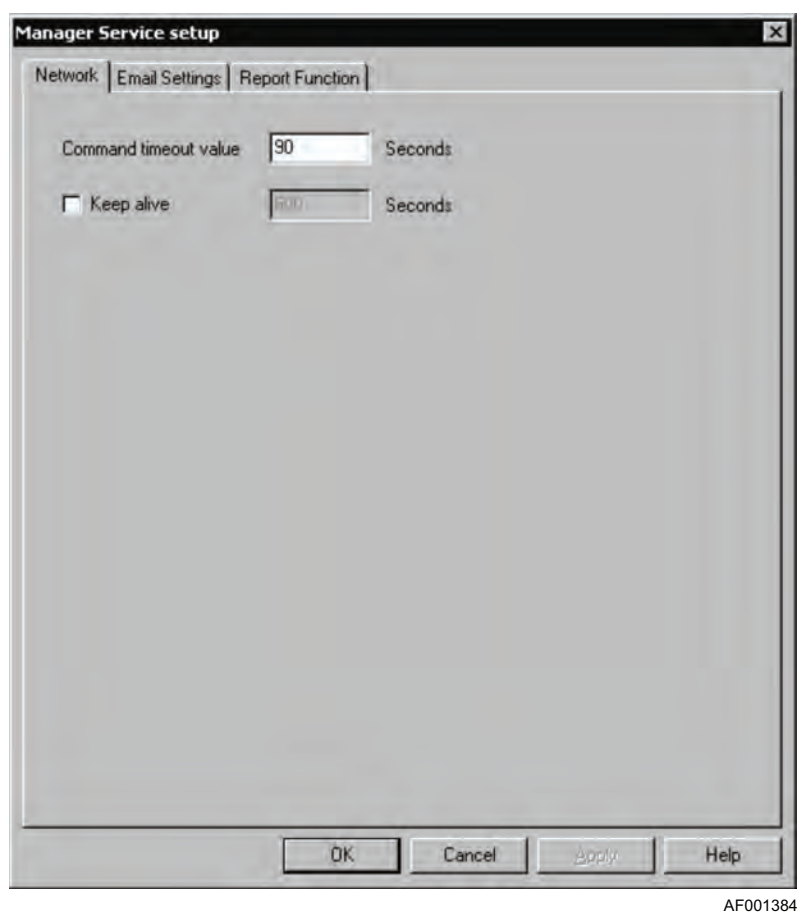

From this dialog box, you can change or view manager service information. If you have logged on as sub-administrator, you can only view the information.

For details about the email settings in the **Manager Service setup** dialog box, see ["Sending Alerts by Email" on page 112](#page-127-0). For details about the report function, see ["Database Management of Inventory Information" on page 78.](#page-93-0)

You can set the network information used for communicating with the console service and agent service. Click the **Network** tab.

On this page, set the following information.

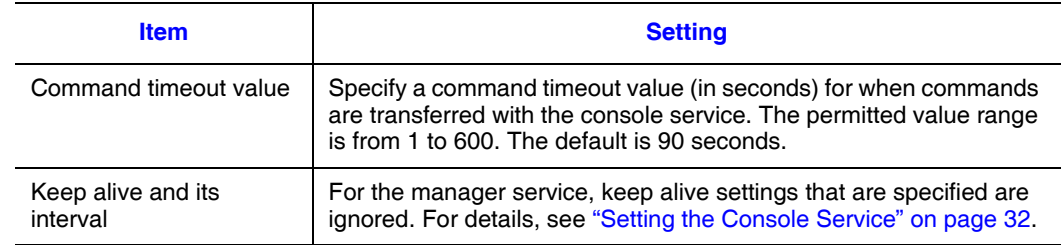

# <span id="page-170-0"></span>**Setting the Agent Service**

To change or view agent service settings:

- 1. In the **Host Management** window, select the server for which agent service information is to be changed or viewed.
- 2. From the **Setting** menu, choose **Agent Service Setting**. The following **Agent Service settings** dialog box appears:

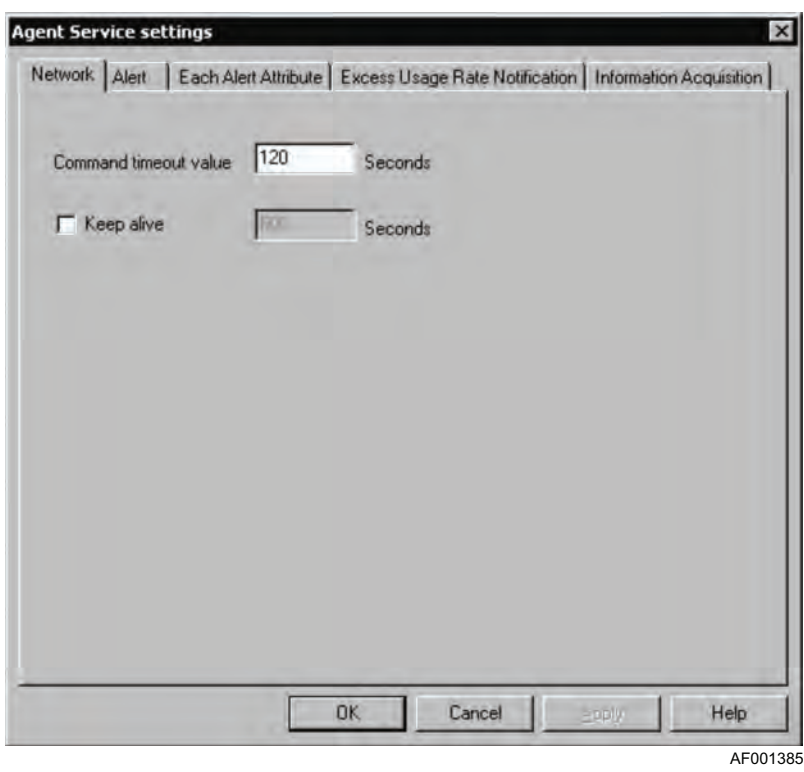

In this dialog box, you can change or view agent service information. The subadministrator can only view the information.

For details about the dialog box that is displayed when the Information Acquisition tab is chosen in the **Agent Service settings** dialog box, see ["Setting an Environment](#page-153-1)  [\(Information Acquisition\)" on page 138](#page-153-1).

### **Network Information**

You can set and view the network information. To set or view network information, choose the **Network** tab. The **Network** dialog box appears. On the **Network** page, you can set and view the following information.

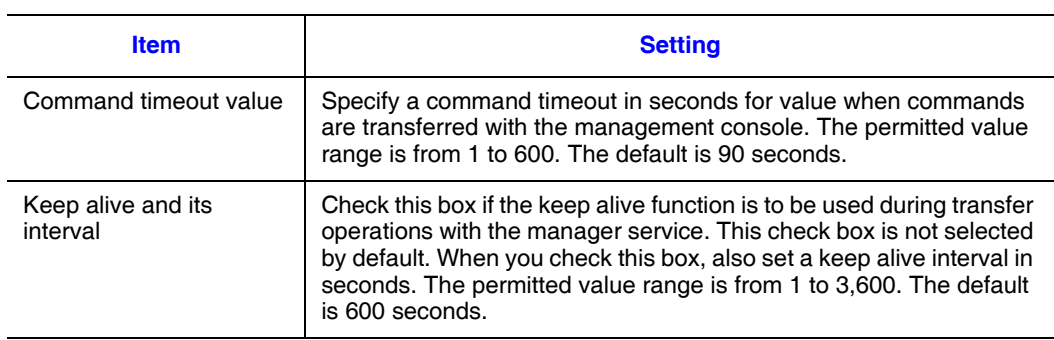

# **Alert Information**

You can set and view information about alerts that are detected by the agent service. To set alert information, choose the **Alert** tab. The **Alert** page appears.

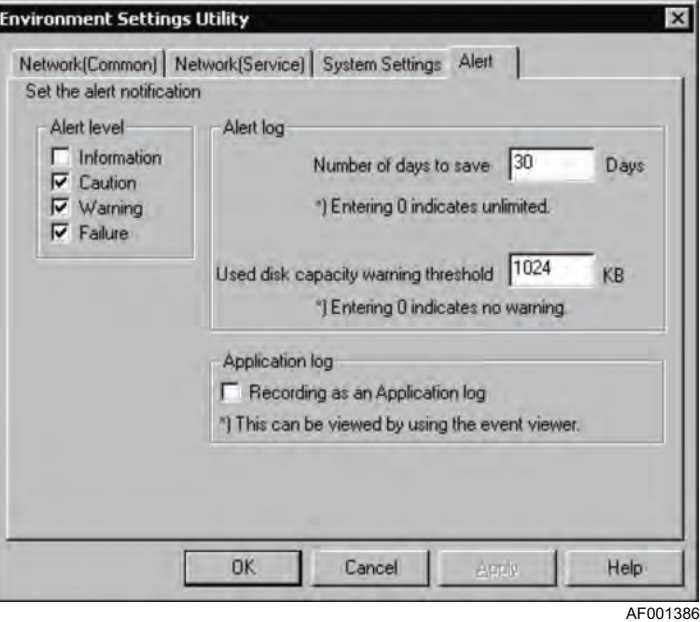

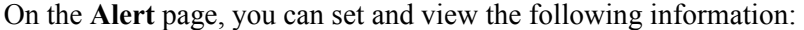

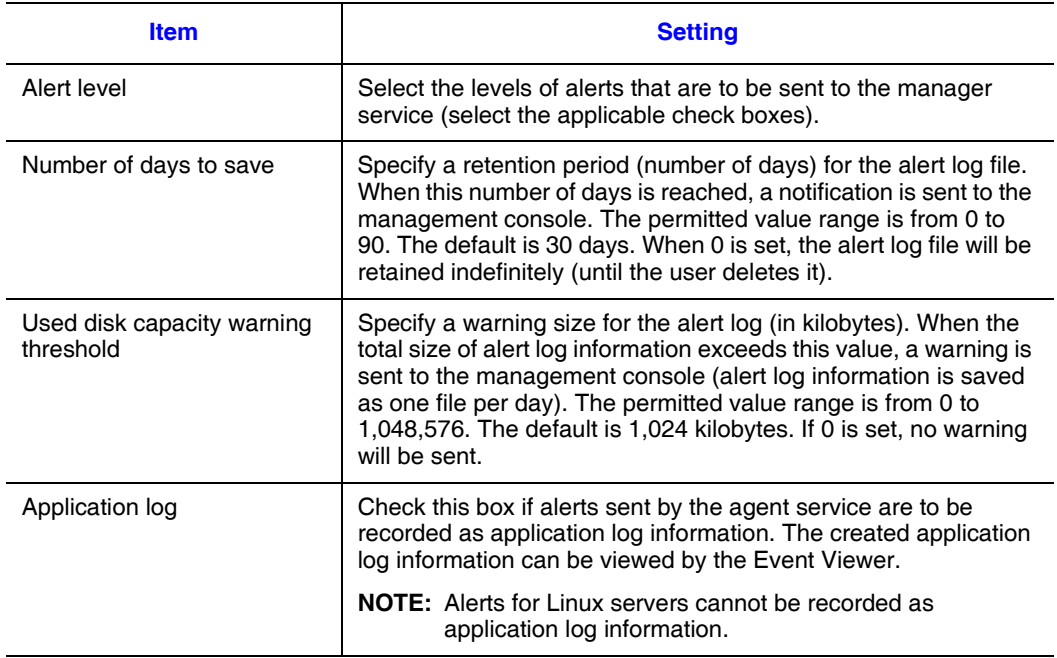

You can set whether or not each alert is to be reported. For details, see "Attribute [Information for Each Alert".](#page-173-0)

### <span id="page-173-0"></span>**Attribute Information for Each Alert**

You can set the alerts for which the console service is to be notified. You can also set an action to be taken at the server when a particular alert occurs, such as rebooting or turning off the power. To set attribute information for an alert, choose the **Each Alert Attribute** tab.

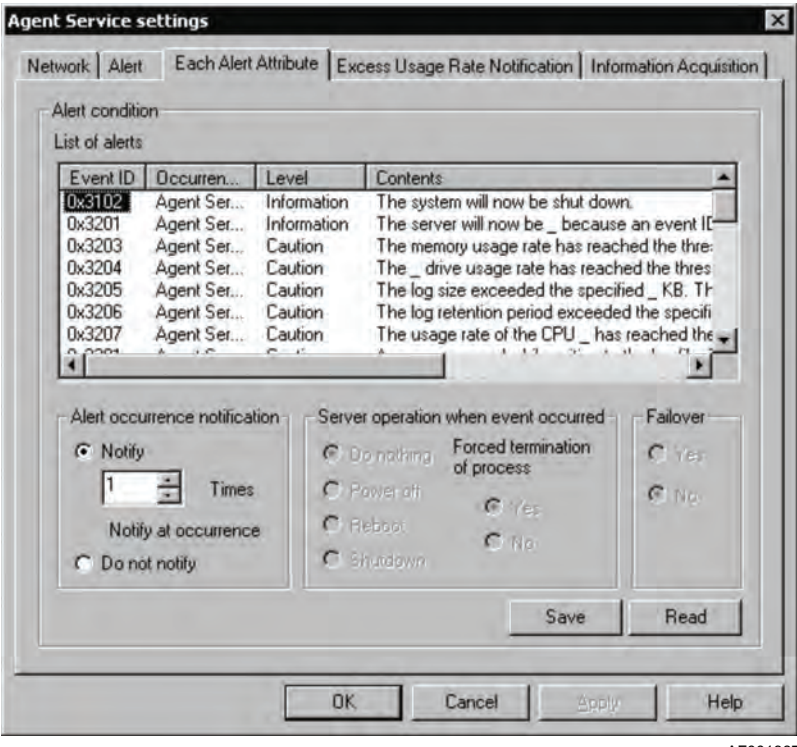

AF001387

On the **Each Alert Attribute** page, you can set and view the following information:

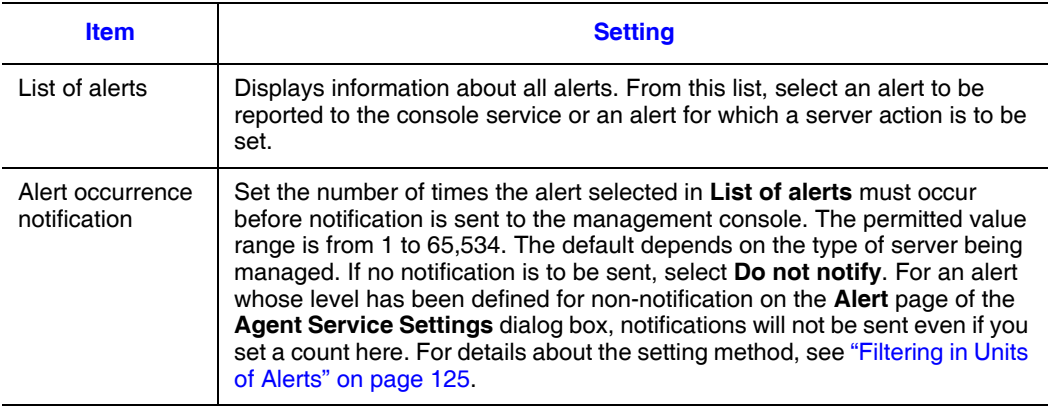

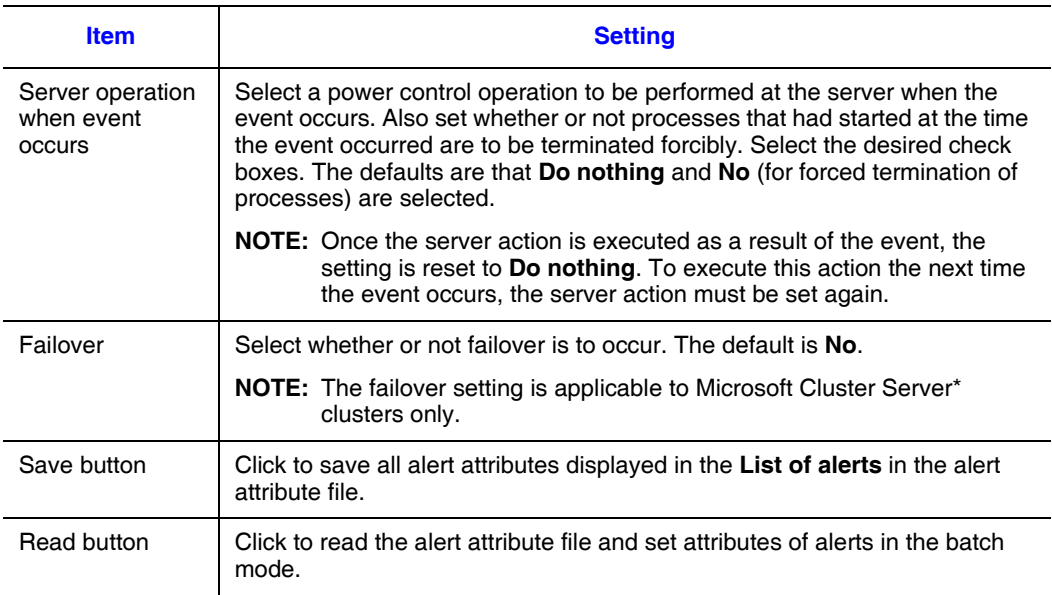

### **Excess Usage Rate Notification**

You can set excess usage rates (percentages) for the processor, memory, drives, and file systems. When usage of any resource for which a threshold has been set reaches the specified rate, a notification is sent to the manager service. To set excess usage rate notifications, choose the **Excess Usage Rate Notification** tab.

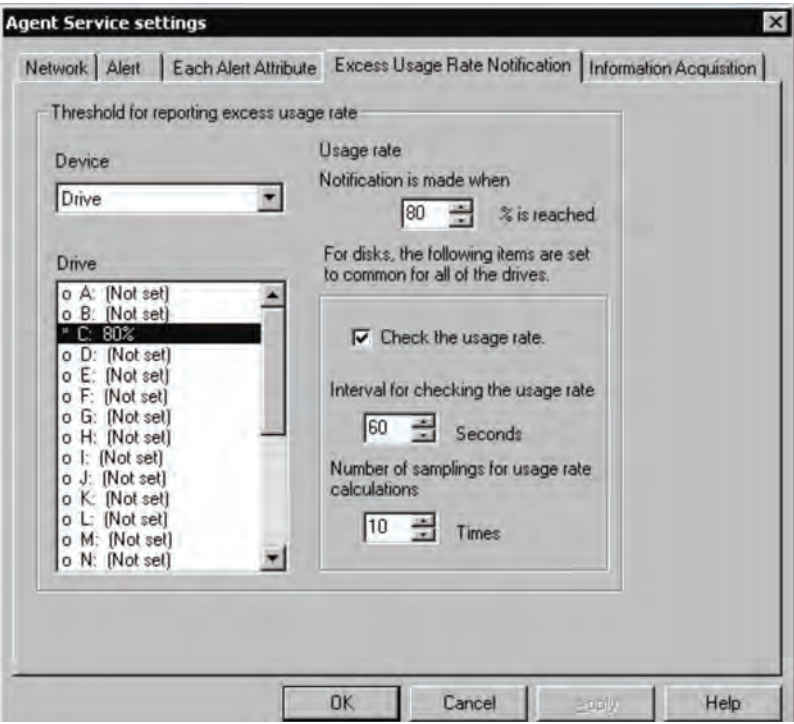

On the **Excess Usage Rate Notification** page, you can set and view the following information:

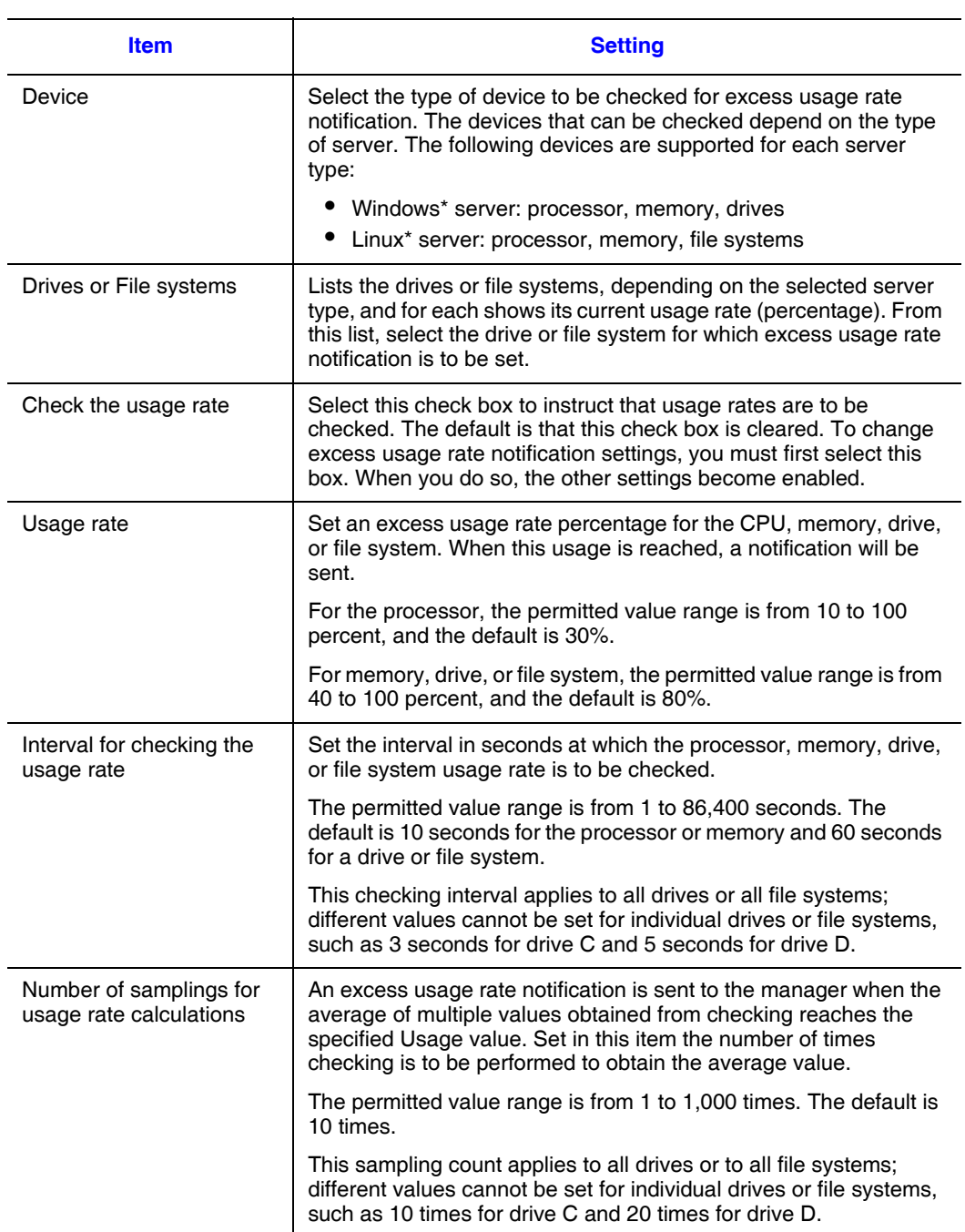

To set excess usage rate notification:

- 1. Select the **Check the usage rate** check box.
- 2. For a Windows\* server, **select CPU**, **Memory**, or **Drive**. For a Linux\* server, select **CPU**, **Memory**, or **File system**.
- 3. If you selected **Drive or File system**, double-click on the name of the drive or file system whose usage rate is to be checked.

The items displayed as file systems correspond to the file system information in the inventory information. Check these items beforehand. Especially when file systems are grouped, correspondence between a file system's index number and the actual file system varies from one server to another.

4. Set the checking items.

Set the usage rate, checking interval, and sample count. When you specify settings for drives or file systems, you can set a different usage rate for each drive or file system, but the same checking interval and sampling count apply to all drives or to all file systems.

ServerConductor supports linkage to other programs for purposes of system management. This chapter describes how to register external programs and how to start linked programs from the console service.

# <span id="page-178-0"></span>**Registering External Programs**

To start an external program from the console service, you must have registered the program in advance. To register external programs, you must have logged on as administrator. The sub-administrator can execute registered external programs, but cannot register them.

To register an external program, in the **Host Management** window, from the **External Program** menu, choose **External Program**. The **Start External Program** dialog box appears:

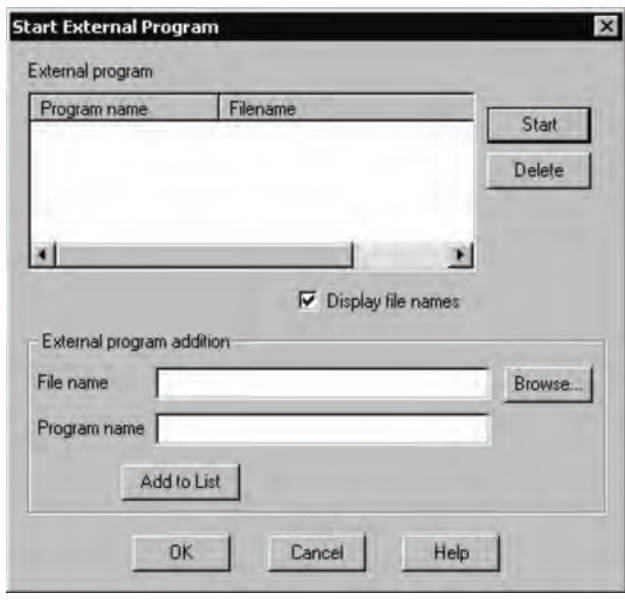

AF001389

To register external programs:

- 1. In the File name text box, enter the file name of the external program to be started (absolute path name). Alternatively, click **Browse** and select the file name of the external program to be started.
- 2. In the **Program name** text box, type the program name for the specified file.
- 3. Click **Add to List**. The added program name and file name are displayed in the list of external programs.

If you wish to register multiple external programs, repeat this procedure.

To delete a registered external program, select the program, and then click **Delete**.

# **Starting External Programs**

This subsection describes how to start the program registered according to ["Registering](#page-178-0)  [External Programs" on page 163](#page-178-0). For starting external programs, there are no restrictions on the user permissions.

To start an external program:

- 1. In the **Host Management** window, from the **External Program** menu, choose **External Program**. The **Start External Program** dialog box appears.
- 2. From the list of external programs, select the name of the program that you wish to start.
- 3. Click **Start**. The selected external program is started.
The server information managed by ServerConductor can be viewed by an SNMP manager. This chapter describes the SNMP translator function provided by the SNMP translator agent service.

# **About the SNMP Translator**

The SNMP translator is a function that converts alert information managed by ServerConductor's agent service to MIB, which is a network management database, and sends it by SNMP.

You can use an SNMP manager to view information sent by SNMP.

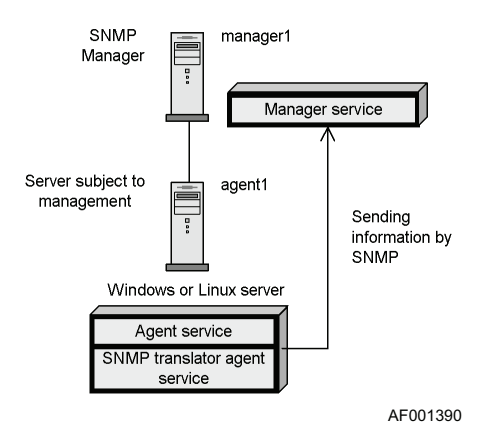

*Notes:*

- *The SNMP translator cannot convert alerts issued by the agent service to SNMP for transmission.*
- *The Linux\* version supports only the event notification function; only the Windows\* version can view machine management information.*

# **SNMP Translator Environment for Windows\* Server Management**

For details about the Windows\* SNMP service, see your Windows documentation.

Perform the following steps at the managed server:

- 1. Set up the Windows\* SNMP service.
- 2. Install the SNMP translator.

Perform the following steps at the SNMP manager:

- 1. Install the SNMP manager on the machine to be used to view information.
- 2. Set up an environment for the SNMP manager.

# **About Traps for the SNMP Translator (Windows\* Server)**

The SNMP translator issues traps for alerts that are supported by ServerConductor and for other events that are reported by DMI-supported hardware components.

# **Traps for Alerts Supported by ServerConductor**

The SNMP translator issues the traps listed in the table below according to the classification and importance of the alerts sent by ServerConductor. Trap issuance control based on the importance of alerts and each alert's count depends on the ServerConductor's agent service settings. For details about the alerts sent by ServerConductor, see Invent.xls in the help folder at the console service installation target.

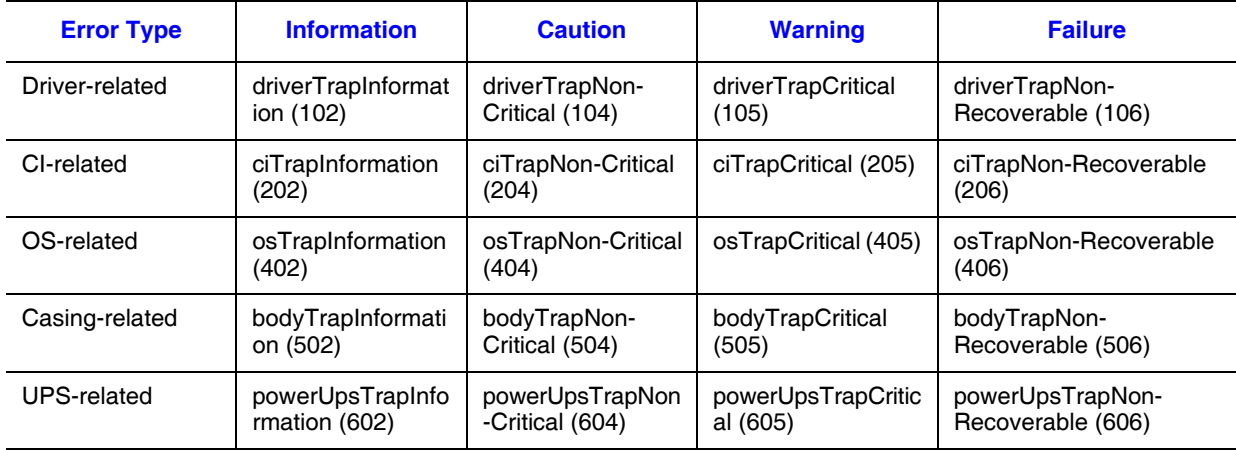

#### **Table 28. Trap Alerts**

| <b>Error Type</b> | <b>Information</b> | <b>Caution</b>     | <b>Warning</b>      | <b>Failure</b>       |
|-------------------|--------------------|--------------------|---------------------|----------------------|
| System board-     | systemBoardTrapl   | systemBoardTrap    | systemBoardTrapC    | systemBoardTrapNon-  |
| related           | nformation (702)   | Non-Critical (704) | ritical (705)       | Recoverable (706)    |
| Extension slot-   | extendedSlotTrapl  | extendedSlotTrap   | extendedSlotTrapC   | extendedSlotTrapNon- |
| related           | nformation (802)   | Non-Critical (804) | ritical (805)       | Recoverable (806)    |
| SCSI-related      | scsiTrapInformatio | scsiTrapNon-       | scsiTrapCritical    | scsiTrapNon-         |
|                   | n(902)             | Critical (904)     | (905)               | Recoverable (906)    |
| Network-related   | networkTrapInform  | networkTrapNon-    | networkTrapCritical | networkTrapNon-      |
|                   | ation (1302)       | Critical (1304)    | (1305)              | Recoverable (1306)   |

**Table 28. Trap Alerts**

The following information is stored in each variable binding:

- Variable 1 binding: Event ID (alert ID in decimal)
- Variable 2 binding: Event type
- Variable 3 binding: Importance of the event
- Variable 4 binding: System generating the event
- Variable 5 binding: Subsystem generating the event
- Variable 7 binding: Location where event occurred
- Variable 8 binding: Event generation time
- Variable 9 binding: Message related to the event (event contents)

No information may be stored in some binding variables. When there is no information for the variable 2, 4, or 5 binding, 0 is stored; when there is no information for the variable 7 binding, the null character string is stored.

# **Traps for Events sent by other DMI-supported Hardware Components**

When the SNMP translator detects DMI-supported hardware component events, it issues the following traps:

- generalTrapInformation(2)
- generalTrapNon-Critical(4)
- generalTrapCritical(5)
- generalTrapNon-Recoverable(6)

The importance levels of these events are information, caution, warning, and failure. The following information is stored in each variable binding:

- Variable 1 binding: Component generating the event
- Variable 2 binding: Event type
- Variable 3 binding: Importance of the event
- Variable 4 binding: System generating the event
- Variable 5 binding: Subsystem generating the event
- Variable 7 binding: Location where event occurred
- Variable 8 binding: Event generation time
- Variable 9 binding: Message related to the event (event contents)
- Variable 10 binding: Message related to the event (solution method)
- Variable 11 binding: Message related to the event (hexadecimal data)

No information may be stored in some binding variables. When there is no information for the variable 2, 4, 5, or 10 binding, 0 is stored; when there is no information for the variable 1, 7, 9, or 11 binding, the null character string is stored.

To receive traps with the SNMP manager, the Set Event command must be used for setup. We recommend that you set Error Category, Error Event, and Importance in the SNMP manager as follows.

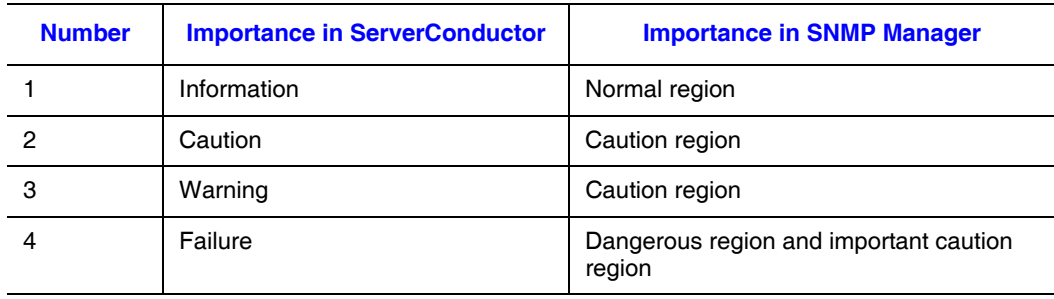

#### **Table 29. Event Priorities**

*Note: Depending on the server environment or network status, the requested information may not be acquired for viewing because of a response timeout.*

# **SNMP Translator Environment for Linux\* Server Management**

To use the SNMP translator to view Linux\* server information perform the following steps:

- 1. Install Agent (Linux).
- 2. Execute the smhaaedit command with the -snmp option specified. The **SNMP Configuration File** menu is displayed. For details about the smhaaedit command's format, see ["smhaaedit Command Format" on page 170](#page-185-0).

The following shows an example of the **SNMP Configuration File** menu:

```
#### ServerConductor/Agent ####
 #### SNMP Configuration File ####
  1.Community1 [public]
  2.SNMPManagerAddress1 ->
 .............omitted.............
 Command(1-8/Menu/Quit)>
```
3. Set required items with the **SNMP Configuration File** menu.

With the **SNMP Configuration File** menu, set the community name used for trap notification and the IP address of the target SNMP manager to which traps are to be sent. The following table describes the settings with the **SNMP Configuration File** menu.

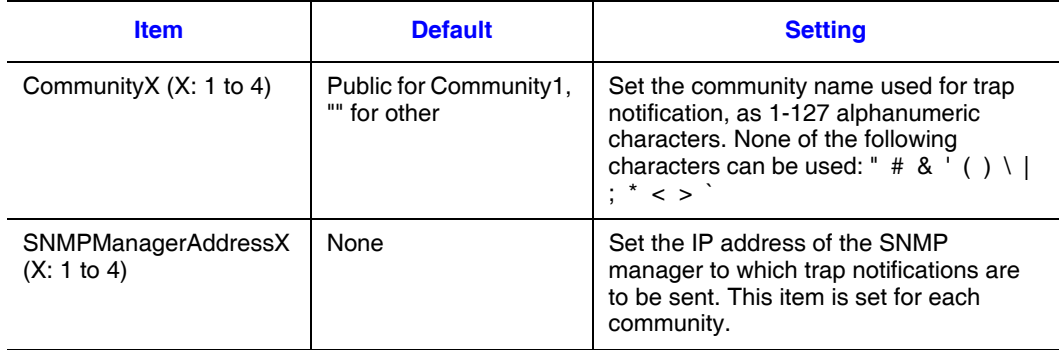

- *Note: The default value public has been set as the community name for Community1; however, we recommend that you change this default value for security reasons.*
	- 4. Execute the smhaaedit command with the -adagent option specified. The **Advanced Agent Settings** menu is displayed.

Perform the following steps at the SNMP manager:

- 1. To enable the SNMP function, set **SNMPTranslatorAgentService** to **Enabled**.
- 2. Install the SNMP manager on the machine to be used to view information.
- 3. Set an environment for the SNMP manager.

# <span id="page-185-0"></span>**smhaaedit Command Format**

The command start format is as follows:

```
/usr/sbin/smhaaedit [-slevels-count] [-g[width][xheight]] [-snmp]
/usr/sbin/smhaaedit -h
```
The following command specifies the number of menu levels to be displayed. When this option is omitted, the number of menu levels is determined by the window size. The permitted values are 1 and 2.

```
-slevels-count
```
The following command specifies the window size in characters. The permitted value for the width  $(-g)$  is from 10 to 160 and for the height  $(x)$  is from 10 to 72. The default is g80x24.

-g[width][xheight]

When the following option is specified, the **SNMP Configuration File** menu is displayed.

-snmp

The following option displays command usage information. -h

# **About Traps for the SNMP Translator (Linux Server)**

The SNMP translator issues traps for alerts that are supported by ServerConductor.

# **Traps for Alerts Supported by ServerConductor**

The SNMP translator issues the traps listed in the table below according to the classification and importance of the alerts sent by ServerConductor. Trap issuance control based on the importance of alerts and each alert's count depends on the ServerConductor's agent service settings. For details about the alerts sent by ServerConductor, see Invent.xls that is stored in the help folder at the console service installation target.

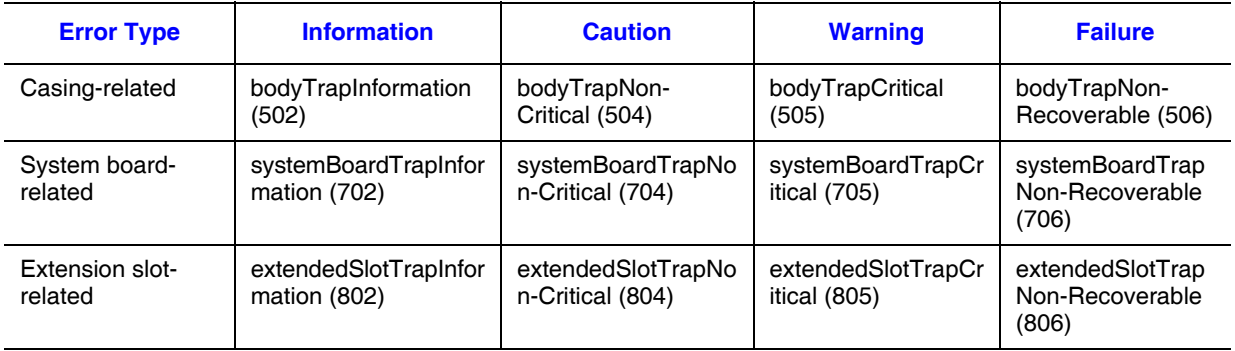

The following information is stored in each variable binding:

- Variable 1 binding: Event ID
- Variable 2 binding: Event type
- Variable 3 binding: Importance of the event
- Variable 4 binding: System generating the event
- Variable 5 binding: Subsystem generating the event
- Variable 7 binding: Location where event occurred
- Variable 8 binding: Event generation time
- Variable 9 binding: Message related to the event (event contents)

No information may be stored in some binding variables. When there is no information for the variable 2, 4, or 5 binding, 0 is stored; when there is no information for the variable 7 binding, the null character string is stored.

# **Console Service Notes**

# **Alerts**

- When a list of alerts is printed, the entire list may not print if the message width is wider than the paper. If this happens, output the list of alerts using the **Output of a File in CSV Format** menu, and then print it with a program that supports files in CSV format.
- While a pull-down menu is open in the **Host Management** window's subwindow, if an alert notification is received and a pop-up dialog box is displayed, mouse operations are disabled. If this happens, press either the **Enter** key to display the notification alert or the **ESC** key to close the pop-up window.
- Receipt of an alert notification while a server icon is disabled does not enable the server icon. Instead, you must use the connection function to connect to the server. When connection with the server is established, the server icon becomes enabled and an abnormality mark (red X) appears. In such a case, use **Notification Alerts View** to check the details of the alert.
- Each time an alert is sent to the management console, the console service's memory usage increases. For this reason, you should save in a file only that alert information that may become needed, and delete information that you will never have any need for.

# **Inventory**

- When you have removed a CD-ROM after checking in the SCSI information its total physical capacity, the capacity display remains unchanged. The display does not change until you insert a different medium.
- If a session is closed due to an idle-session timeout while inventory is displayed and you then log on again, clicking the item selected in the inventory tree will not display information about that item. You must click another item once, and then you can click that item or refresh the displayed information.
- The number of ECC 1-bit error corrections displayed in the basis system's memory information is reset to 0 when the count reaches 255. For this reason, the number of corrections may appear to be less than what the console service shows.

# **Server Operation**

• If no response message is sent from a managed server when its power is turned off or it is rebooted, a command timeout error may be displayed after a short while. If

this happens, establish connection with the server that was turned off or rebooted. If the command timeout error is displayed again, the server has been turned off or rebooted successfully.

# **Connection Management**

• When a manager icon shows a question mark (?) in the service configuration view, managed servers cannot be deleted and servers cannot be registered. Check the status of the manager. When the manager icon returns to the normal status, server registration and deletion can be performed.

# **Settings**

- To initially set a password, you must use the Environment Settings Utility. Once you have set a password, you can use the **Change Password** dialog box to change the password.
- The **Apply** button is disabled in the **Agent Service Settings** dialog box. To apply the settings, click **OK**.
- In the **Agent Service Settings** dialog box, on the **Each Alert Attribute** page, you can set the **Server operation when event occurs** option. This setting is cleared once it is executed. Therefore, when an event has occurred, check the cause of the event, and then set this option again.
- In the **Agent Service Settings** dialog box, on the **Each Alert Attribute** page, in **Server operation when event occurs**, if you select **No** for **Forced termination of process** and there is a process that does not respond to process termination at the managed server, the termination processing will be cancelled. If this happens, the agent service is terminated and it can no longer be manipulated from the management console. To avoid this, when you specify power-off, rebooting, or shutdown of a managed server from the management console, make sure that **Yes** is selected for **Forced termination of process**.
- For a host name of the console service, manager service, or agent service, set a character string whose length does not exceed 31 characters.

# **Multi-connection Configuration**

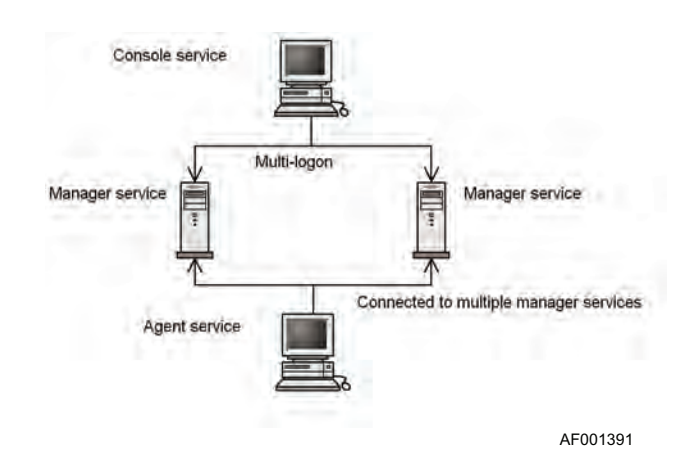

The console service or an agent service can be connected to multiple manager services.

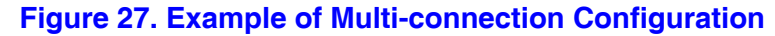

<span id="page-190-0"></span>If the same host is connected to different manager services, the host is displayed for each manager in the service configuration view. In any other views, this host is displayed as a single host.

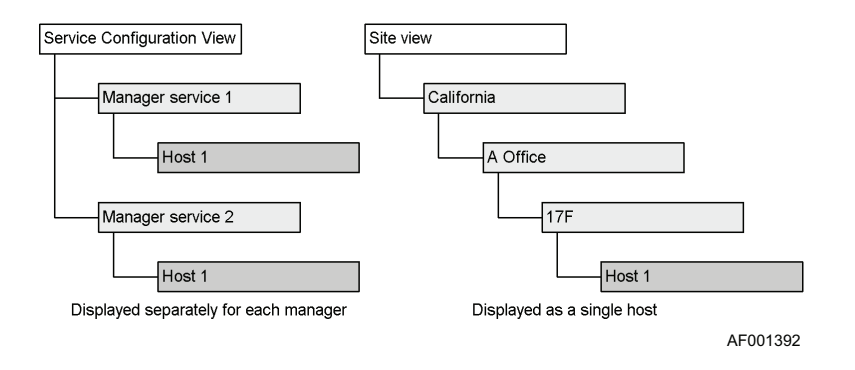

**Figure 28. Display for Multi-connection Configuration**

# **Manager Service Connection Error**

If an attempt to establish connection with the manager service results in an error during host access, the manager icon in the **Host Management** window is placed in unconnected status (inactive state).

However, if another target manager service is available for the host, choosing Refresh triggers an attempt to establish connection with another manager service at the connection destination. If this connection establishment is successful, the manager icon returns to normal status (active state).

## **Alert Notification**

If multiple identical alerts occur at the same host at the same time, the alert is sent to the console service only once (duplicate alerts are not sent).

## **Inventory CSV File Output**

When **All hosts** is selected in the **Inventory CSV File Output** dialog box, information about the same host is output only once.

### **Grouping**

In a single grouping window, the same host can be registered only once. Because the hosts with different parent managers are still treated as the same host, any host registered in one group cannot be registered in another group.

## **Deleting Hosts**

When a host is deleted in the service configuration view, the host is deleted only from under the manager service at the connection destination.

When a host is deleted in any other view, the host is deleted from under all service managers.

## **Host Search**

During a host search, the database managed by each manager service is queried, and then the search result is displayed.

If both manager services have created databases in the configuration shown in [Figure 27](#page-190-0)  [on page 175,](#page-190-0) check the **Host Result** window's **Manager Service** column to identify the manager service from which the search result was obtained.

# **Other Notes**

- If you restart the manager service while the machine is running, you must log on again to use the console. This is because the same status as at the time of disconnection occurs due to an idle-session timeout. This event occurs even when the idle-session timeout is set to 0. In such a case, log on again as instructed in the displayed message. If possible, try not to restart the machine on which the manager service is installed.
- When the console service's window is inactive, an attempt to display error and information messages sends control to the background of other application windows.
- Depending on the status of the communication line, operation from the management console may be executed normally even if a command-sending timeout error has occurred.

Example: Power-off operation was executed on a managed server, but a command timeout error occurred. The server's power has actually been turned off.

- ServerConductor does not support the Dynamic Host Configuration Protocol (DHCP). You must not set up DHCP on a machine where ServerConductor is installed.
- Do not change the access permissions and service accounts in the files provided by ServerConductor. Changes to this information may have adverse effects on ServerConductor operations.

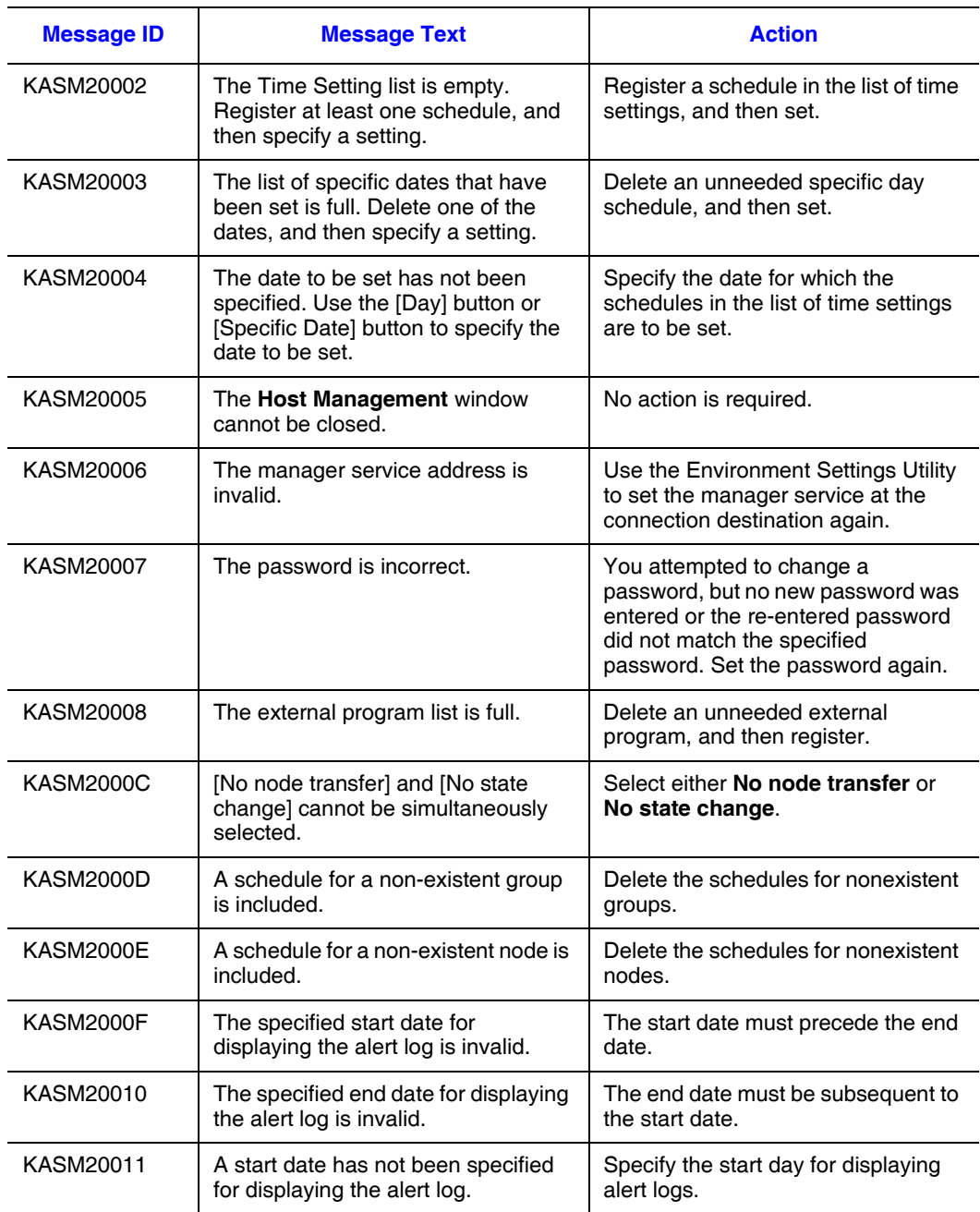

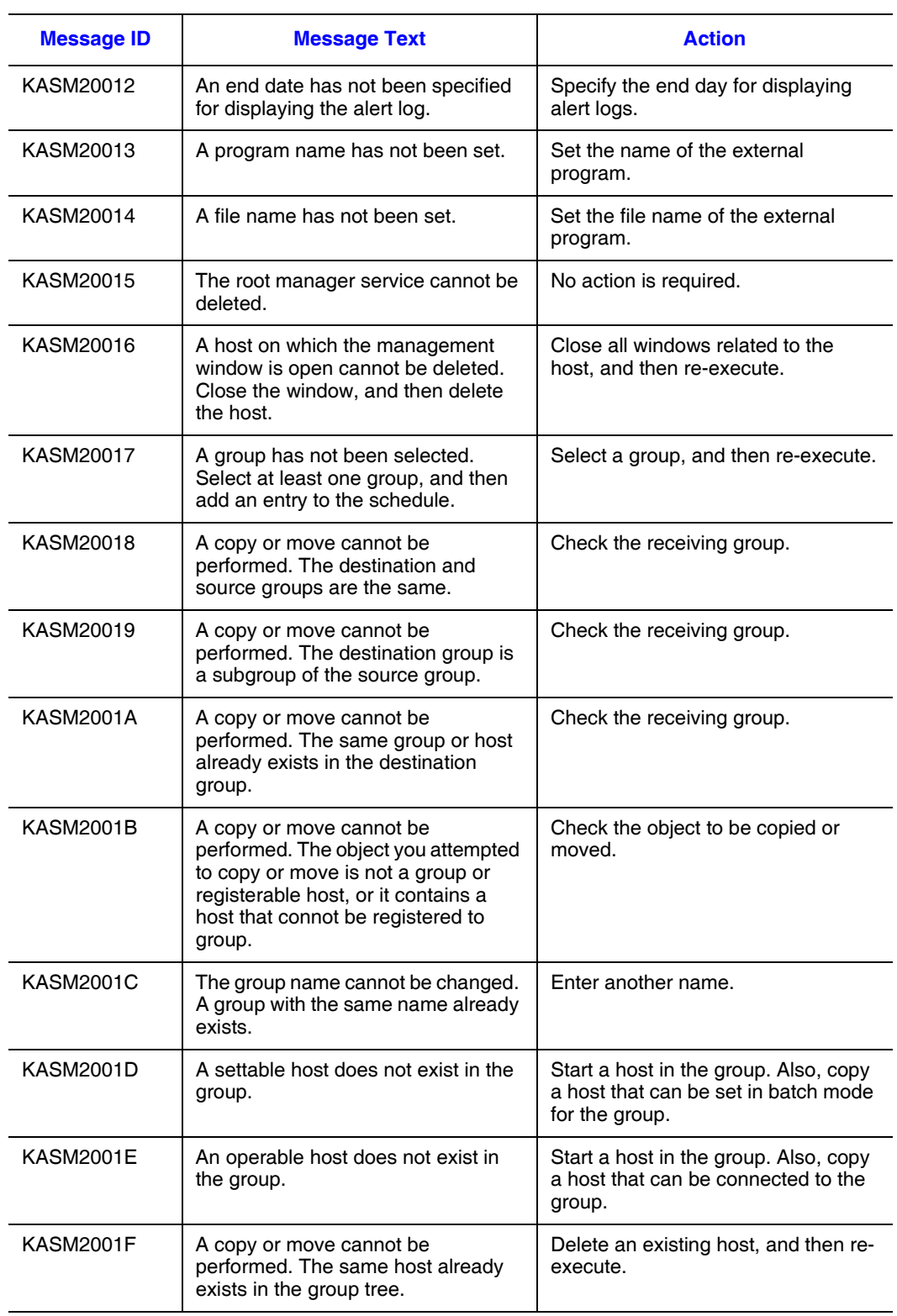

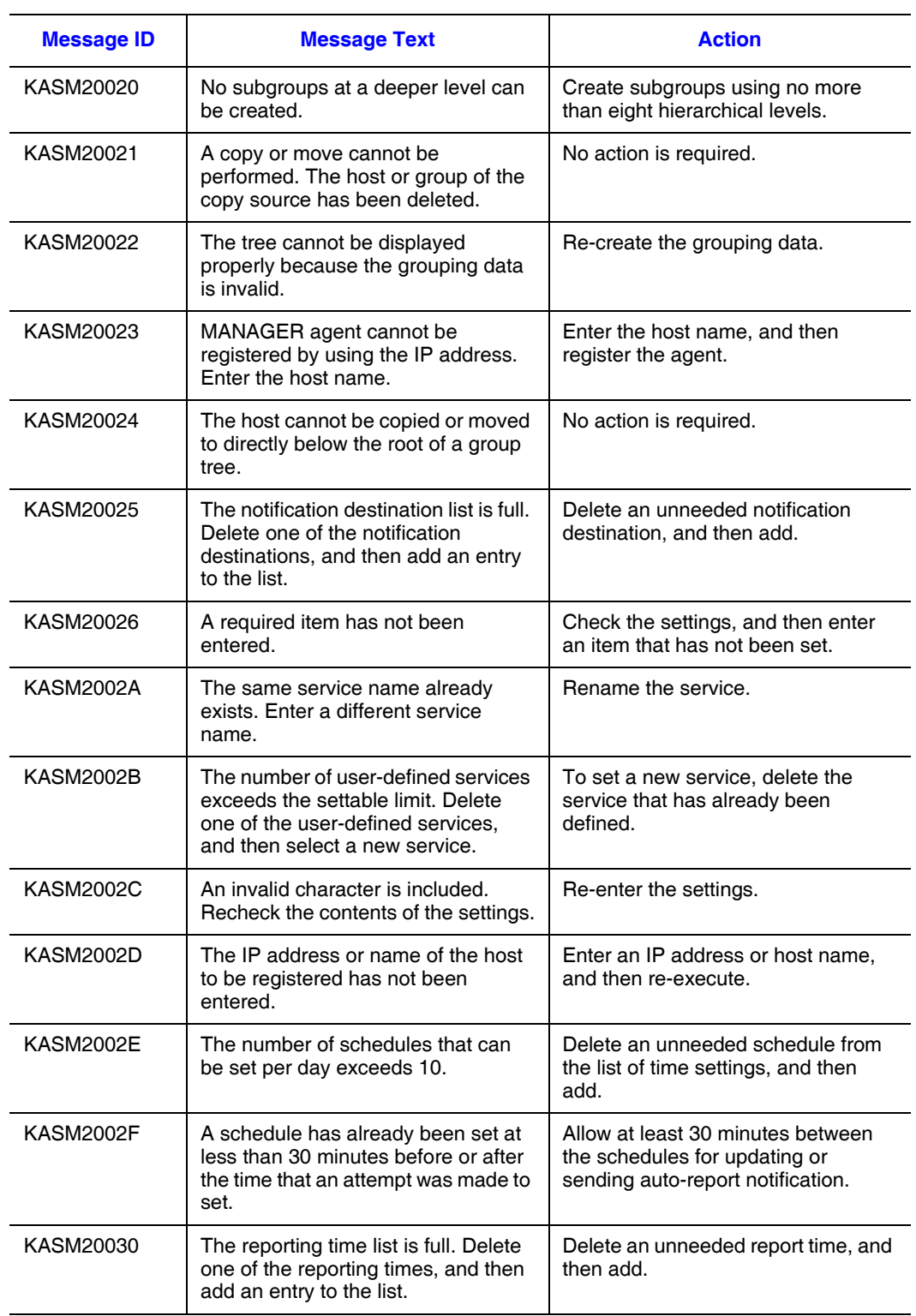

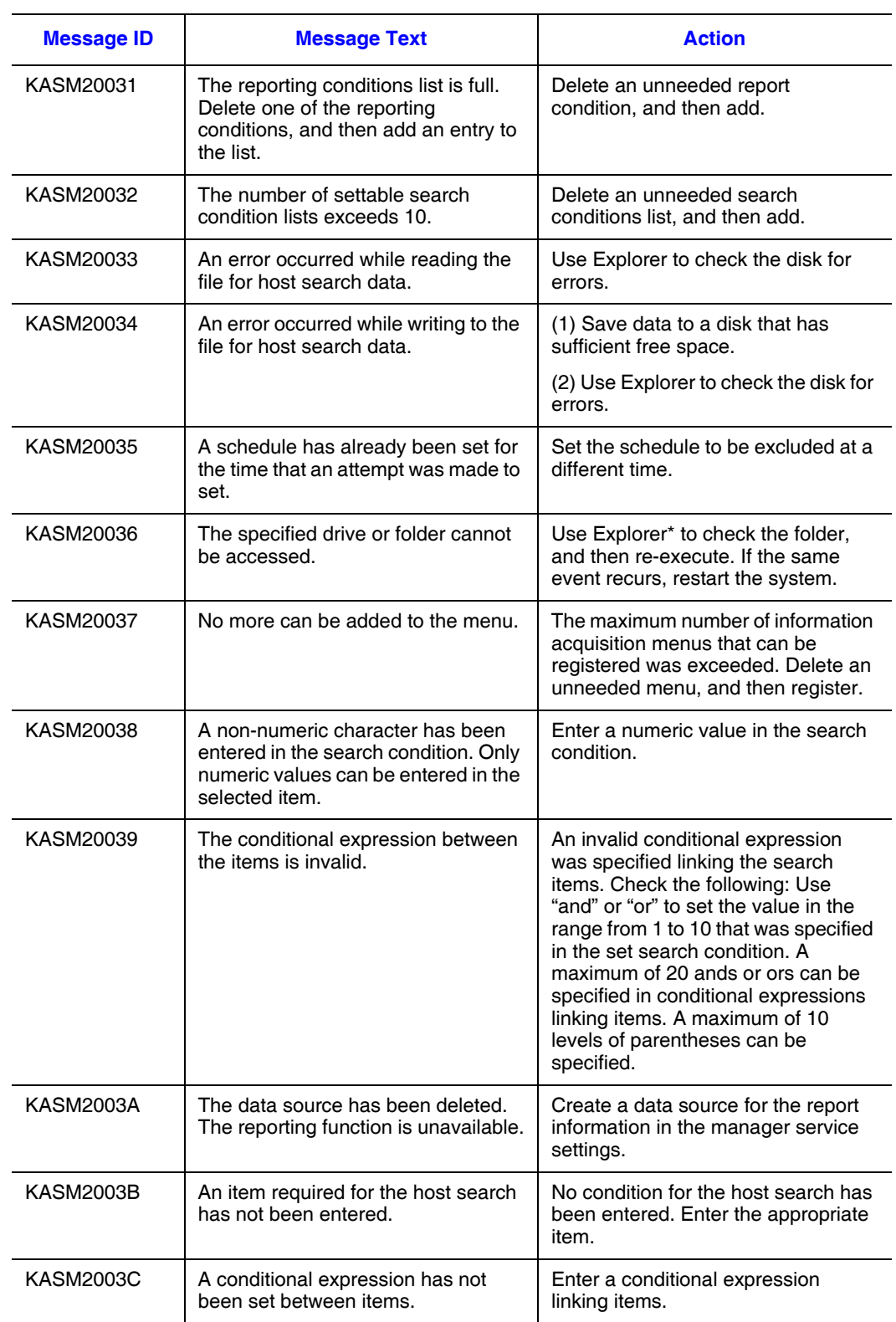

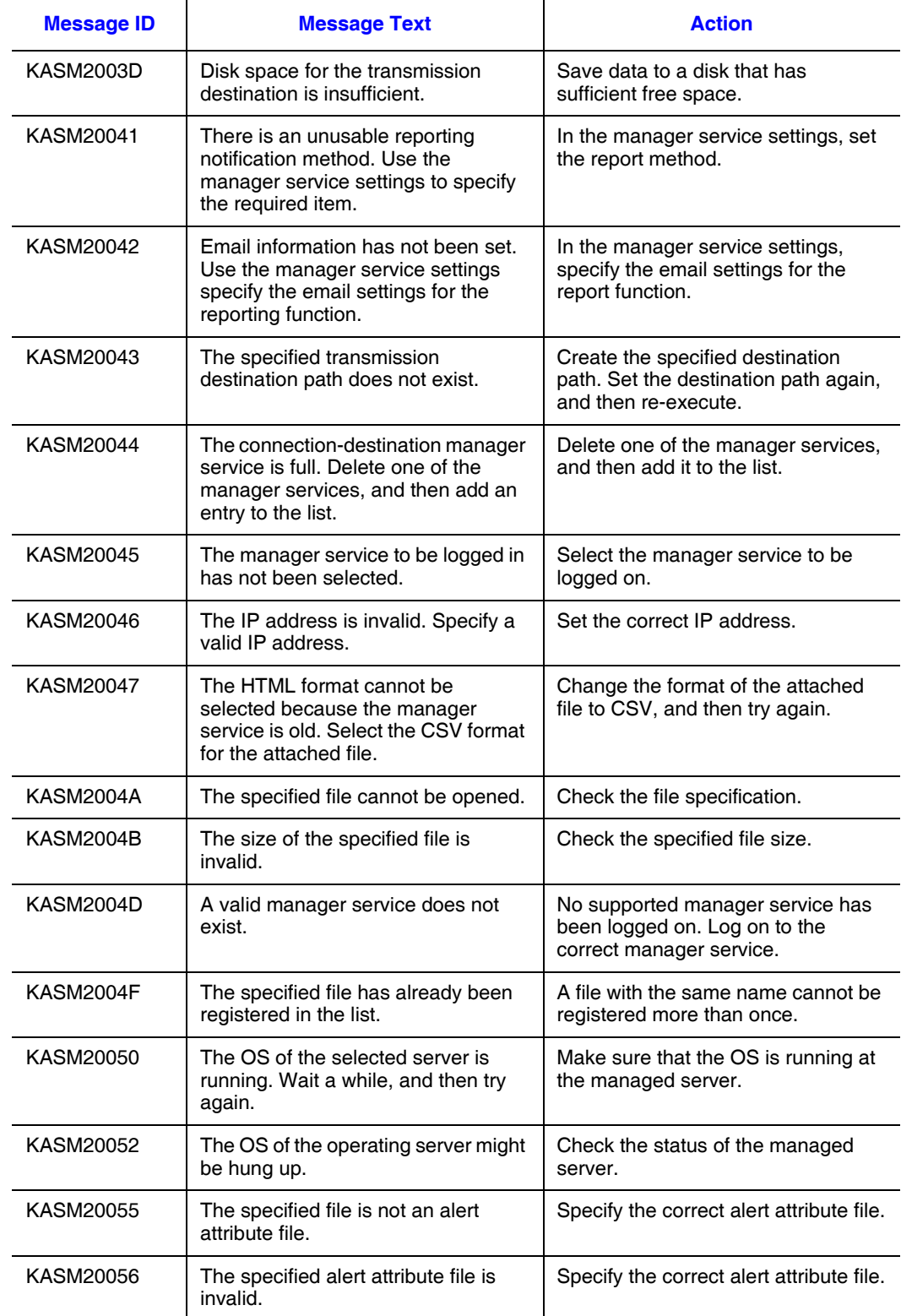

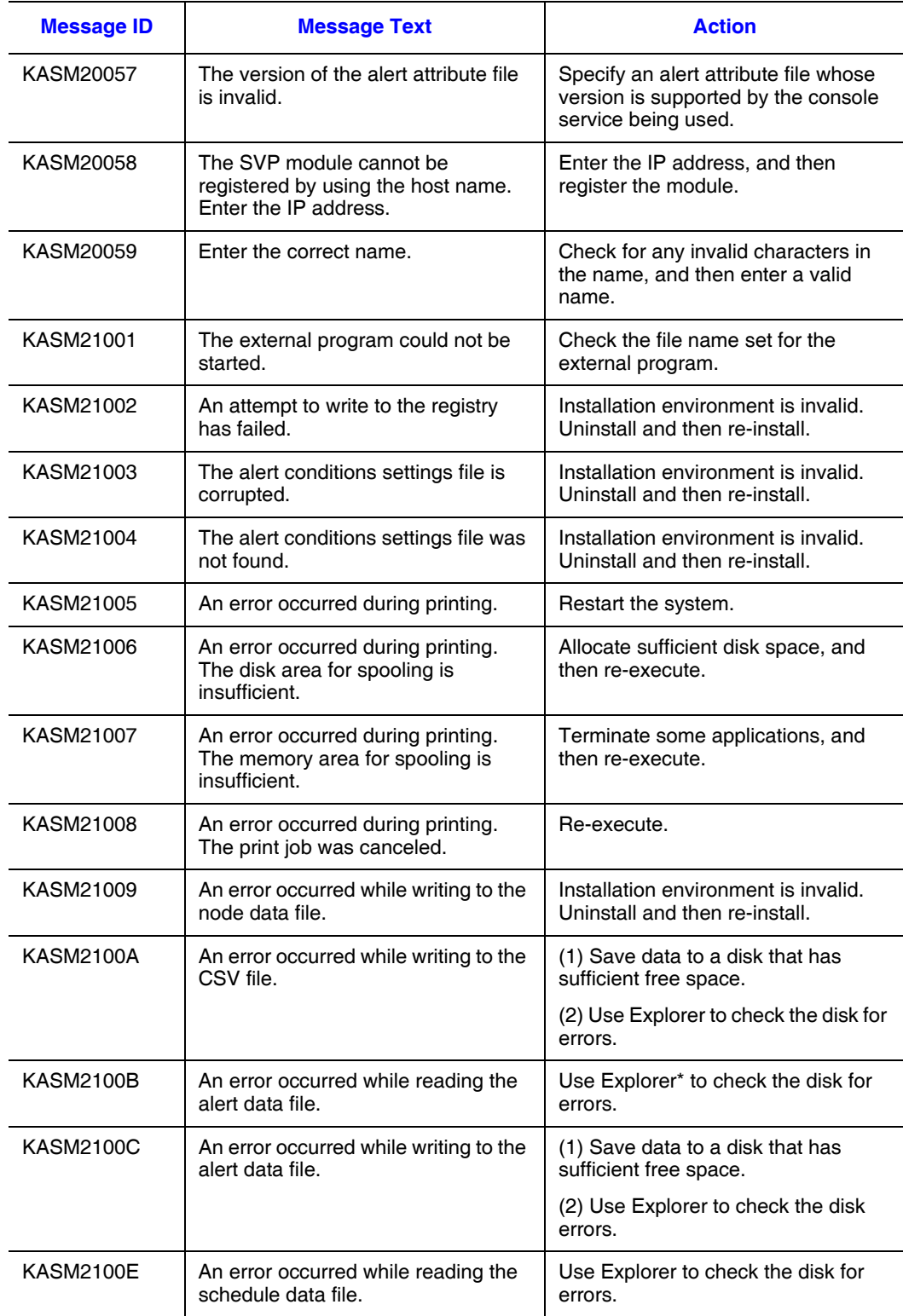

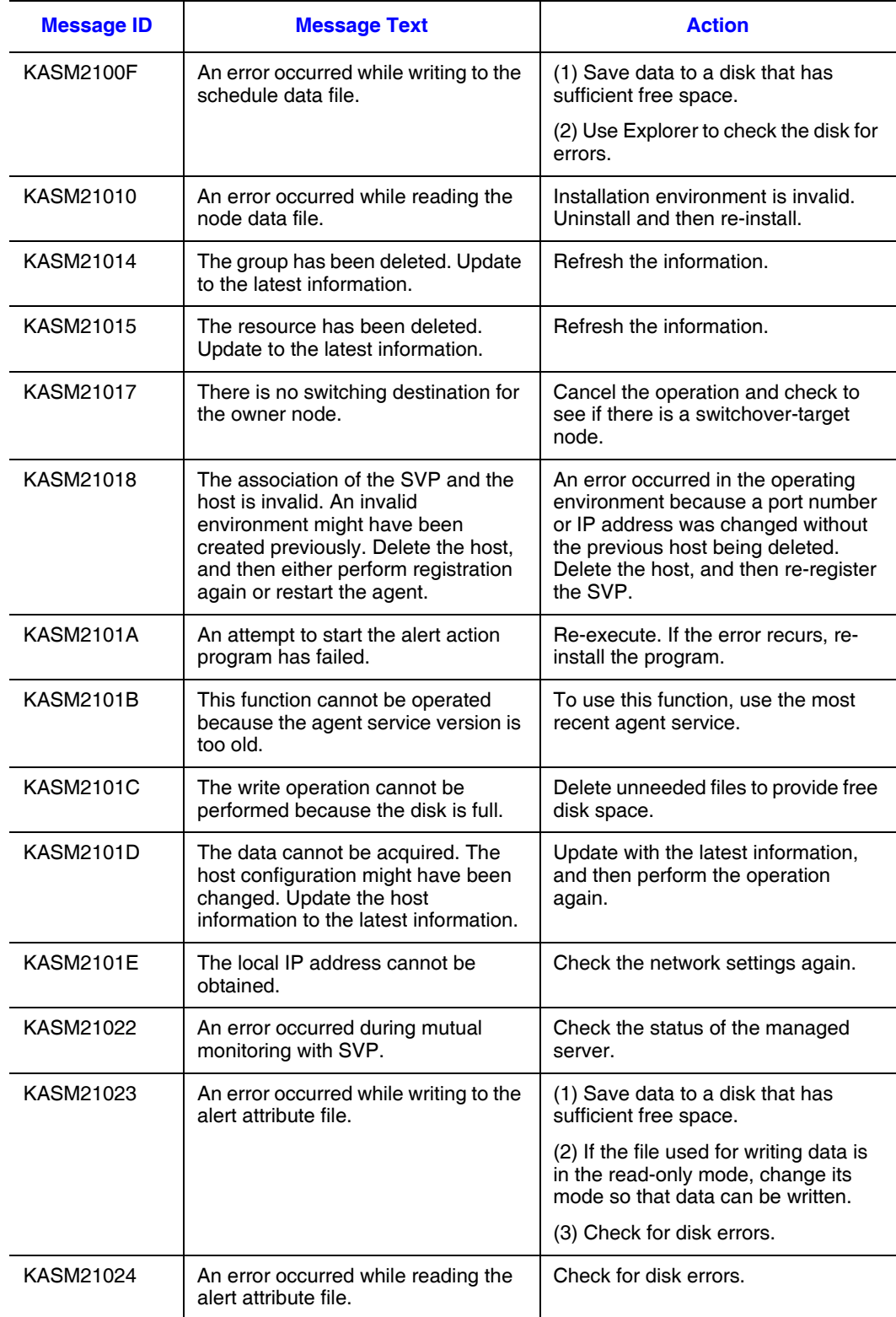

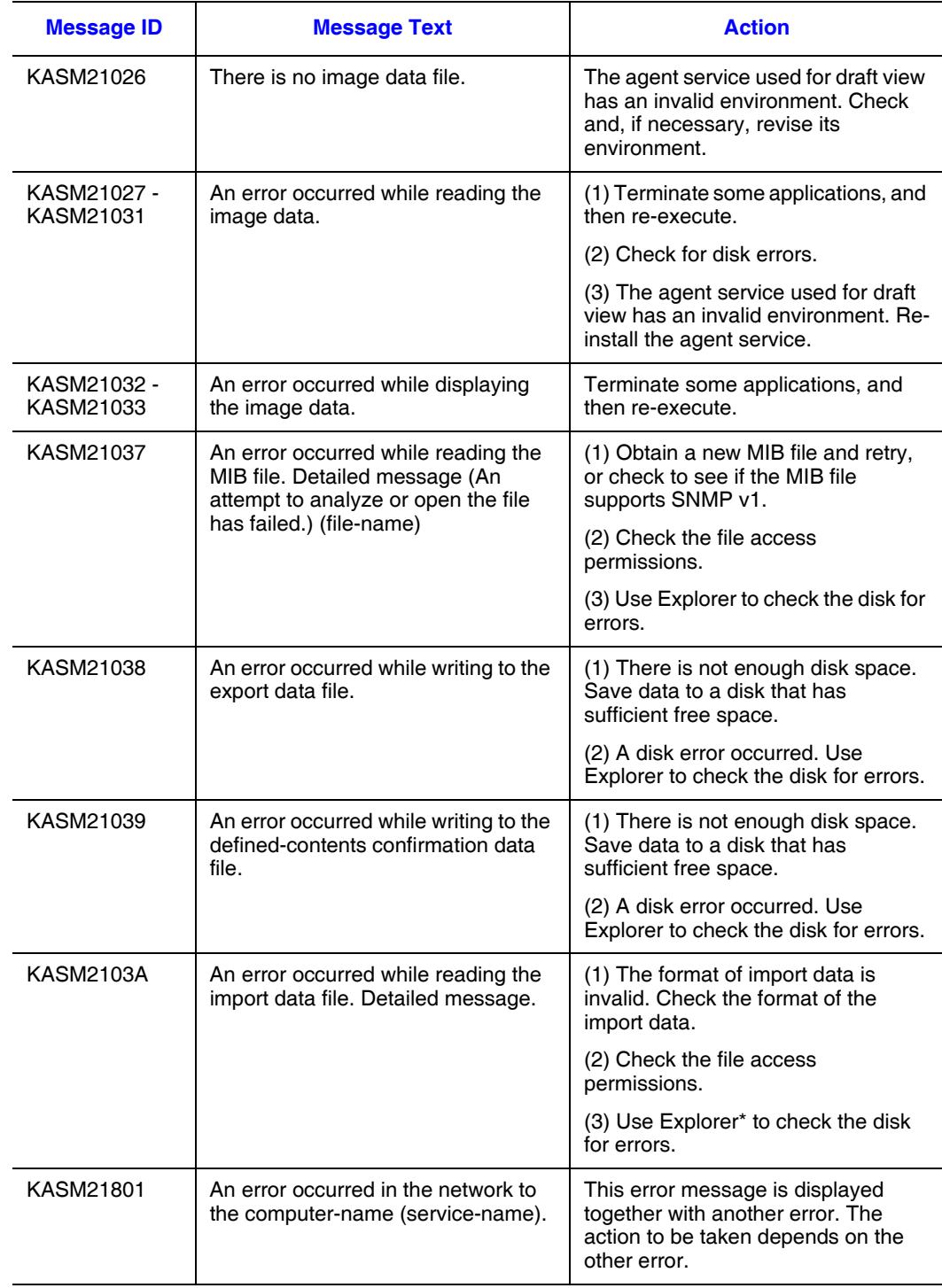

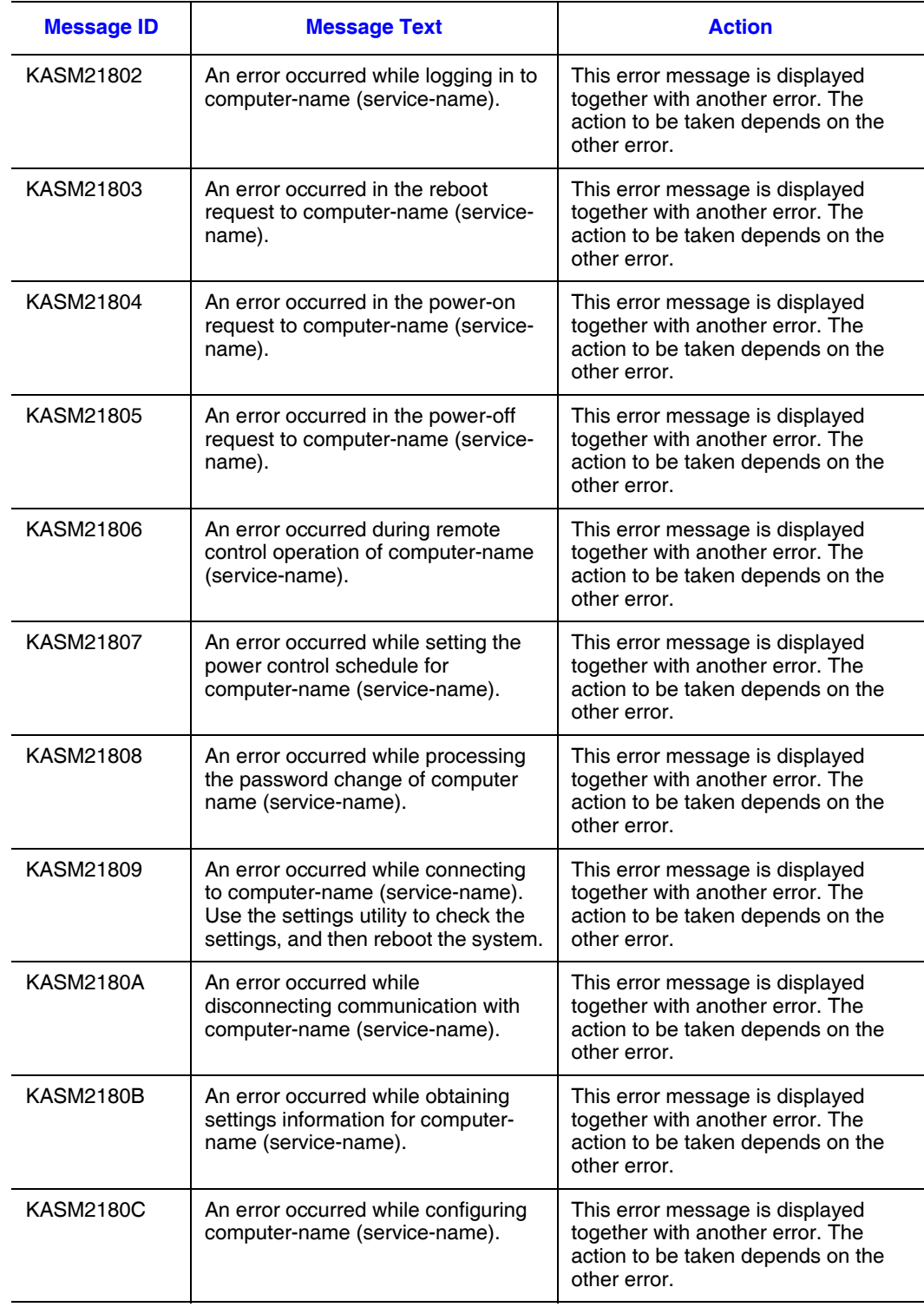

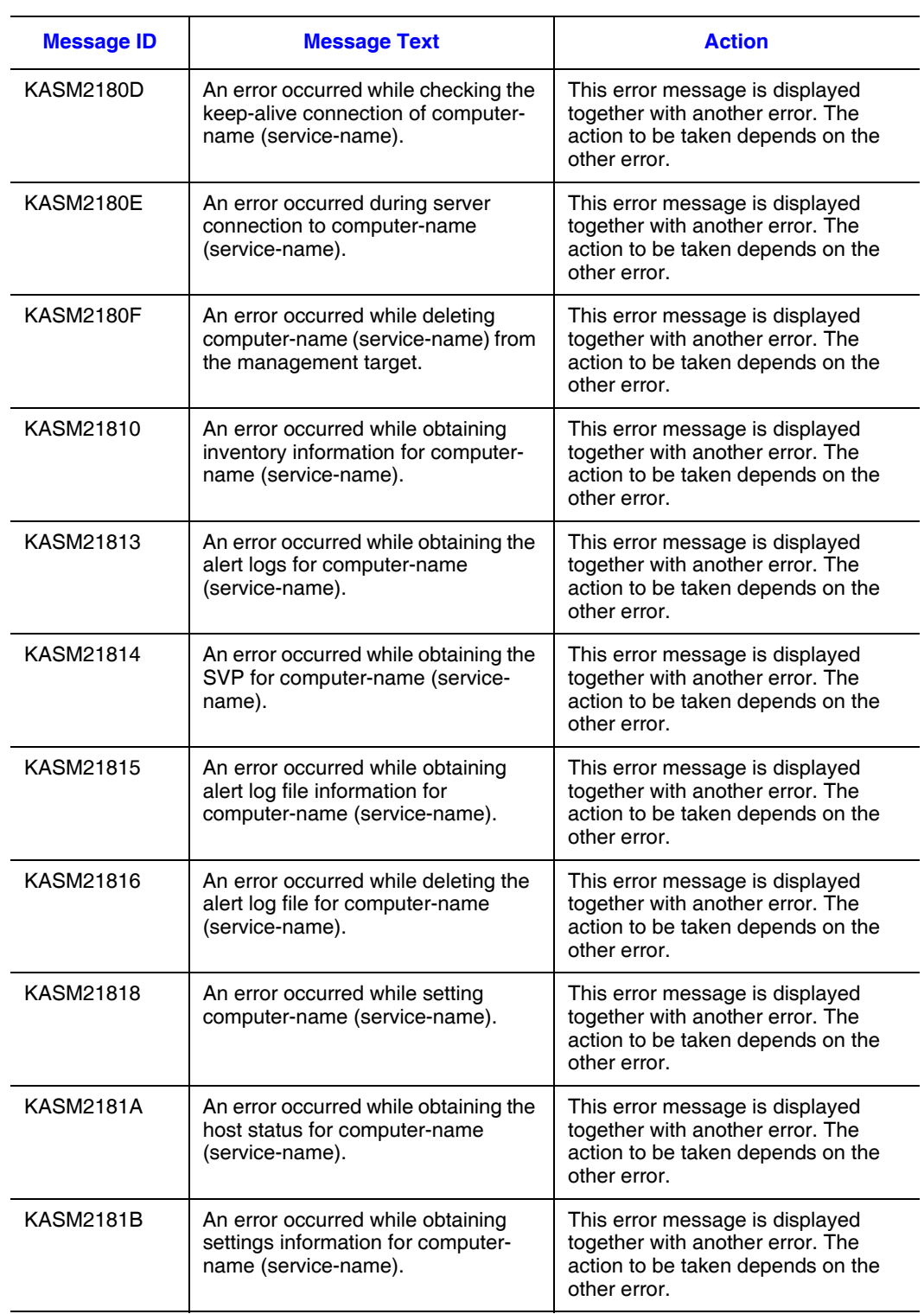

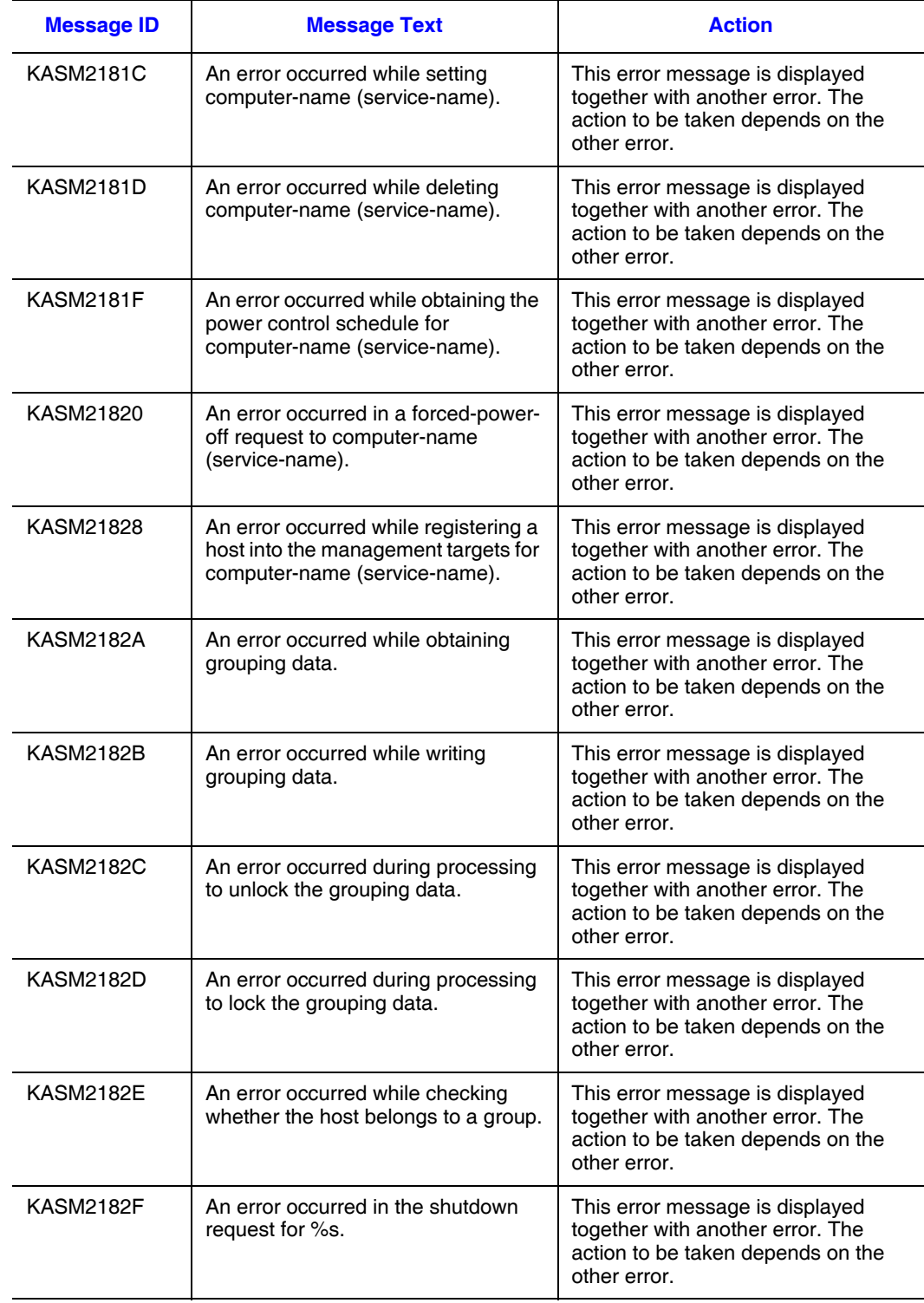

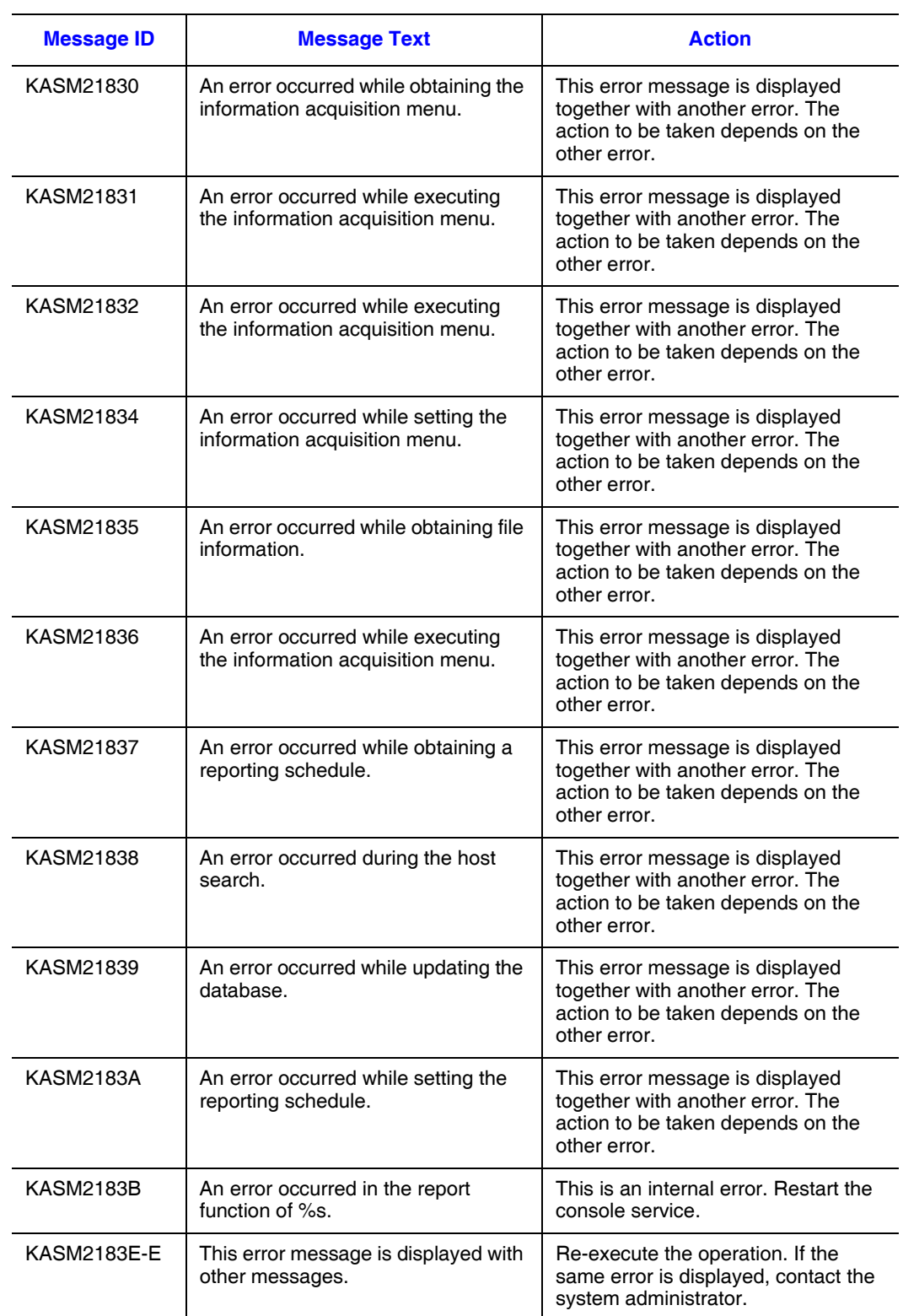

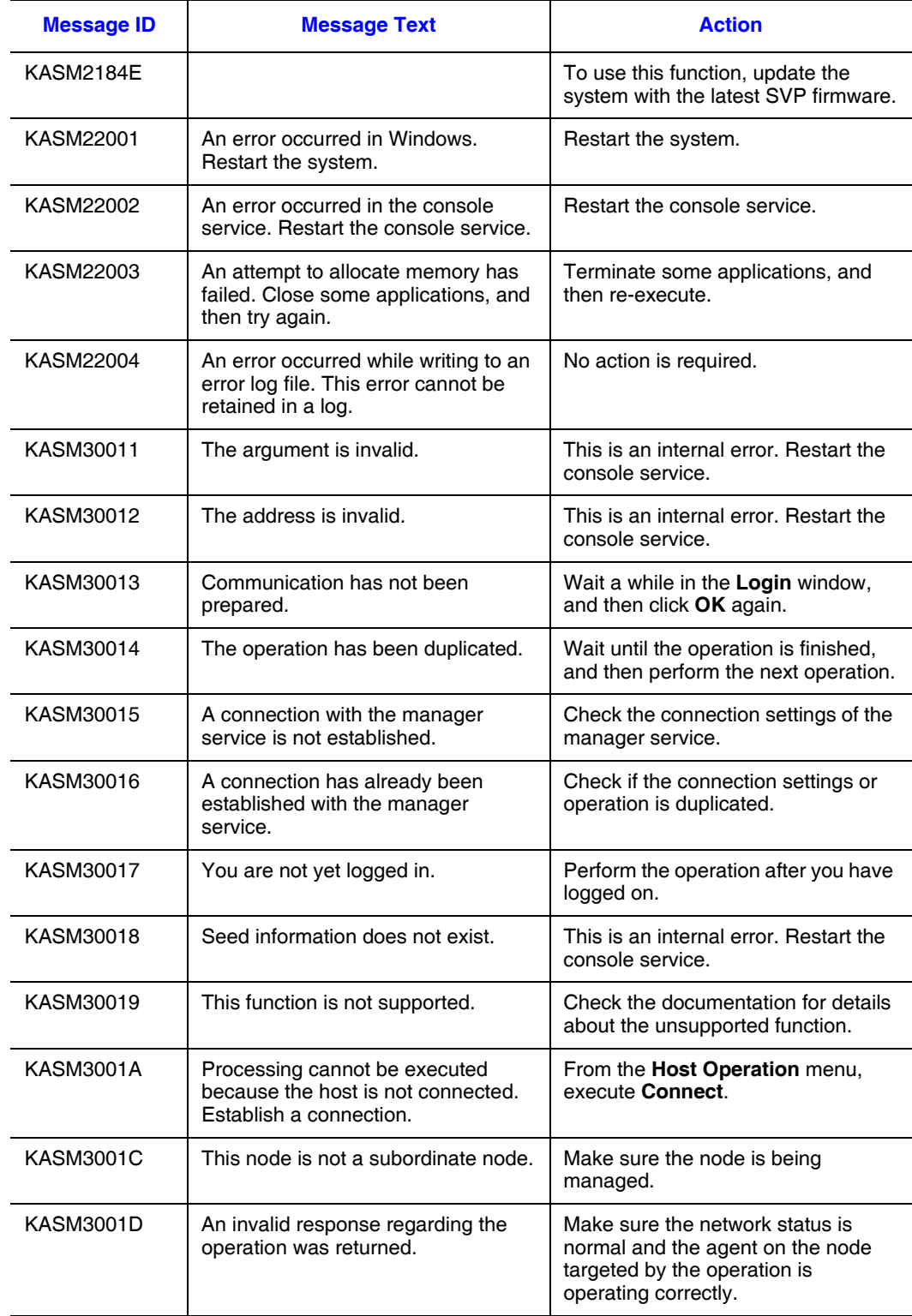

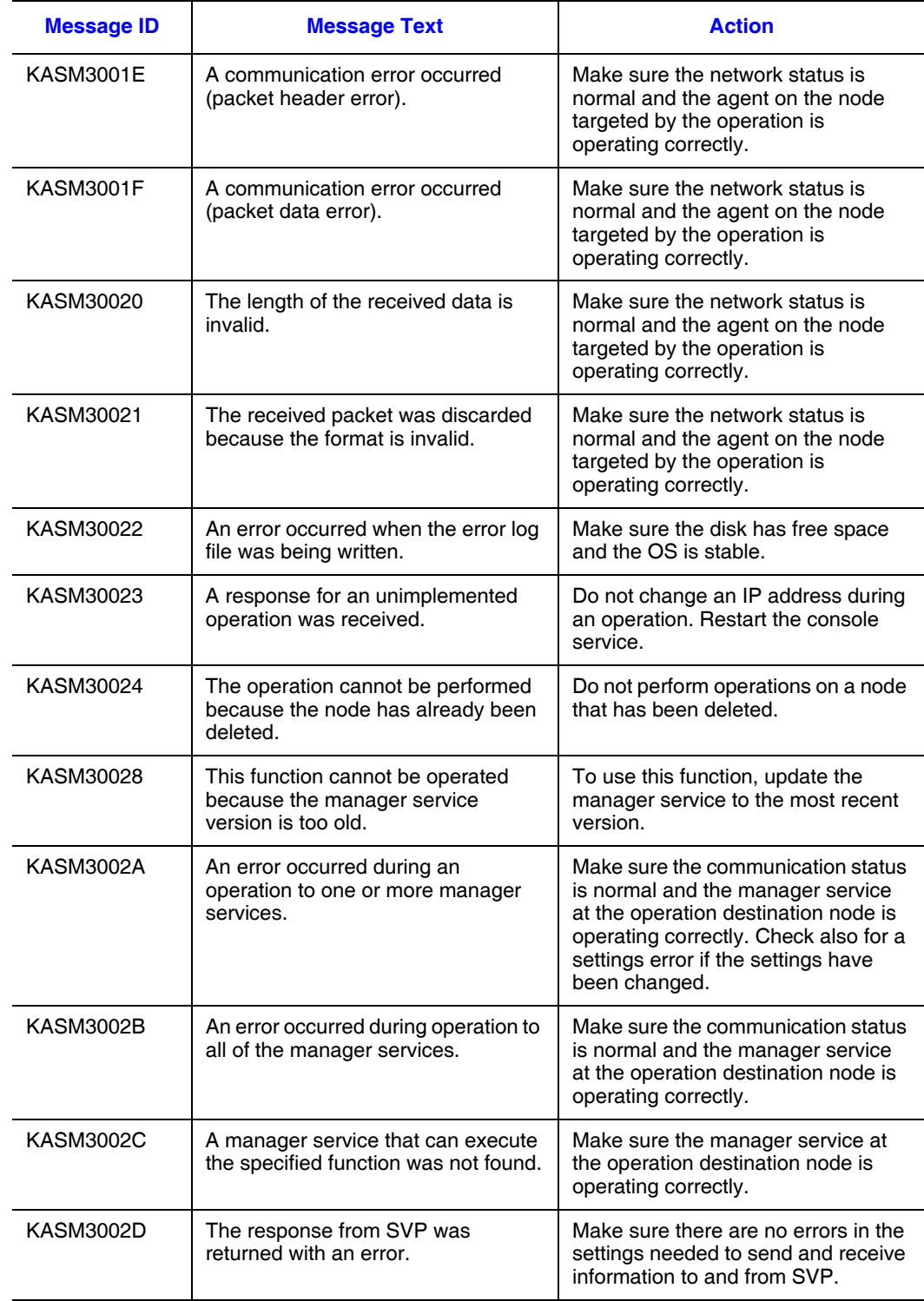

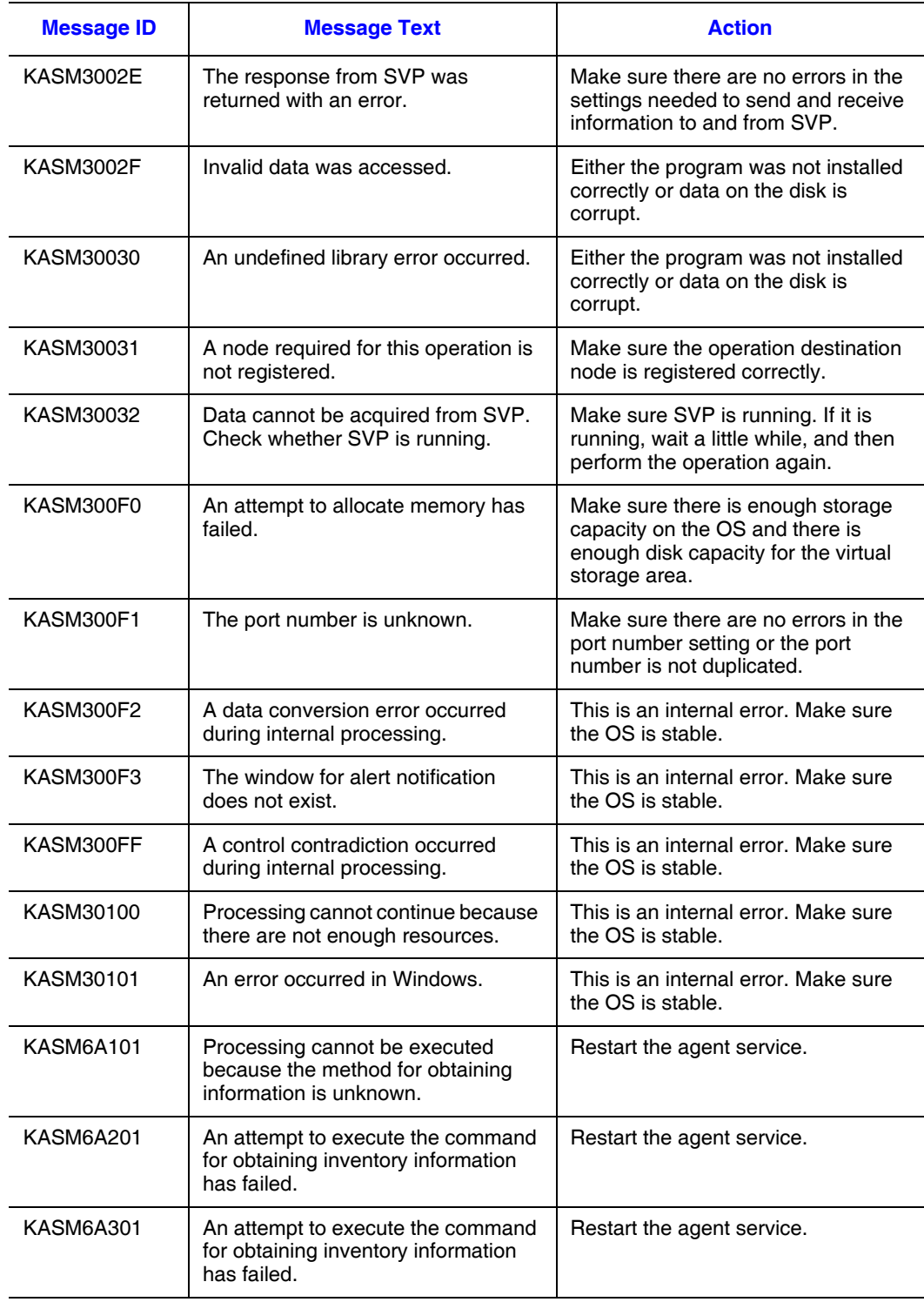

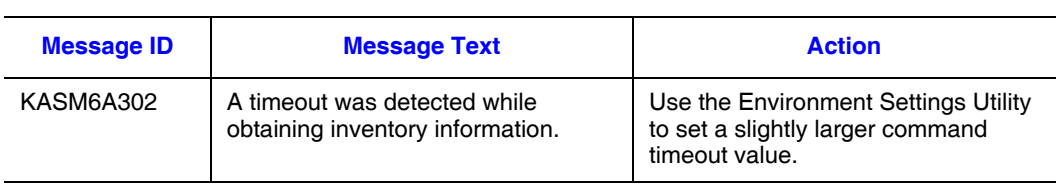

#### **Table 31. Network Error Messages (KASM4nnnn)**

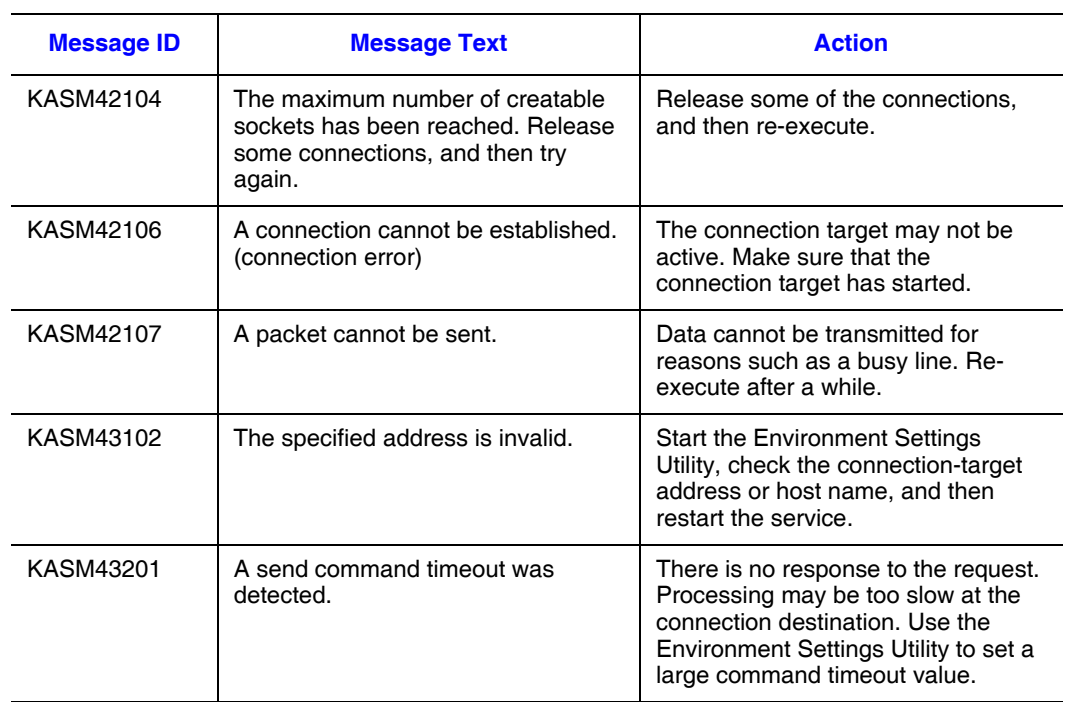

#### **Table 32. Manager Service Error Messages (KASM5nnnn)**

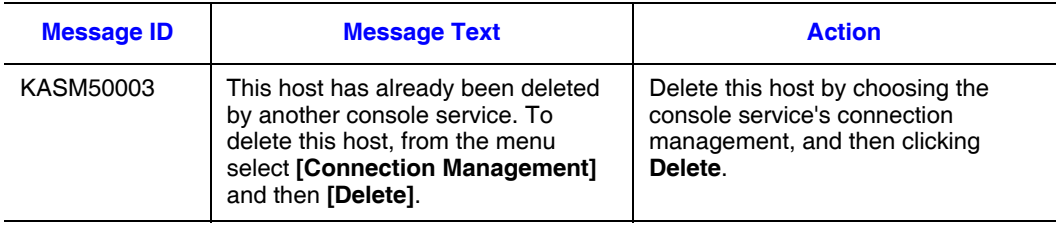

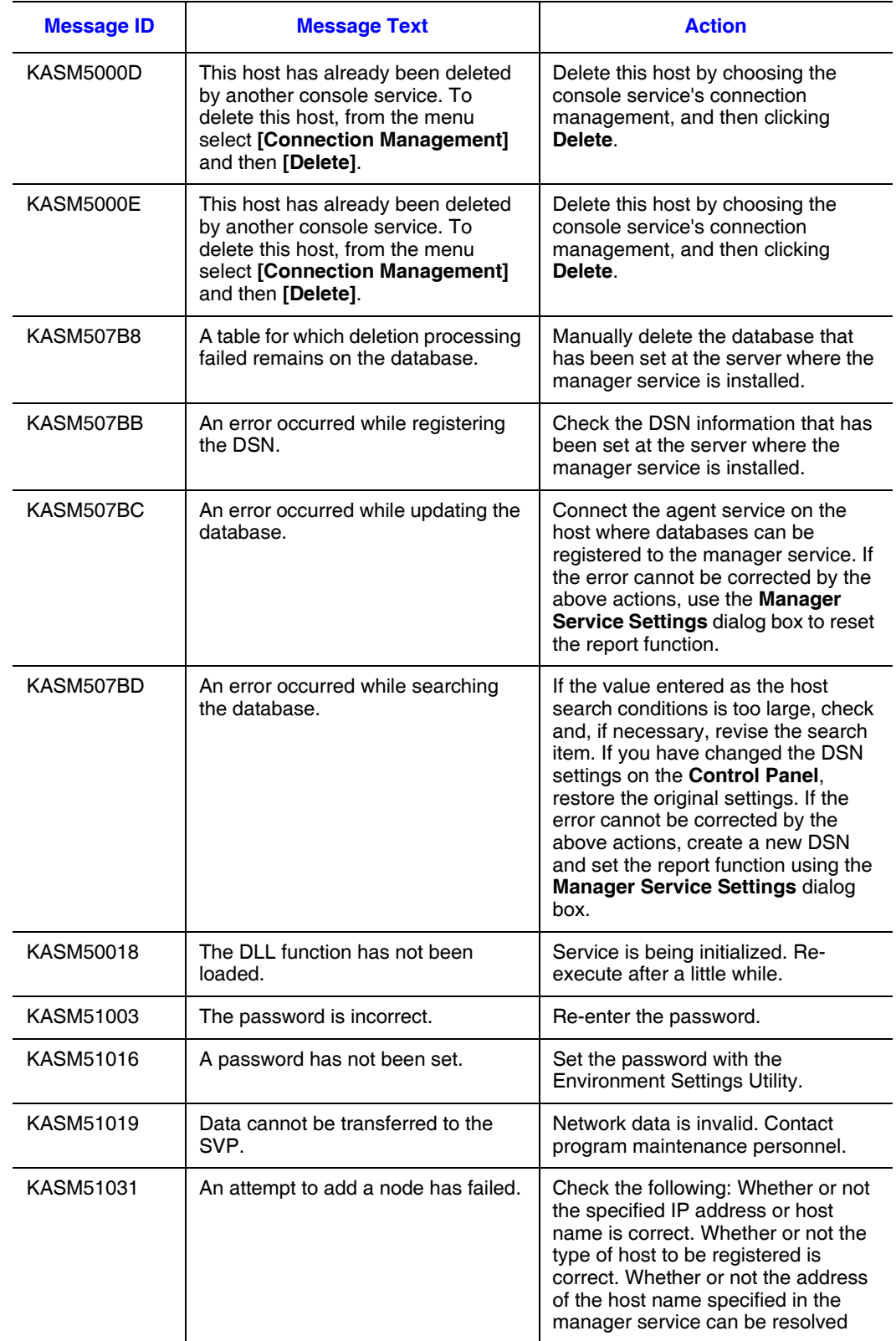

## **Table 32. Manager Service Error Messages (KASM5nnnn)**

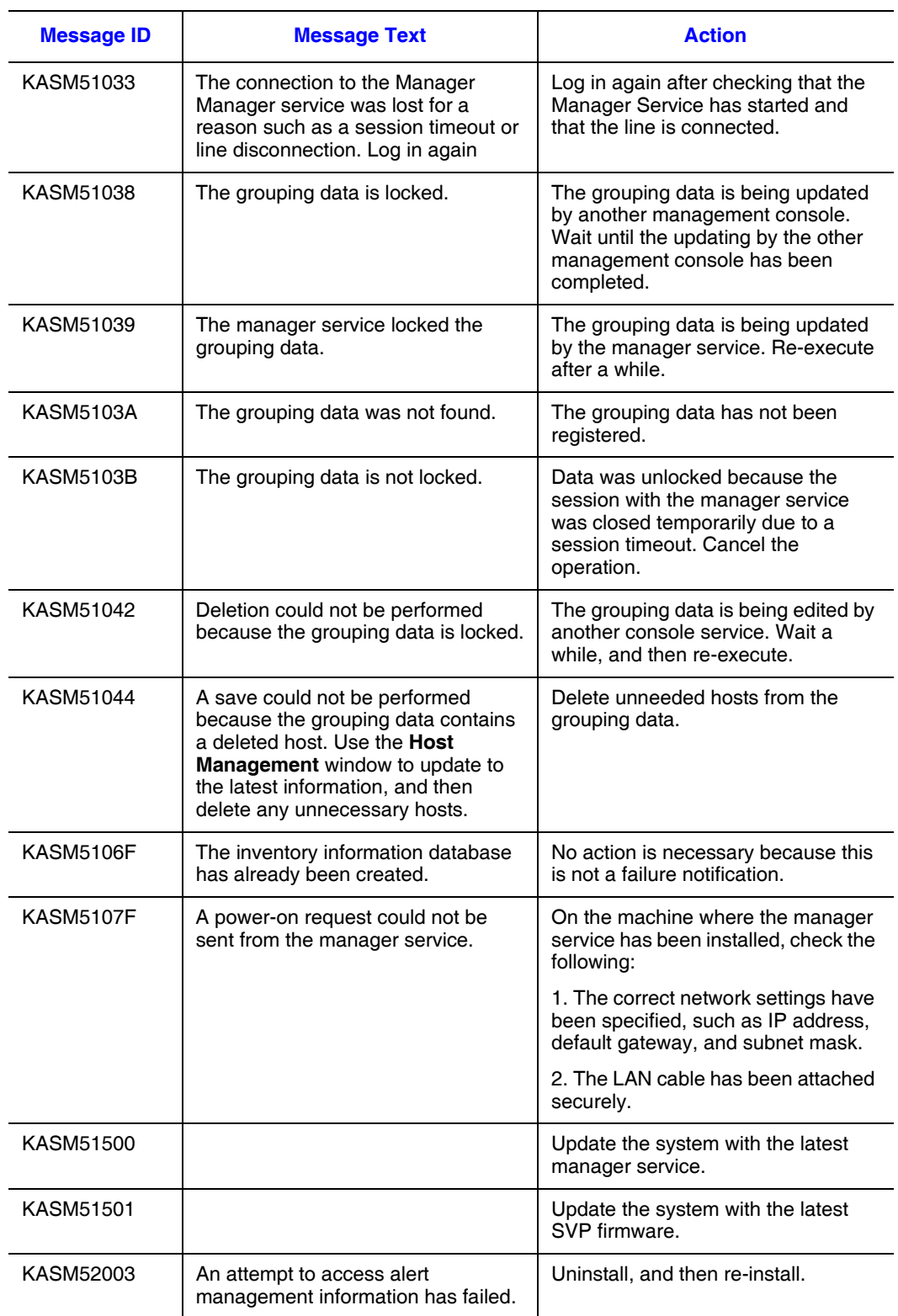

## **Table 32. Manager Service Error Messages (KASM5nnnn)**

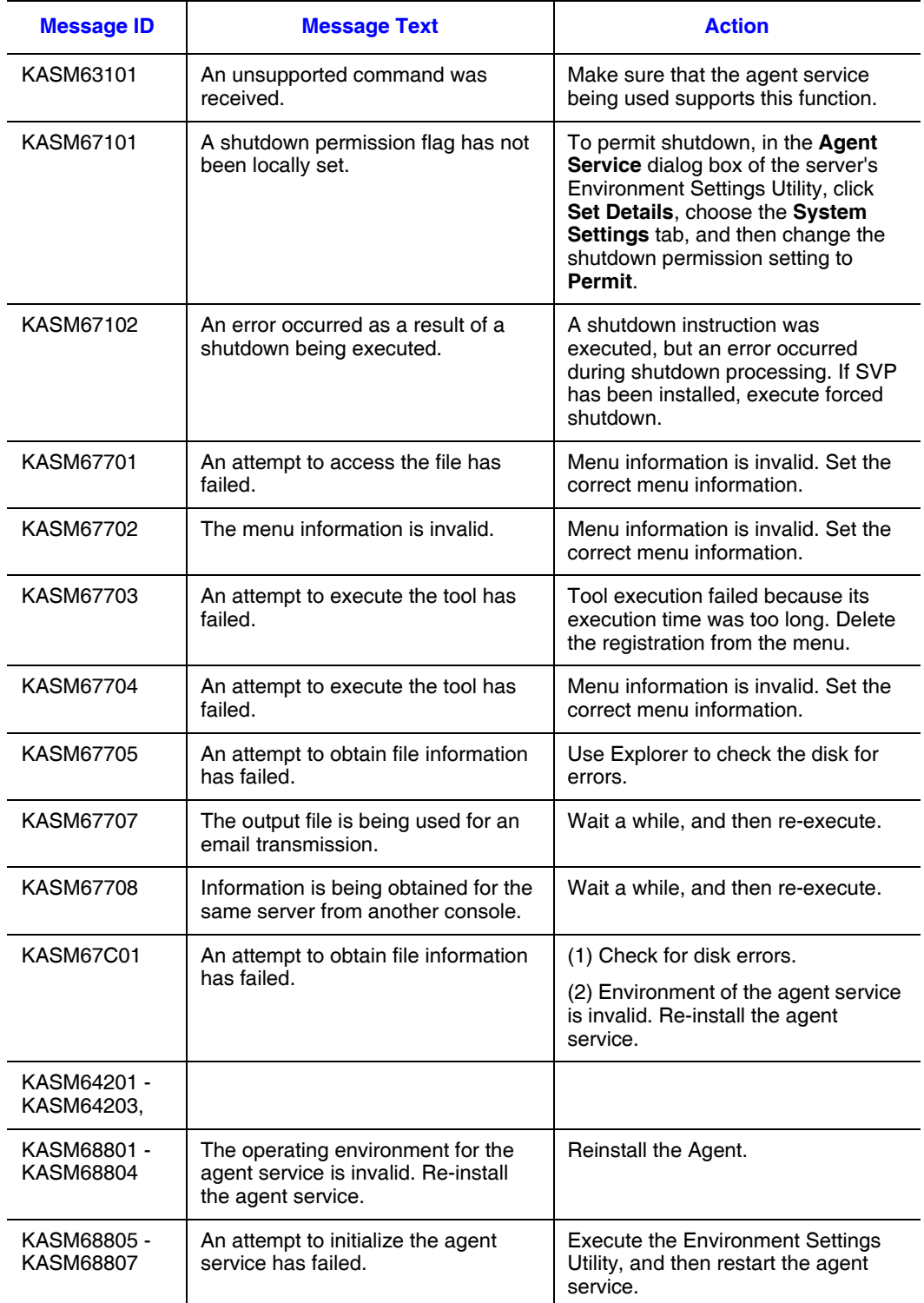

### **Table 33. Agent Service Error Messages on WIndows Server (KASM6nnnn)**

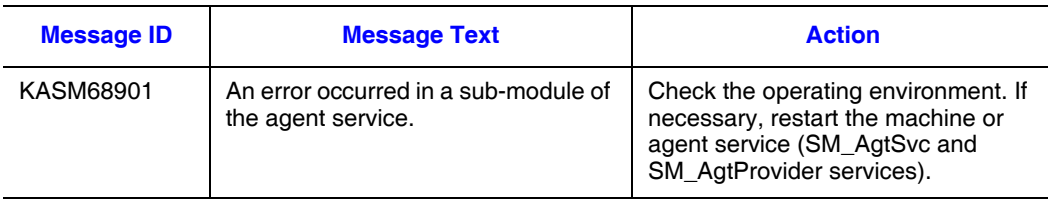

#### **Table 33. Agent Service Error Messages on WIndows Server (KASM6nnnn)**

#### **Table 34. Agent Service Error Messages on Linux Server (KASM6nnnn)**

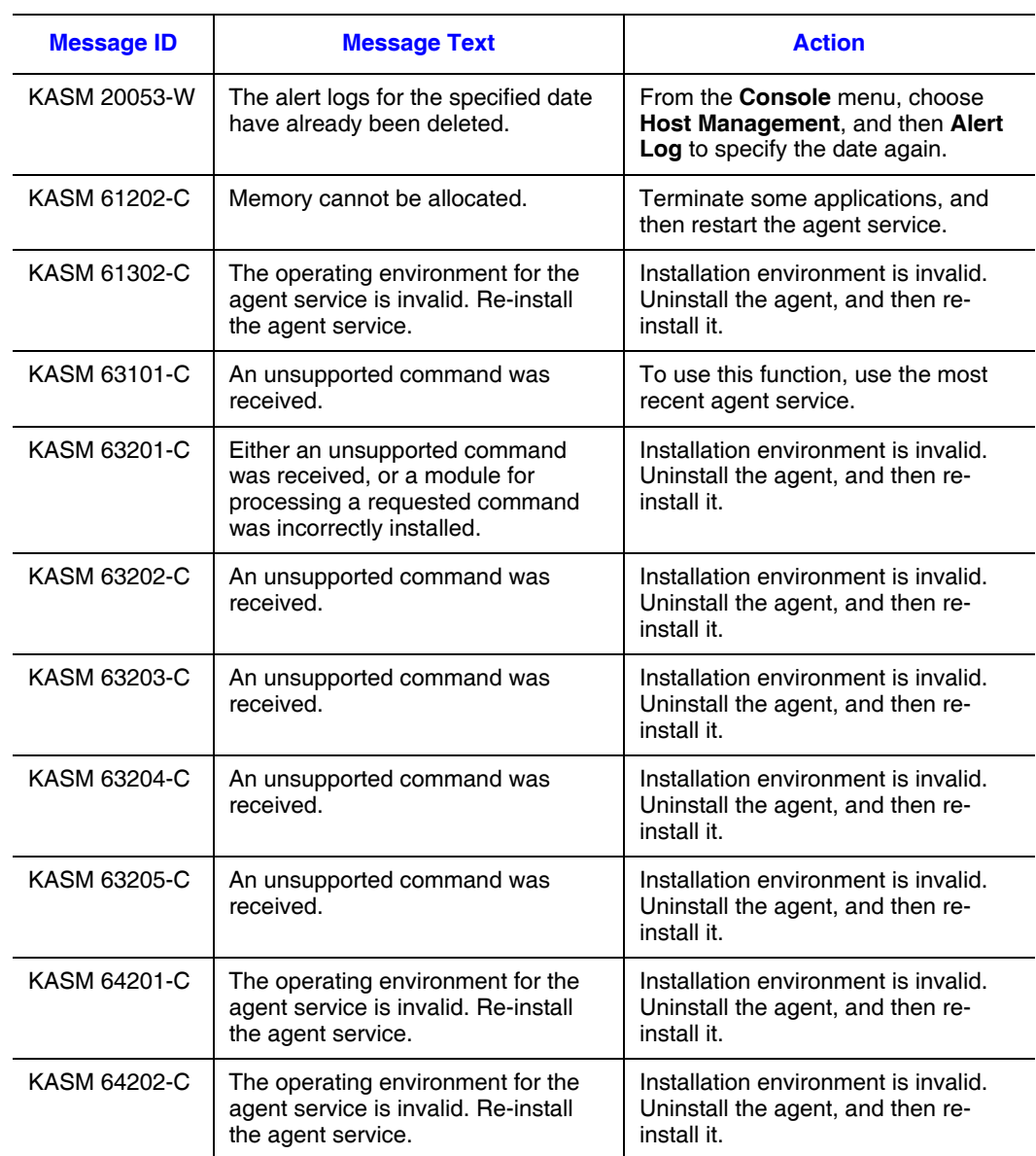

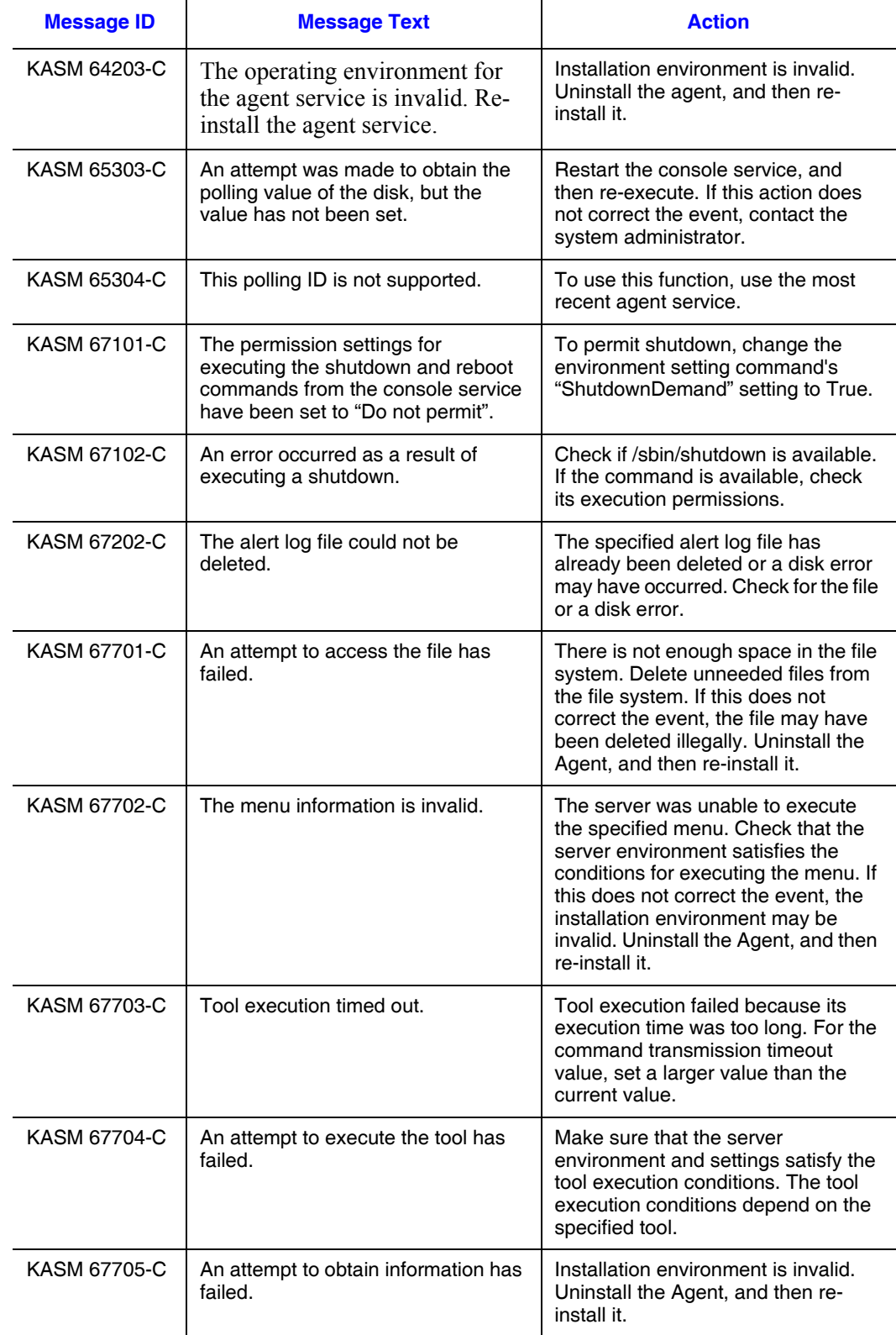

## **Table 34. Agent Service Error Messages on Linux Server (KASM6nnnn)**

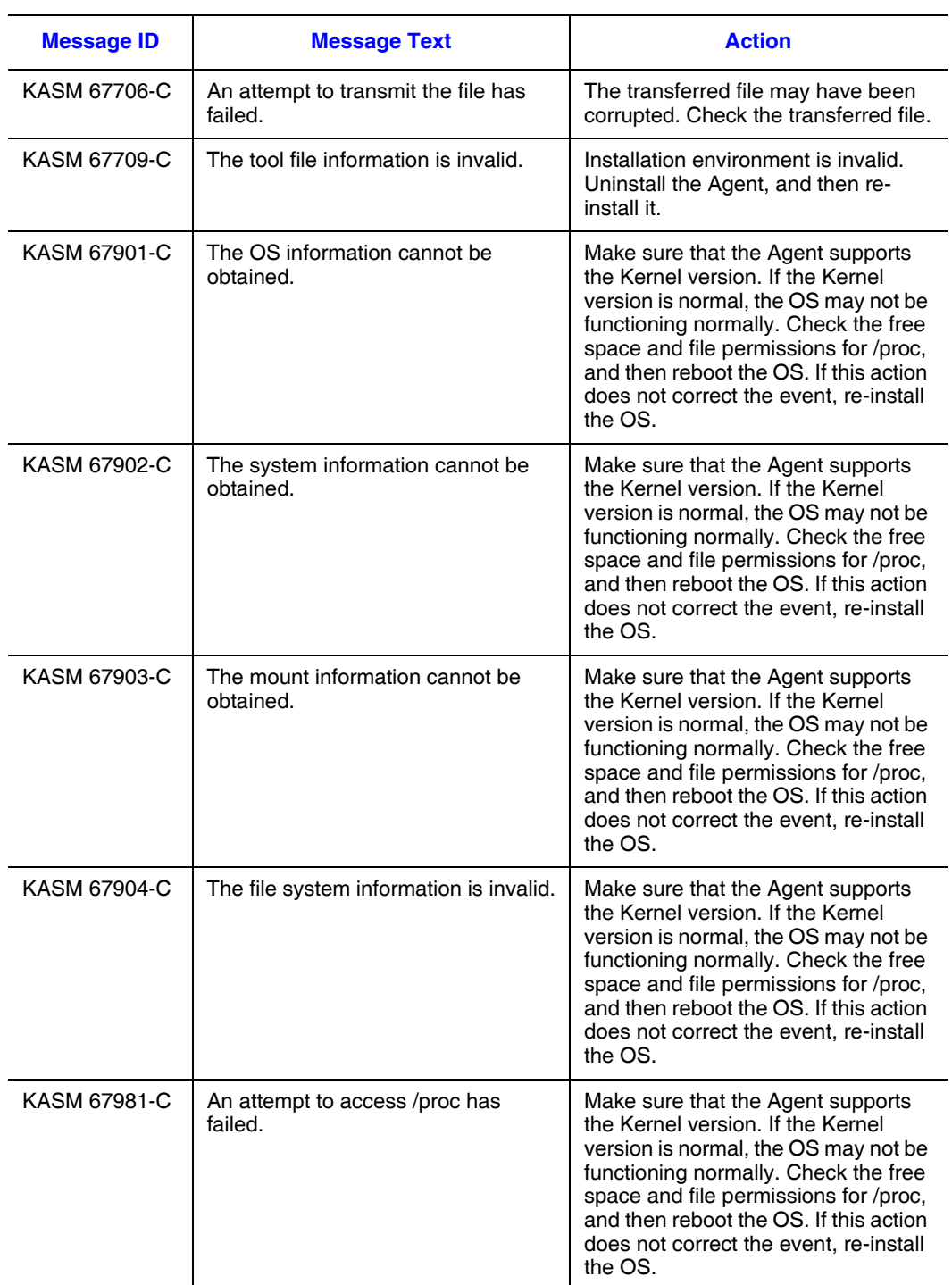

### **Table 34. Agent Service Error Messages on Linux Server (KASM6nnnn)**
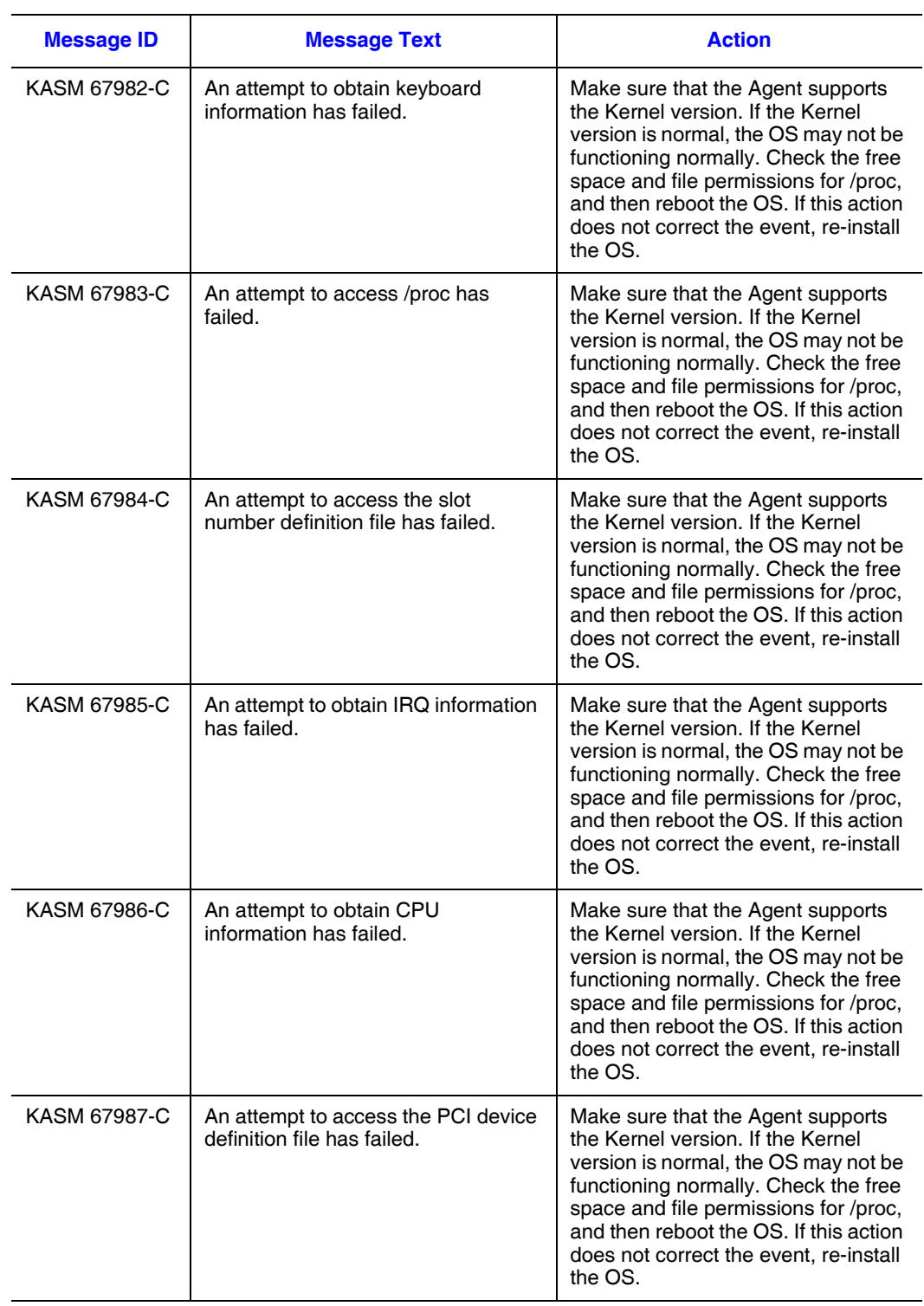

# **Table 34. Agent Service Error Messages on Linux Server (KASM6nnnn)**

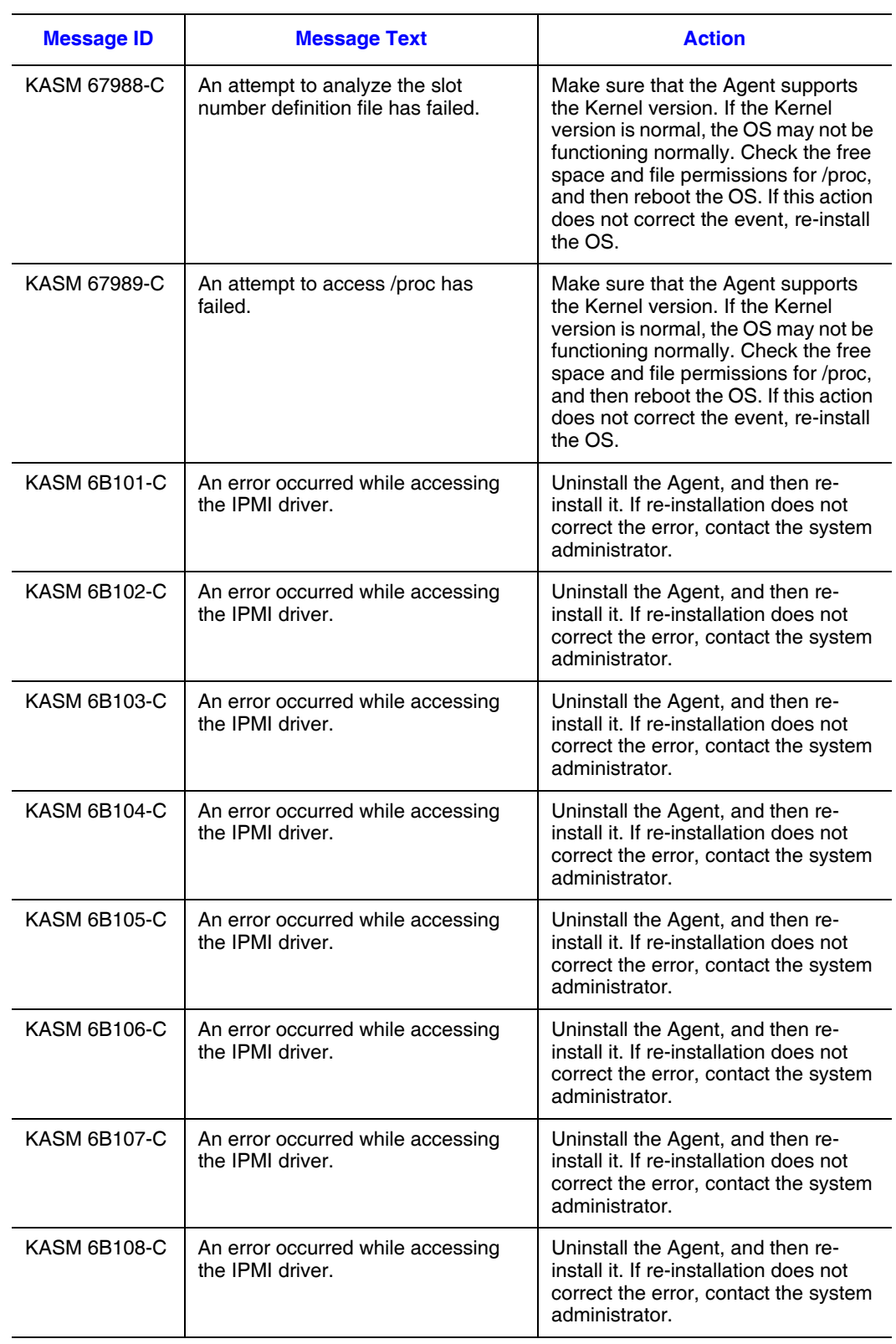

# **Table 34. Agent Service Error Messages on Linux Server (KASM6nnnn)**

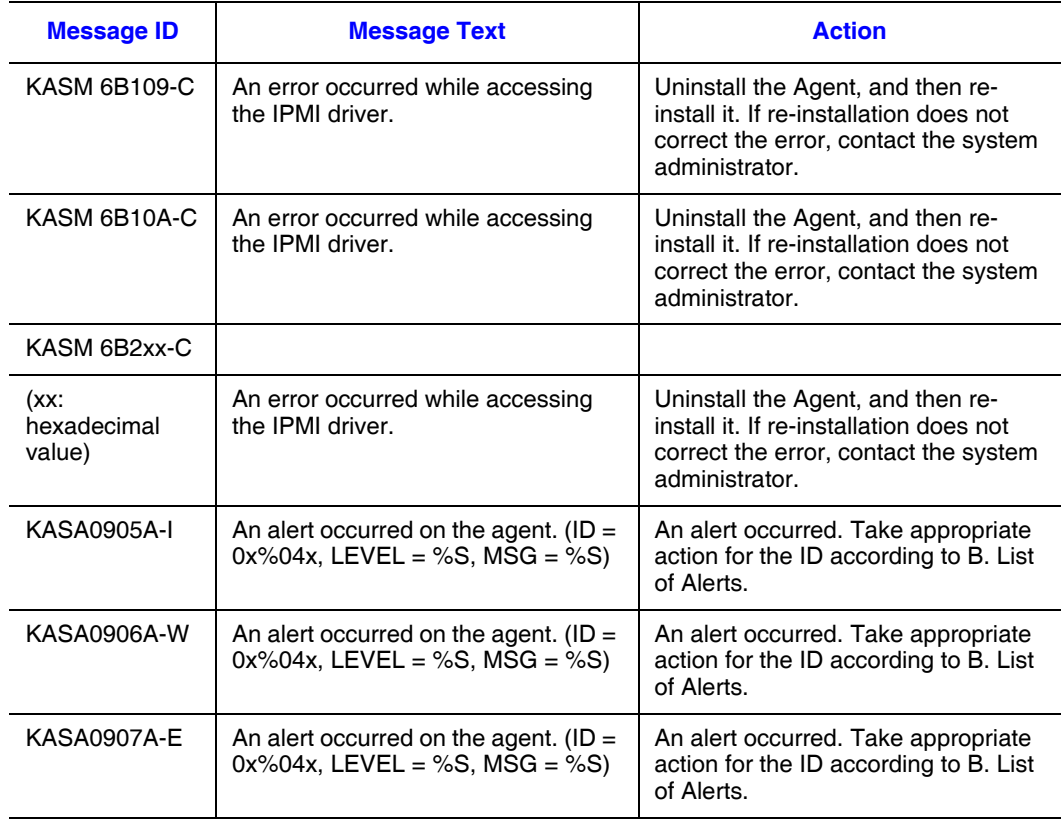

# **Table 34. Agent Service Error Messages on Linux Server (KASM6nnnn)**

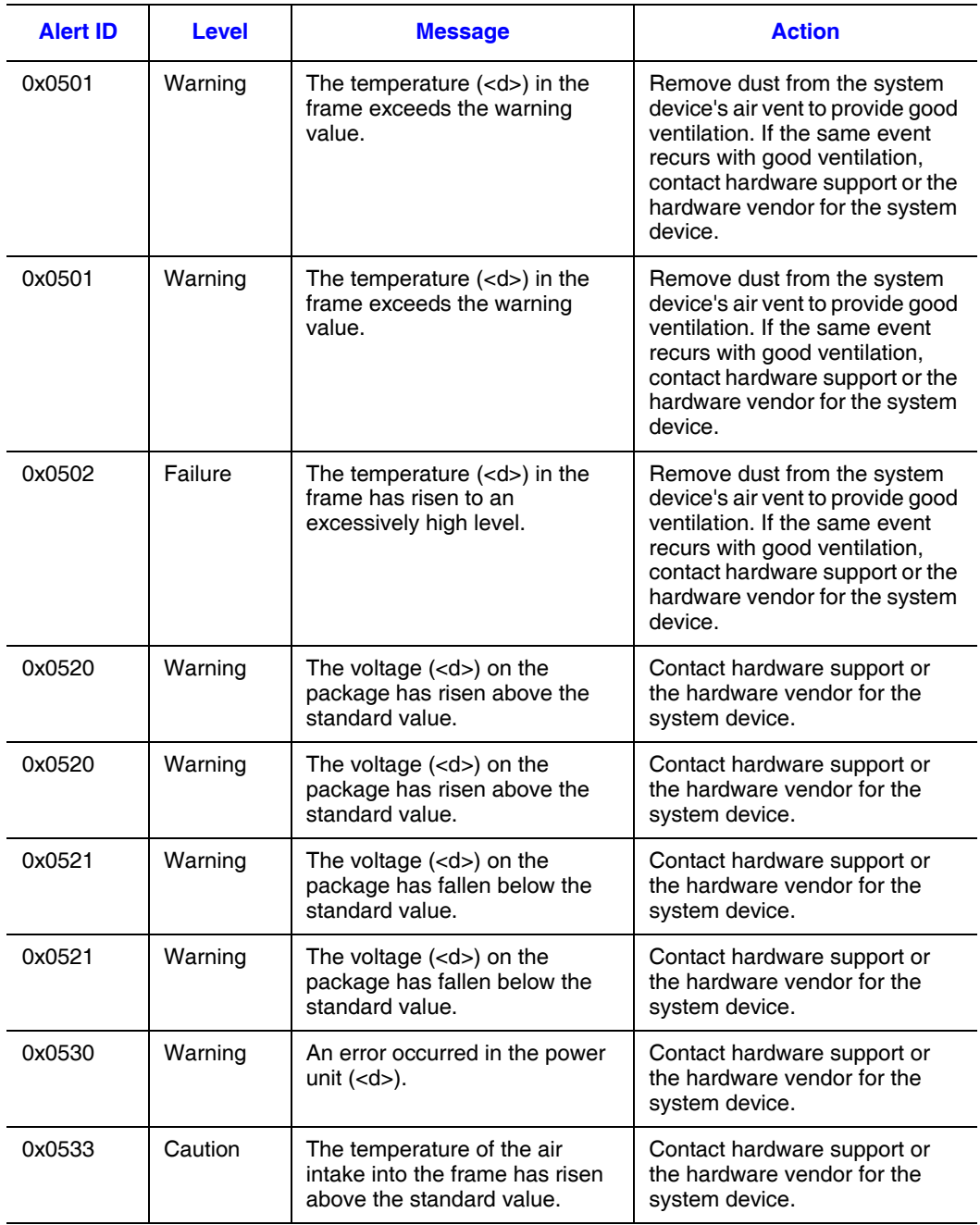

# **Table 35. Casing and Power Alerts**

# **Table 35. Casing and Power Alerts**

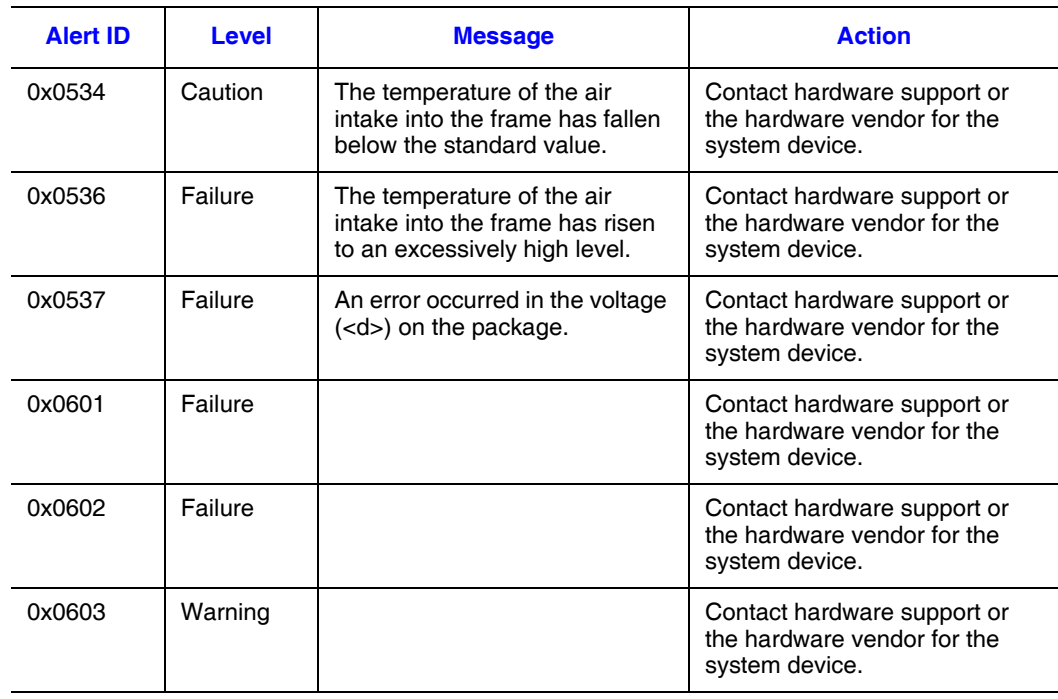

## **Table 36. System Board Alerts**

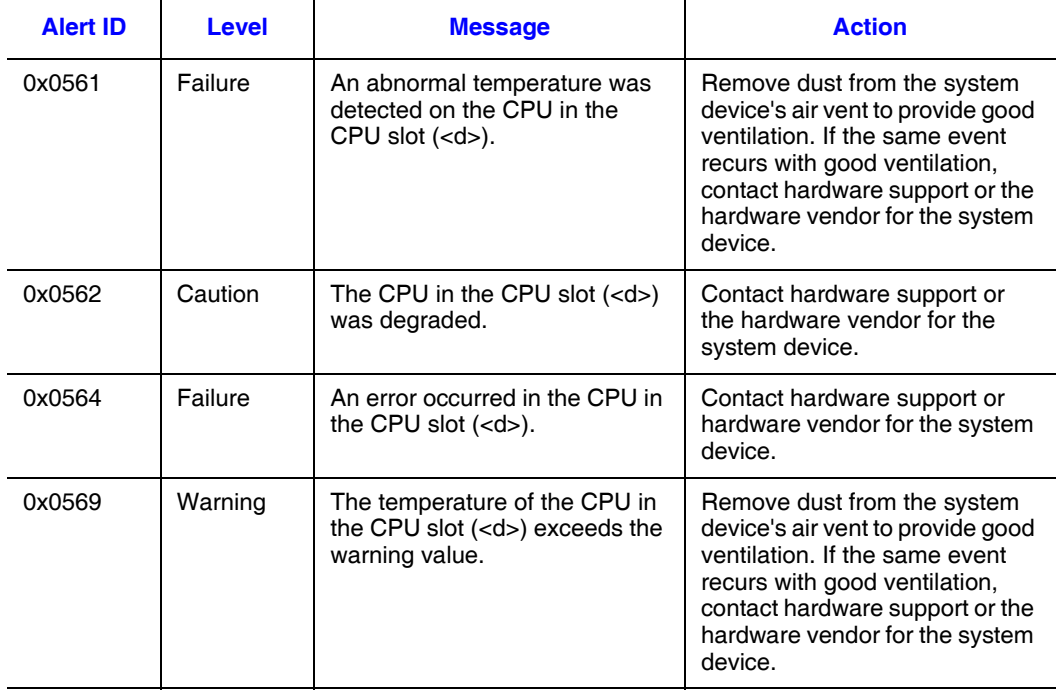

# **Table 36. System Board Alerts**

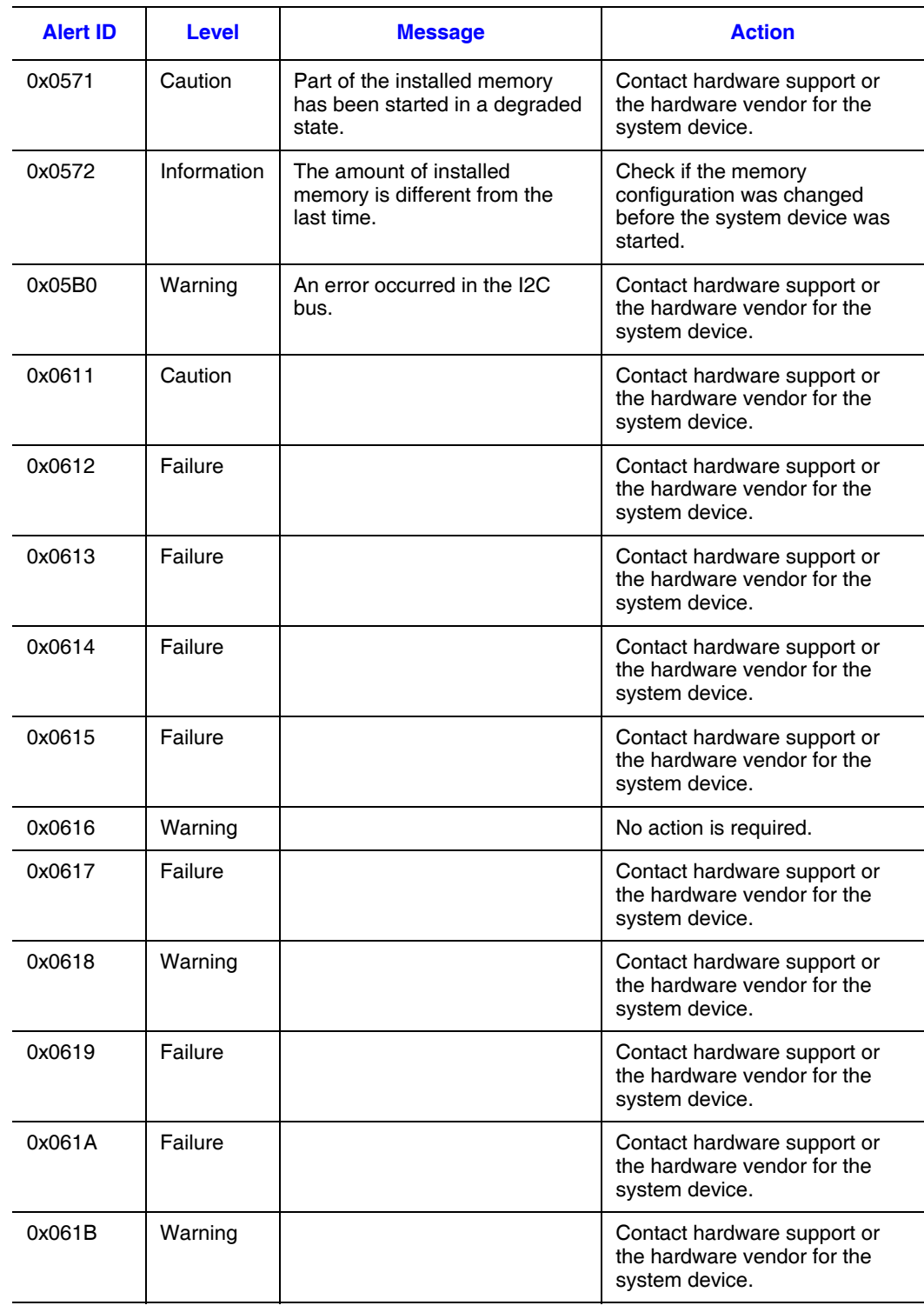

### **Table 37. Extension Slot Alerts**

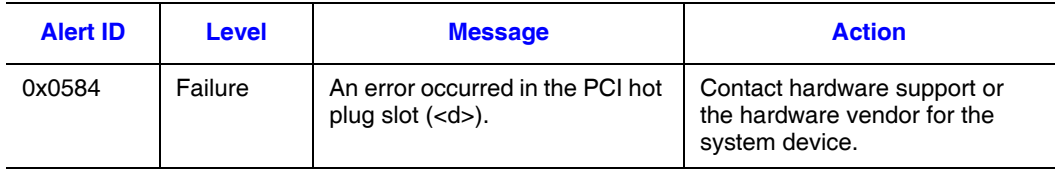

#### **Table 38. BIOS POST Alerts**

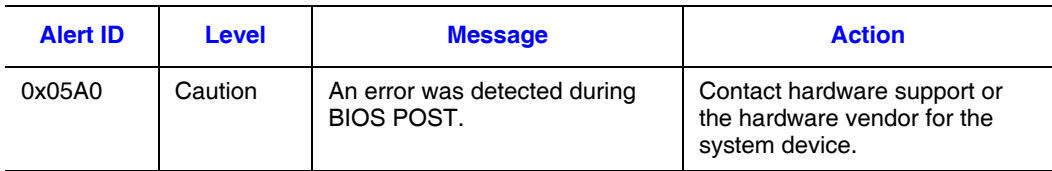

## **Table 39. Agent Service Alerts**

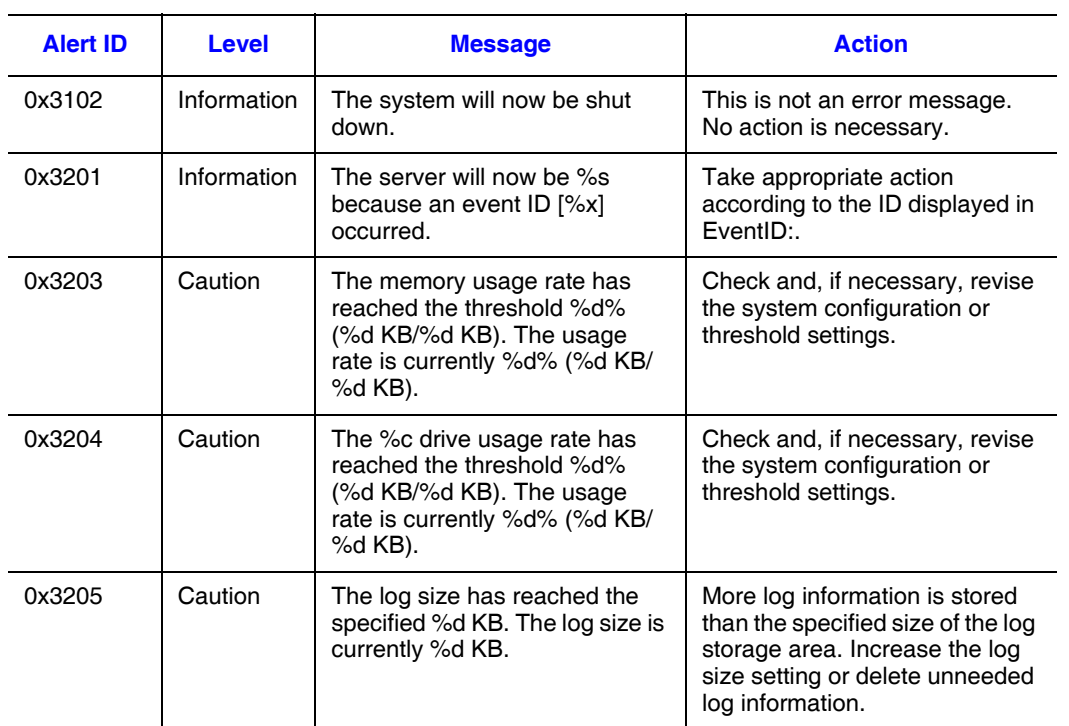

# **Table 39. Agent Service Alerts**

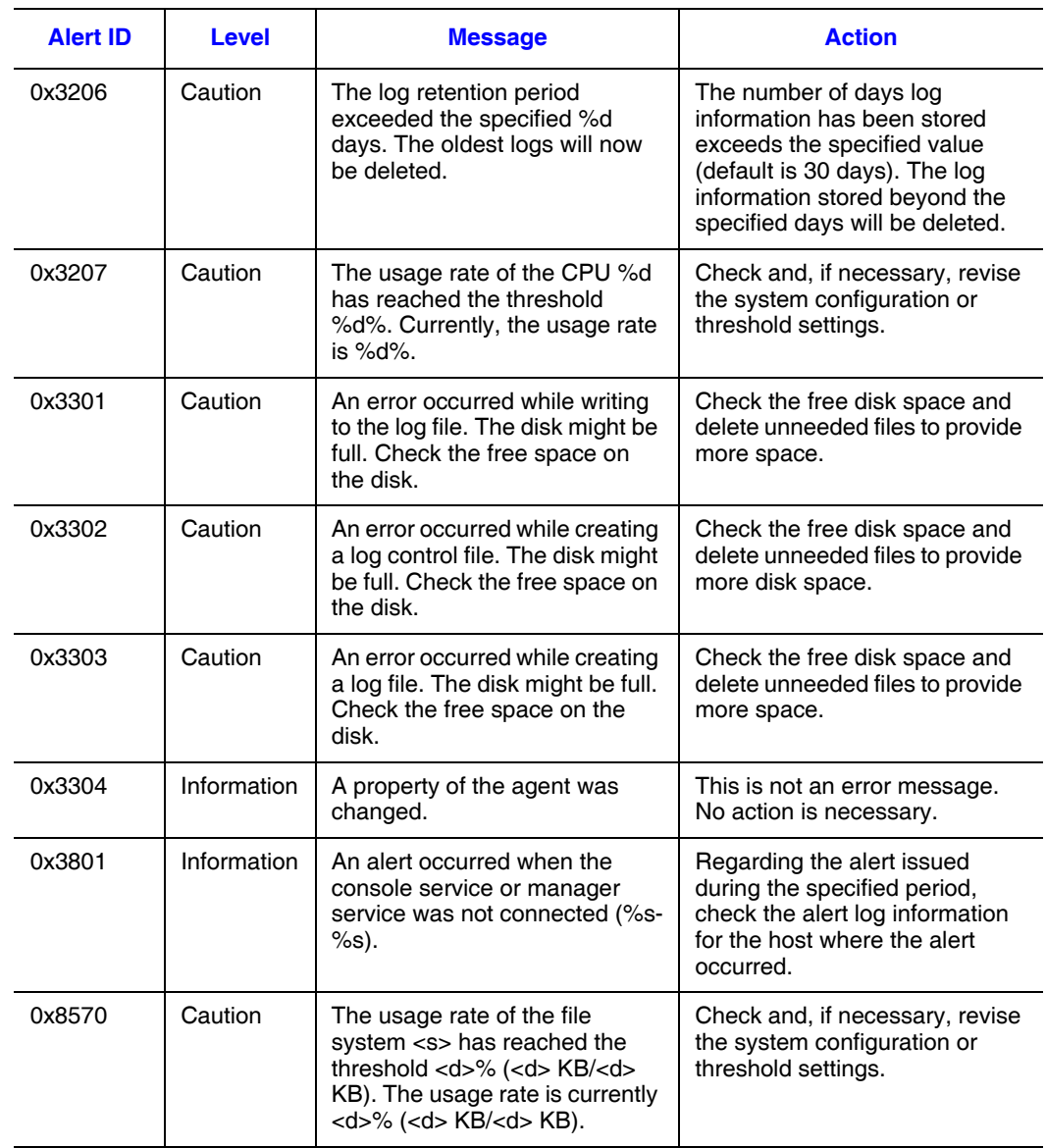

### **Table 40. Manager Service Alerts**

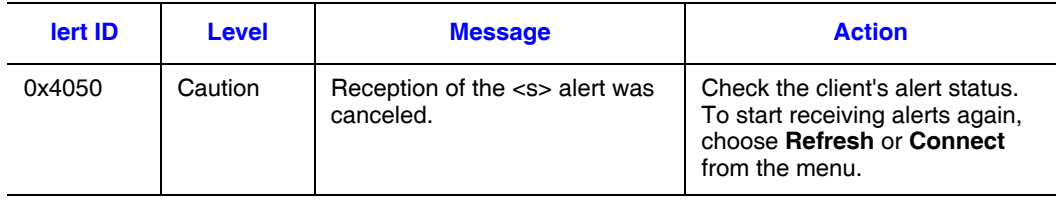

# **Appendix C: Managable Inventory Information**

*Note: The inventory information that can be acquired depends on the managed server type. For details about the inventory information that can be acquired, see Invent.xls in the help folder on the console service installation target.*

# **Inventory Information for Windows\* Servers**

# **Basic System Information**

Basic system: Choosing basic system from the inventory tree displays the following information.

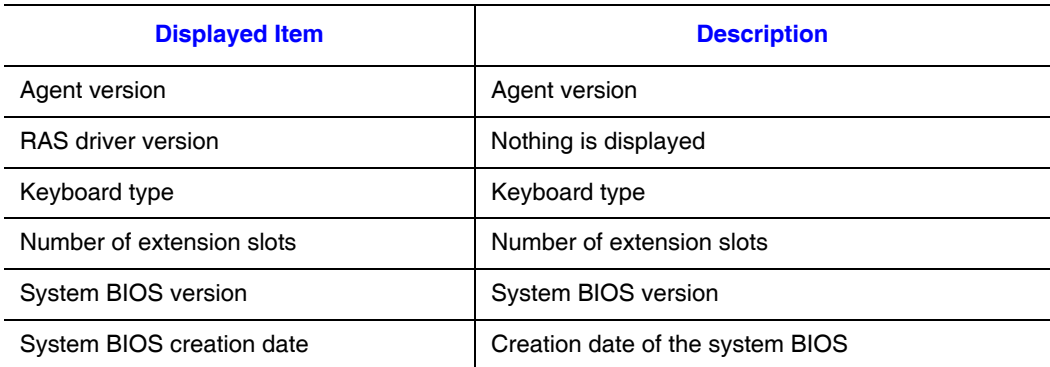

#### **Table 41. System Device Information**

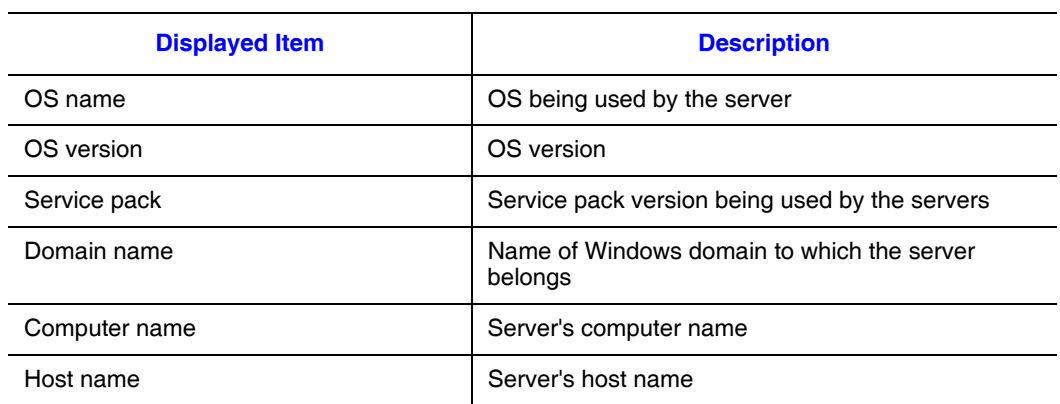

# **Table 42. Operating System and Network Information**

#### **Table 43. Casing Information**

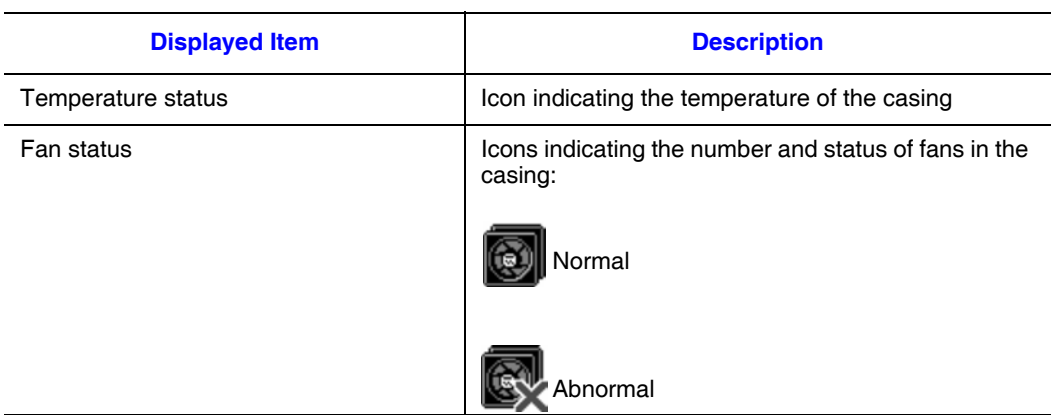

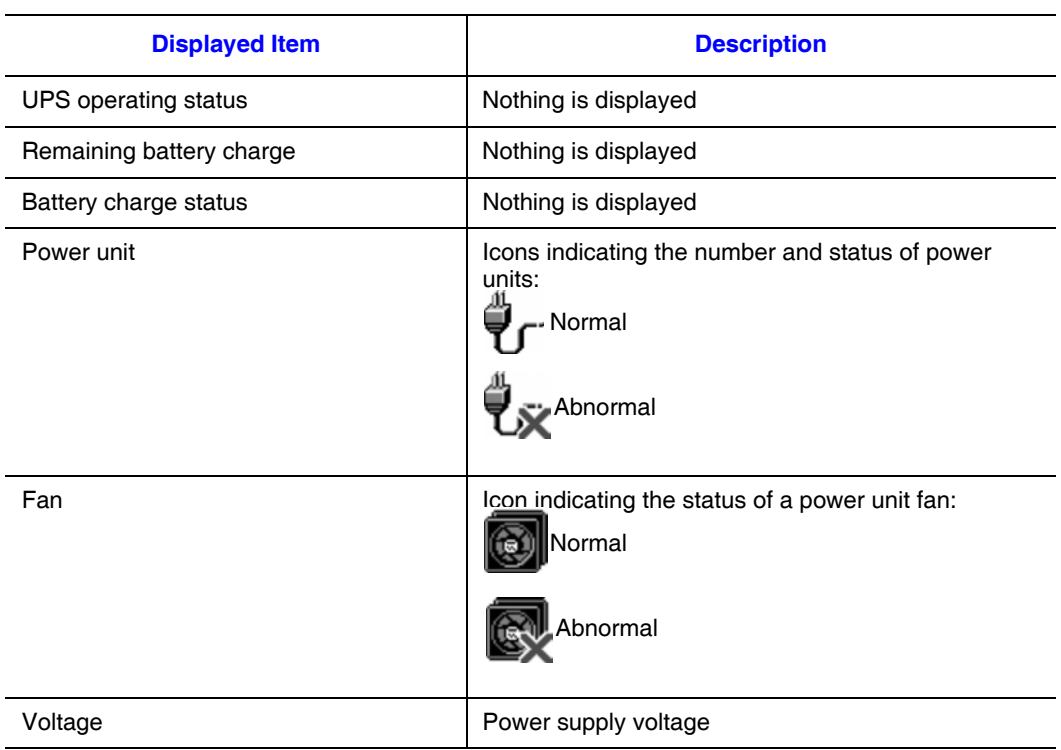

## **Table 44. Power Information**

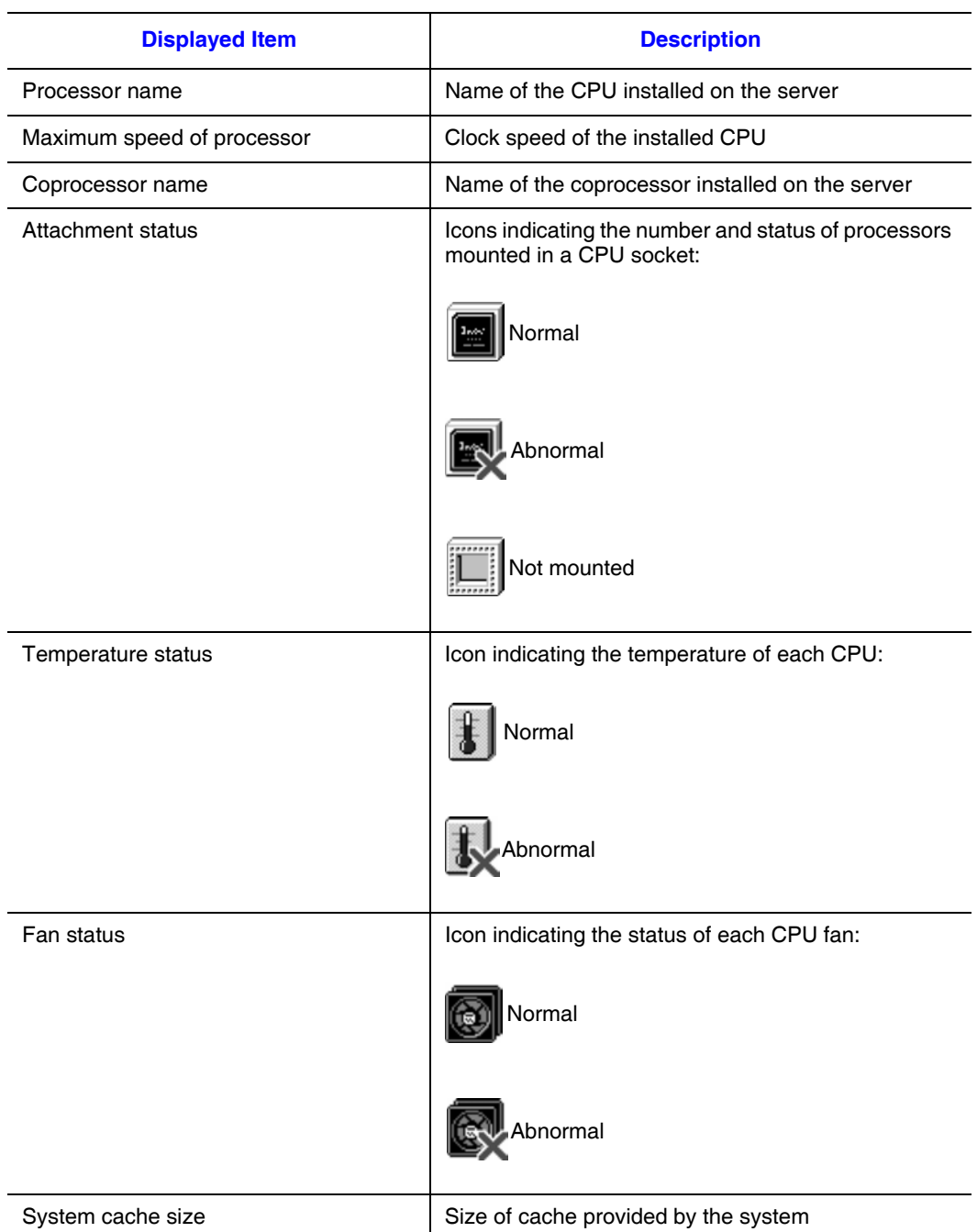

#### **Table 45. Processor Information**

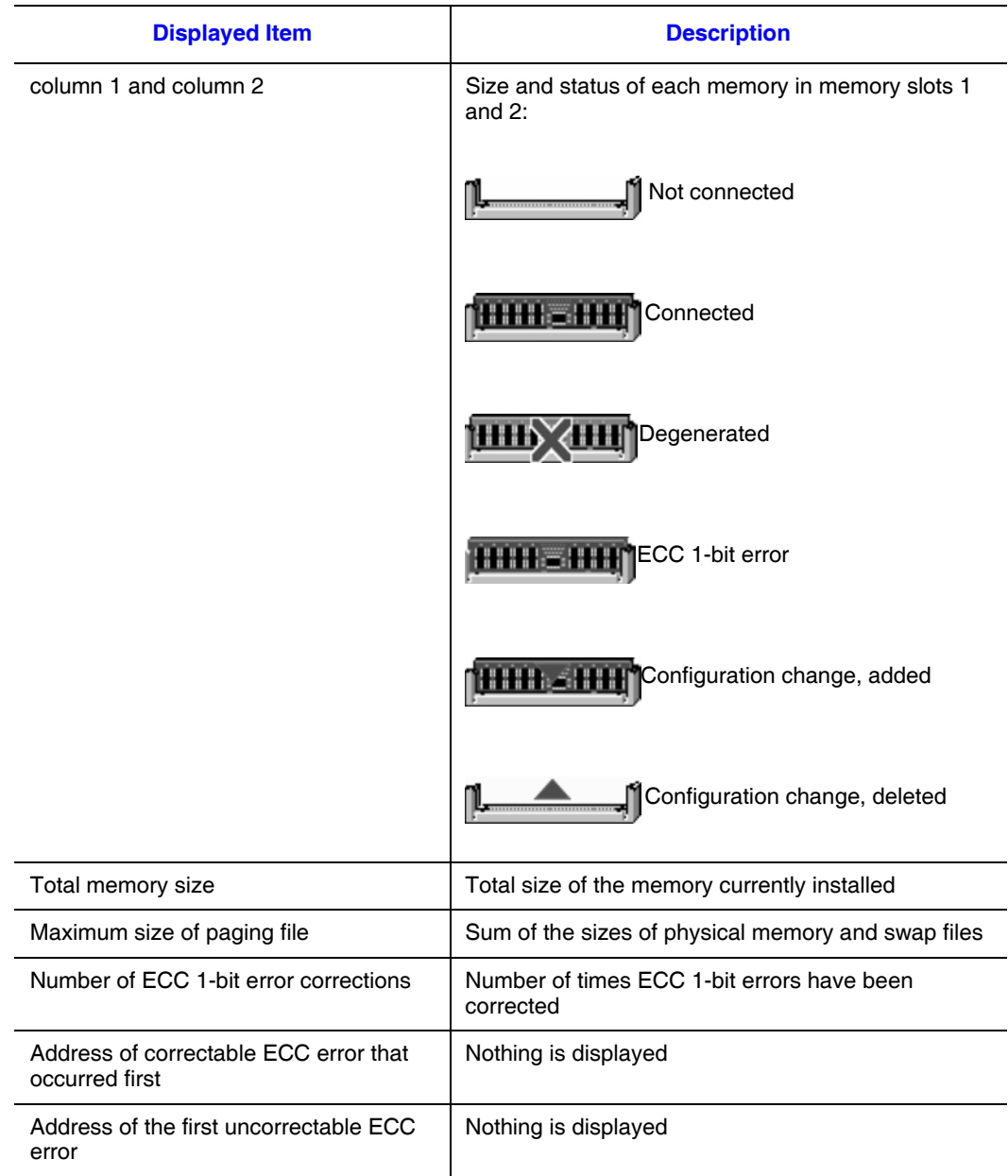

## **Table 46. Memory Information**

# **Logical Drive Information**

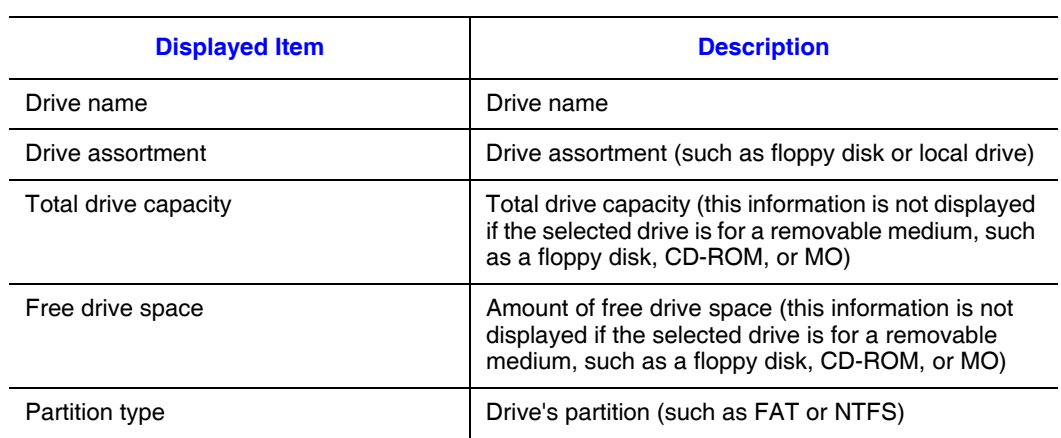

# **Table 47. Logical Drive Information**

# **SCSI Information**

#### **Table 48. SCSI Board Information**

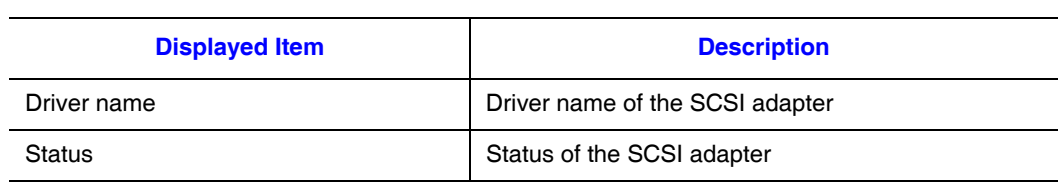

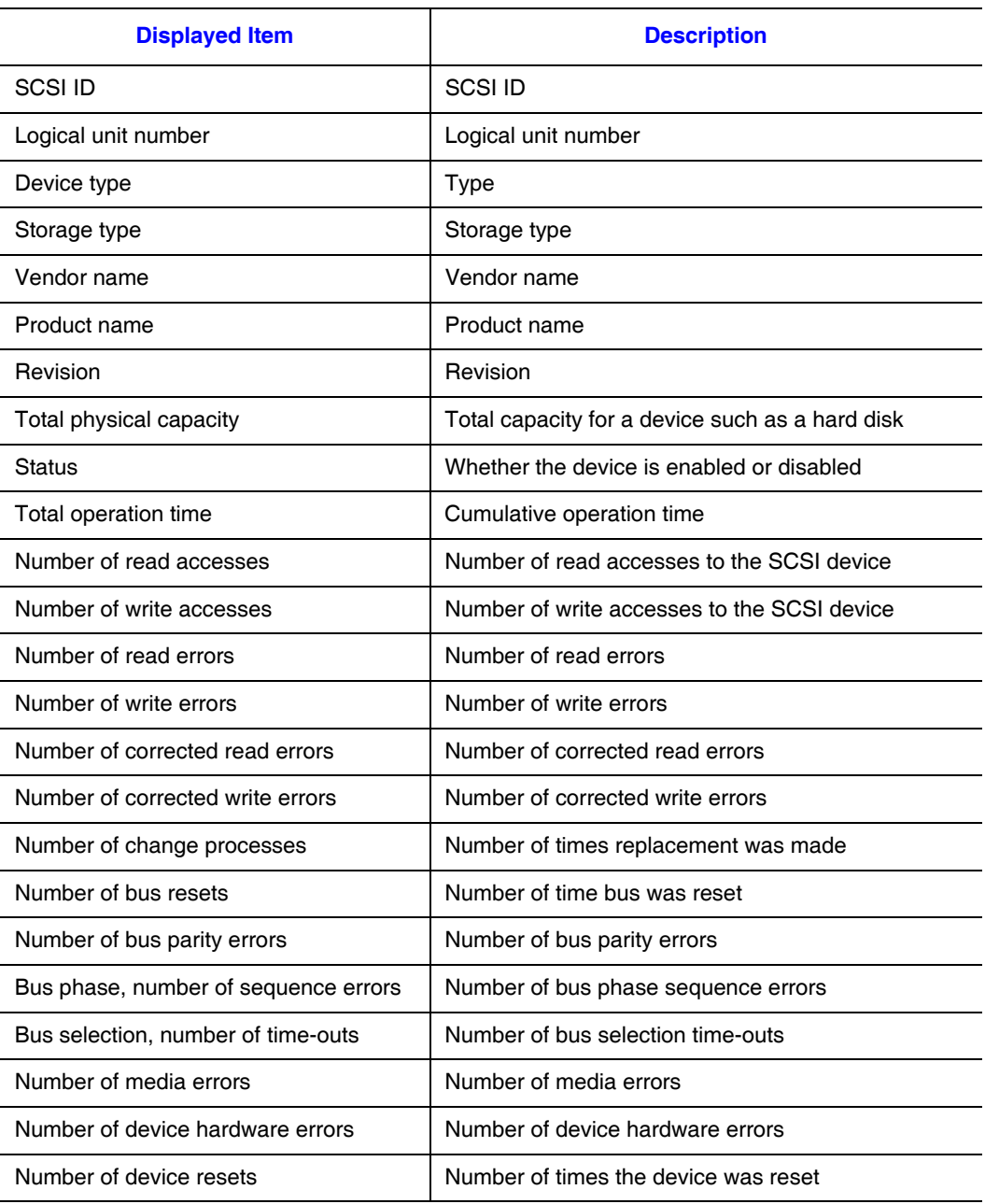

#### **Table 49. SCSI Device Information**

### **Table 50. PCI Device Information**

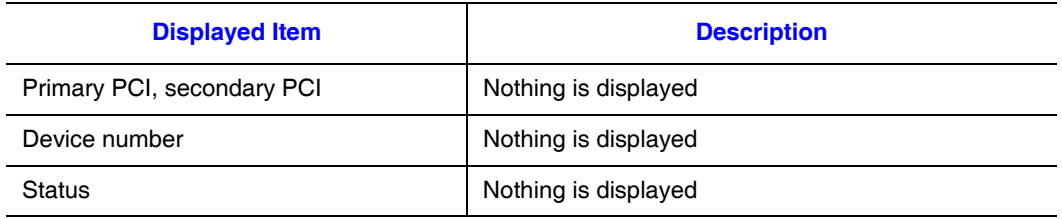

# **Extensible Slot Information**

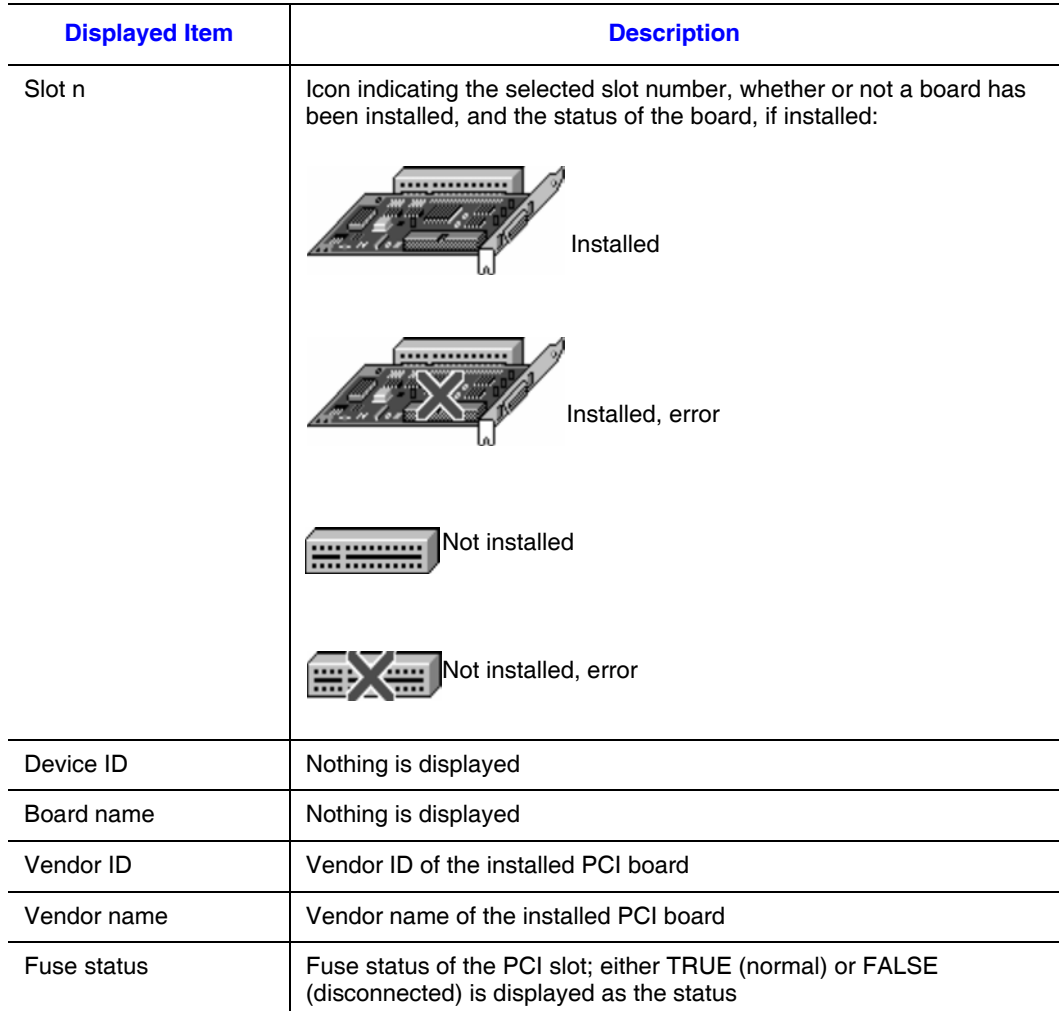

## **Table 51. PCI Slot Information**

# **System Resource Information**

#### **Table 52. Memory Information**

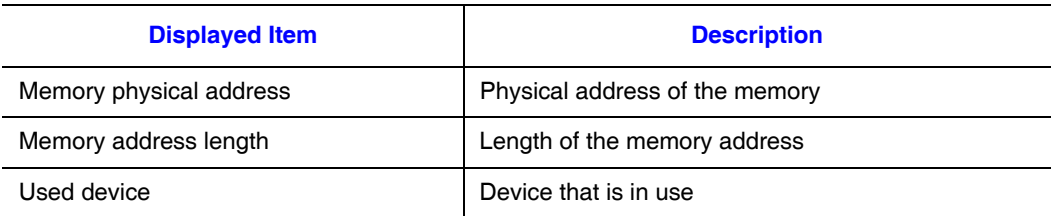

#### **Table 53. I/O Port Information**

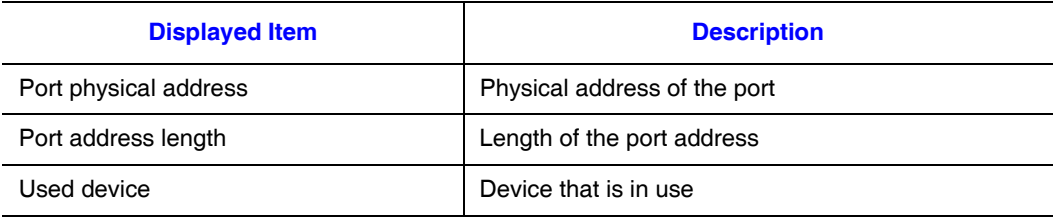

#### **Table 54. DMA Information**

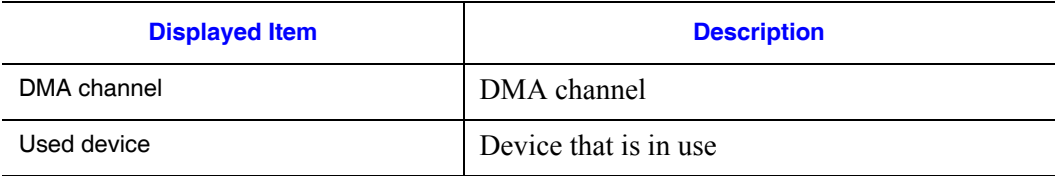

#### **Table 55. IRQ Information**

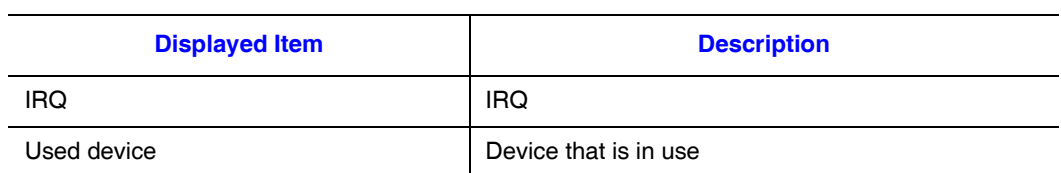

# **Assets Information**

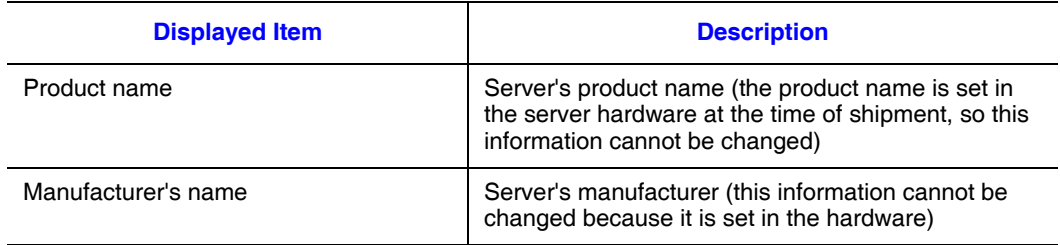

#### **Table 56. Device Information**

For Assets information, the information described below is displayed. This is the information that was set in the **Agent Service** dialog box of the Environment Settings Utility. If no asset information was set, this information is not displayed.

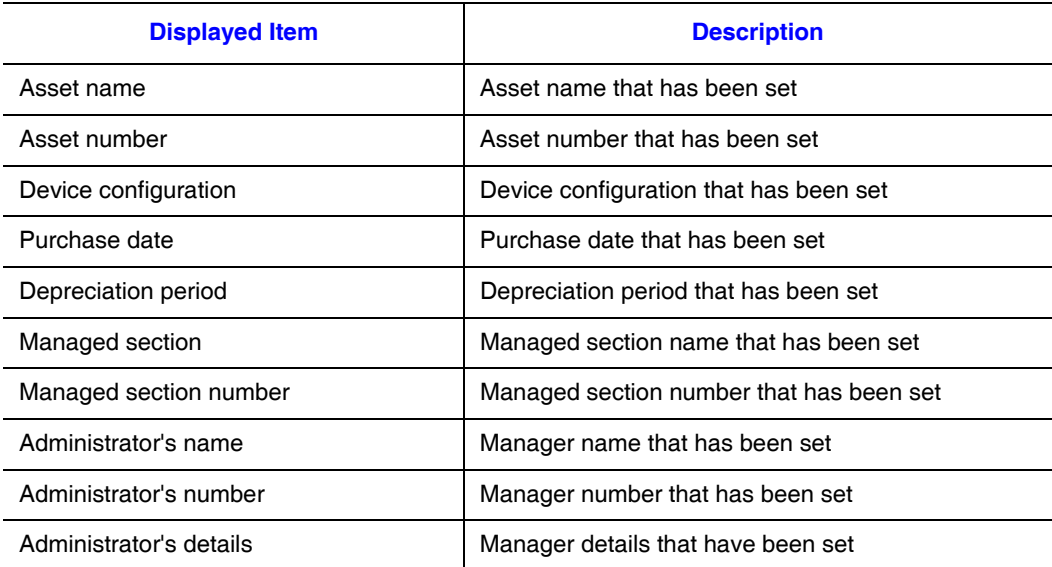

#### **Table 57. Assets Information**

For Administrator information, the information described below is displayed. This is the information that was set in the **Agent Service** dialog box of the Environment Settings Utility. If no operation administrator information was set, this information is not displayed.

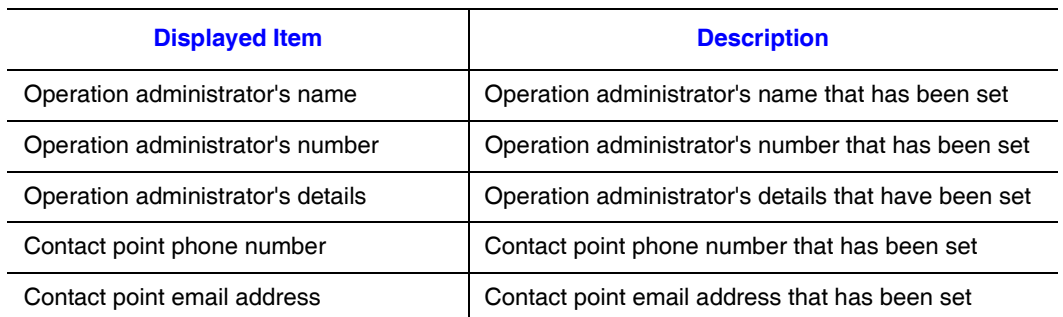

#### **Table 58. Administrator Information**

For Installation site/other, the information described below is displayed. This is the information that was set in the **Agent Service** dialog box of the Environment Settings Utility. If no installation site/other information was set, this information is not displayed.

#### **Table 59. Installation Site / Other Information**

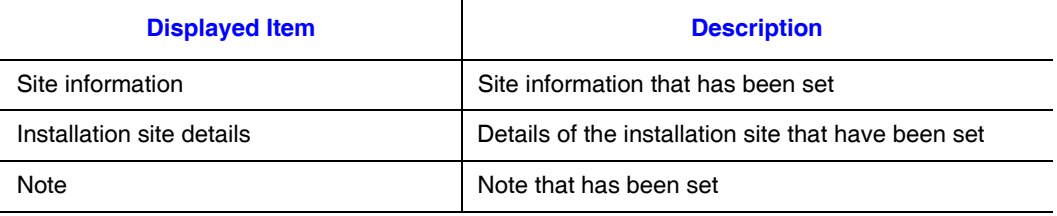

# **Inventory Information for Linux Servers**

This appendix section describes the items that can be displayed as inventory information for Linux servers.

# **Basic System Information**

Basic system: Choosing Basic system from the inventory tree displays the following information:

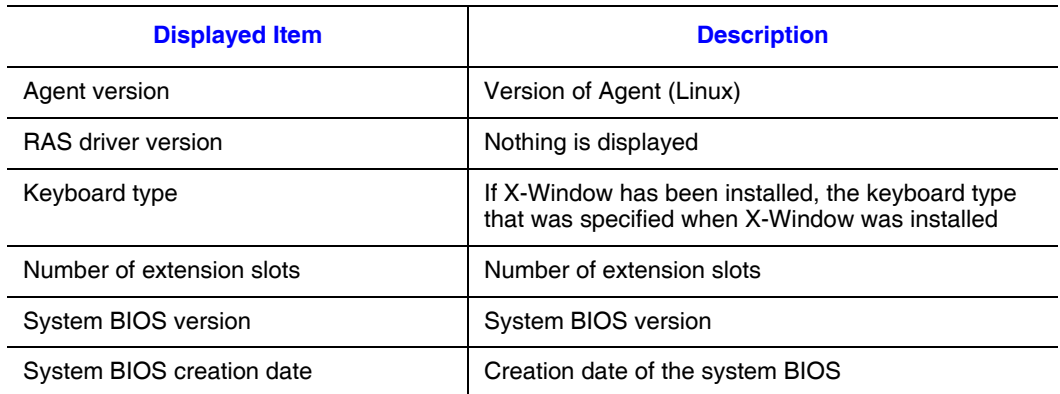

#### **Table 60. System Device Information**

#### **Table 61. Operating System and Network Information**

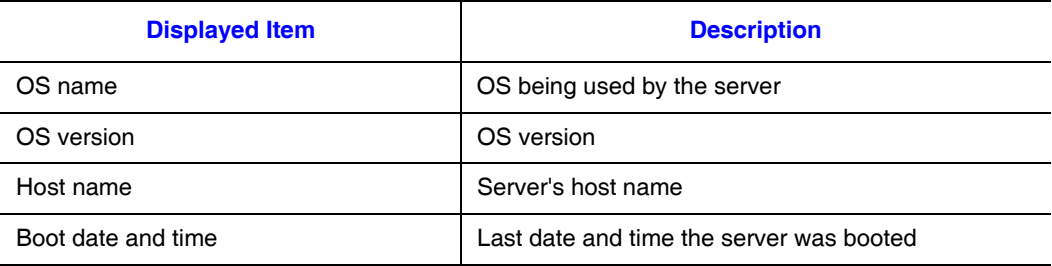

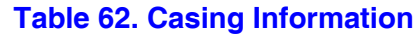

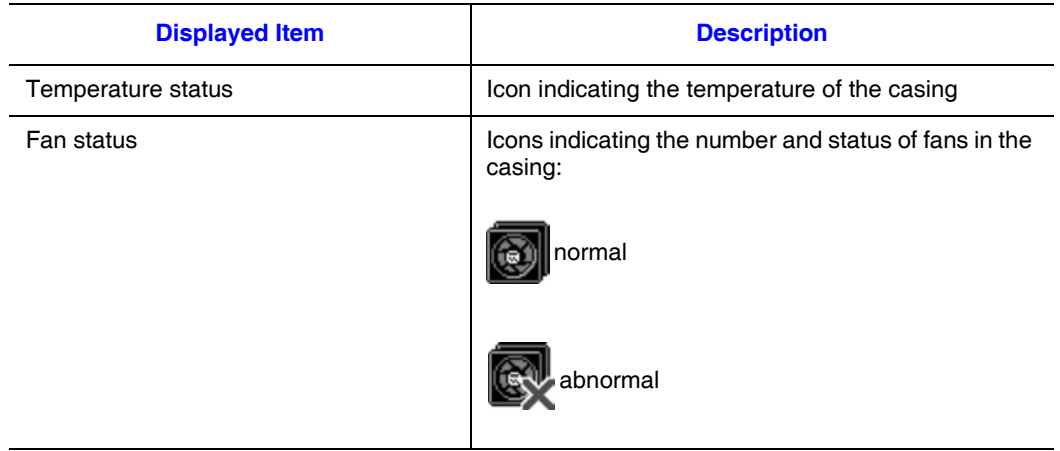

### **Table 63. Power Information**

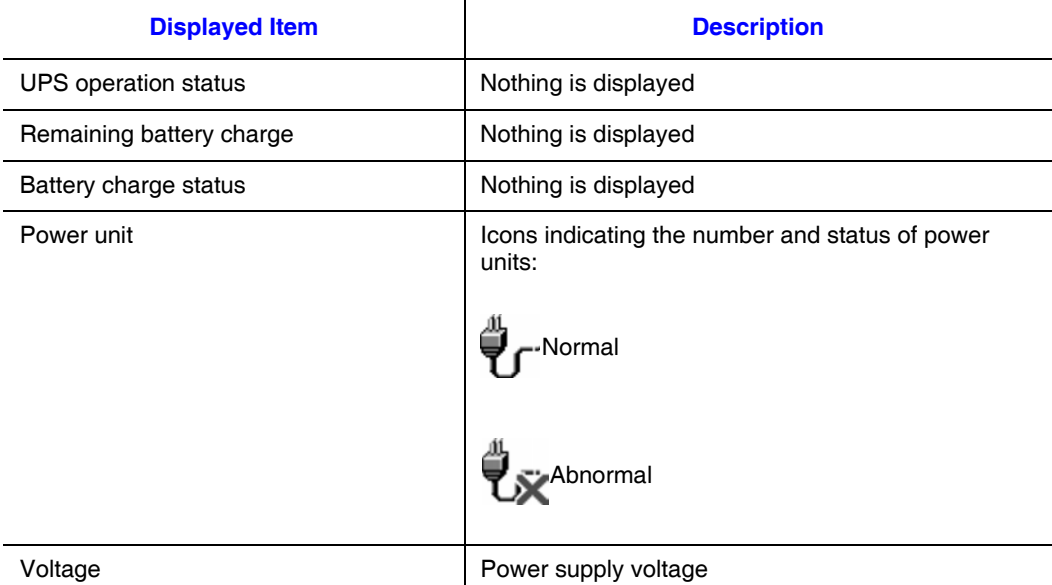

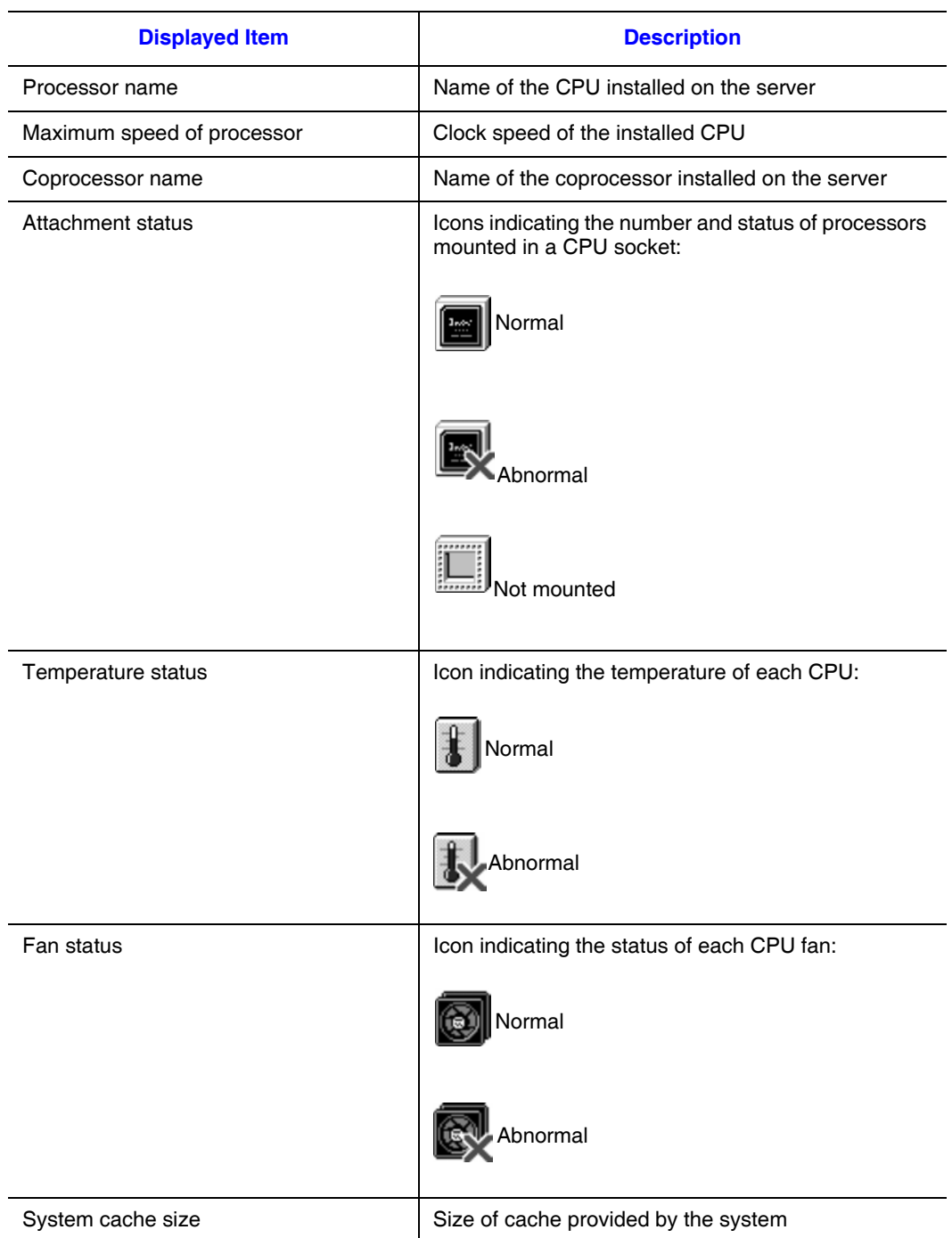

### **Table 64. Processor Information**

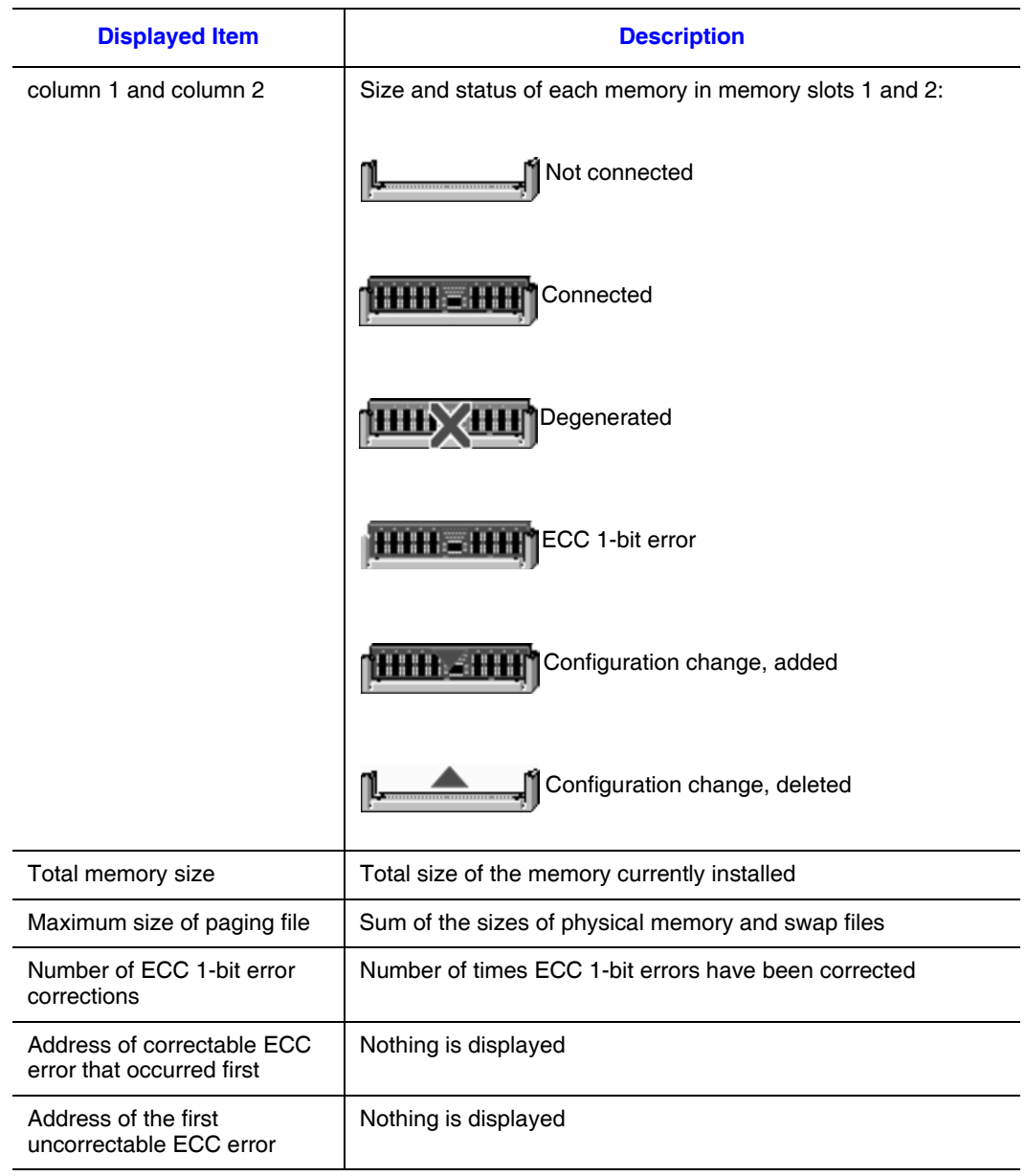

## **Table 65. Memory Information**

# **File System Information**

Choosing File system from the inventory tree displays the following information for each file system:

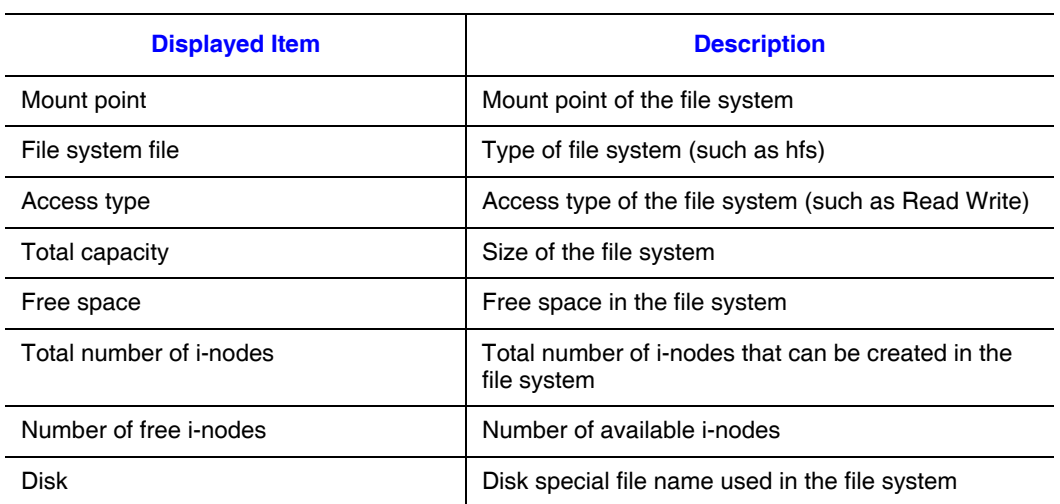

### **Table 66. File System Information**

# **SCSI Information**

Choosing SCSI from the inventory tree displays the following information for each adapter:

#### **Table 67. SCSI Board Information**

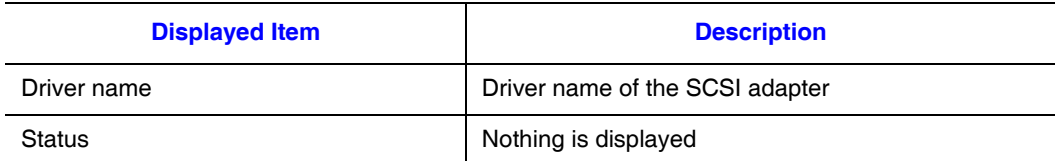

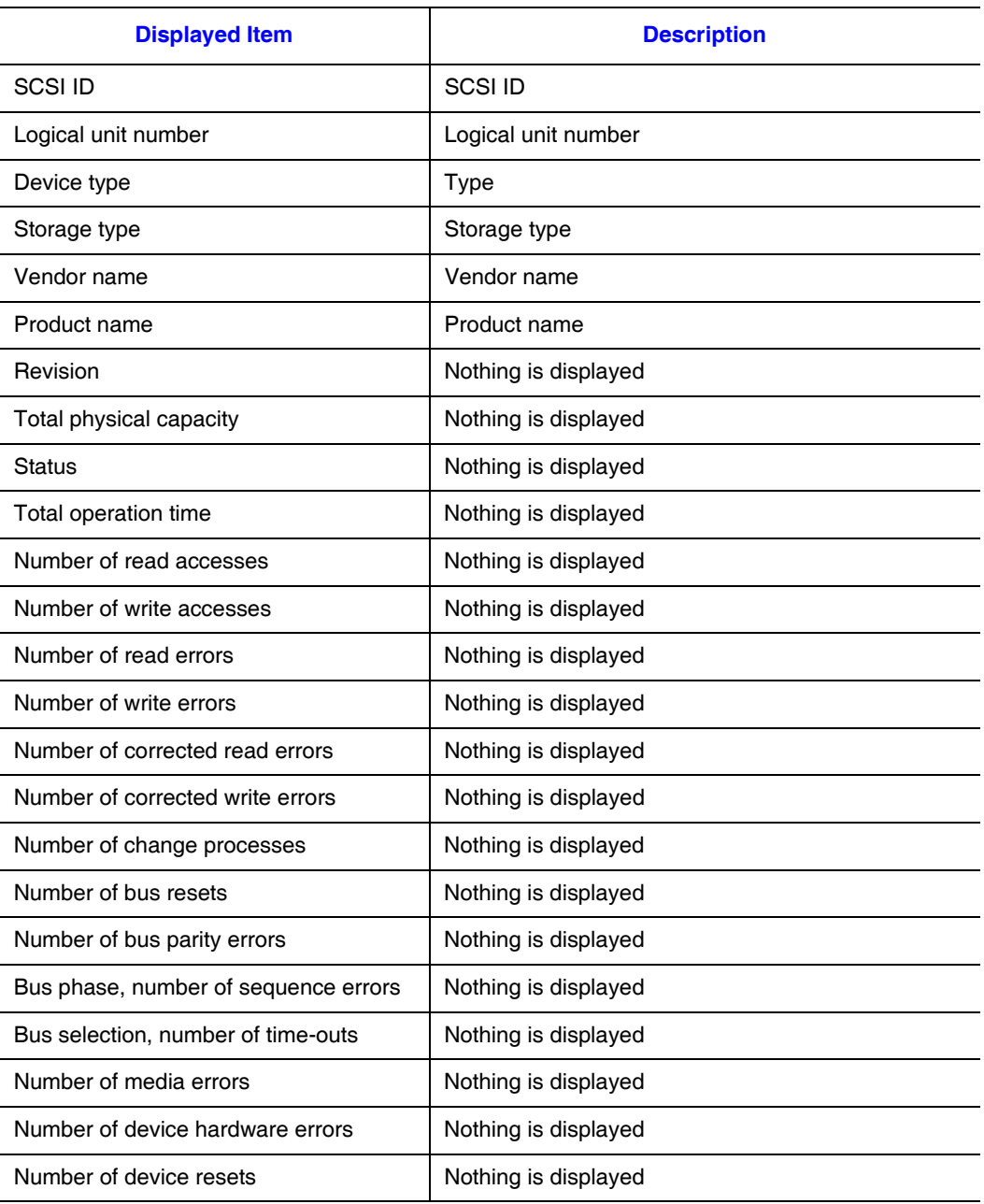

### **Table 68. SCSI Device Information**

# **Extensible Slot Information**

Extensible slot displays information about the PCI or EISA board that has been installed in the extension slot. Choosing an extension slot PCI from the inventory tree displays the following information:

#### **Table 69. PCI Device Information**

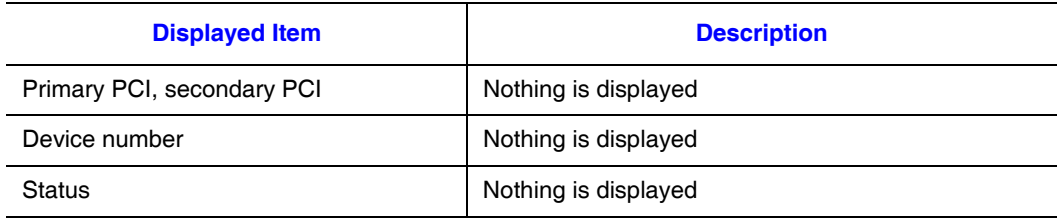

#### **Table 70. PCI Slot Information**

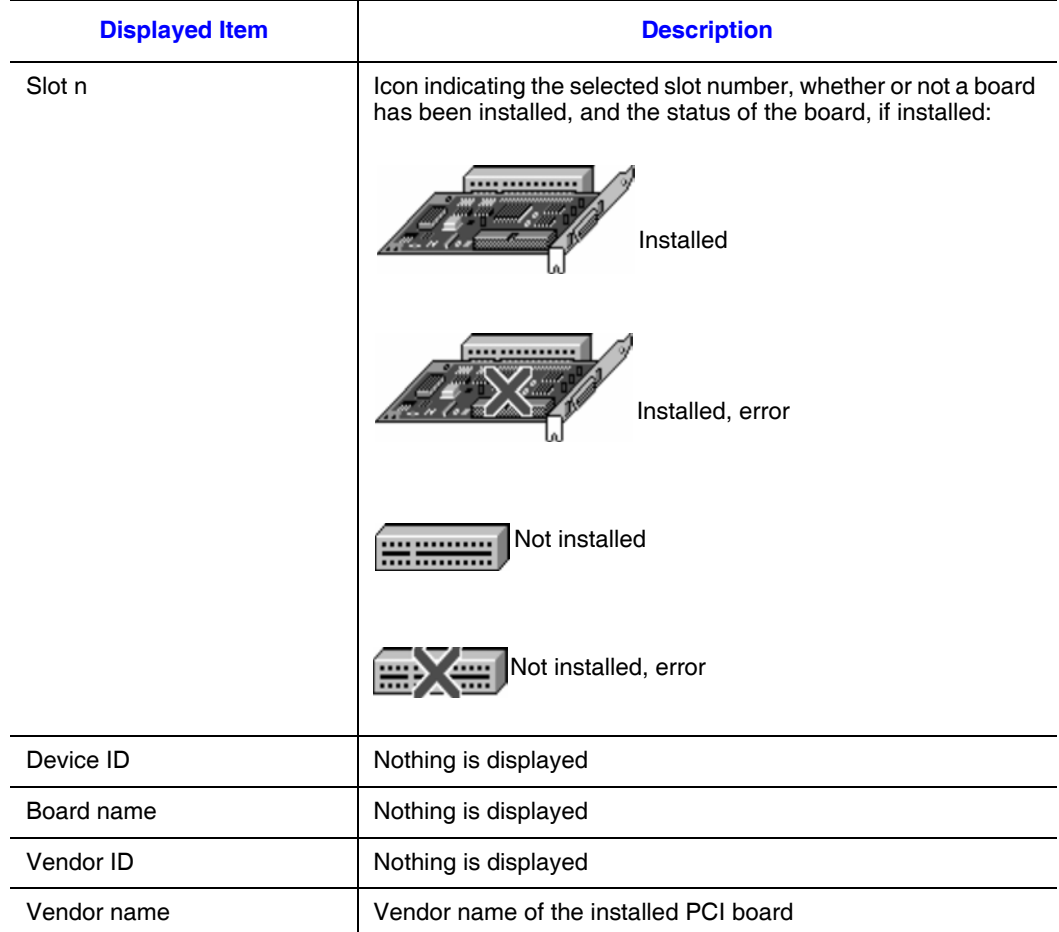

# **System Resource Information**

Choosing System resource from the inventory tree displays the following information:

#### **Table 71. Memory Information**

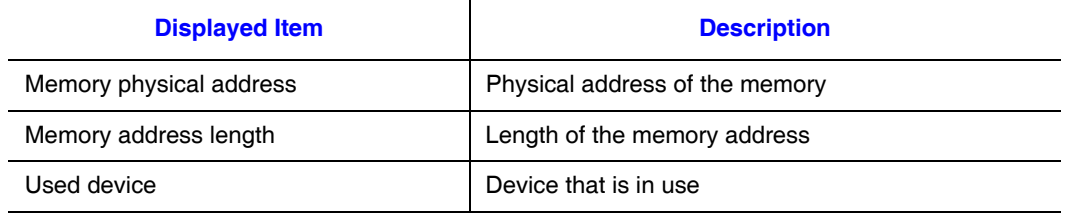

#### **Table 72. U/O Port Information**

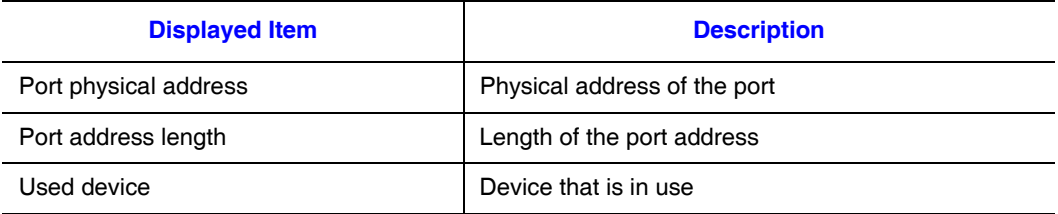

#### **Table 73. DMA Information**

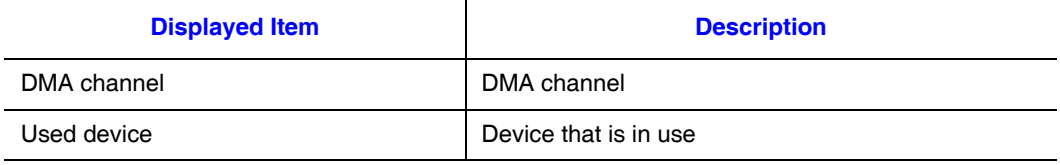

#### **Table 74. IRQ Information**

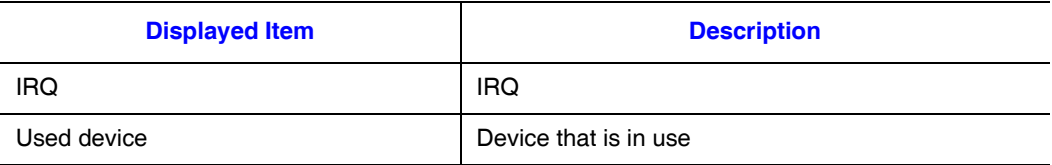

# **Assets Information**

Choosing Assets information from the inventory tree displays the following information:

#### **Table 75. Device Information**

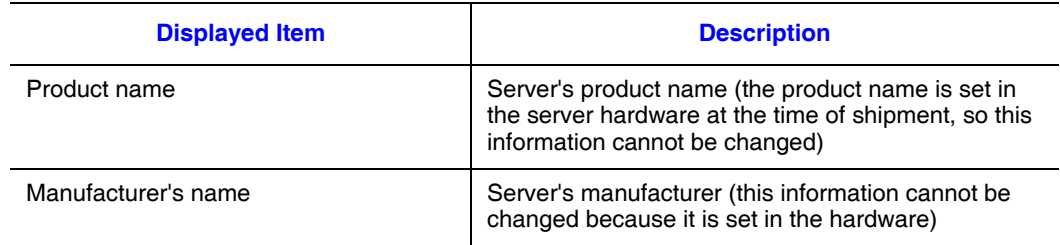

# Assets Information

For Assets information, the information described below is displayed. This is the information that was set in the **Agent Service** dialog box of the Environment Settings Utility. If no asset information was set, this information is not displayed.

#### **Table 76. Assets Information**

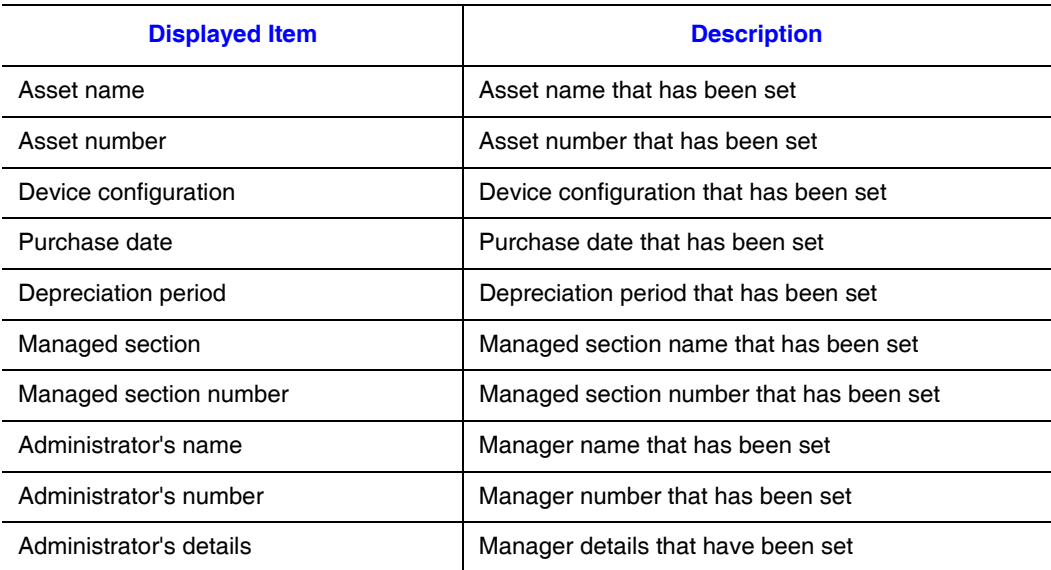

### Administrator Information

For Administrator information, the information described below is displayed. This is the information that was set in the **Agent Service** dialog box of the Environment Settings Utility. If no operation administrator information was set, this information is not displayed.

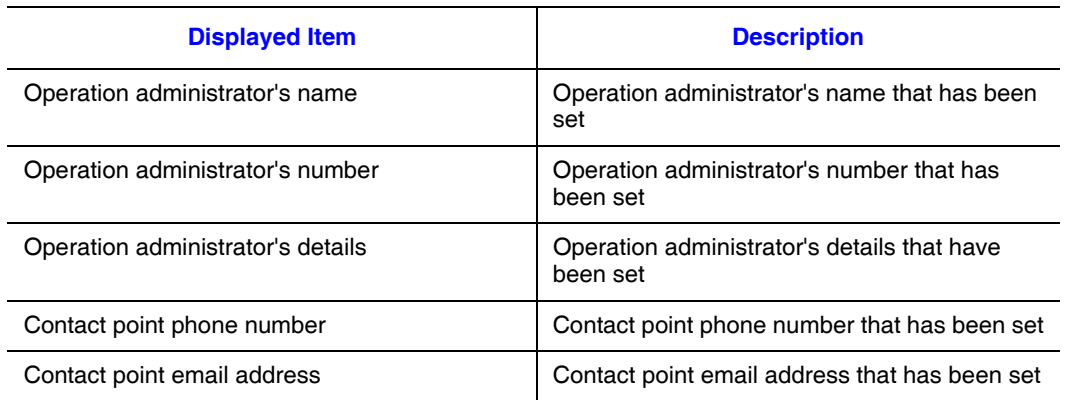

#### **Table 77. Administrator Information**

# Installation Site / Other

For Installation site/other, the information described below is displayed. This is the information that was set in the **Agent Service** dialog box of the Environment Settings Utility. If no installation site/other information was set, this information is not displayed.

#### **Table 78. Installation / Other Information**

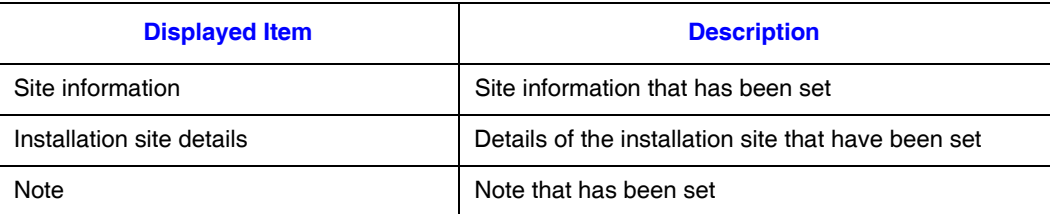

# **Appendix D: Glossary**

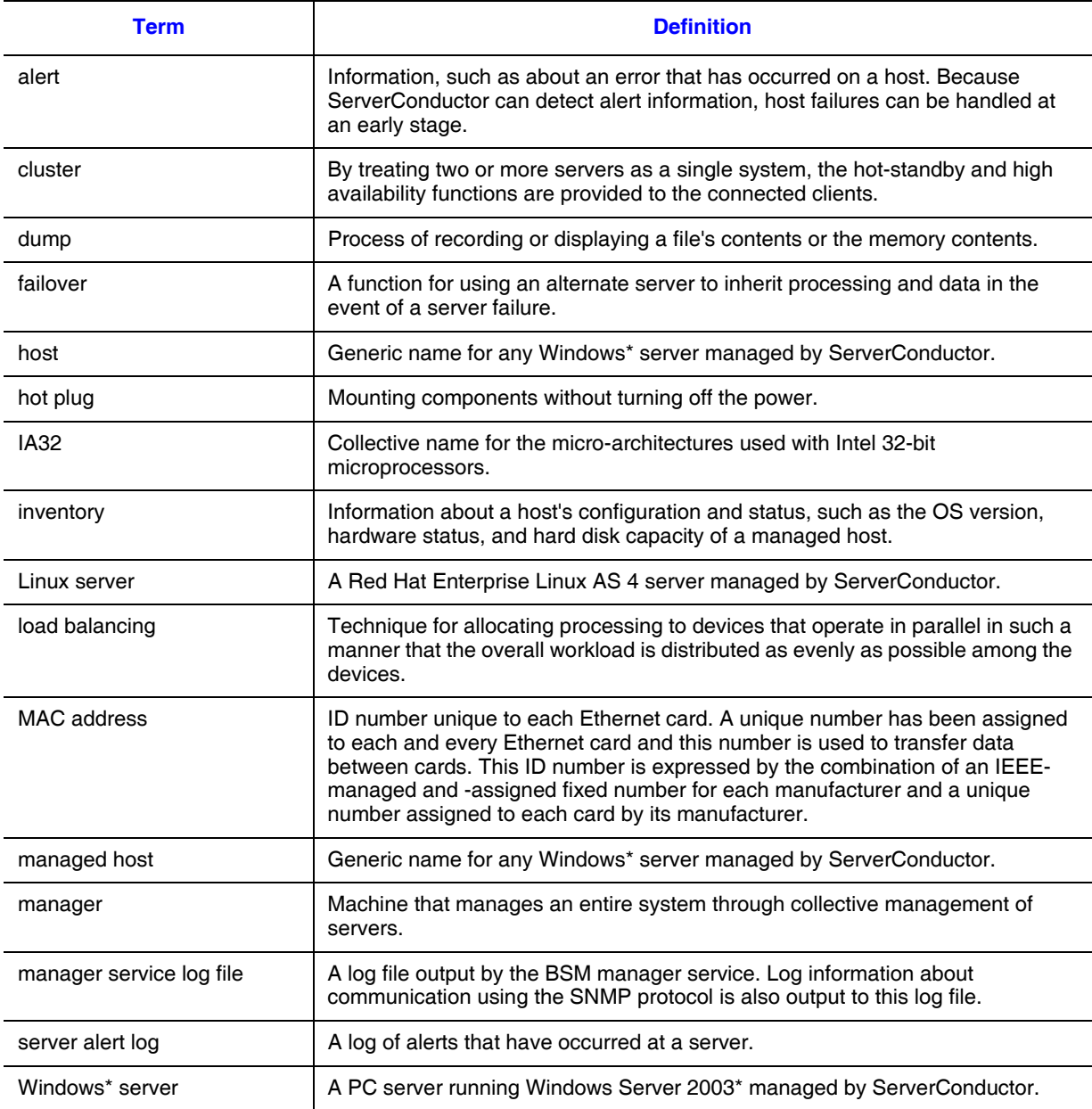

# **Appendix E: Getting Help**

# **World Wide Web**

http://support.intel.com/support/motherboards/server/[Product Name].

# **Telephone**

All calls are billed per incident, levied in local currency at the applicable credit card exchange rate plus applicable taxes. (Intel reserves the right to change the pricing for telephone support at any time without notice).

Before calling, fill out an "Intel® Server Issue Report Form". A sample form is provided on the following pages. However, for the fastest service, please submit your form via the Internet.

For an updated support contact list, see http://www.intel.com/support/9089.htm/

## U.S. and Canada

1-800-404-2284

### Europe

# In Asia-Pacific Region

**Australia**.... 1800 649931

**Cambodia**.. 63 2 636 9797 (via Philippines)

**China** ......... 800 820 1100 (toll-free)

.................... 8 621 33104691 (not toll-free)

**Hong Kong** 852 2 844 4456

**India**........... 0006517 2 68303634 (manual toll-free. You need an IDD-equipped telephone)

**Indonesia**... 803 65 7249

**Korea** ......... 822 767 2595

**Malaysia** .... 1 800 80 1390

**Myanmar**... 63 2 636 9796 (via Philippines)

**New Zealand** 0800 444 365

**Pakistan**..... 632 63684 15 (IDD via Philippines)

**Philippines** 1 800 1 651 0117

**Singapore** .. 65 6213-1311

**Taiwan** ....... 2 2545-1640

**Thailand**.... 1 800 631 0003

**Vietnam** ..... 632 6368416 (IDD via Philippines)

### Japan

**Domestic**.... 0120 868686

**Outside country** 81 298 47 0800

#### Latin America

**Argentina** .. Contact AT&T USA at 0-800 222 1288. Once connected, dial 800 843 4481

**Brazil** ......... 001-916 377 0180

**Chile** 

Easter Island.............. Contact AT&T USA at 800 800 311. Once connected, dial 800 843 4481 **Mainland and Juan** .. Contact AT&T USA at 800 225 288. Once connected, dial 800 843 4481
**Colombia** ... Contact AT&T USA at 01 800 911 0010. Once connected, dial 800 843 4481

**Costa Rica** . Contact AT&T USA at 0 800 0 114 114. Once connected, dial 800 843 4481

**Ecuador** 

**(Andimate)** .... Contact AT&T USA at 1 999 119. Once connected, dial 800 843 4481 **(Pacifictel)** ..... Contact AT&T USA at 1 800 225 528. Once connected, dial 800 843 4481

- **Guatemala**. Contact AT&T USA at 99 99 190. Once connected, dial 800 843 4481
- **Mexico** ....... Contact AT&T USA at 001 800 462 628 4240. Once connected, dial 800 843 4481

**Miami** ........ 1 800 621 8423

**Panama**...... Contact AT&T USA at 00 800 001 0109. Once connected, dial 800 843 4481

**Paraguay** ... 001 916 377 0114

**Peru** ........... 001 916 377 0114

**Uruguay**..... 001 916 377 0114

**Venezuela**... Contact AT&T USA at 0 800 2255 288. Once connected, dial 800 843 4481